# <span id="page-0-0"></span>**Podręcznik użytkownika systemu Dell™ OptiPlex™ GX60**

#### **Dokumentacja komputera** [Wyszukiwanie informacji na temat komputera](file:///C:/data/systems/opgx60/po/ug/findinfo.htm#1163594)

[Parametry techniczne](file:///C:/data/systems/opgx60/po/ug/specs.htm) Elementy pł[yty systemowej](file:///C:/data/systems/opgx60/po/ug/sysbrd.htm) [Czyszczenie komputera](file:///C:/data/systems/opgx60/po/ug/cleaning.htm#1101964)

### **Funkcje zaawansowane**

[Rozruch z urz](file:///C:/data/systems/opgx60/po/ug/advfeat.htm#1122512)ądzenia USB Technologia Hyper-Threadi [Ustawienia zworek](file:///C:/data/systems/opgx60/po/ug/advfeat.htm#1122649) Dział[anie technologii LegacySelect](file:///C:/data/systems/opgx60/po/ug/advfeat.htm#1122482) Możliwości zarzą[dzania](file:///C:/data/systems/opgx60/po/ug/advfeat.htm#1110375) [Ochrona za pomoc](file:///C:/data/systems/opgx60/po/ug/advfeat.htm#1110952)ą hasła [Przycisk zasilania](file:///C:/data/systems/opgx60/po/ug/advfeat.htm#1117875) Zarzą[dzanie energi](file:///C:/data/systems/opgx60/po/ug/advfeat.htm#1122403)ą **[Bezpiecze](file:///C:/data/systems/opgx60/po/ug/advfeat.htm#1123033)ństwo** 

[Program konfiguracji systemu](file:///C:/data/systems/opgx60/po/ug/advfeat.htm#1123075)

**Komputer typu Small Form-Factor** [Informacje na temat komputera](file:///C:/data/systems/opgx60/po/ug/sffabout.htm)

- l [Widok z przodu](file:///C:/data/systems/opgx60/po/ug/sffabout.htm#1103172)
- l [Widok z ty](file:///C:/data/systems/opgx60/po/ug/sffabout.htm#1103201)łu
- l Wnę[trze komputera](file:///C:/data/systems/opgx60/po/ug/sffabout.htm#1103481)
- 1 Zakł[adanie i zdejmowanie stojaka](file:///C:/data/systems/opgx60/po/ug/sffabout.htm#1103755)

[Dodawanie i wyjmowanie podzespo](file:///C:/data/systems/opgx60/po/ug/sffparts.htm)łów

- l [Przed rozpocz](file:///C:/data/systems/opgx60/po/ug/before.htm)ęciem
- l <u>[Otwieranie pokrywy komputera](file:///C:/data/systems/opgx60/po/ug/sffparts.htm#1104435)</u><br>l [Bateria](file:///C:/data/systems/opgx60/po/ug/battery.htm)
- 1 Przełą[cznik naruszenia obudowy](file:///C:/data/systems/opgx60/po/ug/chsintr.htm)
- 
- l [Panel sterowania](file:///C:/data/systems/opgx60/po/ug/cntrlpnl.htm) l [Nap](file:///C:/data/systems/opgx60/po/ug/sffdrvs.htm)ędy
- l [Panel we/wy](file:///C:/data/systems/opgx60/po/ug/iopanel.htm)
- l [Pami](file:///C:/data/systems/opgx60/po/ug/memory.htm)ęć
- l [Karty PCI i karty portu szeregowego](file:///C:/data/systems/opgx60/po/ug/sffexcrd.htm)
- 1 [Zasilacz](file:///C:/data/systems/opgx60/po/ug/pwrsply.htm)
- l [Procesor](file:///C:/data/systems/opgx60/po/ug/sffprcsr.htm)
- l Pł[yta systemowa](file:///C:/data/systems/opgx60/po/ug/replbrd.htm) l [TAPI \(interfejs programistyczny aplikacji](file:///C:/data/systems/opgx60/po/ug/tapi.htm)
- telefonicznych)
- l [Zamykanie pokrywy komputera](file:///C:/data/systems/opgx60/po/ug/cvrclose.htm)

#### **Komputer typu Small Desktop** [Informacje na temat komputera](file:///C:/data/systems/opgx60/po/ug/sdabout.htm)

- 
- l [Widok z przodu](file:///C:/data/systems/opgx60/po/ug/sdabout.htm#1104211)  $\frac{1}{2}$  [Widok z ty](file:///C:/data/systems/opgx60/po/ug/sdabout.htm#1104380)łu
- l Wnę[trze komputera](file:///C:/data/systems/opgx60/po/ug/sdabout.htm#1104671)
- 1 Zakł[adanie i zdejmowanie stojaka](file:///C:/data/systems/opgx60/po/ug/sdabout.htm#1104990)

#### [Dodawanie i wyjmowanie podzespo](file:///C:/data/systems/opgx60/po/ug/sdparts.htm)łów

- l [Przed rozpocz](file:///C:/data/systems/opgx60/po/ug/before.htm)ęciem
- l [Otwieranie pokrywy komputera](file:///C:/data/systems/opgx60/po/ug/sdparts.htm#1101667) [Bateria](file:///C:/data/systems/opgx60/po/ug/battery.htm)
- l Przełą[cznik naruszenia obudowy](file:///C:/data/systems/opgx60/po/ug/chsintr.htm)
- l [Panel sterowania](file:///C:/data/systems/opgx60/po/ug/cntrlpnl.htm)
- l [Nap](file:///C:/data/systems/opgx60/po/ug/sddrives.htm)ędy
- l [Panel we/wy](file:///C:/data/systems/opgx60/po/ug/iopanel.htm)
- l [Pami](file:///C:/data/systems/opgx60/po/ug/memory.htm)ęć
- l Famies<br>1 [Karty PCI i karty portu szeregowego](file:///C:/data/systems/opgx60/po/ug/sdexcrd.htm)
- l [Zasilacz](file:///C:/data/systems/opgx60/po/ug/pwrsply.htm) l [Procesor](file:///C:/data/systems/opgx60/po/ug/sdprocsr.htm)
- l Pł[yta systemowa](file:///C:/data/systems/opgx60/po/ug/replbrd.htm)
- l [TAPI \(interfejs programistyczny aplikacji](file:///C:/data/systems/opgx60/po/ug/tapi.htm)
- telefonicznych)
- l [Zamykanie pokrywy komputera](file:///C:/data/systems/opgx60/po/ug/cvrclose.htm)

#### **Komputer typu Small Mini-Tower** [Informacje na temat komputera](file:///C:/data/systems/opgx60/po/ug/smtabout.htm)

- 
- l [Widok z przodu](file:///C:/data/systems/opgx60/po/ug/smtabout.htm#1105255) l [Widok z ty](file:///C:/data/systems/opgx60/po/ug/smtabout.htm#1105483)łu
- l Wnę[trze komputera](file:///C:/data/systems/opgx60/po/ug/smtabout.htm#1105786)
- [Dodawanie i wyjmowanie podzespo](file:///C:/data/systems/opgx60/po/ug/smtparts.htm#1084976)łów
	- l [Przed rozpocz](file:///C:/data/systems/opgx60/po/ug/before.htm)ęciem
	- l [Otwieranie pokrywy komputera](file:///C:/data/systems/opgx60/po/ug/smtparts.htm#1174293)
	- l [Bateria](file:///C:/data/systems/opgx60/po/ug/battery.htm)
	- 1 Przełą[cznik naruszenia obudowy](file:///C:/data/systems/opgx60/po/ug/chsintr.htm) 1 [Panel sterowania](file:///C:/data/systems/opgx60/po/ug/cntrlpnl.htm)
	- l [Nap](file:///C:/data/systems/opgx60/po/ug/smtdrvs.htm)ędy
	- l [Panel we/wy](file:///C:/data/systems/opgx60/po/ug/iopanel.htm)

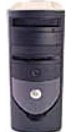

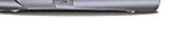

 $\bullet$ 

- i <u>[Pami](file:///C:/data/systems/opgx60/po/ug/memory.htm)ęć</u><br>i <u>[Karty PCI i karty portu szeregowego](file:///C:/data/systems/opgx60/po/ug/smtexcrd.htm)</u>
- l [Zasilacz](file:///C:/data/systems/opgx60/po/ug/pwrsply.htm)
- l [Procesor](file:///C:/data/systems/opgx60/po/ug/smtprcsr.htm)
- l Pł[yta systemowa](file:///C:/data/systems/opgx60/po/ug/replbrd.htm)
- l [TAPI \(interfejs programistyczny aplikacji](file:///C:/data/systems/opgx60/po/ug/tapi.htm)  telefonicznych)
- l [Zamykanie pokrywy komputera](file:///C:/data/systems/opgx60/po/ug/cvrclose.htm)

[Zaawansowane rozwi](file:///C:/data/systems/opgx60/po/ug/advshoot.htm)ązywanie problemów

#### **Problemy z komputerem i oprogramowaniem**

#### **Dodatkowe informacje** Sł[owniczek](file:///C:/data/systems/opgx60/po/ug/glossary.htm)

Rozwi[ązywanie problemów](file:///C:/data/systems/opgx60/po/ug/solvprob.htm)

[Uzyskiwanie pomocy](file:///C:/data/systems/opgx60/po/ug/gethelp.htm)

OSTROŻ[NIE: Instrukcje dotycz](file:///C:/data/systems/opgx60/po/ug/safety.htm)ące bezpieczeństwa [Ergonomiczne korzystanie z komputera](file:///C:/data/systems/opgx60/po/ug/ergo.htm) Zgodność [z normami](file:///C:/data/systems/opgx60/po/ug/regltry.htm) [Zasady gwarancji i przyjmowania zwrotów](file:///C:/data/systems/opgx60/po/ug/warrnty.htm)

# **Uwagi, przypomnienia i ostrzeżenia**

**UWAGA:** Napis UWAGA wskazuje na ważną informację, która pozwala lepiej wykorzystać posiadany system komputerowy.

**PRZYPOMNIENIE:** Napis PRZYPOMNIENIE informuje o sytuacjach, w których występuje ryzyko uszkodzenia sprzętu lub utraty danych, i przedstawia Θ sposoby uniknięcia problemu

**OSTROŻNIE: Napis OSTROŻNIE informuje o sytuacjach, w których występuje ryzyko uszkodzenia sprzętu, uszkodzenia ciała lub śmierci.**

# **Skróty i skrótowce**

Pełną listę skrótów i skrótowców można znaleźć w sekcji "Sł[owniczek](file:///C:/data/systems/opgx60/po/ug/glossary.htm)".

Jeśli zakupiono komputer firmy Dell™ z serii n, żadne odniesienia do systemu operacyjnego Microsoft® Windows® zawarte w tym dokumencie nie mają zastosowania.

# **Informacje zawarte w tym dokumencie mogą ulec zmianie bez powiadomienia. © 2001–2003 Dell Inc. Wszelkie prawa zastrzeżone.**

Powielanie w jakikolwiek sposób bez pisemnego zezwolenia firmy Dell Inc. jest surowo zabronione.

Znaki towarowe użyte w tekście: *Dell,* logo *DELL, OptiPlex, Inspiron, Dimension, Latitude, Dell Mercision, DellMert Dell OpenManage są znakami towarowymi firmy Microsoft ume. Intel, Pentlum<br>Corzporation: <i>IBM* oraz OS/2

Tekst może zawierać także inne znaki towarowe i nazwy handlowe odnoszące się do podmiotów mających prawa do tych znaków i nazw lub do ich produktów. Firma Dell Inc. nie<br>rości sobie praw do jakichkolwiek znaków towarowych i

**Modele: DHS, DHP i DHM**

**Listopad 2003 9R323 Wersja A04**

# **Dodatkowe informacje**

**Podręcznik użytkownika systemu Dell™ OptiPlex™ GX60**

# <span id="page-3-0"></span>**Funkcje zaawansowane**

### **Podręcznik użytkownika systemu Dell™ OptiPlex™ GX60**

- [Rozruch z urz](#page-3-1)ądzenia USB <br>● Chrona za pomocą hasła<br>● Przycisk zasilania
	-
- **O** [Technologia Hyper-Threading](#page-3-2)<br>**O** Ustawienia zworek
- O Zarzą[dzanie energi](#page-10-1)ą
- Dział[anie technologii LegacySelect](#page-4-1) [Bezpiecze](#page-10-2)ństwo
- $\bullet$  Możliwości zarzą[dzania](#page-4-2) **browadzania Rozliwości zarządzania Apropendia** [Program konfiguracji systemu](#page-11-1)

## <span id="page-3-1"></span>**Rozruch z urządzenia USB**

**UWAGA:** Aby dokonać rozruchu z urządzenia USB, musi ono być urządzeniem rozruchowym. Aby upewnić się, że urządzenie jest rozruchowe, należy zapoznać się z jego dokumentacją.

## **Klucz pamięci**

- 1. Włóż klucz pamięci do portu USB i uruchom ponownie komputer.
- 2. Kiedy w prawym górnym rogu ekranu zostanie wyświetlony komunikat F12 = Boot Menu (F12 = Menu rozruchowe), naciśnij klawisz <F12>.

System BIOS wykryje urządzenie i doda do menu rozruchowego opcję flash USB.

3. W menu rozruchowym zaznacz liczbę, która jest wyświetlana obok urządzenia USB.

Zostanie przeprowadzony rozruch z wybranego urządzenia USB.

## **Napęd dyskietek**

- 1. Wyłącz wbudowany kontroler napędu dyskietek, uruchamiając program konfiguracji systemu, przechodząc do wbudowanych urządzeń i ustawiając interfejs dyskietek na wartość **Off** (Wyłączony).
- 2. Podłącz napęd dyskietek USB, włóż dyskietkę startową i uruchom ponownie komputer.

# <span id="page-3-2"></span>**Technologia Hyper-Threading**

Technologia Hyper-Threading jest technologią firmy Intel®, która może zwiększyć całkowitą wydajność komputera, umożliwiając jednemu fizycznemu procesorowi funkcjonowanie jako dwa logiczne procesory zdolne do wykonywania określonych zadań równolegle. Zaleca się korzystanie z systemu<br>operacyjnego Microsoft@ Windows@ XP z dodatkiem Service Pack 1 (SP1), ponieważ jes

Aby określić, czy komputer używa technologii Hyper-Threading, należy wykonać następujące czynności:

- 1. Kliknij przycisk **Start**, następnie kliknij prawym przyciskiem myszy polecenie **My Computer** (Mój komputer), a następnie kliknij polecenie **Properties** (Właściwości).
- 2. Kliknij kartę **Hardware** (Sprzęt), a następnie kliknij przycisk **Device Manager** (Menedżer urządzeń).
- 3. W oknie **Device Manager** (Menedżer urządzeń) kliknij znak plus (+) obok typu procesora. Jeśli technologia Hyper-Threading jest włączona, procesor będzie figurował na liście dwukrotnie.

Technologię Hyper-Threading można włączyć lub wyłączyć za pomocą programu konfiguracji systemu.

## <span id="page-3-3"></span>**Ustawienia zworek**

<span id="page-4-0"></span>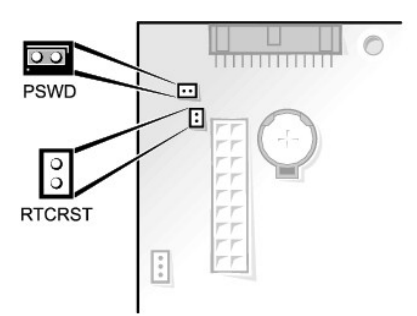

**PRZYPOMNIENIE:** Przed zmianą ustawień zworek należy upewnić się, że komputer jest wyłączony i odłączony od zasilania. Inaczej może to grozić<br>uszkodzeniem komputera lub nieprzewidywalnymi konsekwencjami.

Aby zmienić ustawienie zworki, należy zdjąć ją ze styków i ostrożnie założyć na wskazane styki.

#### **Ustawienia zworek na płycie systemowej**

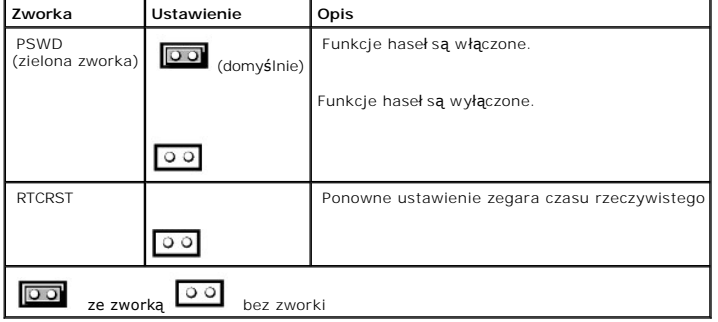

# <span id="page-4-1"></span>**Działanie technologii LegacySelect**

Technologia LegacySelect udostępnia w pełni zintegrowane, częściowo zintegrowane lub niezintegrowane rozwiązania oparte na powszechnie używanych platformach, obrazach dysków twardych i procedurach pomocy technicznej. Administrator uzyskuje możliwość sterowania za pośrednictwem programu<br>konfiguracji systemu, programu Dell OpenManage™ IT Assistant lub indywidualnej

Technologia LegacySelect umożliwia administratorom elektroniczne włączanie lub wyłączanie złączy i nośników danych, w tym złączy szeregowych i USB, złącza r**ównoległ**ego, gniazd PCI, napędu dyskietek i złączy PS/2. Wyłączone złącza i nośniki danych zwalniają zasoby. Do zastosowania zmian konieczne jest<br>ponowne uruchomienie komputera.

# <span id="page-4-2"></span>**Możliwości zarządzania**

## **Format ASF (Alert Standard Format)**

ASF jest standardem zarządzania DMTF określającym sposób powiadamiania alertami "przed uruchomieniem systemu operacyjnego" lub "bez systemu operacyjnego". J**ego zadaniem jest generowanie alertów dotyczą**cych wyst**ąpienia warunków bezpieczeń**stwa oraz awarii, kiedy system znajduje się w stanie<br>uśpienia lub jest wyłączony. Format ASF został zaprojektowana w celu

System OptiPlex GX60 obsługuje następujące alerty formatu ASF w wersji 1.0 oraz możliwości pracy zdalnej:

<span id="page-5-0"></span>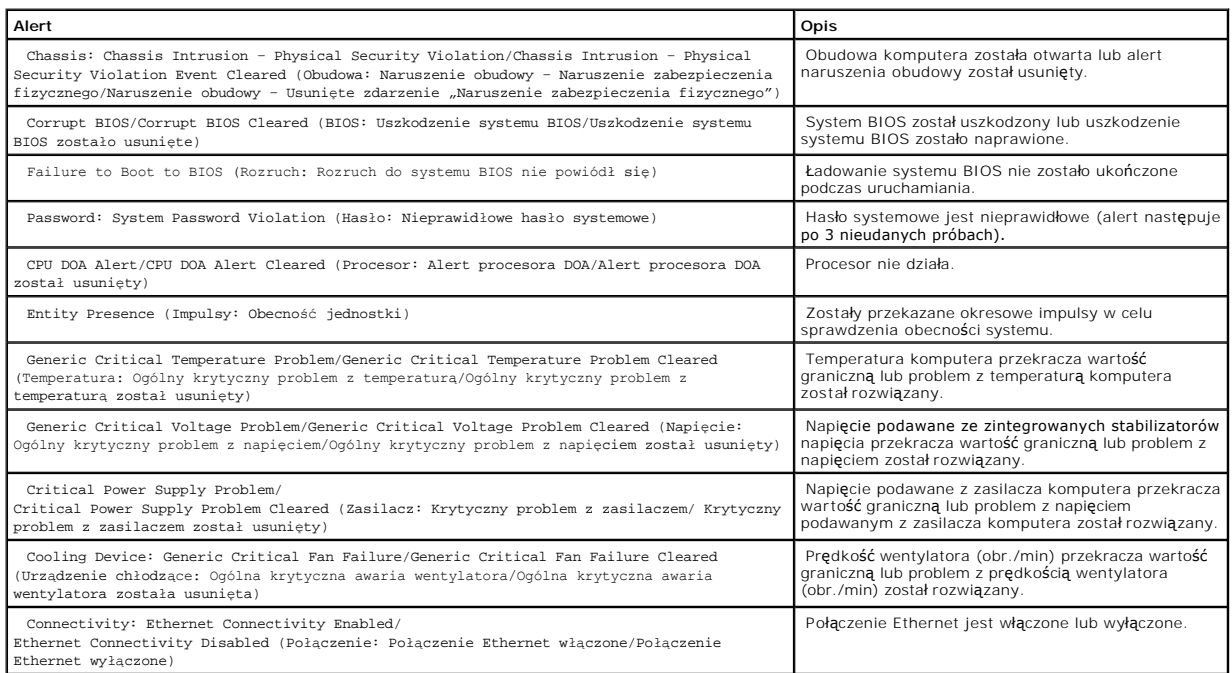

Więcej informacji na temat wdrażania technologii ASF firmy Dell można znaleźć w podręcznikach *ASF User's Guide* (Podręcznik użytkownika technologii ASF) i<br>*ASF Administrator's Guide* (Podrę**cznik administratora technologi support.euro.dell.com**.

# **Asystent Dell OpenManage IT Assistant**

Asystent IT Assistant konfiguruje komputery i inne urządzenia w sieci korporacyjnej, zarządza nimi i monitoruje je. Asystent IT Assistant zarządza zasobami,<br>konfiguracjami, zdarzeniami (alertami) i zabezpieczeniami w kompu

Użytkownik komputera ma do dyspozycji narzędzia Dell OpenManage Client Instrumentation, oparte na technologii DMI i CIM. Informacje dotyczące asystenta<br>IT Assistant można znaleźć w podręczniku *Dell OpenManage IT Assistant* dostępnym w witrynie sieci Web pomocy technicznej firmy Dell, pod adresem **support.euro.dell.com**.

# **Program Dell OpenManage Client Instrumentation**

Narzędzia Dell OpenManage Client Instrumentation to oprogramowanie umożliwiające zdalne zarządzanie takimi programami jak IT Assistant w celu wykonania następujących zadań:

- l uzyskanie informacji na temat komputera, np. o liczbie procesorów i używanym systemie operacyjnym;
- l monitorowanie stanu komputera, np. alertów termicznych z czujników temperatury lub alertów awarii dysku twardego z urządzeń pamięci masowej;
- l zmiana stanu komputera, np. aktualizacja systemu BIOS lub zdalne wyłączanie komputera.

Zarz**ądzany system to taki, na którym zainstalowane są** narzędzia Dell OpenManage Client Instrumentation w sieci z asystentem IT Assistant. Informacje<br>dotyczące narzędzi Dell OpenManage Client Instrumentation można znaleźc **support.euro.dell.com**.

<span id="page-5-1"></span>**Ochrona za pomocą hasła**

<span id="page-6-1"></span> $\bullet$ **PRZYPOMNIENIE:** Hasła zapewniaj**ą** ochronę danych przechowywanych w komputerze, jednak nie s**ą** niezawodne. Jeśli dane wymagają więcej<br>zabezpieczeń, użytkownik powinien zakupić dodatkowe zabezpieczenia, np. programy do sz

## **Hasło systemowe**

**PRZYPOMNIENIE:** Jeżeli użytkownik zostawi bez nadzoru włączony komputer, w którym nie przypisano hasła systemowego, lub jeżeli użytkownik Θ zostawi komputer niezablokowany, co umożliwia wyłączenie hasła przez zmianę ustawienia zworki, każdy będzie **mógł** uzyskać dostęp do danych<br>przechowywanych na dysku twardym.

### **Ustawienia opcji**

Nie można zmienić ani wprowadzić nowego hasła systemowego, jeżeli wyświetlana jest jedna z dwóch poniższych opcji:

- l **Enabled** (Włączone) Ustawiono hasło systemowe.
- l **Disabled** (Wyłączone) Hasło systemowe wyłączono przez ustawienie zworek na płycie systemowej.

Hasło systemowe można ustawić tylko wtedy, gdy wyświetlana jest poniższa opcja:

l **Not Enabled** (Nie włączone) — Hasło systemowe nie zostało przypisane i zworka hasła na płycie systemowej jest w pozycji włączenia (domyślnie).

#### <span id="page-6-0"></span>**Przypisywanie hasła systemowego**

Aby wyjść z pola bez przypisywania hasła systemowego, należy nacisnąć klawisz <Tab> lub kombinację klawiszy <Shift><Tab>, aby przejść do następnego<br>pola lub nacisnąć klawisz <Esc> w dowolnym momencie przed zakończeniem pun

- 1. Uruchom program konfiguracji systemu (patrz sekcja "<u>[Program konfiguracji systemu](#page-11-1)</u>") i sprawdź, czy opcja **Password Status** (Stan hasła) jest<br>ustawiona na warto**ść Unlocked** (Odblokowane).
- 2. Zaznacz opcję **System Password** (Hasło systemowe) i naciśnij klawisz strzałki w lewo lub w prawo.

Nagłówek opcji zmieni się na **Enter Password** (Wprowadź hasło), po czym zostanie wyświetlone puste, 32-znakowe pole w nawiasach kwadratowych.

3. Wpisz nowe hasło systemowe.

Można użyć maksymalnie 32 znaków. Aby usunąć znak podczas wprowadzania hasła, należy nacisnąć klawisz <Backspace> lub klawisz strzałki w lewo. W haśle nie rozróżnia się wielkości liter.

Niektóre kombinacje klawiszy są nieprawidłowe. W przypadku wprowadzenia takiej kombinacji komputer emituje dźwięk.

Po każdym naciśnięciu klawisza ze znakiem (lub klawisza spacji w celu wprowadzenia odstępu) w polu wyświetlany jest znak maskujący.

4. Naciśnij klawisz <Enter>.

Jeżeli nowe hasło systemowe ma mniej niż 32 znaki, całe pole jest uzupełniane znakami maskującymi. Nagłów**ek opcji zmienia się** na **Verify Password**<br>(Potwierdź hasło), po czym zostaje wyświetlone kolejne puste pole o długo

5. Aby potwierdzić hasło, wpisz je po raz drugi, a następnie naciśnij klawisz <Enter>.

Ustawienie hasła zmienia się na **Enabled** (Włączone).

6. Zamknij program konfiguracji systemu.

Ochrona hasłem zostanie włączona po ponownym uruchomieniu komputera.

#### **Wpisywanie hasła systemowego**

Po uruchomieniu lub ponownym uruchomieniu komputera na ekranie wyświetlony zostanie jeden z następujących monitów.

Jeśli opcja **Password Status** (Stan hasła) jest ustawiona na **Unlocked** (Odblokowane):

```
Type in the password and (Wpisz hasło i)
 – press <ENTER> to leave password security enabled. (naciśnij klawisz <ENTER>, aby zostawić włączoną ochronę za pomocą hasła).<br>– press <CTRL><ENTER> to disable password security (naciśnij klawisze <CTRL><ENTER>, aby wyłąc
Enter Password (Wprowadź hasło):
```
Jeżeli opcja **Password Status** (Stan hasła) jest ustawiona na **Locked** (Zablokowane):

Type the password and press <Enter>. (Wpisz hasło i naciśnij klawisz <Enter>.)

Jeżeli przypisano hasło konfiguracji, komputer akceptuje hasło konfiguracji jako zastępcze hasło systemowe.

Jeżeli użytkownik wpisze nieprawidłowe lub niepełne hasło systemowe, na ekranie zostanie wyświetlony poniższy komunikat:

```
** Incorrect password. ** (Nieprawidłowe hasło.)
```
Jeżeli użytkownik znowu wpisze nieprawidłowe lub niepełne hasło systemowe, na ekranie zostanie wyświetlony ten sam komunikat. Przy trzeciej i kolejnych<br>próbach wprowadzenia nieprawidłowego lub niepełnego hasła systemowego

```
** Incorrect password. ** (Nieprawidłowe hasło.)
Number of unsuccessful password attempts (Liczba nieudanych prób wprowadzenia hasła): 3
System halted! Must power down. (System zatrzymany! Komputer zostanie wyłączony.)
```
Nawet po wyłączeniu i włączeniu komputera po każdym wpisaniu nieprawidłowego lub niepełnego hasła systemowego wyświetlony zostanie powyższy komunikat.

**UWAGA:** Aby zapewnić lepszą ochronę komputera przed nieupoważnionymi zmianami, można użyć opcji **Password Status** (Stan hasła) wraz z **hasłem systemowym** i **hasłem konfiguracji**.

## **Usuwanie lub zmienianie istniejącego hasła systemowego**

- 1. Uruchom program konfiguracji systemu (patrz sekcja "<u>[Program konfiguracji systemu](#page-11-1)</u>") i sprawdź, czy opcja **Password Status** (Stan hasła) jest<br>ustawiona na warto**ść Unlocked** (Odblokowane).
- 2. Uruchom ponownie komputer.
- 3. Po wyświetleniu monitu wpisz hasło systemowe.
- 4. Naciśnij klawisze <Ctrl><Enter>, aby wyłączyć bieżące hasło systemowe.
- 5. Sprawdź, czy w opcji **System Password** (Hasło systemowe) wyświetlana jest wartość **Not Enabled** (Nie włączone).

Jeżeli wyświetlane jest ustawienie **Not Enabled** (Nie włączone), hasło systemowe zostało usunięte. Jeśli nie jest wyświetlane ustawienie **Not Enabled**<br>(Nie włączone), należy nacisnąć klawisze <Alt><b>, aby uruchomić ponown

Aby przypisać nowe hasło, należy wykonać procedurę opisaną w sekcji "[Przypisywanie has](#page-6-0)ła systemowego"

6. Zamknij program konfiguracji systemu.

## **Hasło konfiguracji**

### **Ustawienia opcji**

- l **Enabled** (Włączone) Nie zezwala na przypisywanie haseł konfiguracji; do zmiany konfiguracji systemu konieczne jest podanie hasła konfiguracji.
- l **Not Enabled** (Nie włączone) Umożliwia przypisywanie haseł konfiguracji; funkcja hasła jest włączona, ale nie ma przypisanego hasła.

#### **Przypisywanie hasła konfiguracji**

Hasło konfiguracji może być takie samo, jak hasło systemowe.

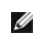

**UWAGA:** Jeżeli te dwa hasła są różne, hasła konfiguracji można używać jako zastępczego hasła systemowego. Natomiast hasła systemowego nie można używać zamiast hasła konfiguracji.

- 1. Uruchom program konfiguracji systemu (patrz sekcja "[Program konfiguracji systemu](#page-11-1)") i sprawdź, czy opcja Setup Password (Hasło konfiguracji) jest ustawiona na wartość **Not Enabled** (Nie włączone).
- 2. Zaznacz opcję **Setup Password** (Hasło konfiguracji) i naciśnij klawisz strzałki w lewo lub w prawo.

Zostanie wyświetlony monit o wpisanie i potwierdzenie hasła. Na znaki niedozwolone komputer reaguje sygnałem dźwiękowym.

3. Wpisz, a następnie potwierdź hasło.

Po potwierdzeniu hasła ustawienie opcji **Setup Password** (Hasło konfiguracji) zmieni się na **Enabled** (Włączone). Przy następnym uruchomieniu programu konfiguracji systemu zostanie wyświetlony monit o podanie hasła konfiguracji.

4. Zamknij program konfiguracji systemu.

Zmiana **hasła konfiguracji** zaczyna obowiązywać od razu (nie jest wymagane ponowne uruchomienie komputera).

#### **Działanie komputera z włączonym hasłem konfiguracji**

Po uruchomieniu programu konfiguracji systemu zaznaczona jest opcja **Setup Password** (Hasło konfiguracji) i wyświetlany jest monit o wpisanie hasła.

Jeżeli użytkownik nie wpisze prawidłowego hasła, będzie mógł przeglądać, ale nie modyfikować opcji konfiguracji systemu.

UWAGA: Aby zapewnić lepszą ochronę komputera przed nieupoważnionymi zmianami, można użyć opcji **Password Status** (Stan hasła) wraz z **hasłem**<br>s**ystemowym i hasłem konfiguracji**.

## **Usuwanie lub zmienianie bieżącego hasła konfiguracji**

Aby zmienić bieżące hasło konfiguracji, należy znać to hasło.

- 1. Uruchom program konfiguracji systemu.
- 2. Po wyświetleniu monitu wpisz hasło konfiguracji.
- 3. Zaznacz opcję **Setup Password** (Hasło konfiguracji) i za pomocą klawisza strzałki w lewo lub w prawo usuń istniejące hasło konfiguracji.

Ustawienie zostanie zmienione na **Not Enabled** (Nie włączone).

Aby przypisać nowe hasło konfiguracji, należy wykonać czynności opisane w sekcji "[Przypisywanie has](#page-6-0)ła systemowego"

4. Zamknij program konfiguracji systemu.

## **Wyłączanie zapomnianego hasła i ustawianie nowego hasła**

PRZYPOMNIENIE: Ten proces powoduje usunięcie zarówno hasła systemowego, jak i hasła konfiguracji.

<span id="page-9-0"></span>**OSTROŻNIE: Przed otwarciem pokrywy komputera należy przeczytać [instrukcje dotycz](file:///C:/data/systems/opgx60/po/ug/safety.htm)ące bezpieczeństwa.**

- 1. Otwórz pokrywę komputera.
- 2. Wyjmij zworkę oznaczoną etykietą PSWD.

Aby odnaleźć zworkę haseł, należy zapoznać się z sekcją "[Ustawienia zworek](#page-3-3)".

- 3. Zamknij pokrywę komputera.
- 4. Podłącz ponownie komputer i pozostałe urządzenia do gniazd elektrycznych i włącz ich zasilanie.

Spowoduje to wyłączenie istniejących haseł.

- 5. Uruchom program konfiguracji systemu i sprawdź, czy opcja **Setup Password** (Hasło konfiguracji) jest ustawiona na wartość **Disabled** (Wyłączone).
- 6. Zamknij program konfiguracji systemu.

**OSTROŻNIE: Przed otwarciem pokrywy komputera należy się zastosować do [instrukcji dotycz](file:///C:/data/systems/opgx60/po/ug/safety.htm)ących bezpieczeństwa.**

- 7. Otwórz pokrywę komputera.
- 8. Załóż z powrotem zworkę PSWD.
- 9. Zamknij pokrywę komputera, ponownie podłącz komputer i pozostałe urządzenia do gniazd elektrycznych i włącz ich zasilanie.

Powoduje to ponowne włączenie funkcji haseł. Po uruchomieniu programu konfiguracji systemu opcje obu haseł ustawiane są na **Not Enabled** (Nie włączone) — oznacza to, że funkcja haseł jest włączona, ale nie przypisano haseł.

10. Przypisz nowe hasło systemowe i/lub hasło konfiguracji.

# <span id="page-9-1"></span>**Przycisk zasilania**

**PRZYPOMNIENIE:** Aby wyłączyć komputer, należy przeprowadzić prawidłową procedurę zamknięcia systemu**.** 

Można skorzystać z technologii ACPI, aby skonfigurować odpowiednią funkcję systemów operacyjnych Windows 2000 i Windows XP.

## **Funkcje przycisku zasilania przy włączonej funkcji ACPI**

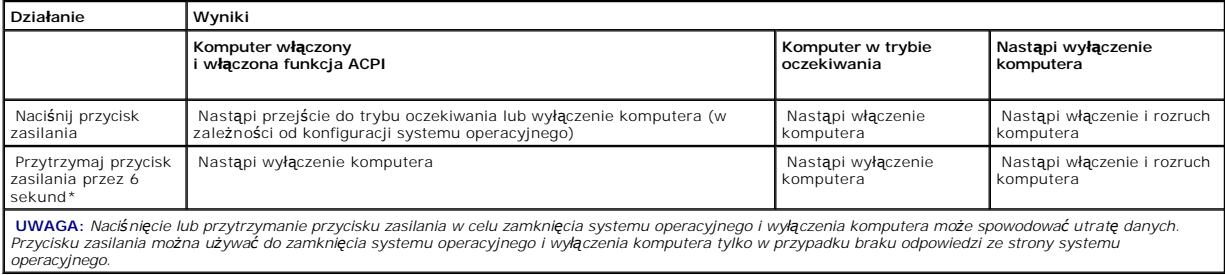

#### **Funkcje przycisku zasilania przy wyłączonej funkcji ACPI**

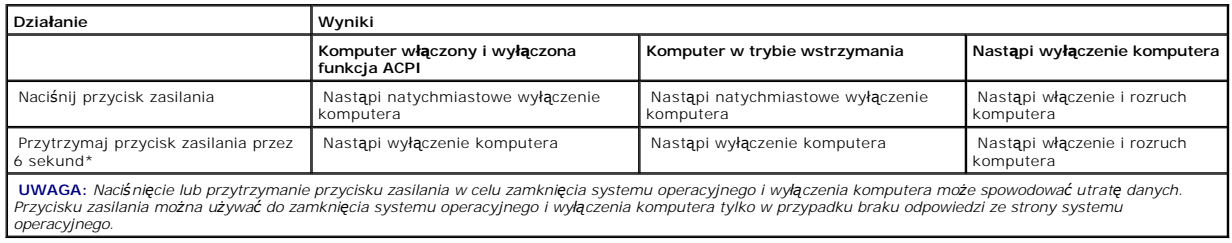

# <span id="page-10-1"></span><span id="page-10-0"></span>**Zarządzanie energią**

Komputer można tak skonfigurować, aby zużywał mniej energii, gdy nikt na nim nie pracuje. Zarządzanie zużyciem energii przeprowadzane jest za<br>pośrednictwem systemu operacyjnego zainstalowanego na komputerze oraz określonyc

l **Tryb oczekiwania**. W tym stanie uśpienia zasilanie większości składników systemu, w tym wentylatorów chłodzących, jest obniżone lub wyłączone. Jednak pamięć systemu pozostaje aktywna.

Ten stan nie jest obsługiwany w systemie Microsoft Windows NT® 4.0.

- **UWAGA:** Aby przejść do trybu oczekiwania, wszystkie składniki zainstalowane w komputerze muszą obsługiwać tę funkcję i mieć załadowane odpowiednie sterowniki. Więcej informacji na ten temat znajduje się w dokumentacji producenta każdego ze składników systemu.
	- i **Tryb hibernacji**. Ten stan uśpienia powoduje zmniejszenie zużycia mocy do minimum dzięki zapisaniu wszystkich danych z pamięci komputera na dysku<br>twardym, a następnie wyłączeniu zasilania systemu. Wybudzenie z tego st hibernacji.

Ten stan nie jest obsługiwany w systemie Windows NT 4.0.

- **UWAGA:** Aby wejść w stan hibernacji, wszystkie składniki zainstalowane w komputerze musz**ą** obsługiwać tę funkcję i mieć załadowane odpowiednie<br>sterowniki. Więcej informacji na ten temat znajduje się w dokumentacji produc
- l **Zamknięcie systemu**. W tym stanie uśpienia komputera jest prawie całkowicie odłączony od zasilania, pobierając jedynie pewną niewielką ilość energii. Jeśli komputer pozostaje podłączony do gniazda elektrycznego, może on być automatycznie lub zdalnie uruchamiany. Na przykład opcja Auto Power On<br>(Automatyczne włączanie) w <u>programie konfiguracji systemu</u> umożliwia kompute administrator sieci może zdalnie uruchomić komputer za pomocą takiego zdarzenia zarządzania energią, jak zdalne budzenie.

W poniższej tabeli zostały wymienione stany uśpienia oraz metody, za pomocą których komputer może zostać wybudzony z każdego z tych stanów.

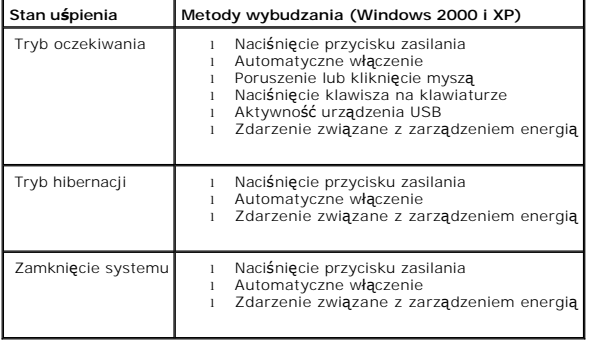

<span id="page-10-2"></span>**UWAGA:** Więcej informacji na temat zarządzania energią można znaleźć w dokumentacji systemu operacyjnego.

# **Bezpieczeństwo**

## **Wykrywanie naruszenia obudowy**

**UWAGA:** Jeśli hasło konfiguracji jest włączone, jego znajomość jest niezbędna, aby zmienić ustawienie opcji **Chassis Intrusion** (Naruszenie obudowy).

Ta funkcja wykrywa otwarcie obudowy i powiadamia o nim użytkownika. Aby zmienić ustawienie opcji **Chassis Intrusion** (Naruszenie obudowy):

- 1. Uruchom program konfiguracji systemu (patrz sekcja "[Program konfiguracji systemu](#page-11-1)").
- 2. Naciśnij klawisz strzałki w dół, aby przejść do opcji **System Security** (Zabezpieczenia systemu).
- <span id="page-11-0"></span>3. Naciśnij klawisz <Enter>, aby wejść do menu podręcznego opcji **System Security** (Zabezpieczenia systemu).
- 4. Za pomocą klawisza strzałki w dół przejdź do ustawienia **Chassis Intrusion** (Naruszenie obudowy).
- 5. Naciśnij klawisz spacji, aby wybrać ustawienie opcji.
- 6. Zamknij program konfiguracji systemu.

#### **Ustawienia opcji**

l **Enabled** (Włączone) — Jeśli pokrywa komputera zostanie otwarta, ustawienie zostanie zmienione na **Detected** (Wykryte) i podczas następnego rozruchu po uruchomieniu komputera wyświetlony zostanie następujący komunikat alertu:

Alert! Cover was previously removed. (Alert! Pokrywa była zdejmowana.)

Aby zresetować ustawienie **Detected** (Wykryte), należy <u>uruchomić program konfiguracji systemu</u>. W opcji **Chassis Intrusion** (Naruszenie obudowy)<br>należy nacisnąć klawisz strzałki w prawo lub w lewo, aby wybrać ustawienie

- l **Enabled-Silent** (Włączone-Bez reakcji) (domyślnie) Jeśli pokrywa komputera zostanie otwarta, ustawienie zostanie zmienione na **Detected** (Wykryte). Podczas następnego rozruchu po uruchomieniu komputera nie zostanie wyświetlony żaden alert.
- l **Disabled** (Wyłączone) Nie jest monitorowane naruszenie i nie jest wyświetlany komunikat.

# **Pierścień kłódki i gniazdo linki zabezpieczającej**

Aby zabezpieczyć komputer, można zastosować jedną z następujących metod:

l Na pierścień kłódki można założyć tylko kłódkę lub kłódkę i linkę zabezpieczającą.

Sama kłódka zabezpiecza komputer przed otwarciem.

Linka zabezpieczająca owinięta wokół nieruchomego obiektu używana w połączeniu z kłódką uniemożliwia przeniesienie komputera bez upoważnienia.

- l Do gniazda linki zabezpieczającej komputera można podłączyć dostępne na rynku urządzenia zabezpieczające przed kradzieżą.
- **UWAGA:** Przed zakupem urządzenia zabezpieczającego przed kradzieżą należy upewnić się, czy pasuje ono do gniazda linki zabezpieczającej w<br>komputerze.

Urządzenia zabezpieczające przed kradzieżą składają się zwykle z odcinka metalowej linki, blokady z zamkiem i odpowiedniego klucza. Dokumentacja<br>dostarczana z urządz<mark>eniem zawiera wskazówki dotycz</mark>ące jego instalacji.

# <span id="page-11-1"></span>**Program konfiguracji systemu**

Z ustawień w programie konfiguracji systemu można korzystać:

- l w celu ustawienia opcji określanych przez użytkownika, np. daty i godziny lub hasła systemowego;
- l aby uzyskać informacje na temat aktualnej ilości pamięci lub ustawić typ zainstalowanego dysku twardego.

Firma Dell zaleca wydrukowanie ekranów programu konfiguracji systemu (przez naciśnięcie klawisza <Print Screen>) lub zapisanie informacji na przyszłość.

Przed skorzystaniem z programu konfiguracji systemu należy dowiedzieć się, jakie rodzaje nap**ędów dyskietek i dysków twardych są** zainstalowane w<br>komputerze. Aby potwierdzić te informacje, należy zapoznać się z raportem Ma

## <span id="page-11-2"></span>**Uruchamianie programu konfiguracji systemu**

1. Włącz lub uruchom ponownie komputer.

2. Gdy w prawym górnym rogu ekranu zostanie wyświetlony monit Press <F2> to Enter Setup (Naciśnij klawisz F2, aby uruchomić program konfiguracji systemu), niezwłocznie naciśnij klawisz <F2>.

Jeśli nie zdążysz nacisnąć klawisza, zanim zostanie wyświetlone logo systemu Microsoft® Windows®, poczekaj do wyświetlenia pulpitu systemu<br>Windows, a następnie zamknij system operacyjny i spróbuj ponownie.

**UWAGA:** Procedurę prawidłowego zamykania systemu i wyłączania komputera można znaleźć w dokumentacji systemu operacyjnego.

## **Ekrany w programie konfiguracji systemu**

Na ekranach w programie konfiguracji systemu wyświetlane są aktualne informacje na temat konfiguracji komputera. Informacje na ekranie są zorganizowane w czterech obszarach:

- 1 Tytuł Pole u góry każdego ekranu, gdzie wyświetlana jest nazwa komputera.
- i Dane komputera Dwa pola znajdujące się pod polem tytułu, w których wyświetlane są informacje na temat procesora komputera, pamięci podręcznej<br>L2, znacznika usługi i numeru wersji systemu BIOS.
- l Opcje Pole przewijane z listą opcji, które określają konfigurację komputera, w tym zainstalowany sprzęt, ustawienia oszczędzania energii i funkcje <sub>zy</sub>er<br>ezpiecze**ń**

Pola z prawej strony nazw opcji zawierają ustawienia lub warto**ści. Pola, które moż**na zmienić, są wyświetlane jaśniej. P**ola, których zawartoś**ci nie<br>można zmienić (ponieważ określa ją komputer), są nieco ciemniejsze. Gd

l Funkcje klawiszy — Pola rozciągające się wzdłuż dolnego brzegu wszystkich ekranów, w których wymienione są klawisze i ich funkcje w programie konfiguracji systemu.

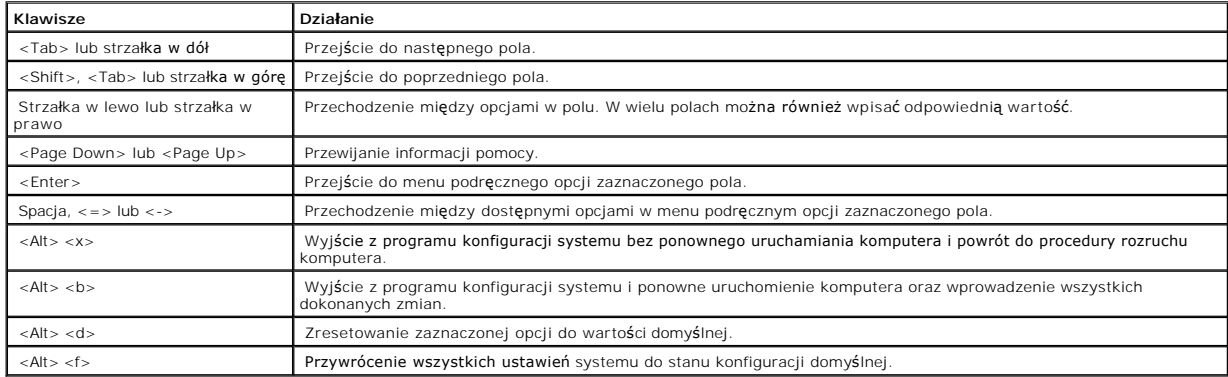

## **Sekwencja rozruchowa**

Ta funkcja umożliwia użytkownikom zmianę sekwencji urządzeń, z których będzie następować rozruch komputera.

### **Ustawienia opcji**

- i **Normal** (Normalny) (opcja dostępna wyłącznie na potrzeby bieżącej procedury rozruchu)  **Komputer próbuje przeprowadzić** rozruch zgodnie z<br>sekwencją urządzeń określoną w <u>programie konfiguracji systemu</u>.
- l **Diskette Drive** (Napęd dyskietek) Komputer podejmuje próbę rozruchu z napędu dyskietek. Jeśli dyskietka w napędzie nie jest dyskietką rozruchową lub jeśli w napędzie nie ma dyskietki, komputer wyświetli komunikat o błędzie.
- 1 **Hard Disk Drive** (Dysk twardy)  **Komputer podejmuje próbę** rozruchu z nadrzędnego dysku twardego. Jeżeli na dysku nie jest zainstalowany system<br>operacyjny, zostanie wyświetlony komunikat o błędzie.
- l **CD Drive** (Napęd CD) Komputer podejmuje próbę rozruchu z napędu CD. Jeśli w napędzie nie ma dysku CD lub jeśli na dysku CD nie ma systemu operacyjnego, komputer wyświetli komunikat o błędzie.
- PXE Naciśnięcie klawisza <F3> podczas rozruchu komputera powoduje wyświetlenie menu umożliwiającego wybór metody rozruchu z serwera<br>sieciowego. Jeśli na serwerze sieciowym nie ma dostępnej procedury rozruchowej, system p sekwencji rozruchowej.
- ı **USB Flash Device** (Urządzenie Flash USB) Należy włożyć urządzenie pamięci do portu USB i ponownie uruchomić komputer. Kiedy w prawym górnym<br>rogu ekranu zostanie wyświetlony komunikat F12 = Boot Menu (F12 = Menu rozru

**UWAGA:** Aby dokonać rozruchu z urządzenia Flash USB, to urządzenie to musi być urządzeniem rozruchowym. Aby upewnić się, że urządzenie jest rozruchowe, należy zapoznać się z jego dokumentacją lub witryną sieci Web.

### **Zmienianie sekwencji rozruchowej dla bieżącego rozruchu**

Z tej funkcji można skorzystać, aby dokonać rozruchu komputera z dysku CD w celu uruchomienia programu Dell Diagnostics, z zastrzeżeniem, że po zakończeniu testów diagnostycznych rozruch ma następować z dysku twardego.

Jeśli nie zdążysz nacisnąć klawisza, zanim zostanie wyświetlone logo systemu Windows, poczekaj do wyświetlenia pulpitu systemu Windows, a następnie zamknij system operacyjny i spróbuj ponownie.

- 1. Włącz lub uruchom ponownie komputer.
- 2. Kiedy w prawym górnym rogu ekranu zostanie wyświetlony komunikat F12 = Boot Menu (F12 = Menu rozruchowe), naciśnij klawisz <F12>.

Zostanie wyświetlone menu **Boot Device Menu** (Menu urządzeń rozruchowych) zawierające wszystkie dostępne urządzenia rozruchowe. Obok każdego urządzenia znajduje się numer.

3. Na dole menu wprowadź numer urządzenia, które ma być wykorzystane tylko dla potrzeb bieżącego rozruchu.

### **Zmienianie sekwencji rozruchowej dla przyszłych procedur rozruchu**

- 1. Uruchom program konfiguracji systemu
- 2. Za pomocą klawiszy strzałek zaznacz opcję menu **Boot Sequence** (Sekwencja rozruchowa) i naciśnij klawisz <Enter>, aby wyświetlić menu podręczne.

**UWAGA:** Należy zanotować aktualną sekwencje rozruchową, aby można było ją w razie potrzeby przywrócić.

- 3. Naciskaj klawisze strzałek w górę i w dół, aby poruszać się po liście urządzeń.
- 4. Aby włączyć lub wyłączyć urządzenie, naciśnij klawisz spacji (obok włączonego urządzenia wyświetlany jest znak zaznaczenia).
- 5. Naciskaj klawisz plus (+) lub minus (–), aby przesuwać zaznaczone urządzenie w górę lub w dół listy.

### **Opcje konfiguracji systemu**

**AC Power Recovery (Przywrócenie zasilania) —** Określa sposób działania, gdy w komputerze zostanie przywrócone zasilanie. 1 **Off** (Wyłączony) — Opcja domyślna. Po przywróceniu zasilania komputer pozostaje wyłączony.<br>1 **On (**Włączony) — Po przywróceniu zasilania komputer zostaje uruchomiony.<br>1 **Last (**Ostatni stan) — Komputer powraca do stanu, **Asset Tag (Znacznik zasobu) —** Wyświetla ustawiany przez użytkownika numer znacznika zasobu, jeśli jest on przypisany. **Auto Power On (Automatyczne włączanie) –** Umożliwia ustawienie automatycznego włączenia komputera określonego dnia tygodnia i o<br>określonej godzinie. Możliwe ustawienia to codziennie lub od poniedziałku do pi**ą**tku. Czas odmierzany jest w formacie 24-godzinnym (*godzina:minuty*). Czas uruchomienia można zmienić, naciskając klawisze strzałek w prawo lub w lewo w celu zwiększenia lub zmniejszenia wartości w polu daty i godziny. **Disabled** (Wyłączone) jest ustawieniem domyślnym. Ta funkcja nie działa, jeśli komputer jest wyłączany przy użyciu listwy zasilania lub zabezpieczenia antyprzepięciowego **CPU Information (Informacje o mikroprocesorze)** l **CPU Speed** (Prędkość CPU) — Prędkość procesora, przy której uruchamiany jest komputer. Naciśnij klawisz strzałki w lewo lub w prawo, aby przełączać opcj**ę CPU Speed** (Prędkość CPU) pomiędzy prędkością zainstalowanego<br>procesora (domyślnie) i mniejszą prędkością zapewniającą zgodność. Zmiana tej opcji zostanie konieczności ponownego uruchamiania). Aby przełączać prędkość procesora między wartością znamionową i prędkością zapewniającą zgodność w normalnym trybie pracy komputera, należy nacisn**ąć** klawisze <Ctrl><Alt><\>. (W przypadku klawiatur niewykorzystujących układu amerykańskiego należy<br>nacisnąć klawisze <Ctrl><Alt><#>.) 1 **Bus Speed** (Szybkość magistrali) – Szybkość magistrali systemowej procesora.<br>1 **Processor ID** (ID procesora) – Nadany przez producenta kod identyfikacyjny zainstalowanego procesora.<br>1 **Clock Speed** (Szybkość zegara) – P

- 
- systemach operacyjnych obsługujących tę technologię. Ustawienie domyślne to **Disabled** (Wyłączona).

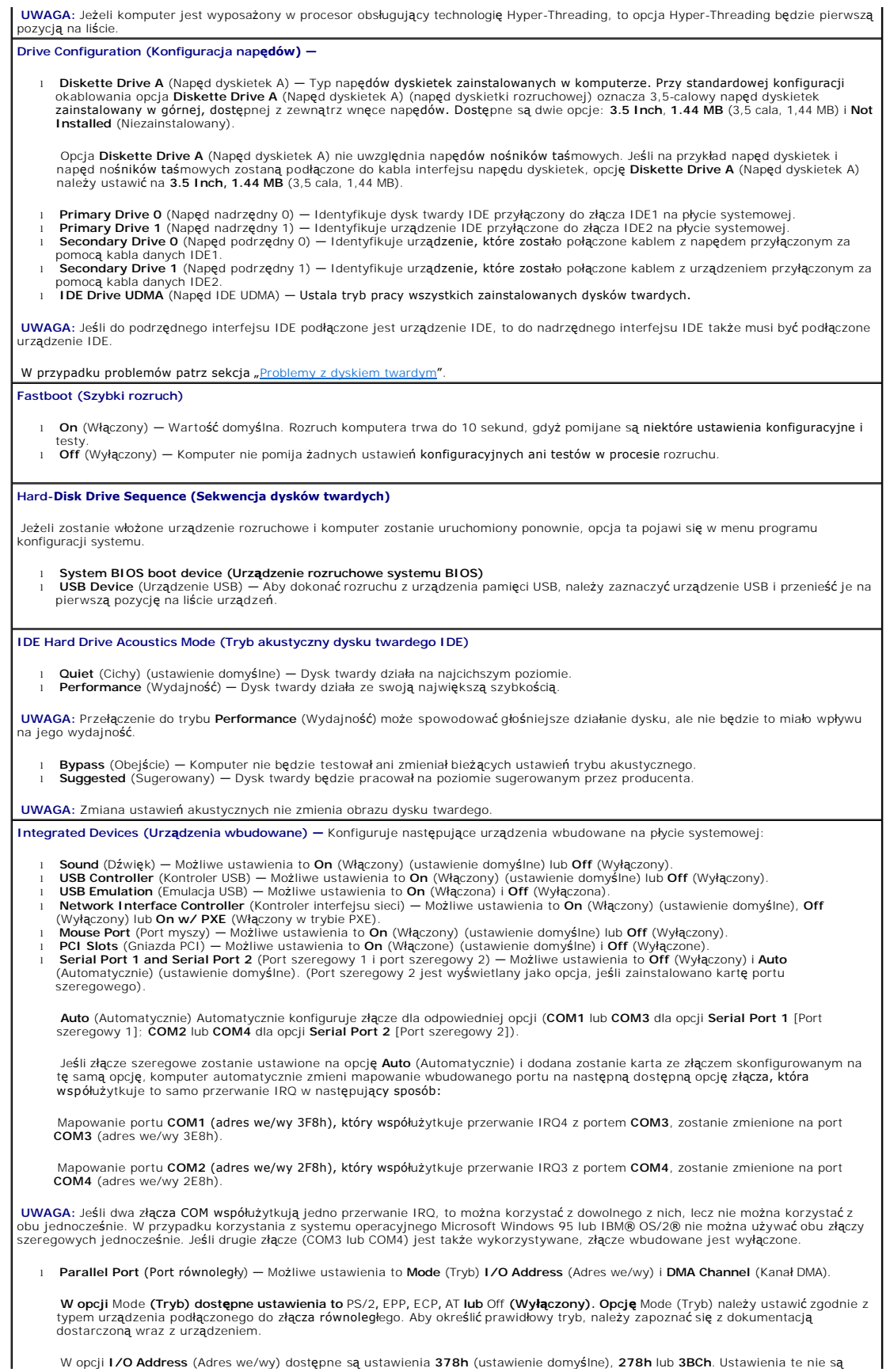

dostępne, jeśli opcja **Mode** (Tryb) ma wartość **Off** (Wyłączony). **UWAGA:** Złączu równoległemu nie można przypisać adresu **3BCh**, jeżeli opcja **Mode** (Tryb) ma wartość **EPP**. Opcja **DMA Channel** (Kanał DMA) jest wyświetlana tylko wtedy, gdy opcja **Mode** (Tryb) ma wartość **ECP.** Możliwe ustawienia to **DMA 1**, **DMA 3** lub **Off** (Wyłączony). l **IDE Drive Interface** (Interfejs napędu IDE) — Możliwe ustawienia to **Off** (Wyłączony) i **Auto** (Automatycznie) (ustawienie domyślne). Opcja **Auto** (Automatycznie) wyłącza interfejs IDE, gdy jest to wymagane dla korzystania z karty kontrolera zainstalowanej w gnieździe rozszerzeń. l **Diskette Interface** (Interfejs dyskietek) — Możliwe ustawienia to **Auto** (Automatycznie) (ustawienie domyślne), **Read Only** (Tylko do odczytu) i **Off** (Wyłączony). Opcja **Auto** (Automatycznie) wyłącza zintegrowany kontroler napędu dyskietek, gdy jest to wymagane dla korzystania z karty<br>kontrolera zainstalowanej w gnieździe rozszerzeń. Opcja **Read Only** (Tylko do odczytu) uniemożliwia zintegrowanemu kontrolerowi napędu dyskietek w komputerze zapisywanie danych na dyskietkach i włącza opcję **Auto** (Automatycznie). l **Primary Video Controller** (Podstawowy kontroler grafiki) — Możliwe ustawienia to **Auto** (Automatycznie) (ustawienie domyślne) i **Onboard** (Zintegrowany). **Auto** (Automatycznie) – Jeśli jest zainstalowana tylko karta AGP, komputer korzysta z karty AGP; jeśli jest zainstalowana tylko karta<br>PCI, komputer korzysta z karty PCI; jeśli zainstalowane są *obie* karty (AGP i PCI), ko **Onboard** (Zintegrowany) — Komputer korzysta z karty AGP. **Keyboard NumLock (Klawisz NumLock) —** Możliwe ustawienia to **On** (Włączony) i **Off** (Wyłączony) (nie dotyczą klawiatur z 84 klawiszami). **On** (Włączony) — Przełącza zestaw klawiszy po prawej stronie, aby dostępne były funkcje matematyczne i numeryczne widoczne w górnej<br>części klawiszy. **Off** (Wyłączony) — Przełącza zestaw klawiszy po prawej stronie, aby dostępne były funkcje sterowania kursorem widoczne w dolnej części klawiszy.

**Memory Information (Informacje o pamięci) –** Wyświetla ilość zainstalowanej pamięci, prędkość pamięci w komputerze, ilość pamięci<br>graficznej, rozmiar pamięci podręcznej wyświetlania oraz tryb pracy kanału (**podwójny lub p** 

# <span id="page-16-0"></span>**Zaawansowane rozwiązywanie problemów**

**Podręcznik użytkownika systemu Dell™ OptiPlex™ GX60**

- **O** [Dell Diagnostics](#page-16-1)
- [Ponowna instalacja sterowników i programów narzę](#page-17-0)dziowych
- [Korzystanie z funkcji przywracania systemu w systemie Microsoft](#page-18-0)® Windows® XP
- [Ponowna instalacja systemu Microsoft](#page-20-0)® Windows® XP
- [Ponowna instalacja systemu Microsoft Windows 2000](#page-21-0)
- Rozwi[ązywanie problemów dotyczą](#page-23-0)cych niezgodności oprogramowania i sprzętu

# <span id="page-16-1"></span>**Dell Diagnostics**

A OSTROŻNIE: Przed rozpoczęciem którejkolwiek z procedur z tej sekcji należy zapoznać się z sekcją "[Instrukcje dotycz](file:///C:/data/systems/opgx60/po/ug/safety.htm)ące bezpieczeństwa".

# **Kiedy należy używać programu Dell Diagnostics**

Firma Dell zaleca, aby w przypadku problemów z funkcjonowaniem komputera najpierw sprawdzić, czy rozwiązanie nie zostało opisane w sekcji<br>"<u>Rozwi[ązywanie problemów](file:///C:/data/systems/opgx60/po/ug/solvprob.htm#1252394)</u>", a następnie uruchomić program Dell Diagnostics jeszcze

Przed rozpoczęciem zalecane jest wydrukowanie tych procedur.

**PRZYPOMNIENIE:** Program Dell Diagnostics służy do testowania wyłącznie komputerów firmy Dell™.

<u>[Uruchom programu konfiguracji systemu](file:///C:/data/systems/opgx60/po/ug/advfeat.htm#1123082)</u>, zapoznaj się z danymi konfiguracyjnymi komputera i sprawdź, czy urządzenie**, które ma być** poddane testom, figuruje<br>na liście urządzeń aktywnych.

Uruchom program Dell Diagnostics z [dysku twardego](#page-16-2) lub z dysku CD *[Drivers and Utilities](#page-16-3)* (nazywanego także *ResourceCD*).

#### <span id="page-16-2"></span>**Uruchamianie programu Dell Diagnostics z dysku twardego**

- 1. Zamknij system operacyjny i uruchom ponownie komputer.
- 2. Gdy zostanie wyświetlone logo DELL™, naciśnij natychmiast klawisz <F12>.

**UWAGA:** Jeśli wyświetlony zostanie komunikat informujący, że nie znaleziono partycji narzędzi diagnostycznych, uruchom program Dell Diagnostics z dysku CD *Drivers and Util* 

Jeśli nie zdążysz nacisnąć klawisza, zanim zostanie wyświetlone logo systemu Microsoft® Windows®, musisz poczekać do wyświetlenia pulpitu systemu<br>Windows. Następnie zamknij komputer, korzystając z menu **Start i spróbuj pon** 

- 3. Po wyświetleniu listy urządzeń rozruchowych zaznacz opcję **Boot to Utility Partition** (Uruchom z partycji narzędzia) i naciśnij klawisz <Enter>.
- 4. Gdy zostanie wyświetlone menu główne programu Dell Diagnostics, wybierz test, który zostanie wykonany.

### <span id="page-16-3"></span>**Uruchamianie programu Dell Diagnostics z dysku CD Drivers and Utilities**

- 1. Włóż dysk CD *Drivers and Utilities*.
- 2. Zamknij system operacyjny i uruchom ponownie komputer.

Gdy wyświetlone zostanie logo firmy DELL, naciśnij natychmiast klawisz <F12>.

Jeśli będziesz czekać zbyt długo i wyświetlone zostanie logo systemu Windows®, poczekaj aż pojawi się pulpit Windows. Następnie zamknij komputer, korzystając z menu **Start** i spróbuj ponownie.

**UWAGA:** Kolejne czynności zmieniają sekwencję rozruchową tylko na jeden raz. Podczas następnego uruchomienia komputer dokona rozruchu zgodnie<br>z sekwencją urządzeń określoną w programie konfiguracji systemu.

- 3. Po wyświetleniu listy urządzeń rozruchowych zaznacz opcję **IDE CD-ROM Device** (Urządzenie CD-ROM IDE) i naciśnij klawisz <Enter>.
- 4. Z menu rozruchu napędu CD-ROM wybierz opcję **IDE CD-ROM Device** (Urządzenie CD-ROM IDE).
- 5. Z kolejnego menu wybierz opcję **Boot from CD-ROM** (Uruchom z dysku CD).
- 6. Wpisz 1, aby uruchomić menu ResourceCD.
- 7. Wpisz 2, aby uruchomić program Dell Diagnostics.
- 8. Z listy numerowanej wybierz opcj**ę Run the 32-Bit Dell Diagnostics (Uruchom program Dell Diagnostics do systemów 32-**bitowych). Jeśli na liście<br>znajduje się wiele wersji, wybierz wersję odpowiadającą posiadanej platfo
- 9. Gdy zostanie wyświetlone menu główne programu Dell Diagnostics, wybierz test, który zostanie wykonany.

#### **Menu główne programu Dell Diagnostics**

1. Po załadowaniu programu Dell Diagnostics i wyświetleniu ekranu **menu głównego** kliknij przycisk odpowiadający wybranej opcji.

**UWAGA:** W górnej części każdego z ekranów testowych umieszczony jest Znacznik usługi. Udzielając pomocy, pracownik działu pomocy technicznej zapyta o numer Znacznika usługi.

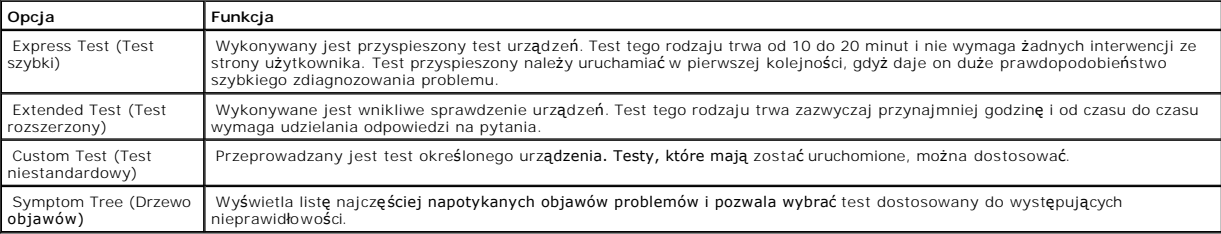

2. Jeśli w trakcie testu wystąpił problem, wyświetlany jest komunikat zawierający kod błędu i opis problemu. Należy wtedy zanotować kod i opis błędu i postępować zgodnie z instrukcjami wyświetlanymi na ekranie.

Jeśli problem okaże się niemożliwy do samodzielnego usunięcia, należy [skontaktowa](file:///C:/data/systems/opgx60/po/ug/gethelp.htm#1181720)ć się z firmą Dell.

3. Jeśli wybrany został test z grupy **Custom Test** (Test niestandardowy) lub **Symptom Tree** (Drzewo objawów), dodatkowe informacje można uzyskać, klikając odpowiednią kartę opisaną w poniższej tabeli.

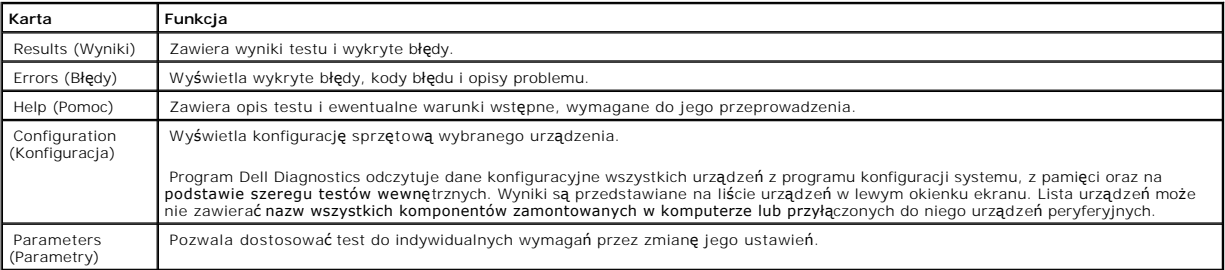

4. Jeśli program Dell Diagnostics uruchamiany jest z dysku CD *Drivers and Utilities,* po zakończeniu testów należy wyjąć dysk CD z napędu.

5. Zamknij ekran testowy, aby powrócić do **menu głównego**. Aby zakończyć działanie programu Dell Diagnostics i uruchomić ponownie komputer, zamknij ekran **menu głównego**.

# <span id="page-17-0"></span>**Ponowna instalacja sterowników i programów narzędziowych**

**PRZYPOMNIENIE:** Witryna sieci Web firmy Dell z pomocą techniczną, **support.dell.com**, oraz dysk CD *Drivers and Utilities* zawierają sterowniki<br>zatwierdzone dla komputerów Dell™. Instalowanie sterowników pochodzących z i

## **Korzystanie z funkcji przywracania sterowników urządzeń systemu Windows XP**

Jeśli po zainstalowaniu lub aktualizacji sterownika wystąpi problem z komputerem, należy użyć funkcji przywracania sterowników urządzeń systemu Windows XP do zastąpienia sterownika jego poprzednio zainstalowaną wersją.

- 1. Kliknij przycisk **Start**, a następnie kliknij pozycję **Control Panel** (Panel sterowania).
- 2. W sekcji **Pick a category** (Wybierz kategorię) kliknij pozycję **Performance and Maintenance** (Wydajność i konserwacja).
- 3. Kliknij pozycję **System** (System).
- 4. W oknie **System Properties** (Właściwości: System) kliknij kartę **Hardware** (Sprzęt).
- 5. Naciśnij przycisk **Device Manager** (Menedżer urządzeń).
- 6. Kliknij prawym przyciskiem myszy urządzenie, dla którego został zainstalowany nowy sterownik, a następnie kliknij polecenie **Properties** (Właściwości).
- 7. Kliknij kartę **Drivers** (Sterowniki).
- 8. Kliknij polecenie **Roll Back Driver** (Przywróć sterownik).

Jeśli funkcja przywracania sterowników urządzeń nie rozwiąże problemu, należy użyć funkcji przywracania systemu, aby przywrócić system operacyjny do stanu sprzed instalacji nowego sterownika.

## **Korzystanie z dysku CD Drivers and Utilities**

Jeśli funkcja przywracania sterowników urządzenia lub przywracania systemu nie umożliwia rozwiązania problemu, zainstaluj ponownie sterownik z dysku CD *Drivers and Utilities* (nazywanego także Resource CD).

**UWAGA:** Aby uzyskać dostęp do sterowników i dokumentacji użytkownika, należy skorzystać z dysku CD *Drivers and Utilities* przy uruchomionym systemie Windows.

1. Włóż dysk CD *Drivers and Utilities*.

Jeśli jest to pierwsze użycie dysku CD *Drivers and Utilities*, zostanie wyświetlone okno instalacji informujące o rozpoczęciu instalacji z dysku CD. Należy<br>kliknąć przycisk **OK**, a następnie postępować według instrukcji p

- 2. Kliknij przycisk **Next** (Dalej) na ekranie **Welcome Dell System Owner** (Witamy posiadacza systemu komputerowego Dell).
- 3. Zaznacz odpowiednie opcje w pozycji System Model (Model systemu), Operating System (System operacyjny), Device Type (Typ urządzenia) oraz Topic (Temat).
- 4. W menu rozwijanym **Topic** (Temat) kliknij opcję **My Drivers** (Moje sterowniki).

Dysk CD *Drivers and Utilities* skanuje elementy sprzętowe komputera i system operacyjny, a następnie wyświetla listę sterowników urządzeń dla aktualnej konfiguracji systemu.

5. Kliknij odpowiedni sterownik i postępuj zgodnie z instrukcjami, aby pobrać sterownik i umieścić go na komputerze.

Aby zobaczyć listę wszystkich sterowników dostępnych dla tego komputera, w menu rozwijanym **Topic** (Temat) kliknij opcję **Drivers** (Sterowniki).

Aby uzyskać dostęp do plików pomocy znajdujących się na dysku CD *Drivers and Utilities*, kliknij przycisk ze znakiem zapytania lub łącze **Help** (Pomoc) w górnej części ekranu.

# <span id="page-18-0"></span>**Korzystanie z funkcji przywracania systemu w systemie Microsoft® Windows® XP**

System operacyjny Microsoft Windows XP oferuje funkcj**ę przywracania systemu, która umożliwia przywrócenie komputera do wcześ**niejszego stanu (bez<br>wpływu na pliki danych), jeśli zmiany sprzętu, oprogramowania lub innych us Windows).

**PRZYPOMNIENIE:** Należy regularnie wykonywać kopie zapasowe plików danych. Funkcja przywracania systemu nie monitoruje plików danych użytkownika, ani ich nie przywraca.

### **Tworzenie punktu przywracania**

- 1. Kliknij przycisk **Start** i kliknij polecenie **Help and Support** (Pomoc i obsługa techniczna).
- 2. Kliknij opcję **System Restore** (Przywracanie systemu).
- 3. Postępuj zgodnie z instrukcjami wyświetlanymi na ekranie.

## **Przywracanie komputera do wcześniejszego stanu**

- **PRZYPOMNIENIE:** Przed przywracaniem komputera do wcześniejszego stanu należy zapisać i zamknąć wszystkie otwarte pliki oraz zamknąć wszystkie<br>otwarte programy. Dopóki przywracanie systemu nie zostanie zakończone, nie woln
- 1. Kliknij przycisk **Start**, wskaż polecenie **All Programs** (Wszystkie programy) → **Accessories** (Akcesoria) → **System Tools** (Narzędzia systemowe), a następnie kliknij polecenie **System Restore** (Przywracanie systemu).
- 2. Upewnij się, że wybrana jest opcja **Restore my computer to an earlier time** (Przywróć mój komputer do poprzedniego stanu) i kliknij przycisk **Next** (Dalej).
- 3. Kliknij datę w kalendarzu, do której ma być przywrócony komputer.

Na ekranie **Select a Restore Point** (Wybieranie punktu przywracania) dostępny jest kalendarz umożliwiający przeglądanie i wybór punktów przywracania. Każda data z dostępnymi punktami przywracania jest wyświetlona czcionką pogrubioną.

4. Wybierz punkt przywracania i kliknij przycisk **Next** (Dalej).

Jeśli w kalendarzu dostępny jest tylko jeden punkt przywracania, to zostanie on automatycznie wybrany. Jeśli dostępne są dwa lub więcej punktów<br>przywracania, kliknij odpowiedni punkt.

5. Kliknij przycisk **Next** (Dalej).

Gdy funkcja przywracania systemu zakończy zbieranie danych, zostanie wyświetlone okno **Restoration Complete** (Przywracanie ukończone), a<br>nast**ę**pnie komputer zostanie uruchomiony ponownie.

6. Po ponownym uruchomieniu komputera kliknij przycisk **OK**.

Aby zmienić punkt przywracania, można albo wykonać tę samą procedurę, ale wybierając inny punkt przywracania, albo cofnąć przywracanie.

## **Wycofanie ostatniego przywracania systemu**

- **PRZYPOMNIENIE:** Przed cofnięciem ostatniego przywracania systemu należy zapisać i zamknąć wszystkie otwarte pliki oraz zamknąć wszystkie<br>otwarte programy. Dopóki przywracanie systemu nie zostanie zakończone, nie wolno mod
- 1. Kliknij przycisk **Start**, wskaż pozycj**ę Wszystkie programy** (Wszystkie programy) → **Accessories** (Akcesoria) → **System Tools** (Narzędzia systemowe), a<br>następnie kliknij polecenie **System Restore** (Przywracanie systemu
- 2. Kliknij polecenie **Undo my last restoration** (Cofnij moje ostatnie przywracanie) i kliknij przycisk **Next** (Dalej).
- 3. Kliknij przycisk **Next** (Dalej).

Zostanie wyświetlony ekran System Restore (Przywracanie systemu), po czym nastąpi ponowne uruchomienie komputera.

4. Po ponownym uruchomieniu komputera kliknij przycisk **OK**.

### **Włączanie funkcji System Restore (Przywracanie systemu)**

Jeśli system Windows XP zostanie ponownie zainstalowany przy ilości wolnego miejsca na dysku twardym mniejszej niż 200 MB, funkcja System Restore<br>(Przywracanie systemu) zostanie automatycznie wyłączona. Aby sprawdzić, czy

- 1. Kliknij przycisk **Start**, a następnie kliknij pozycję **Control Panel** (Panel sterowania).
- 2. Kliknij pozycję **Performance and Maintenance** (Wydajność i konserwacja).
- 3. Kliknij pozycję **System** (System).
- 4. Kliknij kartę **System Restore** (Przywracanie systemu).
- 5. Upewnij się, że opcja **Turn off System Restore** (Wyłącz przywracanie systemu) nie jest zaznaczona.

# <span id="page-20-0"></span>**Ponowna instalacja systemu Microsoft® Windows® XP**

## **Przed rozpoczęciem**

W przypadku planowania ponownej instalacji systemu Windows XP w celu naprawienia problemu z nowo zainstalowanym sterownikiem, należy najpierw spróbować użyć funkcji przywracania sterowników urządzeń systemu Windows XP. Jeśli funkcja przywracania sterowników urządzeń nie rozwiąże problemu,<br>należy użyć funkcji przywracania systemu, aby przywrócić system operacyjny

PRZYPOMNIENIE: Przed rozpoczęciem instalowania należy wykonać kopie zapasowe wszystkich plików danych na głównym dysku twardym. W<br>konwencjonalnych konfiguracjach dysków twardych, za główny dysk twardy uznaje się pierwszy d

Aby zainstalować ponownie system Windows XP, potrzebne są następujące elementy:

- l dysk CD Dell™ *Operating System*
- l dysk CD Dell *Drivers and Utilities*

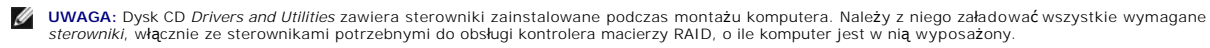

l Klucz produktu (numer identyfikacyjny)

**UWAGA:** Klucz produktu jest numerem kodu paskowego przyklejonym po zewnętrznej stronie pokrywy komputera. W pewnych sytuacjach podanie<br>tego klucza produktu może być niezbędne w czasie posługiwania się dyskiem CD *Operatin* 

## **Ponowna instalacja systemu Windows XP**

Aby ponownie zainstalować system Windows XP, należy w podanej kolejności wykonać wszystkie kroki w poniższych sekcjach.

Proces ponownej instalacji może potrwać od 1 do 2 godzin. Po ponownym zainstalowaniu systemu operacyjnego należy ponownie zainstalować sterowniki urządzeń, oprogramowanie antywirusowe i inne oprogramowanie.

**PRZYPOMNIENIE:** Dysk CD zawierający syst*em operacyjny* udostępnia opcje ponownej instalacji systemu operacyjnego Windows XP. Opcje te mogą<br>spowodować n**adpisanie plików i mieć wpł**yw na programy zainstalowane na dysku tw

**PRZYPOMNIENIE:** Aby uniknąć konfliktów z systemem Windows XP, należy wyłączyć programy antywirusowe zainstalowane na komputerze przed<br>ponowną instalacją systemu Windows XP. Informacje na ten temat można znaleźć w dokument

#### **Uruchamianie z dysku CD systemu operacyjnego**

- 1. Zapisz i zamknij wszystkie otwarte pliki i zamknij wszystkie otwarte programy.
- 2. Włóż dysk CD zawierający *system operacyjny*. Jeśli którykolwiek program zostanie automatycznie uruchomiony, przed kontynuowaniem zamknij go.
- 3. Uruchom ponownie komputer.
- 4. Naciśnij klawisz <F12> natychmiast po wyświetleniu logo DELL™.

Jeśli zostanie wyświetlone logo systemu operacyjnego, poczekaj do wyświetlenia pulpitu systemu Windows, a następnie wyłącz komputer i uruchom go ponownie.

- 5. Naciskając klawisze strzałek, zaznacz pozycję **CD-ROM**, a następnie naciśnij klawisz <Enter>.
- 6. Po wyświetleniu komunikatu Press any key to boot from CD (Naciśnij dowolny klawisz, aby dokonać rozruchu z dysku CD) naciśnij dowolny klawisz.

### **Instalacja systemu Windows XP**

- 1. Po wyświetleniu ekranu **Windows XP Setup** (Instalacja systemu Windows XP) naciśnij klawisz <Enter>, aby wybrać opcję **To set up Windows now** (Instalowanie systemu Windows teraz).
- 2. Przeczytaj informacje umieszczone na ekranie **Microsoft Windows Licensing Agreement** (Umowa licencyjna systemu Microsoft Windows) i naciśnij

klawisz <F8>, aby zaakceptować umowę licencyjną.

- 3. Jeśli na komputerze jest już zainstalowany system Windows XP i użytkownik chce odzyskać aktualne dane systemu Windows XP, należy wpisać r w celu wybrania opcji naprawiania, a następnie wyjąć dysk CD.
- 4. Jeśli zainstalowana ma być nowa kopia systemu Windows XP, naciśnij klawisz <Esc>, aby wybrać tę opcję.
- 5. Naciśnij klawisz <Enter>, aby zaznaczyć wskazaną partycję (opcja zalecana), a następnie postępuj zgodnie z instrukcjami wyświetlanymi na ekranie.

Zostanie wyświetlony ekran **Windows XP Setup** (Instalacja systemu Windows XP), a system operacyjny rozpocznie kopiowanie plików i instalowanie urządzeń. Komputer zostanie kilkakrotnie automatycznie uruchomiony ponownie.

**ZA UWAGA:** Czas potrzebny na zakończenie instalacji zależy od rozmiaru dysku twardego i szybkości komputera.

- **PRZYPOMNIENIE:** Po wyświetleniu następującego komunikatu nie należy naciskać żadnego klawisza: Press any key to boot from the CD (Naciśnij dowolny klawisz, aby dokonać rozruchu z dysku CD).
- 6. Po wyświetleniu ekranu **Regional and Language Options** (Opcje regionalne i językowe), wybierz ustawienia dla danej lokalizacji, a następnie kliknij przycisk **Next** (Dalej).
- 7. Na ekranie **Personalize Your Software** (Spersonalizuj swoje oprogramowanie) wpisz swoje imię, nazwisko oraz nazwę firmy (opcjonalnie) i kliknij przycisk **Next** (Dalej).
- 8. W oknie **Computer Name and Administrator Password** (Nazwa komputera i hasło administratora) wpisz nazwę danego komputera (lub zaakceptuj podaną) oraz hasło, a następnie kliknij przycisk **Next** (Dalej).
- 9. Jeśli zostanie wyświetlony ekran **Modem Dialing Information** (Informacje o wybieraniu numerów przez modem), wpisz żądane informacje i kliknij przycisk **Next** (Dalej).
- 10. W oknie **Date and Time Settings** (Ustawienia daty i godziny) wpisz datę, godzinę i strefę czasową, a następnie kliknij przycisk **Next** (Dalej).
- 11. Jeśli zostanie wyświetlony ekran **Networking Settings** (Ustawienia sieci), kliknij opcję **Typical** (Typowe), a następnie kliknij przycisk **Next** (Dalej).
- 12. Jeśli podczas ponownej instalacji systemu Windows XP Professional użytkownik zostanie poproszony o podanie dodatkowych informacji dotyczących konfiguracji sieci, należy wpisać odpowiednie dane. Jeśli nie wiadomo, jakie ustawienia podać, należy zaakceptować wartości domyślne.

System Windows XP zainstaluje składniki systemu operacyjnego i skonfiguruje komputer. Komputer zostanie automatycznie uruchomiony ponownie.

- **PRZYPOMNIENIE:** Po wyświetleniu następującego komunikatu nie należy naciskać żadnego klawisza: Press any key to boot from the CD (Naciśnij dowolny klawisz, aby dokonać rozruchu z dysku CD).
- 13. Po wyświetleniu ekranu **Welcome to Microsoft** (Witamy w firmie Microsoft) kliknij przycisk **Next** (Dalej).
- 14. Po wyświetleniu pytania How will this computer connect to the Internet? (Jak ten komputer ma się łączyć z Internetem?) kliknij przycisk **Skip** (Pomiń).
- 15. Po wyświetleniu ekranu **Ready to register with Microsoft?** (Czy chcesz teraz zarejestrować się w firmie Microsoft?), wybierz opcję **No, not at this time** (Nie, nie tym razem) i kliknij przycisk **Next** (Dalej).
- 16. Po wyświetleniu ekranu **Who will use this computer?** (Kto będzie używać tego komputera?) można wprowadzić do pięciu użytkowników.
- 17. Kliknij przycisk **Next** (Dalej).
- 18. Kliknij przycisk **Finish** (Zakończ), aby zakończyć instalację, i wyjmij dysk CD.
- 19. Zainstaluj ponownie odpowiednie sterowniki z dysku CD *Drivers and Utilities*.
- 20. Ponownie zainstaluj oprogramowanie antywirusowe.

# <span id="page-21-0"></span>**Ponowna instalacja systemu Microsoft Windows 2000**

## **Przed rozpoczęciem**

**PRZYPOMNIENIE:** Przed rozpoczęciem instalowania należy wykonać kopie zapasowe wszystkich plików danych na głównym dysku twardym. W O konwencjonalnych konfiguracjach dysków twardych, za główny dysk twardy uznaje się pierwszy dysk wykryty przez komputer.

Aby zainstalować ponownie system Windows 2000, potrzebne są następujące elementy:

- l dysk CD Dell™ *Operating System*
- l dysk CD Dell *Drivers and Utilities*

**UWAGA:** Dysk CD *Drivers and Utilities* zawiera sterowniki zainstalowane podczas montażu komputera. Należy z niego załadować wszystkie wymagane sterowniki, włącznie ze sterownikami potrzebnymi do obsługi kontrolera macierzy RAID, o ile komputer jest w nią wyposażony.

l Klucz produktu (numer identyfikacyjny)

**UWAGA:** Klucz produktu jest numerem kodu paskowego przyklejonym po zewnętrznej stronie pokrywy komputera. W pewnych sytuacjach podanie tego klucza produktu może być niezbędne w czasie posługiwania się dyskiem CD *Operating System*.

## **Ponowna instalacja systemu Windows 2000**

Aby ponownie zainstalować system Windows 2000, należy wykonać wszystkie czynności w poniższej sekcji w podanej kolejności.

Proces ponownej instalacji może potrwać od 1 do 2 godzin. Po ponownym zainstalowaniu systemu operacyjnego należy ponownie zainstalować sterowniki urządzeń, oprogramowanie antywirusowe i inne oprogramowanie.

**PRZYPOMNIENIE:** Dysk CD *Operating System* udostępnia opcje ponownej instalacji systemu Windows 2000. Opcje te mogą spowodować nadpisanie<br>plików i mieć wpływ na programy zainstalowane na dysku twardym. Dlatego nie należy jeżeli pomoc techniczna firmy Dell nie zaleci wykonania tej czynności.

0 **PRZYPOMNIENIE:** Aby uniknąć konfliktów z systemem Windows 2000, należy wyłączyć programy antywirusowe zainstalowane na komputerze przed<br>ponowną instalacją systemu Windows 2000. Odpowiednie instrukcje można znaleźć w dokum

### **Uruchamianie z dysku CD systemu operacyjnego**

- 1. Zapisz i zamknij wszystkie otwarte pliki i zamknij wszystkie otwarte programy.
- 2. Włóż dysk CD zawierający *system operacyjny*. Jeśli którykolwiek program zostanie automatycznie uruchomiony, przed kontynuowaniem zamknij go.
- 3. Uruchom ponownie komputer.
- 4. Naciśnij klawisz <F12> natychmiast po wyświetleniu logo DELL™.
- 5. Jeśli zostanie wyświetlone logo systemu operacyjnego, poczekaj do wyświetlenia pulpitu systemu Windows, a następnie wyłącz komputer i uruchom go ponownie.
- 6. Naciskając klawisze strzałek, zaznacz pozycję **CD-ROM**, a następnie naciśnij klawisz <Enter>.
- 7. Po wyświetleniu komunikatu Press any key to boot from CD (Naciśnij dowolny klawisz, aby dokonać rozruchu z dysku CD) naciśnij dowolny klawisz.

## **Instalacja systemu Windows 2000**

- 1. Po wyświetleniu ekranu **Windows 2000 Setup** (Instalacja systemu Windows 2000) upewnij się, że opcja **To set up Win2000 now, press ENTER** (W<br>6) celu instalacji systemu Windows 2000 teraz naciśnij klawisz ENTER) jest zazn
- 2. Po wyświetleniu ekranu **Windows 2000 Professional Setup** (Instalacja systemu Windows 2000 Professional) za pomocą klawiszy strzałek wybierz<br>odpowiednią opcję partycji systemu Windows 2000. Następnie naciśnij klawisz odp
- 3. Po ponownym wyświetleniu ekranu **Windows 2000 Professional Setup** (Instalacja systemu Windows 2000 Professional) za pomocą klawiszy strzałek<br>- wybierz typ systemu plików, który ma być używany przez system Windows 2000
- 4. Naciśnij klawisz <Enter> jeszcze raz, aby ponownie uruchomić komputer.
- 5. Po wyświetleniu okna **Welcome to the Windows 2000 Setup Wizard** (Kreator instalacji systemu Windows 2000 Zapraszamy), kliknij przycisk **Next** (Dalej).
- 6. Po wyświetleniu okna **Regional Settings** (Ustawienia regionalne), wybierz odpowiednie ustawienia regionalne, a następnie kliknij przycisk **Next** (Dalej).
- 7. Na ekranie **Personalize Your Software** (Spersonalizuj swoje oprogramowanie) wpisz swoje imię, nazwisko oraz nazwę firmy i kliknij przycisk **Next** (Dalej).
- 8. Wpisz klucz produktu systemu Windows, który jest wydrukowany na etykiecie firmy Microsoft umieszczonej na komputerze, i kliknij przycisk **Next** (Dalej).
- 9. Po wyświetleniu okna **Computer Name and Administrator Password** (Nazwa komputera i hasło administratora) wpisz nazwę danego komputera i hasło, jeśli jest potrzebne. Następnie kliknij przycisk **Next** (Dalej).
- 10. W oknie **Date and Time Settings** (Ustawienia daty i godziny) wpisz datę i godzinę, a następnie kliknij przycisk **Next** (Dalej).

System Windows 2000 zainstaluje składniki i skonfiguruje komputer.

11. Po wyświetleniu okna **Completing the Windows 2000 Setup Wizard** (Zakończenie pracy kreatora instalacji systemu Windows 2000) wyjmij dysk CD z napędu i kliknij przycisk **Finish** (Zakończ).

Komputer zostanie automatycznie uruchomiony ponownie.

12. Zainstaluj ponownie odpowiednie sterowniki z dysku CD *Drivers and Utilities*.

13. Ponownie zainstaluj oprogramowanie antywirusowe.

# <span id="page-23-0"></span>**Rozwiązywanie problemów dotyczących niezgodności oprogramowania i sprzętu**

## **Windows XP**

Konflikty przerwań IRQ w systemie Microsoft® Windows® XP występują, jeśli urządzenie nie zostanie wykryte podczas instalacji systemu operacyjnego lub<br>zostanie wykryte, ale skonfigurowane nieprawidłowo.

Aby wyszukać konflikty w komputerze pracującym pod kontrolą systemu Windows XP:

- 1. Kliknij przycisk **Start**, a następnie kliknij polecenie **Control Panel** (Panel sterowania).
- 2. Kliknij ikonę **Performance and Maintenance** (Wydajność i konserwacja), a następnie kliknij ikonę **System** (System).
- 3. Kliknij kartę **Hardware** (Sprzęt), a następnie kliknij pozycję **Device Manager** (Menedżer urządzeń).
- 4. Na liście **Device Manager** (Menedżer urządzeń) sprawdź, czy inne urządzenia nie powodują konfliktów.

Konflikty oznaczone sa żółtym wykrzyknikiem (!) obok urządzenia powodującego konflikt lub czerwonym znakiem x, jeśli urządzenie wyłączono.

5. Kliknij dwukrotnie dowolne z wymienionych urządzeń powodujących konflikty, aby otworzyć okno **Properties** (Właściwości) i określić, czy należy zmienić<br>konfigurację lub usunąć urządzenie z okna Device Manager (Menedżer u

Konflikty te należy rozstrzygnąć przed sprawdzeniem określonych urządzeń.

- 6. Kliknij dwukrotnie niesprawny typ urządzenia na liście **Device Manager** (Menedżer urządzeń).
- 7. Kliknij dwukrotnie ikonę określonego urządzenia na liście rozwijanej.

Zostanie wyświetlone okno **Properties** (Właściwości).

8. Jeśli występują konflikty przerwań IRQ, usuń je zgodnie z opisem w punkcie 5.

Jeżeli występuje konflikt przerwania IRQ, w obszarze **Device status** (Stan urządzenia) okna **Properties** (Właściwości) wymienione są karty lub urządzenia korzystające z tego samego przerwania.

W systemie Windows XP można także skorzystać z programu do rozwiązywania problemów sprzętowych. Aby skorzystać z programu do rozwiązywania<br>problemów sprzętowych, kliknij przycisk **Start**, a następnie polecenie **Help and Su** 

## **Windows 2000**

Aby sprawdzić występowanie konfliktów w komputerze pracującym pod kontrolą systemu Windows 2000:

- 1. Kliknij przycisk **Start**, wskaż pozycję **Settings** (Ustawienia) a następnie kliknij pozycję **Control Panel** (Panel sterowania).
- 2. W oknie **Control Panel** (Panel sterowania) kliknij dwukrotnie ikonę **System** (System).
- 3. Kliknij kartę **Hardware** (Sprzęt).
- 4. Naciśnij przycisk **Device Manager** (Menedżer urządzeń).
- 5. Kliknij menu **View** (Widok), a następnie kliknij polecenie **Resources by connection** (Zasoby według połączeń).
- 6. Kliknij dwukrotnie **Żądanie przerwania**, aby wyświetlić przypisane przerwania IRQ.

Konflikty oznaczone są żółtym wykrzyknikiem (!) obok urządzenia powodującego konflikt lub czerwonym znakiem x, jeśli urządzenie wyłączono.

- 7. Kliknij dwukrotnie dowolne z wymienionych urządzeń powodujących konflikty, aby otworzyć okno **Properties** (Właściwości) i określić, czy należy zmienić<br>konfigurację lub usunąć urządzenie z okna Device Manager (Menedżer u
- 8. Kliknij dwukrotnie niesprawny typ urządzenia na liście **Device Manager** (Menedżer urządzeń).
- 9. Kliknij dwukrotnie ikonę określonego urządzenia na liście rozwijanej.

Zostanie wyświetlone okno **Properties** (Właściwości).

10. Jeżeli występuje konflikt przerwania IRQ, w obszarze **Device status** (Stan urządzenia) okna **Properties** (Właściwości) wymienione są karty lub<br>urządzenia korzystające z tego samego przerwania. Rozwiąż konflikty przerwa

W systemie Windows 2000 można także skorzystać z programu do rozwiązywania problemów sprzętowych. Aby skorzystać z programu do rozwiązywania<br>problemów, kliknij przycisk Start, a następnie polecenie Help (Pomoc). Na karcie

### <span id="page-25-0"></span>**Bateria**

**Podręcznik użytkownika systemu Dell™ OptiPlex™ GX60**

## **Wymiana baterii**

**OSTROŻNIE: Przed przystą[pieniem do wykonania tej procedury nale](file:///C:/data/systems/opgx60/po/ug/safety.htm)ży wykonać czynności opisane w sekcji Instrukcje dotyczące bezpieczeństwa.**

Bateria z ogniwem płaskim zapewnia przechowywanie informacji o konfiguracji komputera oraz dacie i godzinie. Wytrzymałość baterii szacuje się na wiele lat.

Bateria może wymagać wymiany, jeśli podczas procedury rozruchowej wyświetlana jest nieprawidłowa godzina lub data oraz następujący komunikat:

Time-of-day not set – please run SETUP program (Nie ustawiono godziny – należy uruchomić program konfiguracji systemu)

lub

Invalid configuration information – please run SETUP program (Nieprawidłowe informacje o konfiguracji – należy uruchomić program konfiguracji systemu)

lub

Strike the F1 key to continue, F2 to run the setup utility (Naciśnij klawisz F1, aby kontynuować lub klawisz F2, aby uruchomić narzędzie konfiguracji systemu)

Aby określić, czy zachodzi konieczność wymiany baterii, należy wprowadzić ponownie godzinę i datę w programie konfiguracji systemu i zamknąć go, aby zapisać informacje. Następnie należy wyłączyć komputer i odłączyć go od gniazda elektrycznego na kilka godzin, po czym ponownie podłączyć komputer,<br>włączyć go i uruchomić program konfiguracji systemu. Jeżeli data i godzina

Komputera można używać bez baterii, jednak wówczas w momencie wyłączenia komputera lub odłączenia go od gniazda elektrycznego usuwane są informacje o konfiguracji. Konieczne jest wtedy uruchomienie programu konfiguracji systemu i ponowne ustawienie opcji konfiguracyjnych.

**OSTROŻNIE: Nieprawidłowe zainstalowanie nowej baterii grozi jej wybuchem. Baterię wolno wymienić tylko na baterię tego samego typu lub jej odpowiednik zalecany przez producenta. Zużyte baterie należy utylizować zgodnie z instrukcjami producenta.**

- 1. Jeśli nie został[a jeszcze wykonana kopia informacji konfiguracyjnych znajduj](file:///C:/data/systems/opgx60/po/ug/advfeat.htm#1123075)ących się w programie konfiguracji systemu (patrz "<u>program konfiguracji</u> -<br><u>systemu</u>"), należy ją wykonać.
- 2. Wykonaj procedury opisane w sekcji "[Przed rozpocz](file:///C:/data/systems/opgx60/po/ug/before.htm#1107075)ęciem".
- 3. Znajdź gniazdo baterii oznaczone napisem BATTERY (patrz sekcja "Elementy pł[yty systemowej](file:///C:/data/systems/opgx60/po/ug/sysbrd.htm)").

**PRZYPOMNIENIE:** Podczas wyważania baterii z gniazda za pomocą tępego narzędzia należy uważać, aby nie dotknąć tym narzędziem płyty systemowej. Przed rozpoczęciem wyważania baterii należy upewnić się, że narzędzie tkwi między baterią i gniazdem. W przeciwnym razie może dojść do uszkodzenia płyty systemowej poprzez oderwanie gniazda lub przerwanie ścieżek na płycie systemowej.

4. Wyjmij baterię z gniazda, podważając ją delikatnie palcami lub tępym, nieprzewodzącym narzędziem, takim jak plastikowy śrubokręt.

5. Włóż do gniazda nową baterię stroną oznaczoną znakiem "+" do góry i zamocuj ją.

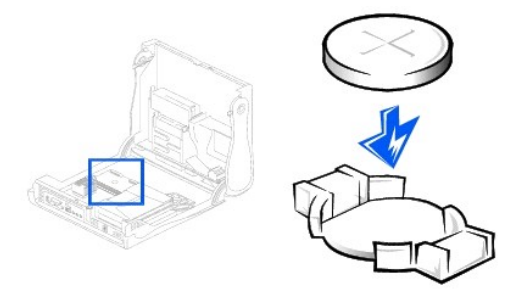

**PRZYPOMNIENIE:** Aby podłączyć kabel sieciowy, należy najpierw podłączyć go do ściennego gniazda sieciowego, a następnie do komputera.

- 6. Zamknij pokrywę komputera i podłącz komputer oraz urządzenia do gniazd elektrycznych.
- 7. Jeżeli używany jest stojak, załóż go.
- 8. Jeżeli włączono czujnik naruszenia obudowy, to po zdjęciu i nałożeniu pokrywy spowoduje on wyświetlenie poniższego komunikatu na ekranie przy następnym uruchomieniu komputera:

ALERT! Cover was previously removed. (ALERT! Pokrywa była zdejmowana.)

9. [Ustaw czujnik naruszenia obudowy,](file:///C:/data/systems/opgx60/po/ug/advfeat.htm#1123037) zmieniając opcję **Chassis Intrusion** (Naruszenie obudowy) na **Enabled** (Włączone) lub **Enabled-Silent** (Włączone-bez reakcji).

**UWAGA:** Jeśli hasło konfiguracji zostało ustawione przez kogoś innego, należy skontaktować się z administratorem systemu, aby uzyskać informacje na<br>temat zmiany ustawień czujnika naruszenia obudowy.

- 10. [Uruchom program konfiguracji systemu](file:///C:/data/systems/opgx60/po/ug/advfeat.htm#1123082) i przywróć ustawienia zapisane w punkcie 1.
- 11. Zużytą baterię oddaj do odpowiedniego zakładu utylizacji.

## <span id="page-27-0"></span>**Przed rozpoczęciem Podręcznik użytkownika systemu Dell™ OptiPlex™ GX60**

[Zalecane narz](#page-27-1)ędzia

[Zamykanie systemu operacyjnego i wy](#page-27-2)łączanie komputera

W tej sekcji opisano procedury związane z wyjmowaniem elementów z komputera oraz instalowaniem ich. O ile nie zaznaczono, że jest inaczej, przeprowadzenie każdej z procedur opiera się na założeniu, że zostały spełnione następujące warunki:

- 1 Zostały wykonane czynności opisane w sekcji "[Zamykanie systemu operacyjnego i wy](#page-27-2)łączanie komputera".
- l Użytkownik zapoznał się z sekcją [Instrukcje dotycz](file:///C:/data/systems/opgx60/po/ug/safety.htm)ące bezpieczeństwa.

## <span id="page-27-1"></span>**Zalecane narzędzia**

Przeprowadzenie procedur opisanych w tym dokumencie może wymagać zastosowania następujących narzędzi:

- l Mały płaski śrubokręt
- l Wkrętak krzyżakowy
- l Dyskietka lub dysk CD z programem do aktualizowania systemu BIOS pamięci flash.

# <span id="page-27-2"></span>**Zamykanie systemu operacyjnego i wyłączanie komputera**

Stosowanie się do poniższych zaleceń dotyczących bezpieczeństwa pozwoli uniknąć sytuacji grożących uszkodzeniem komputera lub zagrażających bezpieczeństwu użytkownika.

A OSTROŻNIE: Przed rozpocz**[ęciem którejkolwiek z procedur z tej sekcji należ](file:///C:/data/systems/opgx60/po/ug/safety.htm)**y przeprowadzić procedurę opisaną w sekcji <u>instrukcje dotyczące</u> **bezpieczeństwa.**

**PRZYPOMNIENIE:** Naprawy komputera powinny być wykonywane wyłącznie przez wykwalifikowanych pracowników serwisu technicznego. Gwarancja nie obejmuje uszkodzeń powstałych w wyniku dokonywania napraw w punktach nieautoryzowanych przez firmę Dell.

OSTROZNIE: Ze wszystkimi elementami zestawu komputerowego i kartami należy obchodzić się ostrożnie. Nie należy dotykać elementów ani<br>styków na karcie. Kartę należy trzymać za jej krawędzie lub metalową ramkę montażową. Ele **krawędzie, a nie za styki.**

**PRZYPOMNIENIE:** Przy odłączaniu kabla należy ciągnąć za wtyczkę lub umieszczoną na niej pętlę, a nie za sam kabel. Niektóre kable są wyposażone we wtyczkę z zatrzaskami blokującymi – w przypadku odłączania kabla tego typu należy wcześniej przycisnąć zatrzaski. Przy wyciąganiu wtyczki należy<br>trzymać ją równo, aby uniknąć skrzywienia wtyków połączeniowych. Ponadto p prawidłowo zorientowane i nie są skrzywione.

**PRZYPOMNIENIE:** Aby uniknąć uszkodzenia komputera, przed przystąpieniem do pracy wewnątrz komputera należy wykonać następujące czynności.

- 1. Wyłącz komputer.
- 2. Upewnij się, że komputer i podłączone urządzenia są wyłączone. Jeśli nie wyłączyły się one automatycznie po wyłączeniu komputera, zrób to teraz.

**PRZYPOMNIENIE:** Odłączając kabel sieciowy, należy najpierw odłączyć go od komputera, a następnie od ściennego gniazda sieciowego.

- 3. Odłącz od komputera wszelkie linie telefoniczne i telekomunikacyjne.
- 4. Odłącz komputer i wszystkie podłączone urządzenia od gniazd elektrycznych, a następnie naciśnij przycisk zasilania, aby uziemić płytę systemową.
- 5. Jeżeli zamontowany jest stojak, zdejmij go.

△ OSTROŻNIE: Aby ustrzec się przed porażeniem prądem elektrycznym, przed otwarciem pokrywy należy zawsze odłączać komputer od gniazda **elektrycznego.**

6. Otwórz pokrywę komputera (łącza do instrukcji dotyczących jej otwierania znajdują się w [indeksie](file:///C:/data/systems/opgx60/po/ug/index.htm)).

 $\bullet$ **PRZYPOMNIENIE**: Przed dotknięciem jakiegokolwiek elementu wewnątrz komputera należy pozby**ć się ładunków elektrostatycznych z ciał**a, dotykając<br>dowolnej nielakierowanej metalowej powierzchni komputera, np. metalowych elem

## <span id="page-29-0"></span>**Przełącznik naruszenia obudowy Podręcznik użytkownika systemu Dell™ OptiPlex™ GX60**

- 
- Wymienianie przełą[cznika naruszenia obudowy](#page-29-1)
- Zmienianie ustawień [czujnika naruszenia obudowy](#page-30-0)

# <span id="page-29-1"></span>**Wymienianie przełącznika naruszenia obudowy**

- OSTRO**Z**NIE: Przed rozpocz**[ęciem którejkolwiek z procedur z tej sekcji należ](file:///C:/data/systems/opgx60/po/ug/safety.htm)**y przeprowadzić procedur**ę** opisaną w sekcji <u>Instrukcje dotyczące</u><br><u>bezpieczeństwa</u>.
- 1. Wykonaj czynności opisane w sekcji "[Przed rozpocz](file:///C:/data/systems/opgx60/po/ug/before.htm)ęciem".
- 2. Odłącz kabel przełącznika naruszenia obudowy od panelu sterowania znajdującego się z przodu komputera.

Przed odłączeniem kabla od obudowy przyjrzyj się, jak jest prowadzony. Zaczepy obudowy mogą go przytrzymywać wewnątrz obudowy.

3. Wysuń przełącznik naruszenia obudowy z gniazda i wyjmij go wraz z kablem z komputera.

# **Komputer typu Small Form-Factor**

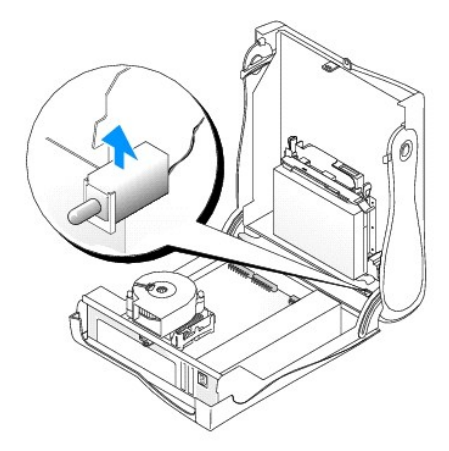

**Komputer typu Small Desktop** 

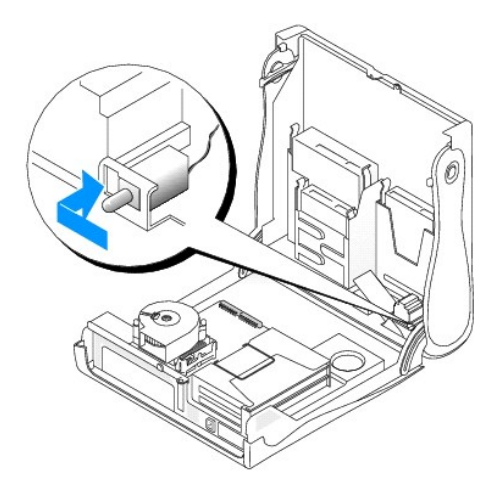

**Komputer typu Small Mini-Tower** 

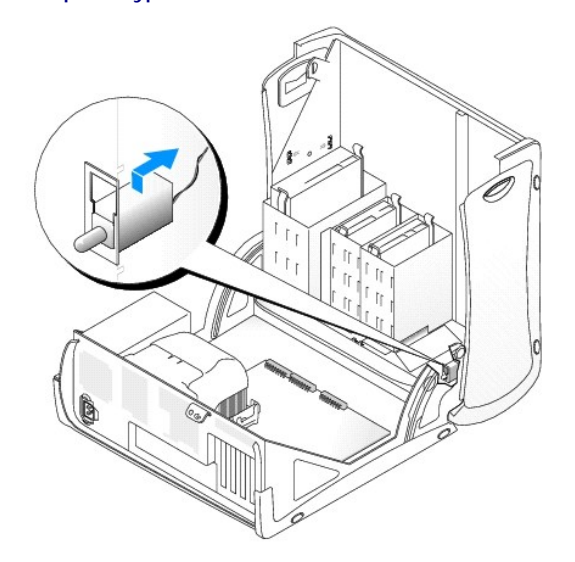

- 4. Wsuń przełącznik naruszenia obudowy do gniazda i podłącz kabel do złącza na panelu sterowania.
- 5. Zamknij pokrywę komputera.
- 6. Jeżeli uż[ywany jest stojak,](file:///C:/data/systems/opgx60/po/ug/sffabout.htm#1103755) załóż go.

**PRZYPOMNIENIE:** Podłączając kabel sieciowy, należy najpierw podłączyć go do ściennego gniazda sieciowego, a następnie do komputera.

7. Podłącz komputer i pozostałe urządzenia do gniazd elektrycznych i włącz ich zasilanie.

## <span id="page-30-0"></span>**Zmienianie ustawień czujnika naruszenia obudowy**

- 1. [Uruchom program konfiguracji systemu,](file:///C:/data/systems/opgx60/po/ug/advfeat.htm#1123082) naciskając klawisz <F2> podczas uruchamiania komputera.
- 2. Na karcie System Security (Zabezpieczenia systemu) zresetuj opcję Chassis Intrusion (Naruszenie obudowy), naciskając klawisz strzałki w lewo lub w<br>prawo w celu wybrania przycisku Reset (Resetuj). Zmień ustawienie na Ena (Wyłączone).

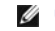

**UWAGA:** Ustawienie domyślne to **Enabled-Silent** (Włączone-bez reakcji).

**UWAGA:** Jeśli hasło konfiguracji zostało ustawione przez kogoś innego, należy skontaktować się z administratorem systemu, aby uzyskać informacje na<br>temat zmiany ustawień czujnika naruszenia obudowy.

3. Naciśnij klawisze <Alt><b>, aby ponownie uruchomić komputer i wprowadzić zmiany.

## <span id="page-32-0"></span>**Czyszczenie komputera Podręcznik użytkownika systemu Dell™ OptiPlex™ GX60**

- [Komputer, klawiatura i monitor](#page-32-1)
- **O** [Mysz](#page-32-2)
- Napę[d dyskietek](#page-32-3)
- [Dyski CD i DVD](#page-32-4)

<span id="page-32-1"></span>A OSTROŻNIE: Przed rozpoczęciem którejkolwiek z procedur z tej sekcji należy zapoznać się z sekcją "[Instrukcje dotycz](file:///C:/data/systems/opgx60/po/ug/safety.htm)ące bezpieczeństwa".

### **Komputer, klawiatura i monitor**

OSTROZNIE: Przed przyst**ą**pieniem do czyszczenia komputera należy go wyłączyć z gniazda elektrycznego. Do czyszczenia komputera należy<br>używać miękkiej szmatki zwilżonej wodą. Nie należy używać śr**odków czyszczą**cych w p**ły łatwopalne.**

l Do delikatnego usuwania kurzu z gniazd i otworów w komputerze oraz spomiędzy klawiszy na klawiaturze należy użyć odkurzacza ze szczotką.

- **PRZYPOMNIENIE:** Ekranu wyświetlacza nie należy wycierać roztworem mydła ani alkoholu. Może spowodować to uszkodzenie powłoki antyrefleksyjnej.
- i Do czyszczenia ekranu monitora należy używać zwilżonej wodą, miękkiej i czystej szmatki. Jeśli jest to możliwe, należy używać specjalnej chusteczki do<br>– czyszczenia ekranu lub roztworu przeznaczonego do czyszczenia pow
- l Klawiaturę, komputer i plastikowe części monitora należy wycierać miękką szmatką zwilżoną roztworem złożonym z trzech części wody i jednej części płynu do mycia naczyń.

Nie należy nasączać szmatki ani dopuścić, aby krople wody dostały się do wnętrza komputera lub klawiatury.

## <span id="page-32-2"></span>**Mysz**

Jeżeli kursor na ekranie przeskakuje lub przesuwa się inaczej, niż powinien, należy wyczyścić mysz. Aby wyczyścić mysz inną niż mysz optyczna:

- 1. Przekręć w kierunku przeciwnym do ruchu wskazówek zegara pierścień podtrzymujący na spodzie myszy i wyjmij kulkę.
- 2. Wyczyść kulkę miękką, niepozostawiającą włókien szmatką.
- 3. Dmuchnij delikatnie w otwór na kulkę, aby wyleciał stamtąd kurz i strzępki.
- 4. Jeśli rolki wewnątrz otworu na kulkę są brudne, wyczyść rolki wacikiem delikatnie zwilżonym alkoholem izopropylowym.
- 5. Wyśrodkuj rolki w kanałach, jeśli są krzywo rozmieszczone. Upewnij się, że na rolkach nie pozostały włókna z wacika.
- 6. Włóż z powrotem kulkę i pierścień podtrzymujący, a następnie przekręć pierścień podtrzymujący zgodnie z kierunkiem ruchu wskazówek zegara, tak aby zatrzasnął się na miejscu.

# <span id="page-32-3"></span>**Napęd dyskietek**

**PRZYPOMNIENIE:** Głowic napędu nie wolno czyścić wacikiem. Może to spowodować przypadkowe przemieszczenie głowic względem siebie, przez co<br>napęd nie będzie działać.

Napęd dyskietek należy czyścić, używając dostępnego na rynku zestawu czyszczącego. Zestawy takie zawierają specjalne dyskietki, które usuwają zabrudzenia gromadzące się podczas normalnej pracy napędu.

# <span id="page-32-4"></span>**Dyski CD i DVD**

**PRZYPOMNIENIE:** Soczewki w napędzie CD/DVD należy czyścić wyłącznie za pomocą sprężonego powietrza i postępować zgodnie z instrukcjami dołączonymi do pojemników ze sprężonym powietrzem. Nie wolno dotykać znajdujących się w napędzie soczewek.

Jeśli wystąpią problemy, na przykład przeskoki, problemy z jakością odtwarzania dysków CD lub DVD, należy wyczyścić dyski.

1. Dysk należy zawsze trzymać za jego krawędzie. Można również dotykać wewnętrznej krawędzi otworu pośrodku płyty.

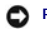

**PRZYPOMNIENIE:** Aby nie uszkodzić powierzchni, nie należy czyścić dysku ruchami okrężnymi.

2. Miękką, niestrzępiącą się szmatką delikatnie oczyść spodnią część dysku (na której nie ma etykiety), wykonując ruchy w linii prostej od środka dysku ku jego krawędzi.

Trudny do usunięcia brud można czyścić wodą lub rozcieńczonym roztworem wody i delikatnego mydła. Na rynku są również dostępne specjalne<br>produkty do czyszczenia płyt, które do pewnego stopnia chronią przed kurzem, odciskam

# <span id="page-34-0"></span>**Panel sterowania**

**Podręcznik użytkownika systemu Dell™ OptiPlex™ GX60**

OSTRO**Z**NIE: Przed rozpocz**[ęciem którejkolwiek z procedur z tej sekcji należ](file:///C:/data/systems/opgx60/po/ug/safety.htm)**y wykonać czynności opisane w sekcji <u>Instrukcje dotyczące</u><br><u>bezpieczeństwa</u>.

# **Zdejmowanie panelu sterowania**

# **Komputer typu Small Form-Factor**

- 1. Wykonaj czynności opisane w sekcji "[Przed rozpocz](file:///C:/data/systems/opgx60/po/ug/before.htm)ęciem".
- 2. Przy użyciu płaskiego śrubokrętu zwolnij cztery wypustki znajdujące się w środku komputera i zdejmij pokrywę.

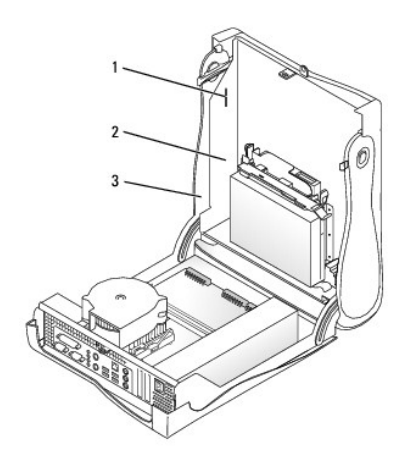

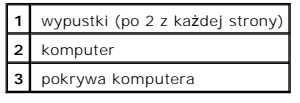

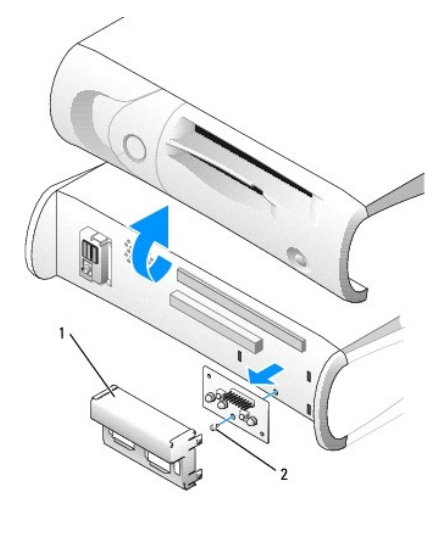

**1** metalowa osłona panelu sterowania

## **2** śruba

- 3. Zdejmij metalową osłonę panelu sterowania.
- 4. Wyjmij śrubę mocującą panel sterowania do komputera i zdejmij panel.

## **Komputer typu Small Desktop**

- 1. Wykonaj czynności opisane w sekcji "[Przed rozpocz](file:///C:/data/systems/opgx60/po/ug/before.htm)ęciem".
- 2. [Zdejmij przedni panel we/wy.](file:///C:/data/systems/opgx60/po/ug/iopanel.htm)

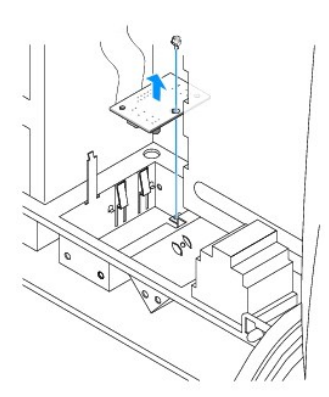

3. Za pomocą 8-calowego wkrętaka krzyżakowego nr 2 wyjmij śrubę mocującą panel sterowania i zdejmij panel z komputera.

# **Komputer typu Small Mini-Tower**

- 1. Wykonaj czynności opisane w sekcji "[Przed rozpocz](file:///C:/data/systems/opgx60/po/ug/before.htm)ęciem".
- 2. Aby zdjąć górny i dolny panel komputera, wyjmij zainstalowane napędy CD i zwolnij wypustki znajdujące się na poszczególnych panelach.

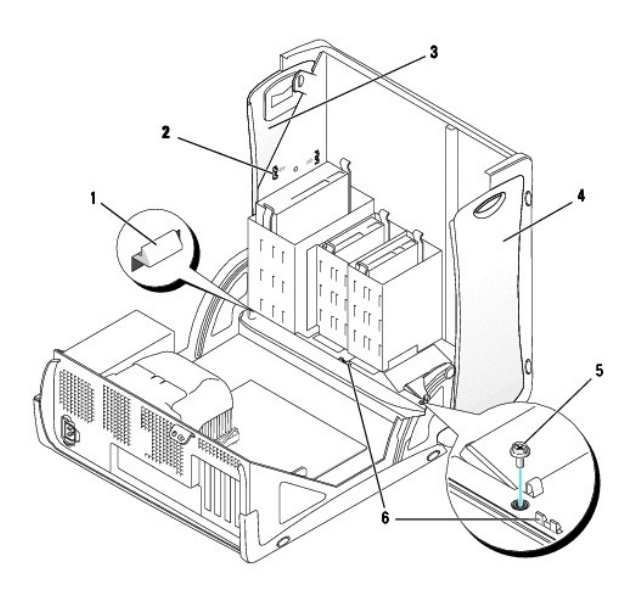

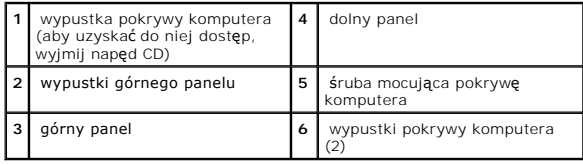

3. W celu przygotowania komputera do zdjęcia pokrywy zwolnij trzy wypustki pokrywy (jedna z nich znajduje się przy napędzie CD, dwie pozostałe przy
panelu we/wy).

**UWAGA:** W celu zwolnienia wypustki znajdującej się przy napędzie CD należy ją wyciągnąć, podważając pokrywę komputera.

- 4. W razie konieczności wyjmij śrubę mocującą pokrywę komputera.
- 5. Zamknij komputer i zdejmij pokrywę.
- 6. Wyjmij śrubę mocującą panel sterowania i zdejmij panel z komputera.

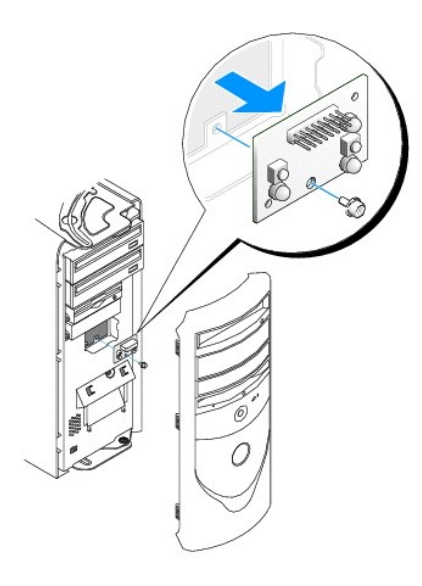

# **Nakładanie panelu sterowania**

## **Komputer typu Small Form-Factor**

- 1. Nałóż panel sterowania i jego osłonę.
- 2. Nałóż pokrywę komputera. Upewnij się, że dwa metalowe zaczepy oraz wypustki zostały odpowiednio umocowane we właściwym miejscu.

Aby zdjąć pokrywę komputera, zdejmij klapkę i przednią maskę z pokrywy komputera:

- a. Zdejmij przednią maskę, zwalniając wypustki po wewnętrznej stronie pokrywy komputera.
- b. Wyjmij klapkę, naciskając jej środkową część oraz unosząc krawędzie.

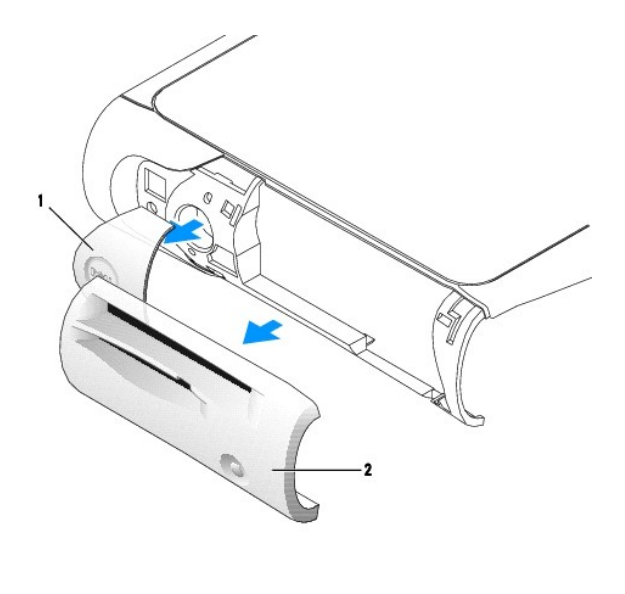

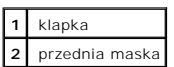

3. Załóż pokrywę komputera i upewnij się, że dwa metalowe zaczepy oraz wypustki zostały odpowiednio umocowane we właściwym miejscu.

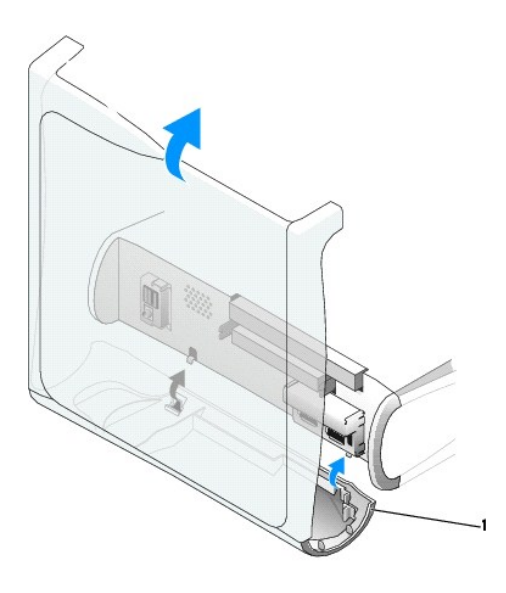

1 metalowe zaczepy (2)

4. Aby założyć przednią maskę i klapkę, umieść je we właściwym miejscu.

# **Komputer typu Small Desktop**

Wykonaj czynności opisane w sekcji "[Zdejmowanie panelu sterowania](#page-35-0)" w odwrotnej kolejności, sprawdzając, czy wszystkie wypustki są dobrze umocowane.

# **Komputer typu Small Mini-Tower**

Wykonaj czynności opisane w sekcji "[Zdejmowanie panelu sterowania](#page-35-1)" w odwrotnej kolejności, sprawdzając, czy wszystkie wypustki są dobrze umocowane.

# **Zamykanie pokrywy komputera**

**Podręcznik użytkownika systemu Dell™ OptiPlex™ GX60**

A OSTROŻNIE: Przed rozpocz**[ęciem którejkolwiek z procedur z tej sekcji należ](file:///C:/data/systems/opgx60/po/ug/safety.htm)**y przeprowadzić procedurę opisaną w sekcji <u>instrukcje dotyczace</u> **bezpieczeństwa.**

1. Upewnij się, że wszystkie kable są podłączone, i przesuń je na bok.

Delikatnie pociągnij kable zasilania do siebie, aby nie zablokowały się pod napędami.

- 2. Upewnij się, że wewnątrz komputera nie zostały narzędzia ani inne elementy.
- 3. Zamknij pokrywę:
	- a. Obróć pokrywę w dół.
	- b. Naciśnij pokrywę z prawej strony aż do jej zamknięcia.
	- c. Naciśnij pokrywę z lewej strony aż do jej zamknięcia.
	- d. Upewnij się, że obie strony pokrywy są zamknięte. Jeżeli tak nie jest, ponownie wykonaj te czynności.

**PRZYPOMNIENIE:** Aby podłączyć kabel sieciowy, należy najpierw podłączyć go do ściennego gniazda sieciowego, a następnie do komputera.

4. Podłącz komputer i pozostałe urządzenia do gniazd elektrycznych i włącz ich zasilanie.

Jeżeli włączono czujnik naruszenia obudowy, po zdjęciu i nałożeniu pokrywy spowoduje on wyświetlenie poniższego komunikatu na ekranie przy następnym uruchomieniu komputera:

ALERT! Cover was previously removed. (ALERT! Pokrywa była zdejmowana.)

- 5. [Ustaw czujnik naruszenia obudowy,](file:///C:/data/systems/opgx60/po/ug/advfeat.htm#1123037) zmieniając opcję **Chassis Intrusion** (Naruszenie obudowy) na **Enabled** (Włączone) lub **Enabled-Silent** (Włączonebez reakcji).
	- **UWAGA:** Jeśli hasło konfiguracji zostało ustawione przez kogoś innego, należy skontaktować się z administratorem systemu, aby uzyskać informacje na<br>temat zmiany ustawień czujnika naruszenia obudowy.

# **Dokumentacja komputera**

**Podręcznik użytkownika systemu Dell™ OptiPlex™ GX60**

#### **Ergonomiczne korzystanie z komputera Podręcznik użytkownika systemu Dell™ OptiPlex™ GX60**

**OSTROŻNIE: Niewłaściwe lub zbyt długie używanie klawiatury może spowodować uszkodzenia ciała.**

#### **OSTROŻNIE: Patrzenie na ekran monitora przez długi czas może powodować zmęczenie wzroku.**

Przestrzeganie następujących wskazówek dotyczących ergonomii pozwala na wygodne i skuteczne ustawianie komputera oraz korzystanie z niego:

- i Komputer należy ustawić tak, aby podczas pracy monitor i klawiatura znajdowały się dokładnie naprzeciwko użytkownika. Na rynku dostępne są<br>specjalne półki, które pomagają w prawidłowym ustawieniu klawiatury.
- l Monitor należy ustawić w odpowiedniej odległości (zazwyczaj jest to 450 do 610 milimetrów [18 do 24 cali] od oczu).
- l Gdy użytkownik siedzi naprzeciwko monitora, należy upewnić się, że monitor znajduje się na poziomie oczu lub nieznacznie poniżej.
- i Należy dostosować kąt nachylenia monitora, ustawienia kontrastu i jaskrawości oraz dostosować warunki oświetleniowe w miejscu pracy (takie jak<br>Światł**o górne, lampy biurkowe, zasł**ony lub żaluzje w oknach), aby zminima
- l Należy używać krzesła, które zapewnia dobre oparcie dla dolnej części pleców.
- l Podczas korzystania z klawiatury lub myszy należy trzymać przedramiona w pozycji poziomej, z nadgarstkami w neutralnej, wygodnej pozycji.
- l Podczas korzystania z myszy lub klawiatury należy pozostawić miejsce na oparcie rąk.
- l Ramiona powinny swobodnie zwisać wzdłuż tułowia.
- l Stopy powinny spoczywać płasko na podłodze.
- l Należy upewnić się, że podczas siedzenia ciężar nóg spoczywa na stopach, a nie na przedniej części siedziska krzesła. Należy dostosować wysokość krzesła lub, jeżeli jest to konieczne, używać podnóżka, aby zachować właściwą pozycję.
- i Należy urozmaicać wykonywane czynności. Praca powinna być tak zorganizowana, aby nie trzeba było pisać na klawiaturze przez dłuższy czas. Po –<br>Zakończeniu pisania wykonuj czynnoś**ci, które wymagają** użycia obu rąk.

Więcej informacji na temat ergonomicznego korzystania z komputera zawiera standard BSR/HFES 100, który można kupić w witrynie sieci Web<br>stowarzyszenia Human Factors and Ergonomics Society (HFES) pod adresem: www.hfes.org/p

Przykład:

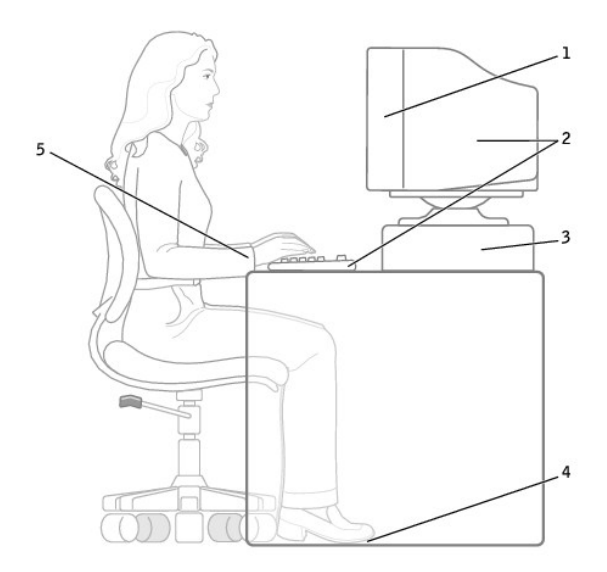

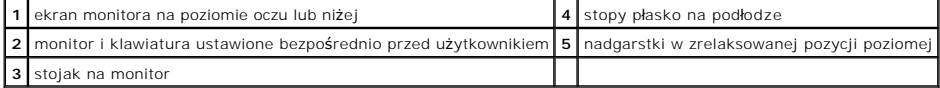

*Bibliografia*:

1. American National Standards Institute. *ANSI/HFES 100: American National Standards for Human Factors Engineering of Visual Display Terminal Workstations*. Santa Monica, CA: Human Factors Society, Inc., 1988.

2. Human Factors and Ergonomics Society. *BSR/HFES 100 Draft standard for trial use: Human Factors Engineering of Computer Workstations*. Santa Monica, CA: Human Factors and Ergonomics Society, 2002.

3. International Organization for Standardization (ISO). *ISO 9241 Ergonomics requirements for office work with visual display terminals (VDTs)*. Genewa,<br>Szwajcaria: International Organization for Standardization, 1992.

### <span id="page-43-2"></span>**Wyszukiwanie informacji na temat komputera Podręcznik użytkownika systemu Dell™ OptiPlex™ GX60**

<span id="page-43-1"></span><span id="page-43-0"></span>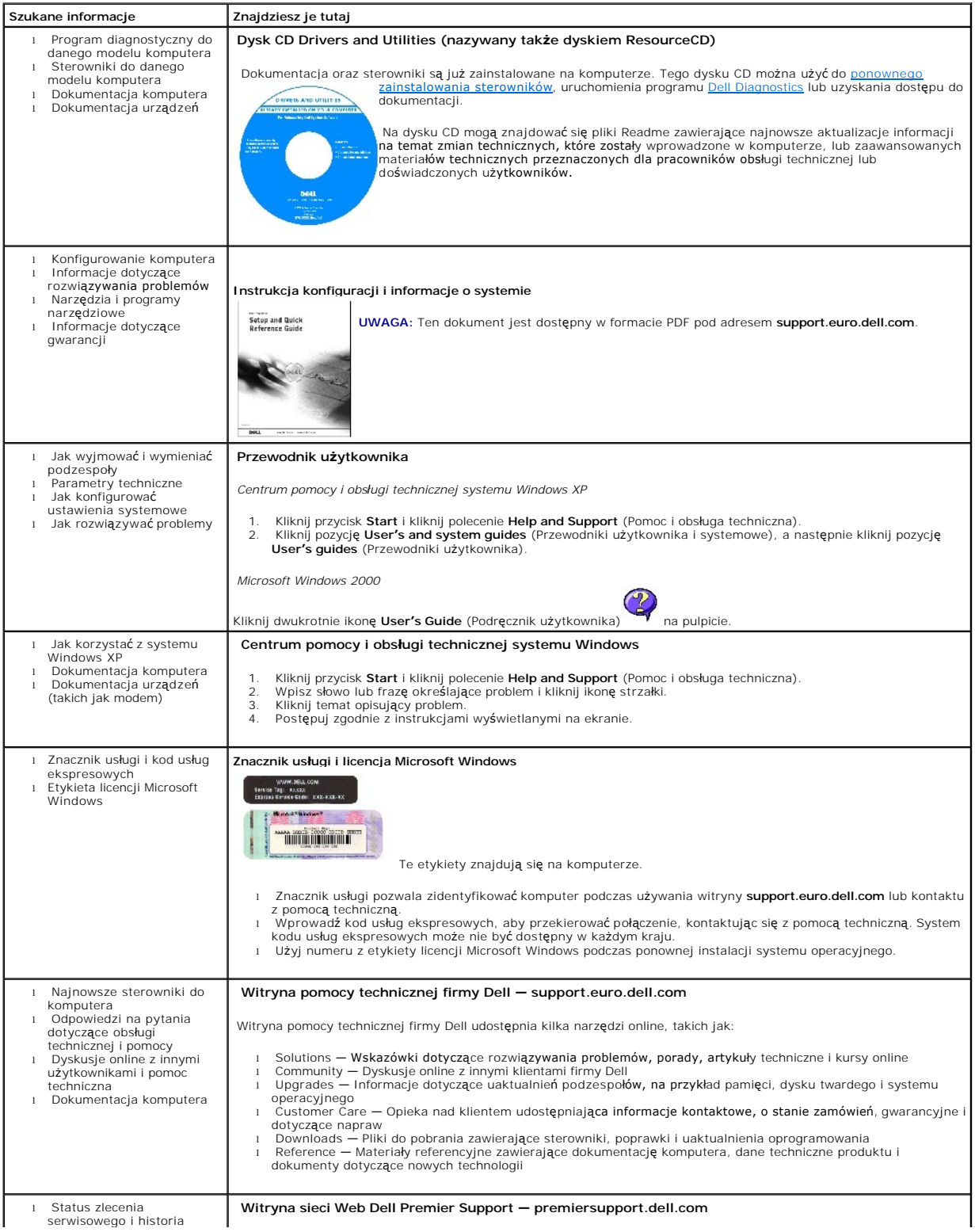

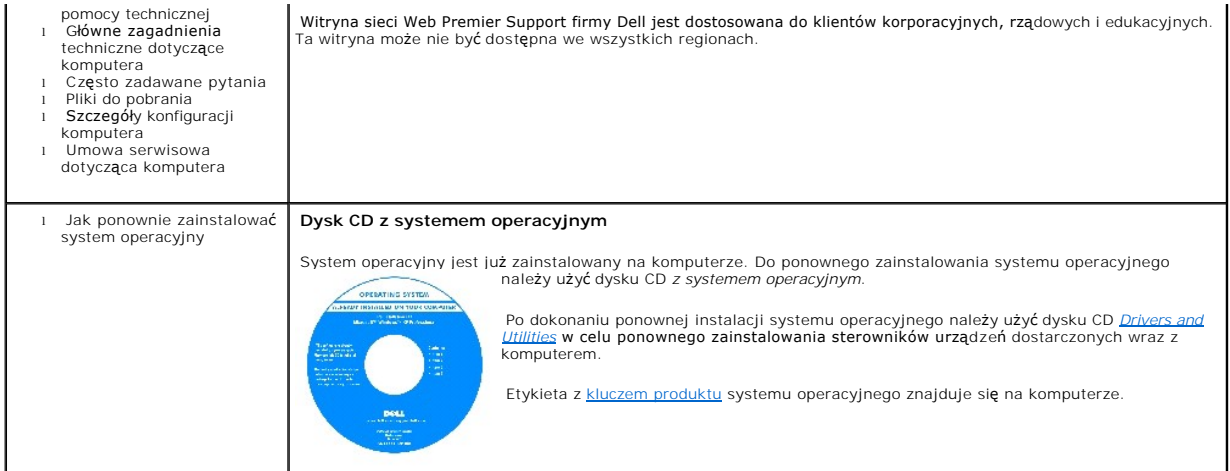

### <span id="page-45-1"></span>**Uzyskiwanie pomocy**

#### **Podręcznik użytkownika systemu Dell™ OptiPlex™ GX60**

- **[Pomoc techniczna](#page-45-0)**
- **[Problemy z zamówieniem](#page-47-0)**
- **O** [Informacje o produkcie](#page-47-1)
- [Zwrot produktów w celu dokonania naprawy gwarancyjnej lub uzyskania zwrotu pienię](#page-47-2)dzy
- [Zanim zadzwonisz](#page-47-3)
- **C** [Kontakt z firm](#page-48-0)ą Dell

#### <span id="page-45-0"></span>**Pomoc techniczna**

Firma Dell jest gotowa do udzielenia użytkownikowi każdej pomocy w rozwiązaniu problemu technicznego.

Jeżeli zajdzie potrzeba zdemontowania pokrywy komputera, należy najpierw odłączyć kabel zasilania komputera oraz kabel modemu od gniazd elektrycznych.

- 1. Wykonaj procedury opisane w sekcji "Rozwi[ązywanie problemów"](file:///C:/data/systems/opgx60/po/ug/solvprob.htm#1252394).
- 2. Uruchom program [Dell Diagnostics.](file:///C:/data/systems/opgx60/po/ug/advshoot.htm#1163831)
- 3. Wykonaj kopię [Diagnostycznej listy kontrolnej](#page-48-1), a następnie wypełnij ją.
- 4. Skorzystaj z szerokiej gamy usług elektronicznych firmy Dell, dostępnych w witrynie pomocy technicznej firmy Dell w sieci Web (**support.euro.dell.com**)<br>w celu uzyskania pomocy dotyczącej instalacji i procedur rozwi**ązyw**
- 5. Jeśli wykonanie powyższych czynności nie rozwiązało problemu, skontaktuj się z firmą Dell.

Po usłyszeniu sygnału z automatycznego systemu telefonicznego firmy Dell należy wprowadzi**ć swój kod usł**ug ekspresowych, aby przekierować<br>połączenie bezpośrednio do właściwego personelu obsługi. Jeżeli użytkownik nie posi

**UWAGA:** Do działu pomocy technicznej należy dzwonić z aparatu telefonicznego znajdującego się niedaleko komputera lub bezpośrednio przy nim, aby<br>**pracownik pomocy technicznej mógł** asystować użytkownikowi podczas wykonywa

**UWAGA:** System kodu usług ekspresowych firmy Dell może nie być dostępny w każdym kraju.

Aby uzyskać informacje na temat korzystania z pomocy technicznej, należy zapoznać się z sekcją "Usł[uga pomocy technicznej](#page-46-0)".

**UWAGA:** Nie wszystkie z poniżej wymienionych usług są dostępne poza stanami USA położonymi na kontynencie amerykańskim. Informacji o dostępności tych usług udzielają lokalne przedstawicielstwa firmy Dell.

### **Usługi elektroniczne**

Pomoc techniczna firmy Dell dostępna jest pod adresem **support.euro.dell.com**. Na stronie **WELCOME TO SUPPORT.EURO.DELL.COM** należy wybrać<br>odpowiedni region i podać wymagane informacje, aby uzyskać dostęp do narzędzi pomoc

l Sieć Web

**www.dell.com/** 

**www.dell.com/ap/** (tylko na Dalekim Wschodzie, w Australii i Oceanii)

**www.euro.dell.com** (tylko w Europie)

<span id="page-46-1"></span>**www.dell.com/la/** (w krajach Ameryki Łacińskiej)

**www.dell.ca** (tylko w Kanadzie)

l Anonimowy serwer FTP (file transfer protocol)

#### **ftp.dell.com/**

Logowanie jako użytkownik: anonymous. Jako hasła należy użyć własnego adresu e-mail.

l Electronic Support Service (Elektroniczna usługa pomocy)

mobile\_support@us.dell.com

support@us.dell.com

apsupport@dell.com (tylko na Dalekim Wschodzie, w Australii i Oceanii)

**support.euro.dell.com** (tylko w Europie)

- l Electronic Quote Service (Elektroniczna usługa informacji o cenach)
- sales@dell.com

apmarketing@dell.com (tylko na Dalekim Wschodzie, w Australii i Oceanii)

sales\_canada@dell.com (tylko w Kanadzie)

l Electronic Information Service (Elektroniczna usługa informacyjna)

info@dell.com

Od automatycznej pomocy technicznej firmy Dell — AutoTech — można uzyskać zarejestrowane odpowiedzi na najcz**ęściej zadawane pytania klientów firmy**<br>Dell dotycz**ące komputerów przenoś**nych i stacjonarnych.

W przypadku kontaktowania się z usługą AutoTech należy użyć telefonu z wybieraniem tonowym, aby wybrać tematy odpowiadające pytaniom użytkownika.

Usługa AutoTech jest dost**ę**pna 24 godziny na dob**ę**, przez 7 dni w tygodniu. Dostęp do tej usługi jest możliw**y również** za pośrednictwem pomocy technicznej.<br>W celu uzyskania numeru telefonicznego, należy zapoznać się z <u></u>

#### **Automatyczna obsługa stanu zamówienia**

Stan dowolnego zamówionego produktu firmy Dell™ można sprawdzić w witrynie **support.euro.dell.com** lub dzwoniąc do automatycznej obsługi stanu<br>zamówienia. Automat zgłoszeniowy prosi użytkownika o podanie informacji potrze

# <span id="page-46-0"></span>**Usługa pomocy technicznej**

Usługa pomocy technicznej firmy Dell 24 godziny na dobę i 7 dni w tygodniu udziela odpowiedzi na pytania dotyczące sprzętu firmy Dell. Personel pomocy

technicznej stara się udzielać użytkownikom szybkich i dokładnych odpowiedzi, korzystając z komputerowych rozwiązań diagnostycznych.

Aby skontaktować się z pomocą techniczną, należy zapoznać się z sekcją "<u>[Pomoc techniczna](#page-45-0)</u>", a następnie zadzwonić pod numer właściwy dla kraju<br>użytkownika, zamieszczony na liście <u>[numerów kontaktowych](#page-48-2)</u>.

### <span id="page-47-0"></span>**Problemy z zamówieniem**

Jeżeli występują problemy z zamówieniem, takie jak brak części, niewłaściwe części lub błędy na fakturze, należy skontaktować się z firmą Dell w celu uzyskania pomocy. Przed wybraniem numeru należy przygotować fakturę lub kwit opakowania. W celu uzyskania numeru telefonicznego, należy zapoznać się<br>z <u>numerami kontaktowymi</u> dla regionu użytkownika.

### <span id="page-47-1"></span>**Informacje o produkcie**

W witrynie sieci Web firmy Dell pod adresem **www.dell.com** można znaleźć informacje dotyczące dodatkowych produktów firmy Dell, a także złożyć zamówienie. Aby skontaktować się ze specjalistą ds. sprzedaży, należy zadzwonić pod [numer kontaktowy](#page-48-2) w danym regionie

# <span id="page-47-2"></span>**Zwrot produktów w celu dokonania naprawy gwarancyjnej lub uzyskania zwrotu pieniędzy**

Wszystkie elementy, które mają być oddane zarówno do naprawy, jak i do zwrotu, należy przygotować zgodnie z poniższymi wskazówkami:

1. Zadzwoń do firmy Dell, aby uzyskać numer usługi Return Material Authorization Number (Autoryzacja zwrotu materiałów), a następnie napisz go wyraźnie w widocznym miejscu na zewnętrznej stronie pudełka.

W celu uzyskania numeru telefonicznego, należy zapoznać się z [numerami kontaktowymi](#page-48-2) dla regionu użytkownika.

- 2. Dołącz kopię faktury oraz list opisujący powód zwrotu.
- 3. Dołącz kopię [diagnostycznej listy kontrolnej](#page-48-1) określającej wykonane testy oraz opisującej komunikaty błędu wyświetlone w programie Dell Diagnostics.
- 4. W przypadku zwrotu dołącz wszystkie akcesoria, które należą do zwracanych urządzeń (kable zasilania, dyskietki z oprogramowaniem, podręczniki itd.)
- 5. Zapakuj sprzęt, który ma być zwrócony w oryginalne (lub odpowiadające oryginalnemu) opakowanie.

Koszt wysyłki pokrywa użytkownik. Użytkownik jest również odpowiedzialny za ubezpieczenie każdego zwracanego produktu i bierze na siebie ryzyko ewentualnej jego utraty podczas wysyłki do firmy Dell. Paczki przesyłane na zasadzie pobrania przy doręczeniu (Collect On Delivery) nie są akceptowane.

Zwroty niespełniające dowolnego z powyższych warunków będą odrzucane przez firmę Dell i odsyłane użytkownikowi.

## <span id="page-47-3"></span>**Zanim zadzwonisz**

**UWAGA:** Przed wybraniem numeru należy przygotować swój kod usług ekspresowych. Dzięki niemu automatyczny system telefoniczny firmy Dell może sprawniej obsługiwać odbierane połączenia.

Należy pamiętać o wypełnieniu <u>diagnostycznej listy kontrolne</u>j. Jeżeli jest to możliwe, przed wykonaniem telefonu do firmy Dell należy włączyć komputer i<br>dzwonić z aparatu telefonicznego znajdującego się przy komputerze l

A OSTROŻNIE: Przed rozpoczęciem pracy wewnątrz komputera, należy przeczytać sekcję "[Instrukcje dotycz](file:///C:/data/systems/opgx60/po/ug/safety.htm)ące bezpieczeństwa".

<span id="page-48-1"></span>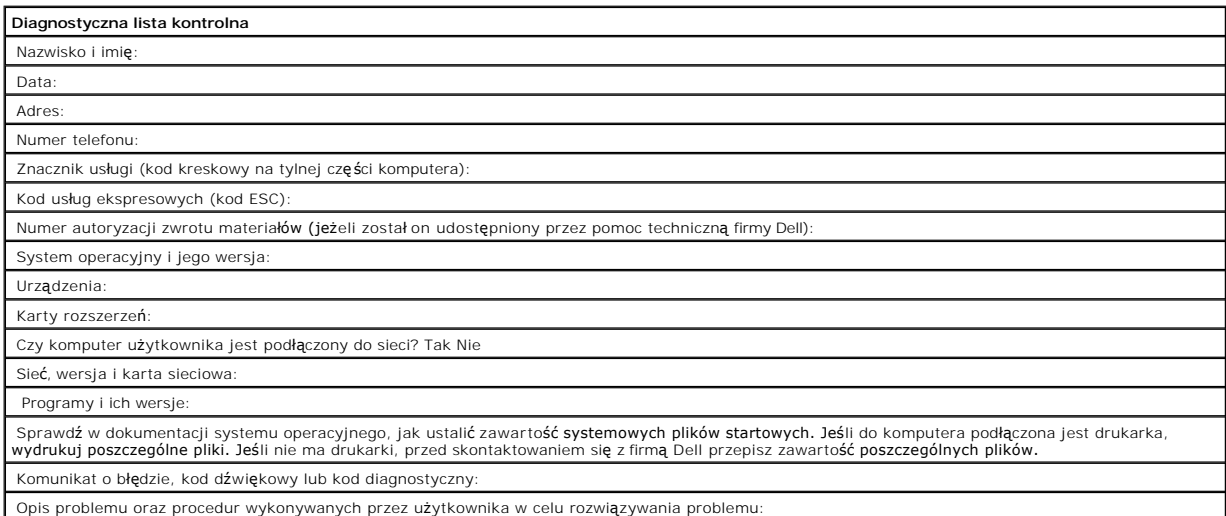

# <span id="page-48-0"></span>**Kontakt z firmą Dell**

Elektroniczne kontaktowanie się z firmą Dell jest możliwe za pośrednictwem następujących witryn sieci Web:

- l **www.dell.com**
- l **support.euro.dell.com** (pomoc techniczna)
- i **premiersupport.dell.com (p**omoc techniczna dla klientów związanych z edukacją, rządem, służbą zdrowia oraz średnich i dużych przedsiębiorstw, w<br>tym klientów o statusie Premier, Platinum i Gold)

Dokładny adres sieci Web dla danego kraju można znaleźć w sekcji dotyczącej tego kraju w poniższej tabeli.

**UWAGA:** Z numerów bezpłatnych można korzystać tylko na terenie kraju, dla którego zostały wymienione.

Poniższe adresy elektroniczne, numery telefonów i numery kierunkowe pozwalają, w razie potrzeby, skontaktować się z firmą Dell. W celu ustalenia, które<br>numery kierunkowe należy wybrać, należy skontaktować się z operatorem

<span id="page-48-2"></span>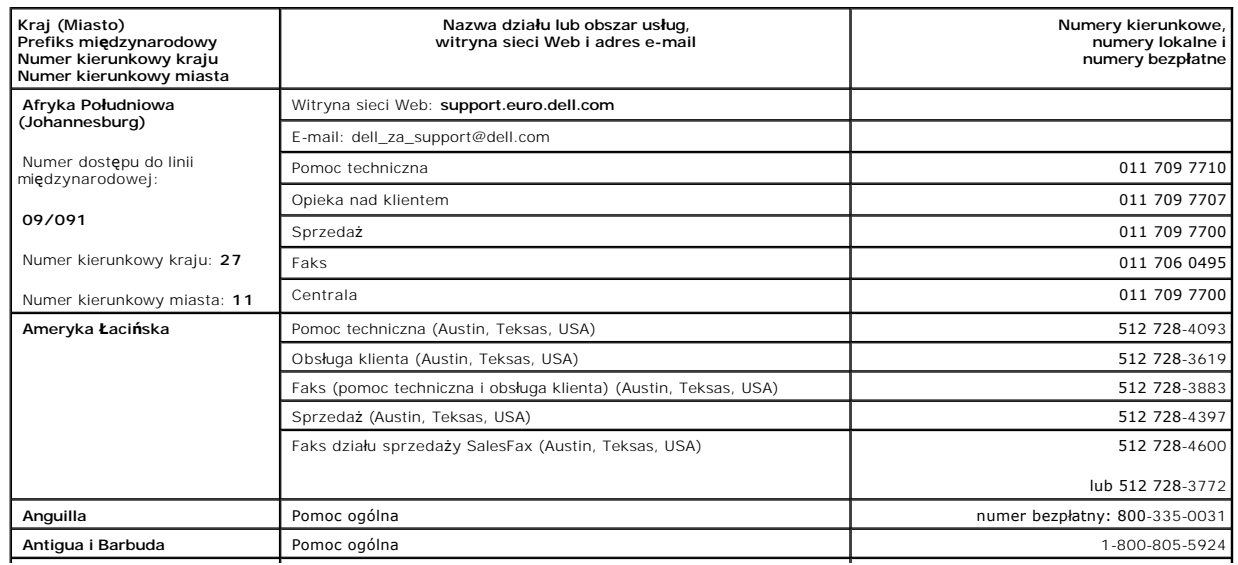

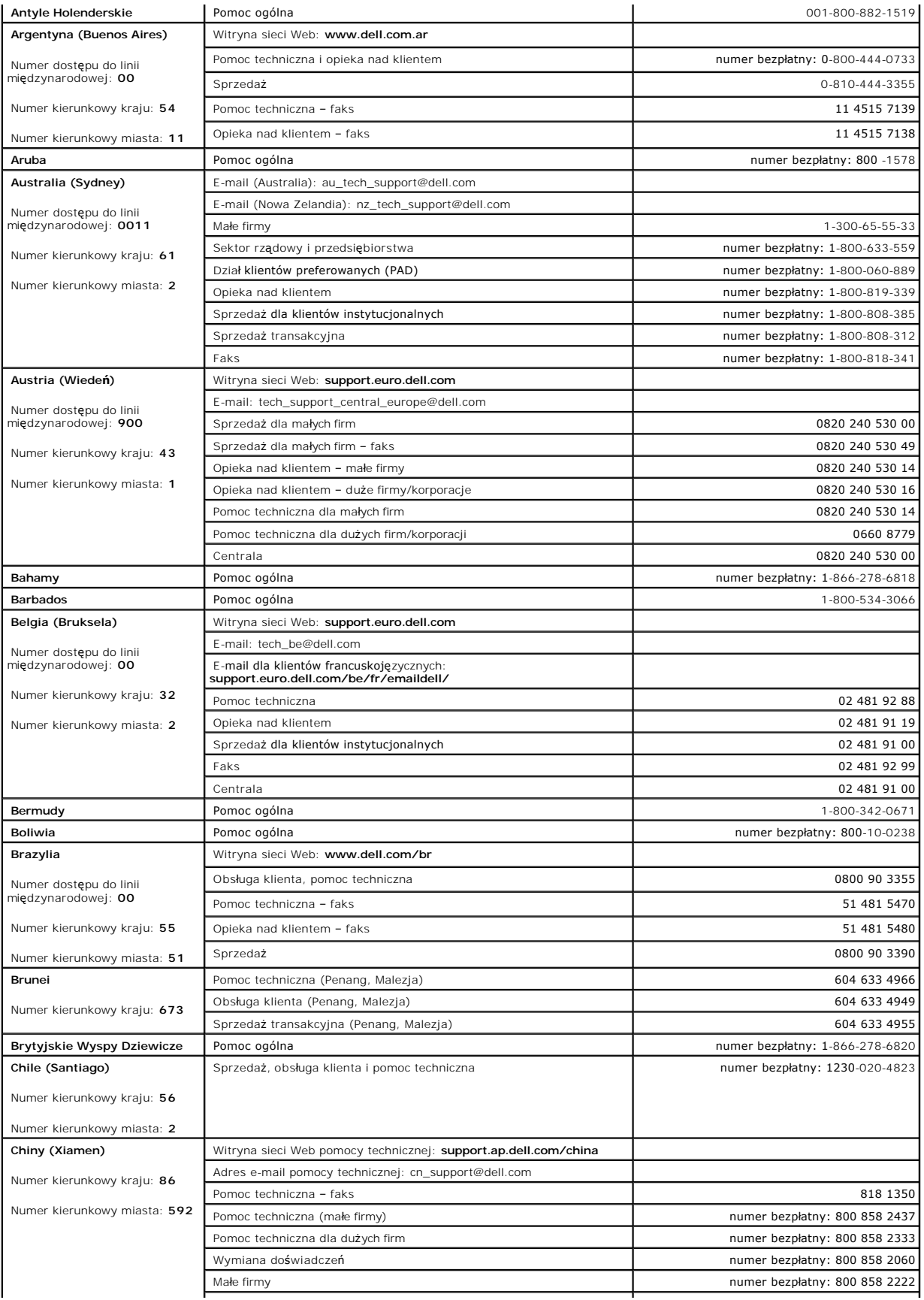

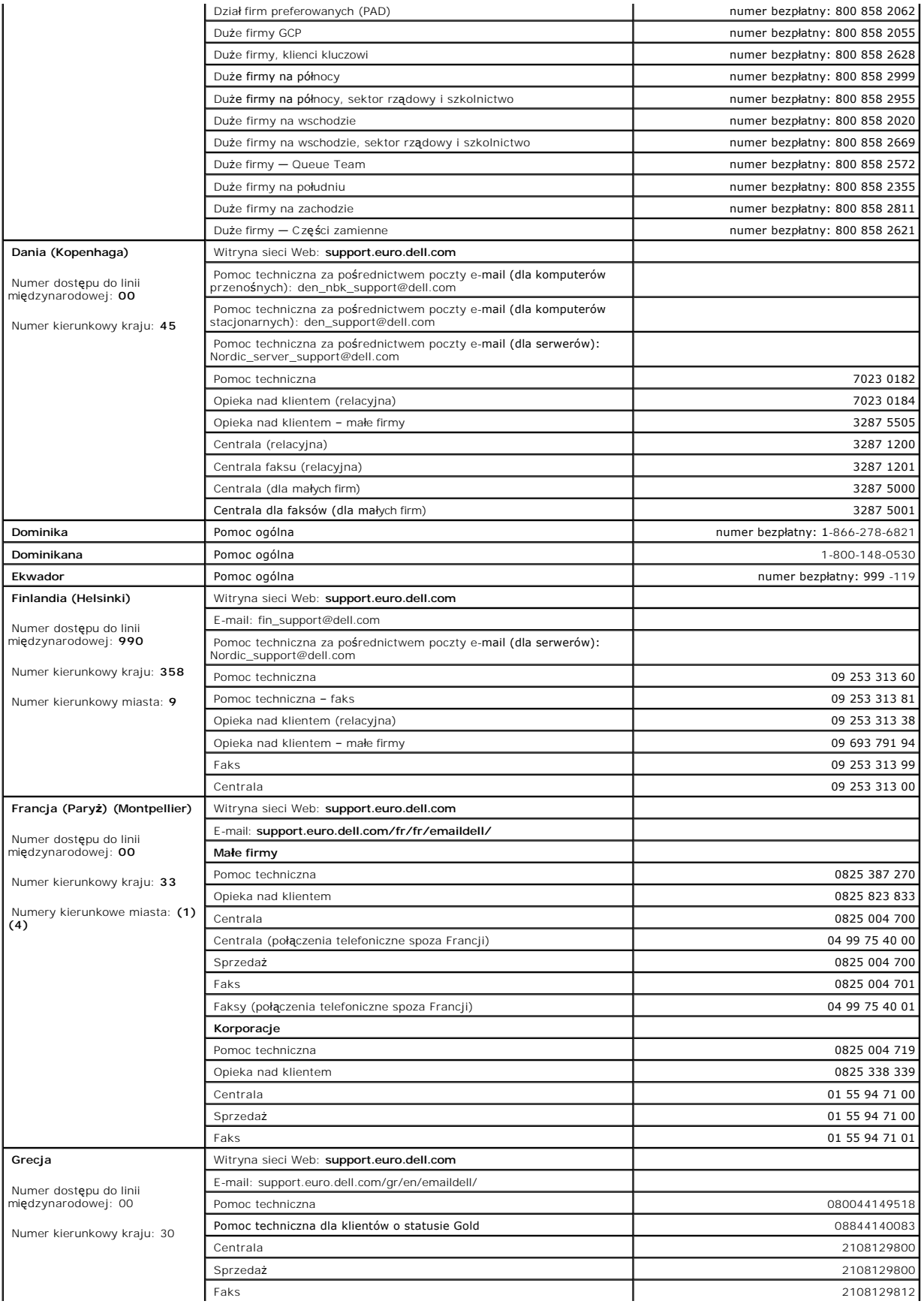

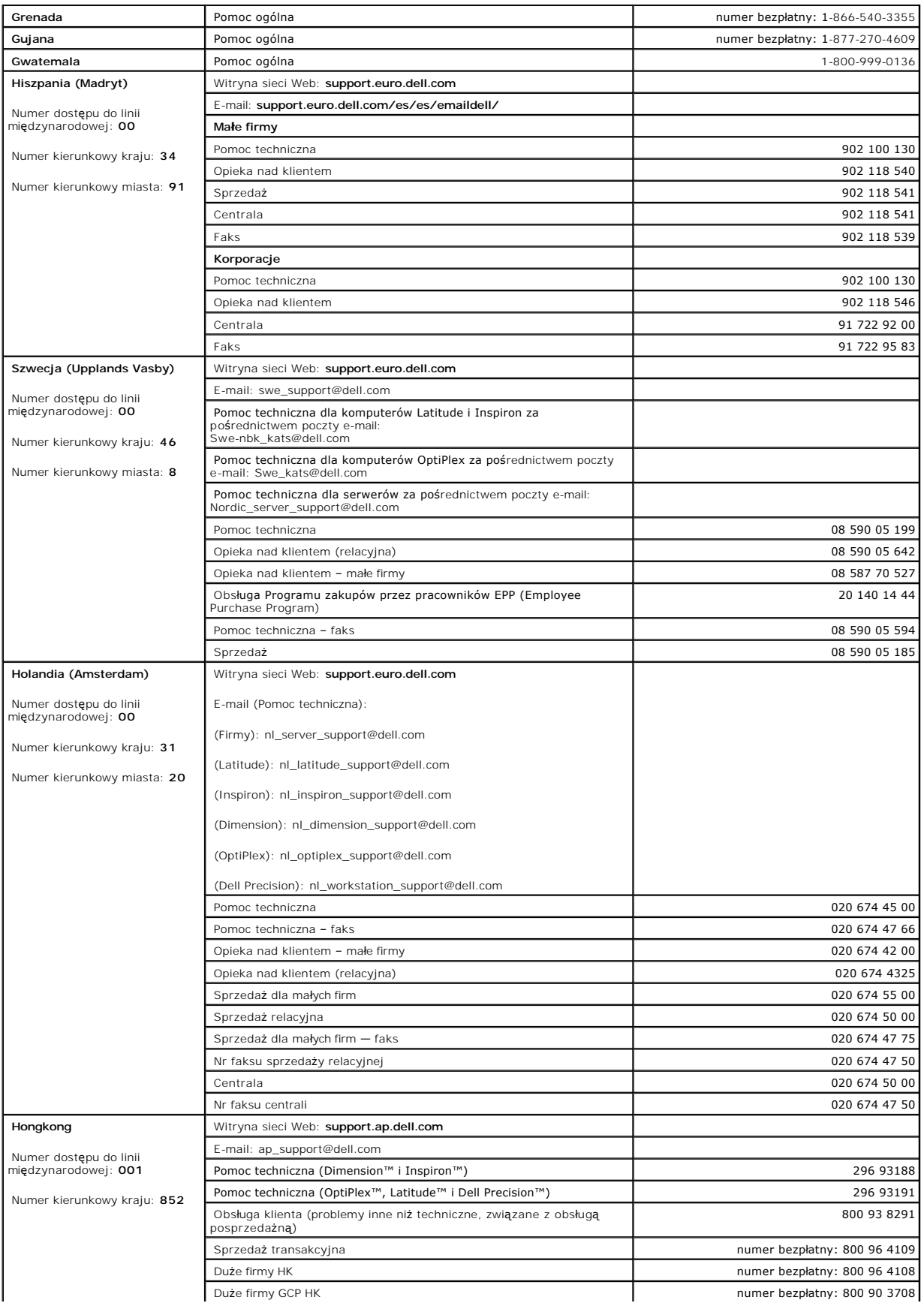

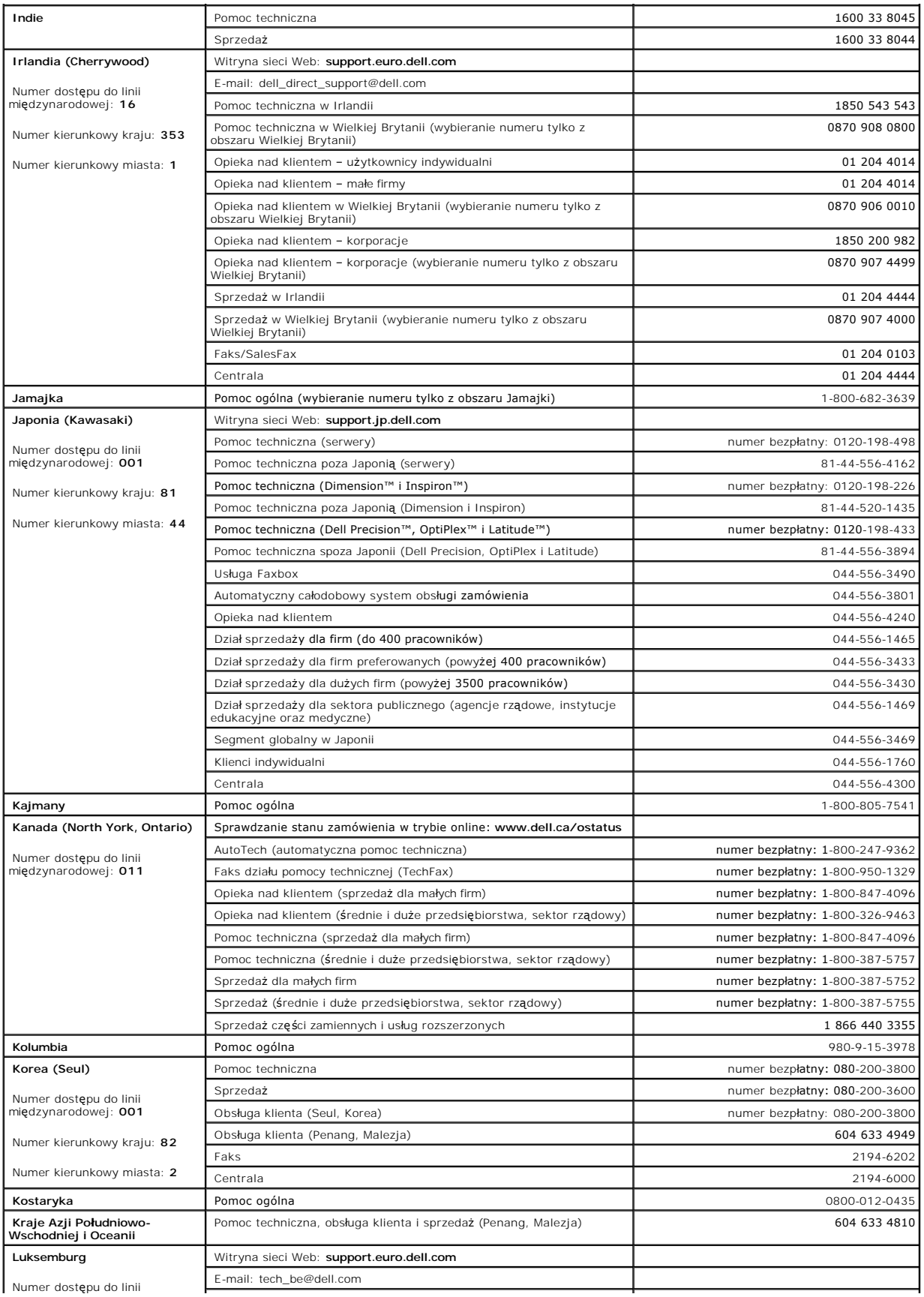

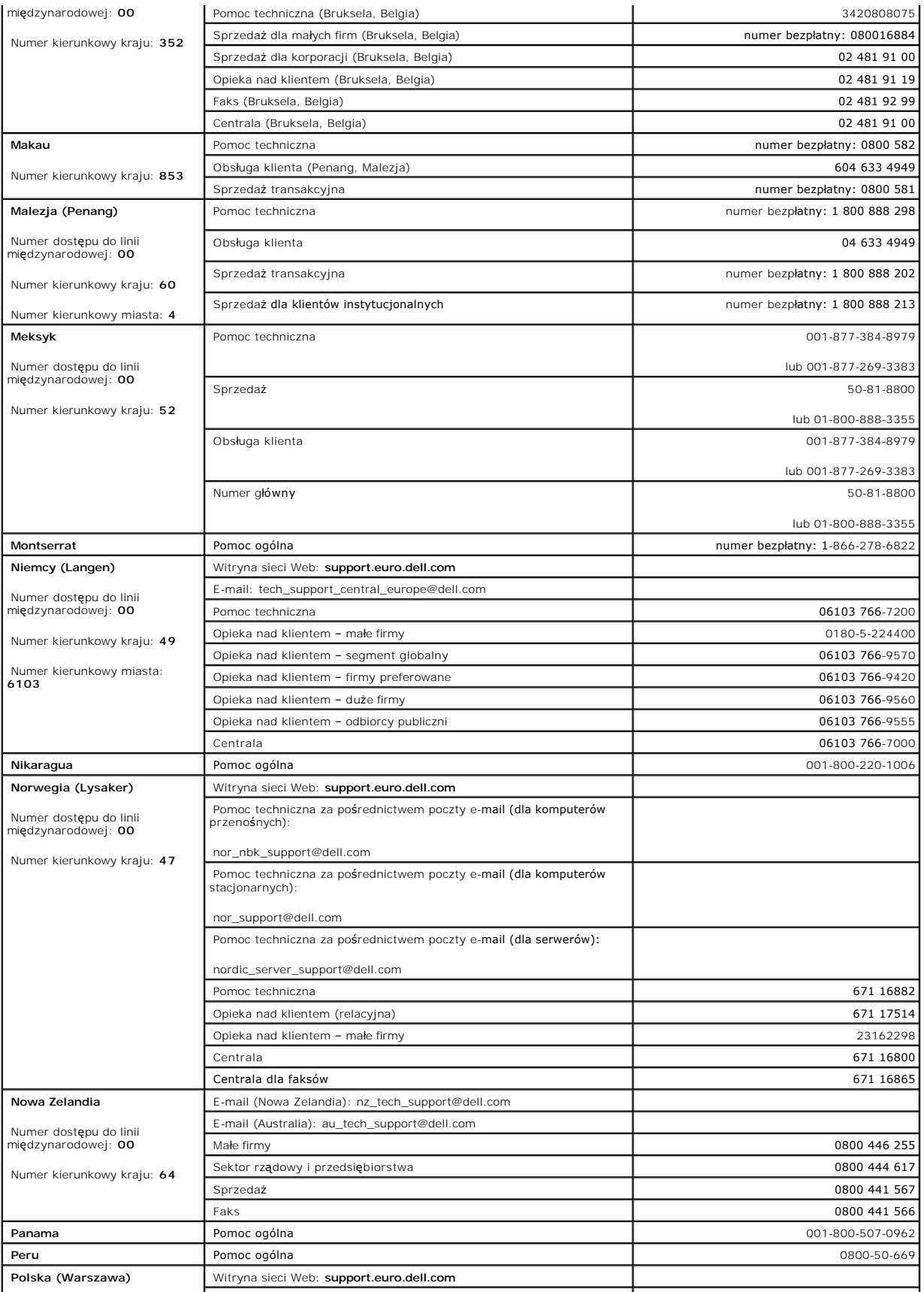

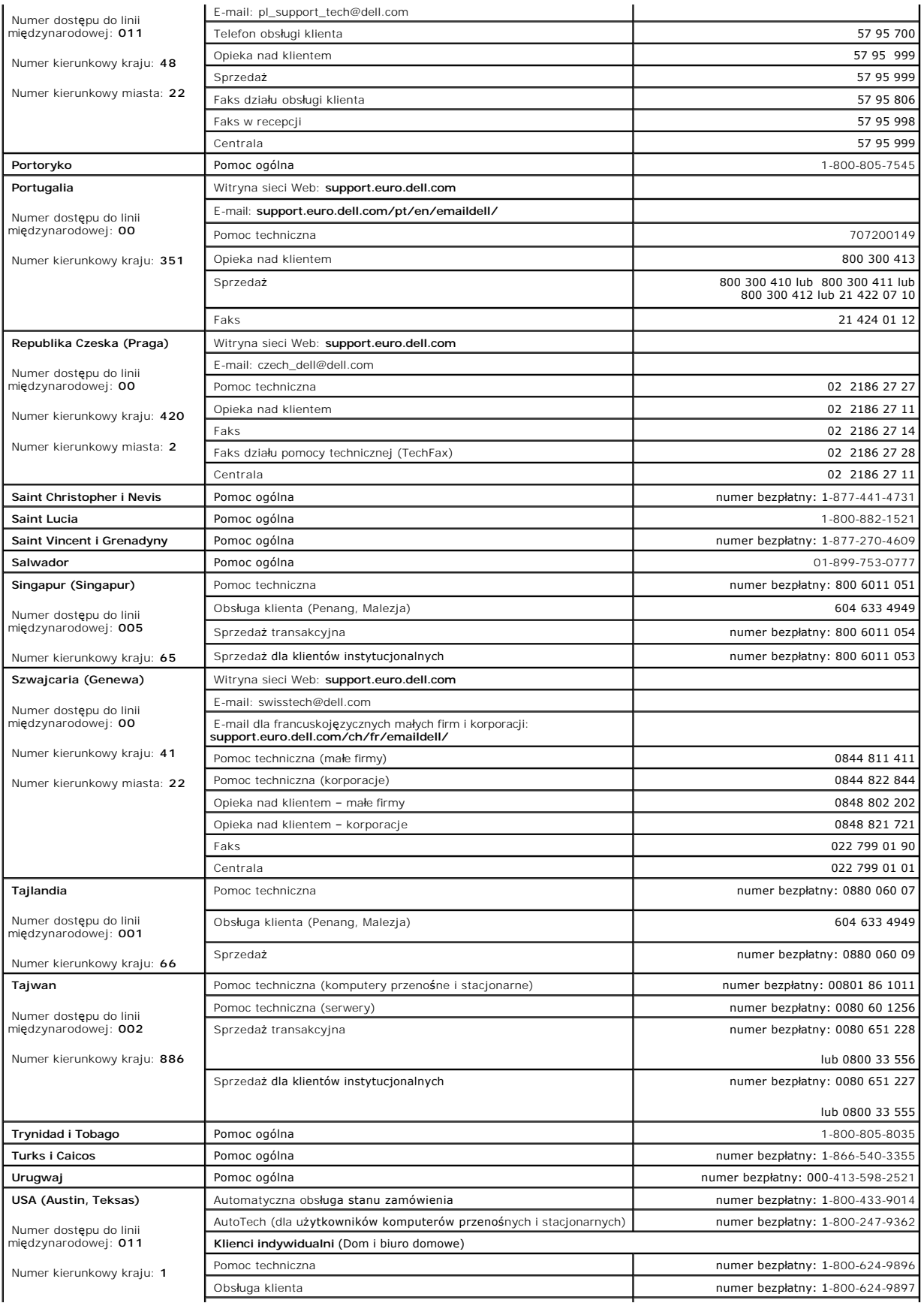

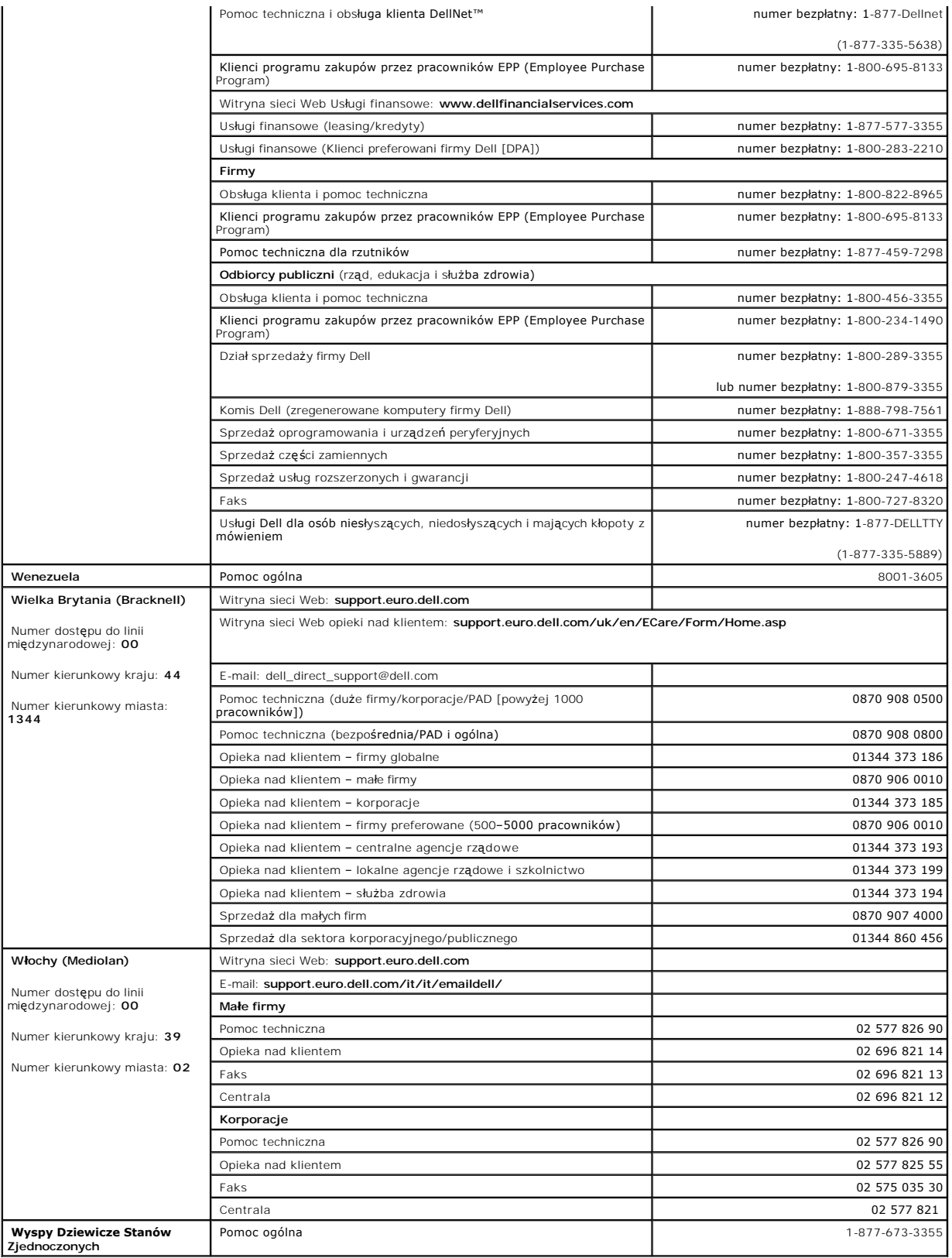

#### **Słowniczek**

**Podręcznik użytkownika systemu Dell™ OptiPlex™ GX60**

[A](#page-57-0)  [B](#page-57-1)  [C](#page-57-2)  [D](#page-57-3)  [E](#page-58-0)  [F](#page-58-1)  [G](#page-58-2)  [H](#page-58-3)  L [K](#page-58-5)  [L](#page-59-0)  [M](#page-59-1)  [N](#page-59-2)  [O](#page-59-3)  [P](#page-60-0)  [R](#page-60-1)  [S](#page-60-2)  [T](#page-61-0)  [U](#page-61-1)  [V](#page-61-2)  [W](#page-61-3)  Z

## <span id="page-57-0"></span>**A**

**AC –** prąd zmienny – Typ prądu elektrycznego, który zasila komputer po podłączeniu zasilacza prądu zmiennego do gniazda elektrycznego. "

ACPI – zaawansowany interfejs konfiguracji i zasilania – Narzędzie systemu operacyjnego Microsoft® Windows®, **które moż**na tak skonfigurować, aby<br>komputer przechodził w tryb oczekiwania lub hibernacji w celu oszczędzania a

**adres pamięci –** Określone miejsce w pamięci RAM, w którym dane są tymczasowo przechowywane.

**AGP –** port przyspieszania grafiki – Dedykowany port graficzny umożliwiaj**ą**cy wykorzystanie pamięci systemowej podczas wykonywania zadań związanych z<br>grafiką. Dzięki AGP uzyskuje się płynny obraz wideo o realistycznej pa systemową wykorzystywany jest szybszy interfejs.

**akcelerator grafiki –** Rodzaj wyspecjalizowanego procesora wideo, zwiększającego wydajność przetwarzania grafiki.

**akumulator –** Wewnętrzne źródło zasilania wykorzystywane do pracy na komputerach, gdy nie są podłączone do zasilacza i gniazda elektrycznego.

<span id="page-57-1"></span>**ASF – format standardów alarmowania –** Standard określaj**ą**cy mechanizmy zgł**aszania alarmów dotyczą**cych sprzętu i oprogramowania do konsoli<br>zarządzania. Standard ASF zaprojektowano tak, aby był niezależny od platformy i

#### **B**

**b/s –** bity na sekundę – Standardowa jednostka stosowana do pomiaru prędkości transmisji danych.

**bajt –** Podstawowa jednostka przechowywania danych wykorzystywana przez komputer. Bajt jest zazwyczaj równy 8 bitom.

**BIOS –** podstawowy system wejścia/wyjścia – Program (lub narzędzie) stanowiący interfejs pomiędzy sprzętem komputera i systemem operacyjnym. Jeśli nie wiadomo, jaki efekt w komputerze wywoła zmiana danego ustawienia, nie należy go w tym programie zmieniać. **Nazywany jest również** programem<br>konfiguracji systemu.

**bit –** Najmniejsza jednostka danych interpretowana przez komputer.

<span id="page-57-2"></span>**BTU –** brytyjska jednostka ciepła – Jednostka ciepła równa około 252 kaloriom.

## **C**

**C –** skala Celsjusza – System pomiaru temperatury, w którym 0° odpowiada temperaturze zamarzania wody, a 100° – temperaturze wrzenia wody.

**cm —** centymetr – Metryczna jednostka pomiaru równa 0,39 cala.

**cm/s –** centymetry na sekundę

c**zęstotliwość odświeżania –** Częstotliwość, mierzona w Hz, z jak**ą** odświeżane s**ą** poziome linie ekranu (czasami jest ona określana jako częstotliwość<br>pionowa). Im wyższa jest częstotliwość odświeżania, tym mniejsze migo

<span id="page-57-3"></span>**czujnik podczerwieni –** Port umożliwiający przesyłanie danych między komputerem a urządzeniem obsługującym komunikację w podczerwieni bez użycia<br>połączenia kablowego.

#### **D**

**DDR SDRAM –** pamięć SDRAM o podwójnej przepustowości – Typ pamięci SDRAM, który teoretycznie zwiększa szybkość zegara pamięci do co najmniej 200 MHz.

**DMA –** bezpośredni dostęp do pamięci – Kanał umożliwiający przekazywanie pewnych typów danych między pamięcią RAM i urządzeniem z pominięciem procesora.

**DRAM –** dynamiczna pamięć o dostępie swobodnym – Pamięć przechowująca informacje w układach scalonych zawierających kondensatory.

**DVD –** uniwersalny dysk cyfrowy – Dysk zazwyczaj używany do przechowywania filmów. Dyski DVD są dwustronne, podczas gdy dyski CD są jednostronne. Napędy DVD odczytują również większość nośników CD.

**DVI –** cyfrowy interfejs wideo – Standard transmisji cyfrowej między komputerem a cyfrowym wyświetlaczem wideo.

**dysk rozruchowy – Dysk, którego moż**na użyć do uruchomienia komputera. W przypadku uszkodzenia dysku twardego lub zainfekowania komputera wirusem<br>należy się upewnić, że zawsze dostępny jest dysk rozruchowy lub rozruchowy

<span id="page-58-0"></span>**E**

**ECC –** sprawdzanie i korekcja błędów – Typ pamięci zawierający specjalne układy testujące poprawność danych podczas ich przesyłania do i z pamięci.

**ECP –** port o rozszerzonych możliwościach – Typ portu równoległego zapewniający ulepszoną dwukierunkową transmisję danych. Podobnie jak EPP podczas transferu danych wykorzystuje bezpośredni dostęp do pamięci, przez co zwiększa się wydajność.

**EIDE –** udoskonalona zintegrowana elektronika urządzeń – Ulepszona wersja interfejsu IDE wykorzystywanego przez napędy dysków twardych i CD.

**EMI –** zakłócenia elektromagnetyczne – Zakłócenia elektryczne spowodowane promieniowaniem elektromagnetycznym.

<span id="page-58-1"></span>**ESD –** wyładowanie elektrostatyczne – Nagłe rozładowanie ładunku elektrostatycznego. Wyładowanie elektrostatyczne może spowodować uszkodzenie<br>układó**w scalonych znajdują**cych się w komputerze i sprzęcie komunikacyjnym.

### **F**

**F –** Fahrenheit – System pomiaru temperatury, w którym 32° odpowiada punktowi zamarzania wody, a 212° – punktowi wrzenia wody.

FCC – Federal Communications Commission – Agencja rz**ądu USA odpowiedzialna za egzekwowanie przepisów zwią**zanych z komunikacj**ą** i określających ilość<br>promieniowania, jak**ą** mogą emitować komputery i inny sprzęt elektroni

folder – Miejsce na dysku lub w napędzie służące do organizowania i grupowania plików. Pliki w folderze mogą być przeglądane i porządkowane na wiele<br>sposobów, na przykład alfabetycznie, według dat lub według rozmiarów.

**formatowanie –** Proces przygotowania napędu lub dysku do przechowywania plików. Podczas formatowania napędu lub dysku znajdujące się na nim informacje są tracone.

<span id="page-58-2"></span>**ft –** stopa – Jednostka pomiaru długości równa 12 calom.

#### **G**

**G –** grawitacja – Miara wagi i siły.

**GB –** gigabajt – Jednostka danych równa 1024 MB (1 073 741 824 bajty), za pomocą której mierzy się pojemność napędów.

<span id="page-58-3"></span>**GHz –** gigaherc – Jednostka miary częstotliwości równa miliardowi Hz lub tysiącowi MHz.

#### **H**

<span id="page-58-4"></span>Hz – herc – Jednostka miary częstotliwości odpowiadająca 1 cyklowi na sekundę. Szybkość pracy komputerów i urządzeń elektronicznych często jest mierzona<br>za pomocą kiloherców (kHz), megaherców (MHz), gigaherców (GHz) oraz t

#### **I**

**IEEE 1394 –** Institute of Electical and Electronics Engineers, Inc. – Magistrala szeregowa o wysokiej wydajności, za pomocą której można podłączać do komputera urządzenia zgodne ze standardem IEEE 1394, takie jak aparaty cyfrowe i odtwarzacze DVD.

## <span id="page-58-5"></span>**K**

**karta DVI –** Karta DVI współpracuje z kontrolerem zintegrowanej grafiki w systemie i umożliwia korzystanie z portu DVI. Port DVI zapewnia bezpośrednie cyfrowe połączenie z wyświetlaczem cyfrowym, np. płaskim wyświetlaczem cyfrowym. System operacyjny kontroluje kartę DVI przy użyciu interfejsu<br>użytkownika sterownika zintegrowanej karty graficznej, znajdującego się w Panel

**karta PC –** Wyjmowana karta we/wy, nieco większa od karty kredytowej, dostosowana do standardu PCMCIA. Popularnymi typami kart PC są modemy i karty sieciowe.

**karta rozszerzeń –** Płytka drukowana instalowana w gnieździe rozszerzeń na płycie systemowej komputera, rozszerzająca możliwości komputera. Kartami<br>rozszerzeń są np. karty graficzne, karty modemu i karta dźwiękowa.

**karta sieciowa –** Układ umożliwiaj**ą**cy pracę w sieci. Komputer może mieć kartę sieciową na płycie systemowej lub kartę PC zawierającą kartę sieciową. Karta<br>s**ieciowa nazywana jest również** kontrolerem NIC (Network Interf

**KB –** kilobajt – Jednostka danych równa 1024 bajtom, często określana jest jako 1000 bajtów.

**kg –** kilogram – Jednostka miary masy równa 1000 gramów.

**kontroler –** Układy scalone sterujące przepływem danych między procesorem a pamięcią lub między procesorem a urządzeniami.

**kontroler grafiki –** Układ na karcie graficznej lub na płycie systemowej (w komputerach ze zintegrowanym kontrolerem grafiki), który w połączeniu z

monitorem umożliwia komputerowi wyświetlanie grafiki.

**kopia zapasowa –** Kopia programu lub pliku danych wykonana na dyskietce, taśmie, dysku CD lub dysku twardym. Dla bezpieczeństwa należy regularnie wykonywać kopie zapasowe plików danych na dysku twardym.

<span id="page-59-0"></span>**kursor –** Znacznik na wyświetlaczu lub ekranie określaj**ący, w którym miejscu wykonana zostanie czynność** pochodz**ą**ca z klawiatury, panelu dotykowego lub<br>myszy. Kursor przybiera zazwyczaj posta**ć** migaj**ą**cej ciągłej lin

#### **L**

**LAN –** sieć lokalna – Sieć komputerowa obejmująca niewielki obszar. Sieć LAN jest zazwyczaj ograniczona do budynku lub kilku sąsiednich budynków. Sieć LAN<br>może być podłączona do innej sieci LAN na dowolną odległość za pom

<span id="page-59-1"></span>**LOM –** karta LAN na płycie systemowej – Płyta systemowa zawierająca zintegrowany uk**ład karty sieciowej, który eliminuje konieczność** dołączania karty<br>sieciowej i umożliwia stosowanie technologii zaawansowanego zarządzani

#### **M**

**magistrala –** Ścieżka komunikacyjna pomiędzy elementami komputera.

**MB –** megabajt – Jednostka pojemności równa 1 048 576 bajtom, w przypadku pojemności dysków twardych jest ona często zaokrąglana do 1 000 000 bajtów.

**MB/s –** megabajty na sekundę – Milion bajtów na sekundę. Miara ta jest zazwyczaj wykorzystywana do określania prędkości transferu dysku i taśm.

**Mb/s –** megabity na sekundę – Milion bitów na sekundę. Miara ta jest zazwyczaj wykorzystywana do określania prędkości transmisji modemów i sieci.

**MHz –** megaherc – Jednostka miary częstotliwości równa milionowi cykli na sekundę. Szybkość procesorów, magistrali i interfejsów jest zazwyczaj mierzona w MHz.

**mm –** milimetr – Jednostka długości równa jednej tysięcznej metra lub 1/25 cala.

**modem –** Urządzenie umożliwiające komputerowi komunikowanie się z innymi komputerami za pośrednictwem analogowej linii telefonicznej. Rozróżnia się trzy typy modemów: zewnętrzne, karty PC oraz wewnętrzne. Modemu używa się zazwyczaj do łączenia z siecią Internet i wymiany poczty e-mail.

**moduł pamięci –** Mała płytka drukowana zawierająca układy scalone pamięci, którą podłącza się do płyty systemowej.

**mysz –** Urządzenie wskazujące sterujące ruchem kursora na ekranie. Zazwyczaj, aby przesunąć wskaźnik lub kursor na ekranie, przesuwa się mysz po twardej, płaskiej powierzchni.

#### <span id="page-59-2"></span>**N**

**napęd CD –** Napęd wykorzystujący optyczną technologię odczytu danych z dysków CD.

**napęd CD-RW –** Napęd mogący odczytywać dyski CD oraz zapisywać dyski CD-RW (wielokrotnego zapisu) i CD-R (jednokrotnego zapisu). Dyski CD-RW można<br>zapisywać wielokrotnie, natomiast dyski CD-R można zapisać tylko raz.

**napęd DVD –** Napęd wykorzystujący optyczną technologię odczytu danych z dysków DVD i CD.

**napęd DVD-RW –** Napęd mogący odczytywać dyski DVD i większość nośników CD oraz zapisywać dyski DVD-RW (DVD wielokrotnego zapisu).

**napęd dyskietek –** Napęd dyskietek pozwala odczytywać i zapisywać dyskietki.

**napęd dysku twardego –** Napęd odczytujący i zapisujący dane na dysku twardym. Terminy napęd dysku twardego i dysk twardy są często stosowane zamiennie.

**napęd optyczny –** Napęd wykorzystujący optyczną technologię <mark>odczytu danych z dysków DVD i CD. Nap</mark>ędy optyczne to na przykład napędy CD, DVD, CD-RW i<br>napędy CD-RW/DVD typu combo.

**napęd Zip –** Napęd dyskietek o wysokiej pojemności opracowany przez firmę Iomega Corporation, wykorzystujący 3,5-calowe dyski wymienne nazwane<br>dyskami Zip. Dyski Zip są nieco większe niż zwykłe dyskietki, mniej więcej dwa

**numer znacznika usługi –** Etykieta z kodem paskowym na komputerze, identyfikująca go podczas korzystania z sekcji Dell | Support pod adresem **support.euro.dell.com** lub podczas telefonowania do biura obsługi klienta lub pomocy technicznej firmy Dell.

**NVRAM –** nieulotna pamięć o dostępie swobodnym

Typ pamięci, która przechowuje dane, gdy komputer jest wyłączony lub utraci zewnętrzne źródło zasilania.

### <span id="page-59-3"></span>**O**

**odtwarzacz CD –** Oprogramowanie wykorzystywane do odtwarzania muzycznych dysków CD. Odtwarzacz CD wyświetla okno zawierające przyciski sterowania odtwarzaniem dysku CD.

**odtwarzacz DVD –** Oprogramowanie wykorzystywane do oglądania filmów DVD. Odtwarzacz DVD wyświetla okno zawierające przyciski sterowania

#### odtwarzaniem filmu.

<span id="page-60-0"></span>**oprogramowanie antywirusowe –** Program przeznaczony do identyfikowania wirusów, poddawania ich kwarantannie i/lub usuwania z komputera.

#### **P**

**pamięć –** Obszar tymczasowego przechowywania danych znajdujący się wewnątrz komputera. Ponieważ dane w pamięci nie są trwałe, firma Dell zaleca, aby<br>często zapisywać pliki podczas pracy nad nimi i aby zapisywać pliki prze RAM, ROM i pamięć graficzna. Często słowo pamięć jest używane jako synonim pamięci RAM.

**pamięć podręczna – Obszar, w którym przechowywane są** dane i instrukcje w celu szybkiego odczytu. Pamięć podręczna zwiększa efektywność wielu operacji<br>**procesora. Rozróż**nia się dwa typy pamięci podręcznej:

ı Pamięć podręczna pierwszego poziomu (L1 cache) – Szybka, podstawowa pamięć podręczna znajdująca się wewnątrz procesora.<br>I Pamięć podręczna drugiego poziomu (L2 cache) **– Nazywana również** dodatkową pamięcią podręczną; to pamięci podręcznej zewnętrznej w stosunku do procesora. Architektura nowszych procesorów zawiera jednak dodatkową pamięć podręczną<br>drugiego poziomu..

**pamięć wideo –** Pamięć składająca się z ukł**adów pami**ęci, przeznaczona dla funkcji wideo. Pamięć wideo jest zazwyczaj szybsza niż pamięć systemowa. Ilość<br>zainstalowanej pamięci wideo ma gł**ównie wpł**yw na ilość **kolorów,** 

**panel sterowania –** Część konsoli komputera, zawierająca wskaźniki i elementy sterujące, takie jak przycisk zasilania, wskaźnik dostępu do dysku twardego oraz wskaźnik zasilania.

**partycja –** Fizyczny obszar na dysku twardym, który jest przyporządkowany do jednego lub kilku obszarów logicznych, zwanych dyskami logicznymi. Każda partycja może zawierać wiele dysków logicznych.

**piksel –** Jeden punkt na ekranie wyświetlacza, których większa liczba ułożona w wiersze i kolumny tworzy obraz. Rozdzielczość graficzna, taka jak 800 x 600, jest wyrażana przez liczbę pikseli w poziomie i w pionie.

**plik readme –** Plik tekstowy dołączony do pakietu oprogramowania lub urządzenia. Zazwyczaj plik readme zawiera informacje dotyczące instalacji oraz opis nowych cech produktu i poprawek, które nie zostały umieszczone w dokumentacji.

**Plug and Play –** Specyfikacja standardu przemysłowego ułatwiająca dodawanie urządzeń do komputera. Standard Plug and Play zapewnia automatyczną<br>instalację i konfigurację oraz zgodność z istniejącym sprzętem.

**płyta systemowa –** Główna płytka drukowana w komputerze. Nosi również nazwę płyty głównej.

**prędkość magistrali –** Wyrażona w megahercach (MHz) prędkość, która określa, jak szybko można przesyłać informacje magistralą.

**prędkość zegara –** Podawana w megahercach (MHz) wartość, która określa prędkość działania elementów komputera podłączonych do magistrali systemowej. Składniki zsynchronizowane z prędkością zegara mogą działać szybciej lub wolniej, ale ich prędkość określa wartość wynikająca z dzielenia lub mnożenia współczynnika przez prędkość zegara.

**procesor –** Główny układ obliczeniowy wewnątrz komputera. Jako "mózg" komputera układ ten steruje interpretacją i wykonaniem funkcji arytmetycznych i<br>logicznych. Czasami procesor jest nazywany mikroprocesorem lub CPU.

**program –** Oprogramowanie przetwarzające dane, takie jak arkusz kalkulacyjny, edytor tekstu, baza danych czy gra. Do uruchamiania programów wymagany jest system operacyjny.

**program instalacyjny –** Program wykorzystywany do instalowania i konfigurowania sprzętu oraz oprogramowania. Programy **setup.exe** oraz **install.exe** są<br>zawarte w większości pakietów oprogramowania systemu Windows. Program

**program konfiguracji systemu –** Program (lub narzędzie) stanowiące interfejs pomiędzy sprzętem komputera a systemem operacyjnym. Jeśli nie wiadomo,<br>jaki efekt w komputerze wywoła zmiana danego ustawienia, nie należy go w

**przerwanie IRQ –** Elektroniczna ścieżka przypisana do określonego urządzenia na potrzeby jego komunikacji z procesorem. Do każdego podłączonego urządzenia musi być przypisane przerwanie IRQ. Na przykład pierwszy port szeregowy komputera jest zazwyczaj przypisany do przerwania IRQ4. Mimo że<br>dwa urządzenia mogą mieć przypisane to samo przerwanie IRQ, nie mogą one dz

<span id="page-60-1"></span>**PS/2 –** Typ złącza stosowany do podłączania zgodnej z PS/2 klawiatury, myszy lub klawiatury numerycznej.

#### **R**

**radiator –** Metalowa płytka umieszczona na niektórych procesorach, pomagająca rozproszyć ciepło.

RAM – pamięć o dostępie swobodnym – Główny obszar, w którym tymczasowo przechowywane są instrukcje i dane programów. Wszystkie informacje<br>znajdujące się w pamięci RAM są tracone w momencie wyłączenia komputera.

**ROM –** pamięć tylko do odczytu – Pamięć przechowuj**ąca dane i programy, z której komputer nie moż**e wymazać zawartości ani zapisać. Pamięć ROM w<br>przeciwieństwie do pamięci RAM zachowuje zawartość nawet po wył**ączeniu komp** komputera, znajdują się w pamięci ROM.

**rozdzielczość –** Ostrość lub przejrzystość obrazu wydrukowanego przez drukarkę lub wyświetlanego na monitorze. Im wyższa rozdzielczość, tym ostrzejszy obraz.

**rozdzielczość graficzna –** Patrz rozdzielczość.

<span id="page-60-2"></span>**rozruchowy dysk CD – Dysk CD, którego moż**na użyć do uruchomienia komputera. W przypadku uszkodzenia dysku twardego lub zainfekowania komputera<br>wirusem należy się upewnić, że zawsze dostępny jest rozruchowy dysk CD lub in

**SDRAM –** synchroniczna pamięć dynamiczna o dostępie swobodnym – Typ pamięci DRAM, która jest zsynchronizowana z optymalną prędkością zegara procesora.

**sekwencja rozruchowa –** Umożliwia określenie kolejności, w jakiej komputer sprawdza poszczególne urządzenia pod kątem możliwości dokonania z nich rozruchu.

**skrót klawiaturowy –** Polecenie realizowane po naciśnięciu kilku klawiszy jednocześnie. Nosi również nazwę kombinacji klawiszy.

**sterownik –** Oprogramowanie umożliwiające systemowi operacyjnemu sterowanie urządzeniami takimi jak drukarka. Większość urządzeń nie będzie<br>poprawnie działać, jeśli w komputerze nie ma zainstalowanego prawidłowego sterown

**sterownik urządzenia –** Patrz sterownik.

**SVGA –** macierz graficzna super wideo – Standard graficzny obowiązujący dla kart i kontrolerów grafiki. Typowe rozdzielczości SVGA to 800 x 600 oraz 1024 x 768.

Liczba kolorów i rozdzielczość wyświetlana przez program zależy od możliwości monitora, kontrolera grafiki i jego sterownika, a także od ilości pamięci graficznej zainstalowanej w komputerze.

## <span id="page-61-0"></span>**T**

**tryb graficzny –** Tryb graficzny, który można zdefiniować jako *x* pikseli w poziomie na *y* pikseli w pionie na *z* kolorów. Tryby graficzne mogą wyświetlać nieograniczoną liczbę kształtów i czcionek.

**tryb hibernacji –** Funkcja zarządzania poborem energii, która zapisuje dane zawarte w pamięci w zarezerwowanym miejscu na dysku twardym, a następnie wyłącza komputer. Po ponownym rozruchu komputera informacje z pamięci, które zostały zapisane na dysku twardym, są automatycznie odtwarzane.

**tryb oczekiwania –** Tryb zarządzania energią, w którym w celu oszczędzenia energii wstrzymywane są wszystkie niepotrzebne operacje komputera.

**tryb wideo –** Tryb określający sposób, w jaki tekst i grafika są wyświetlane na monitorze. Oprogramowanie oparte na grafice, takie jak system operacyjny<br>Windows, działa w trybach graficznych, które można zdefiniować jako tekstowym, takie jak edytory tekstu, działa w trybach graficznych, które można określić jako *x* kolumn na *y* wierszy znaków.

**tryb wyświetlania dualnego –** Ustawienie wyświetlania umożliwiające użycie drugiego monitora jako rozszerzenia wyświetlacza. Nosi również nazwę trybu wyświetlania rozszerzonego.

**tryb wyświetlania rozszerzonego –** Ustawienie wyświetlania umożliwiające użycie drugiego monitora jako rozszerzenia wyś**wietlacza. Nosi również** nazwę<br>trybu wyświetlania dualnego.

**tylko do odczytu –** Dane lub pliki, które można przeglądać, ale których nie można poddawać edycji ani usuwać. Plik może mieć status tylko do odczytu, jeśli:

- l Znajduje się na dyskietce chronionej przed zapisem.
- l Umieszczony jest w sieci w katalogu, do którego administrator udzielił użytkownikowi prawa tylko do odczytu.

#### <span id="page-61-1"></span>**U**

**UPS –** zasilacz awaryjny – Zapasowe źr**ód**ło zasilania stosowane podczas awarii napięcia w sieci elektrycznej lub jego spadku poniżej dopuszczalnego<br>poziomu. UPS pozwala na pracę komputera, gdy w danej chwili nie ma zasil regulację napięcia. Małe systemy UPS zapewniają zasilanie z akumulatora przez kilka minut, umożliwiając zamknięcie systemu operacyjnego komputera.

**urządzenie –** Sprzęt taki jak napęd dyskietek, drukarka czy klawiatura, zainstalowany w komputerze lub do niego podłączony.

**USB –** uniwersalna magistrala szeregowa – Interfejs sprz**ę**towy przeznaczony dla urządzeń o niskiej szybkości, takich jak zgodna z USB klawiatura, mysz,<br>joystick, skaner, zestaw gło**śników czy drukarka. Urzą**dzenia podłąc koncentratora, który podłącza się do komputera. Urządzenia USB mogą być podłączane i odłączane, gdy komputer jest włączony, i mogą być spinane w łańcuch.

#### <span id="page-61-2"></span>**V**

**V –** napięcie

<span id="page-61-3"></span>**V –** wolt – Miara potencjału elektrycznego i siły elektromotorycznej. Napięcie 1 V występuje, gdy prąd o natężeniu 1 ampera przepływa przez przewodnik o oporze 1 oma.

## **W**

**W –** wat – Jednostka mocy elektrycznej. Jeden wat to 1 amper prądu o napięciu 1 wolta.

**we/wy –** wejście/wyjście – Operacja lub urządzenie wprowadzające i pobierające dane z komputera. Klawiatury i drukarki są urządzeniami wejścia/wyjścia.

**S**

**wirus –** Program zaprojektowany do utrudniania pracy lub niszczenia danych przechowywanych na komputerze. Wirus przenosi się z jednego komputera do<br>drugiego za pomocą zainfekowanego dysku, oprogramowania pobranego z sieci

Wirusa nie można dołączyć do danych. Musi zostać dołączony do pobranego lub zainstalowanego na komputerze programu. Gdy uruchamiany jest<br>program z dołączonym wirusem, wirus jest uaktywniany. Wirusy makro ukryte wewn**ątrz d** powoduje szkody.

Popularnym typem wirusa jest wirus sektora rozruchowego, przechowywany w sektorze rozruchowym dyskietki. Jeśli dyskietka zostanie w napędzie po<br>wyłączeniu komputera, to przy włączaniu komputera zostanie on zainfekowany po

# <span id="page-62-0"></span>**Z**

**zabezpieczenie antyprzepięciowe –** Urządzenie zabezpieczające komputer przed skokami napięcia występującymi podczas burzy lub następującymi po przerwach w dostawie pr**ądu, które mogł**yby przejść z gniazda elektrycznego. Wiele zabezpieczeń antyprzepięciowych ma gniazdo telefoniczne w celu ochrony<br>**modemu. Niektóre zabezpieczenia antyprzepię**ciowe mają gwarancję na

Większość zabezpieczeń antyprzepi**ęciowych nie chroni przed uderzeniami piorunów, wię**c gdy w pobliżu przechodzi burza z piorunami, należy odłączyć<br>komputer. Zabezpieczenia antyprzepięciowe nie oferują również ochrony prze poziom napięcia spadnie o ponad 20 procent.

Połączenia sieciowe nie mogą być chronione przez zabezpieczenia antyprzepięciowe. W czasie burzy zawsze należy odłączać kabel sieciowy od złącza karty sieciowej.

**zamknięcie systemu –** Proces polegaj**ą**cy na zamknięciu okien i programów, zamknięciu systemu operacyjnego i wyłączeniu komputera. Jeśli komputer<br>zostanie wyłączony zanim system zostanie zamknięty, może to spowodować utra

Zip – Popularny format kompresji danych. Pliki skompresowane za pomocą formatu Zip nazywane są plikami Zip i zazwyczaj mają rozszerzenie .**zip**.<br>Specjalnym rodzajem skompresowanych plików są pliki samorozpakowujące się, kt rozpakować, klikając go dwukrotnie.

**Złącze DIN –** Okrągłe, sześciostykowe złącze odpowiadające standardom DIN (Deutsche Industrienorm); zazwyczaj jest używane do podłączania kabli klawiatury lub myszy typu PS/2.

**złącze równoległe –** Port we/wy często wykorzystywany do podłączania drukarki do komputera.

**złącze szeregowe –** Port we/wy wykorzystywany do podłączania urządzeń, takich jak cyfrowe urządzenia przenośne lub aparaty cyfrowe do komputera.

#### **Panel we/wy**

**Podręcznik użytkownika systemu Dell™ OptiPlex™ GX60**

# **Zdejmowanie panelu we/wy**

- OSTROZNIE: Przed rozpocz**[ęciem którejkolwiek z procedur z tej sekcji należ](file:///C:/data/systems/opgx60/po/ug/safety.htm)**y przeprowadzić procedur**ę** opisaną w sekcji <u>lnstrukcje dotyczące</u><br>bezpieczeństwa.
- OSTRO**Z**NIE: Aby ustrzec si**ę** przed porażeniem pr**ą**dem elektrycznym, przed otwarciem pokrywy należy zawsze od**łą**czać komputer od gniazda<br>elektrycznego.
- 1. Wykonaj czynności opisane w sekcji "[Przed rozpocz](file:///C:/data/systems/opgx60/po/ug/before.htm)ęciem".
- 2. Jeśli na panelu tylnym na pierścieniu blokady została zainstalowana blokada, usuń ją.

# **Komputer typu Small Form-Factor**

1. Dostęp do śruby mocującej panel we/wy do komputera można uzyskać po wyję[ciu dysku twardego](file:///C:/data/systems/opgx60/po/ug/sffdrvs.htm#1141694).

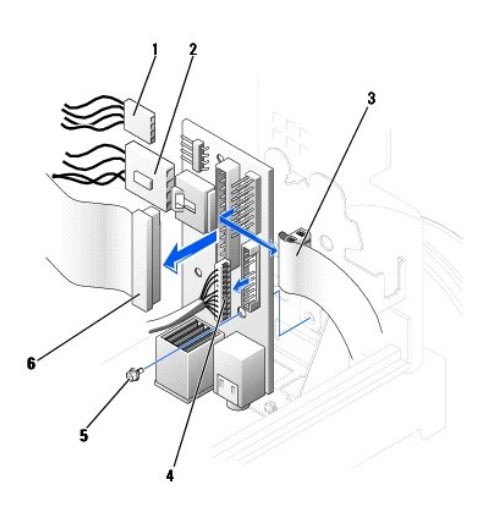

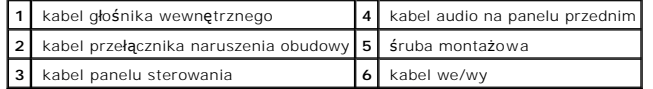

- 2. Odłącz kabel panelu sterowania od jego złącza znajdującego się na panelu we/wy. Odłącz kabel we/wy od panelu we/wy.
- 3. Wyjmij wszystkie kable podłączone do panelu we/wy, takie jak kabel przełącznika naruszenia obudowy i kabel głośnika wewnętrznego.
- 4. Wyjmij śrubę montażową mocującą panel we/wy po wewnętrznej stronie pokrywy komputera.
- 5. Wyjmij panel we/wy z komputera.

### **Komputer typu Small Desktop**

- 1. Odłącz kabel danych dysku twardego.
- 2. Odłącz kabel panelu sterowania od jego złącza znajdującego się na panelu we/wy. Odłącz kabel we/wy od panelu we/wy.

Przed odłączeniem kabla panelu sterowania od komputera przyjrzyj się, jak jest prowadzony, aby później prawidłowo go podłączyć.

- 3. Wyjmij wszystkie kable podłączone do panelu we/wy, takie jak kabel przełącznika naruszenia obudowy i kabel głośnika wewnętrznego.
- 4. Wykręć dwie śruby montażowe mocujące panel we/wy.

5. Wyjmij panel we/wy z komputera.

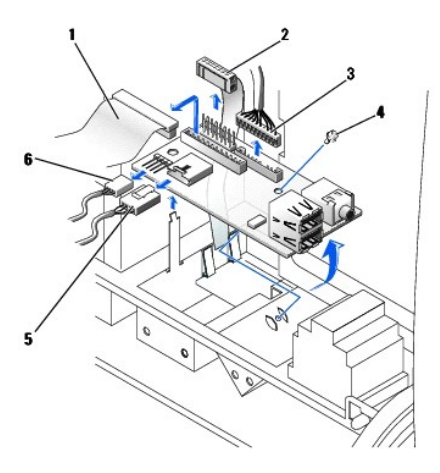

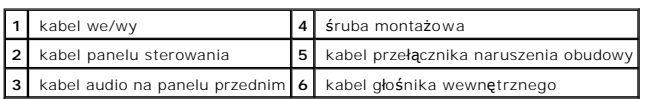

# **Komputer typu Small Mini-Tower**

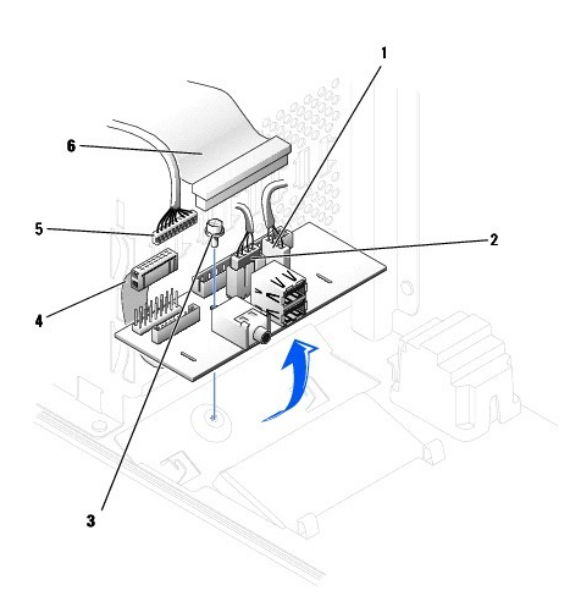

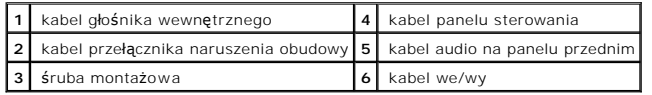

1. Odłącz kabel panelu sterowania od jego złącza znajdującego się na panelu we/wy. Odłącz kabel we/wy od panelu we/wy.

Przed odłączeniem kabla panelu sterowania od komputera przyjrzyj się, jak jest prowadzony, aby później prawidłowo go podłączyć.

2. Wyjmij wszystkie kable podłączone do panelu we/wy, takie jak kabel przełącznika naruszenia obudowy i kabel głośnika wewnętrznego.

- 3. Wyjmij śrubę montażową mocującą panel we/wy po wewnętrznej stronie pokrywy obudowy.
- 4. Wyjmij panel we/wy z obudowy.

# **Wymienianie panelu we/wy**

Aby wymienić panel we/wy, wykonaj w odwrotnej kolejności procedurę wyjmowania panelu.

# **Pamięć**

**Podręcznik użytkownika systemu Dell™ OptiPlex™ GX60**

- [Opis pami](#page-66-0)ęci DDR
- **O** [Instalowanie pami](#page-66-1)ęci
- **O** [Usuwanie pami](#page-68-0)ęci

Informacje dotyczące typów pamięci obsługiwanych przez ten komputer znajdują się w sekcji "[Pami](file:///C:/data/systems/opgx60/po/ug/specs.htm#1112456)eć" w części "Parametry techniczne".

**PRZYPOMNIENIE:** Przed zainstalowaniem nowych modułów pamięci należy pobrać najnowszą wersję systemu BIOS dla tego komputera z witryny pomocy technicznej firmy Dell pod adresem **support.euro.dell.com**

## <span id="page-66-0"></span>**Opis pamięci DDR**

l Informacje o pojemności modułu pamięci można znaleźć na etykiecie znajdującej się w prawym górnym rogu modułu.

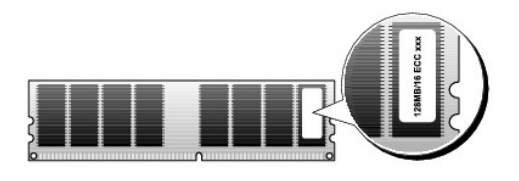

**WWAGA:** Moduły pamięci DDR należy zawsze instalować w kolejności wskazanej na płycie systemowej

- l Zalecenia dotyczące konfiguracji pamięci:
	- ¡ Moduł pamięci zainstalowany w złączu DIMM\_A

lub

o Para zgodnych modułów pamięci zainstalowanych w złączach DIMMA1 i DIMM\_B

**PRZYPOMNIENIE:** Nie należy instalować modułów pamięci ECC.

- l W przypadku zainstalowania mieszanych par pamięci typu PC2100 (DDR 266 MHz) i PC2700 (DDR 333 MHz), moduły będą pracować z najmniejszą prędkością.
- l Pojedyncze moduły pamięci należy instalować w złączu DIMM\_A (najbliżej procesora), a dopiero później w pozostałych złączach.
- l Rzeczywista szybkość kanału pamięci SDRAM jest uzależniona od szybkości magistrali przedniej procesora.

# <span id="page-66-1"></span>**Instalowanie pamięci**

△ OSTROŻNIE: Przed rozpoczęciem którejkolwiek z procedur z tej sekcji należy zapoznać się z sekcją "[Instrukcje dotycz](file:///C:/data/systems/opgx60/po/ug/safety.htm)ace bezpieczeństwa".

**PRZYPOMNIENIE: Aby zapobiec uszkodzeniom elementów wewną**trz komputera spowodowanym przez wyładowania elektrostatyczne, należy pozbyć<br>się ładunków elektrostatycznych z ciała przed dotknięciem któregokolwiek z elektroniczn

- 1. Wykonaj procedury opisane w sekcji "[Przed rozpocz](file:///C:/data/systems/opgx60/po/ug/before.htm)ęciem".
- 2. Odchyl zatrzask zabezpieczający na każdym końcu złącza modułu pamięci.

<span id="page-67-3"></span>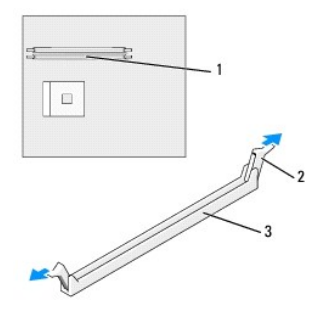

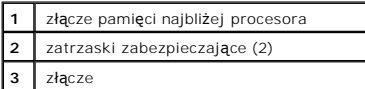

3. Umieść wycięcie w dolnej części modułu nad poprzeczką złącza.

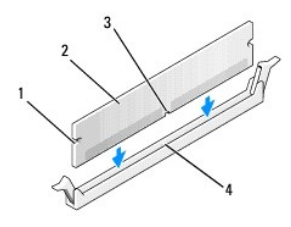

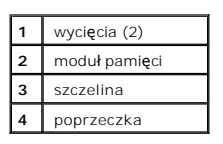

**PRZYPOMNIENIE:** Aby zapobiec uszkodzeniu modułu pamięci, należy go wciskać do złącza z jednakową siłą na każdym końcu modułu.

4. Wciśnij moduł do złącza aż do zatrzaśnięcia we właściwym miejscu.

Jeśli moduł zostanie włożony prawidłowo, zatrzaski zabezpieczające zaczepią się na wycięciach na obu końcach modułu.

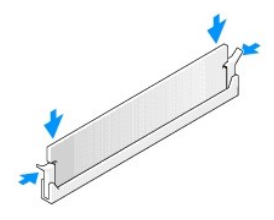

- <span id="page-67-0"></span>5. Zamknij pokrywę komputera.
- <span id="page-67-1"></span>6. Jeżeli używany jest stojak, załóż go.

**PRZYPOMNIENIE:** Podłączając kabel sieciowy, należy najpierw podłączyć go do ściennego gniazda sieciowego, a następnie do komputera.

<span id="page-67-2"></span>7. Podłącz komputer i pozostałe urządzenia do gniazd elektrycznych i włącz ich zasilanie.

<span id="page-68-2"></span>Jeżeli włączono czujnik naruszenia obudowy, to po zdjęciu i nałożeniu pokrywy spowoduje on wyświetlenie poniższego komunikatu na ekranie przy następnym uruchomieniu komputera:

ALERT! Cover was previously removed. (ALERT! Pokrywa była zdejmowana.)

8. [Ustaw czujnik naruszenia obudowy,](file:///C:/data/systems/opgx60/po/ug/advfeat.htm#1123037) zmieniając opcję **Chassis Intrusion** (Naruszenie obudowy) na **Enabled** (Włączone) lub **Enabled-Silent** (Włączonebez reakcji).

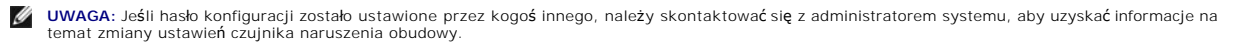

9. Komputer wykryje, że nowy rozmiar pamięci nie zgadza się z informacjami o konfiguracji i wygeneruje poniższy komunikat:

The amount of system memory has changed. (Ilość pamięci systemowej uległa zmianie.) Strike the F1 key to continue, F2 to run the setup utility (Naciśnij klawisz F1, aby kontynuować lub klawisz F2, aby uruchomić narzędzie konfiguracji systemu)

10. Naciśnij klawisz <F2>, aby uruchomić program konfiguracji systemu i sprawdź wartość opcji **System Memory** (Pamięć systemowa).

Wartość opcji **System Memory** (Pamięć systemowa) powinna się zmienić, aby uwzględniać nowo zainstalowaną pamięć. Należy sprawdzić nową całkowitą ilość pamięci. Jeśli jest prawidłowa, należy przejść do [punktu 12](#page-68-1)

- 11. Jeśli ilość pamięci jest nieprawidłowa, wyłącz komputer oraz inne urządzenia i wyłącz je z gniazd elektrycznych. Otwórz pokrywę komputera i sprawdź zainstalowane moduły pamięci, aby się upewnić, że są właściwie zainstalowane w gniazdach. Następnie powtórz czynności z punktów [5,](#page-67-0) [6](#page-67-1) i 7
- <span id="page-68-1"></span>12. Jeśli wartość opcji **System Memory** (Pamięć systemowa) jest prawidłowa, naciśnij klawisz <Esc>, aby zamknąć program konfiguracji systemu.
- 13. Uruchom program Dell Diagnostics, aby sprawdzić, czy moduły pamięci działają prawidłowo.

## <span id="page-68-0"></span>**Usuwanie pamięci**

- A OSTROŻNIE: Przed rozpoczęciem którejkolwiek z procedur z tej sekcji należy zapoznać się z sekcją "[Instrukcje dotycz](file:///C:/data/systems/opgx60/po/ug/safety.htm)ące bezpieczeństwa"
- **PRZYPOMNIENIE: Aby zapobiec uszkodzeniom elementów wewną**trz komputera spowodowanym przez wyładowania elektrostatyczne, należy pozbyć<br>się ładunków elektrostatycznych z ciała przed dotknięciem któregokolwiek z elektroniczn
- 1. Wykonaj procedury opisane w sekcji "[Przed rozpocz](file:///C:/data/systems/opgx60/po/ug/before.htm)ęciem"
- 2. Odchyl zatrzask zabezpieczający na każdym końcu złącza modułu pamięci.
- 3. Chwyć moduł i wyjmij go.

Jeśli nie można wyjąć modułu, należy go zwolnić, delikatnie poruszając nim w przód i w tył, aż do wyjęcia ze złącza.

# **Zasilacz**

**Podręcznik użytkownika systemu Dell™ OptiPlex™ GX60**

- [Wyjmowanie zasilacza](#page-69-0)
- [Wymienianie zasilacza](#page-71-0)
- **O** Złą[cza zasilacza pr](#page-71-1)ądu stałego

# <span id="page-69-0"></span>**Wyjmowanie zasilacza**

**PRZYPOMNIENIE:** Aby zapobiec uszkodzeniom elementów wewnątrz komputera spowodowanym przez wyładowania elektrostatyczne, należy pozbyć<br>się ładunków elektrostatycznych z ciała przed dotknięciem któregokolwiek z elektroniczn nielakierowanej metalowej powierzchni na obudowie komputera.

### **Komputer typu Small Form-Factor**

- OSTRO**Z**NIE: Przed rozpocz**[ęciem którejkolwiek z procedur z tej sekcji należ](file:///C:/data/systems/opgx60/po/ug/safety.htm)**y przeprowadzić procedur**ę** opisaną w sekcji <u>Instrukcje dotyczące</u><br>bezpieczeństwa.
- 1. Wykonaj czynności opisane w sekcji "[Przed rozpocz](file:///C:/data/systems/opgx60/po/ug/before.htm)ęciem".
- 2. Odłącz kable zasilania prądem stałym od płyty systemowej i napędów.

Przed odłączeniem kabli zasilania prądem stałym od płyty systemowej i nap**ędów przyjrzyj się** jak są prowadzone pod wypustkami w ramie komputera.<br>Kable nale**ży póź**niej prawidłowo poprowadzić, tak aby nie były ściśnięte an

3. Naciśnij przycisk zwalniający znajdujący się na u dołu ramy komputera.

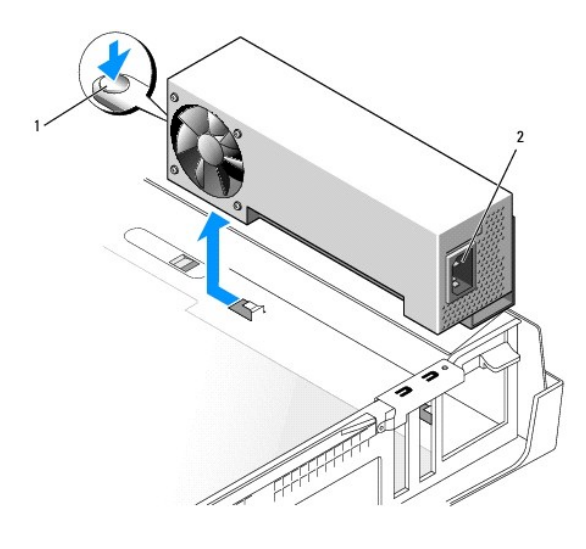

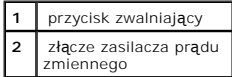

- 4. Wysuń zasilacz w kierunku przodu komputera o ok. 2,5 cm.
- 5. Unieś zasilacz i wyjmij go z komputera.

## **Komputer typu Small Desktop**

OSTROŻNIE: Przed rozpocz**[ęciem którejkolwiek z procedur z tej sekcji należ](file:///C:/data/systems/opgx60/po/ug/safety.htm)**y przeprowadzić procedur**ę** opisaną w sekcji <u>lnstrukcje dotyczące</u><br>bezpieczeństwa.

- 1. Wykonaj czynności opisane w sekcji "[Przed rozpocz](file:///C:/data/systems/opgx60/po/ug/before.htm)ęciem".
- 2. Odłącz kable zasilania prądem stałym od płyty systemowej i napędów.

Przed odłączeniem kabli zasilania prądem stałym od płyty systemowej i napędów przyjrzyj się jak są prowadzone pod wypustkami w ramie komputera.<br>Kable należy później prawidłowo poprowadzić, tak aby nie były ściśnięte ani po

- 3. Wyjmij wnękę karty rozszerzeń, a następnie wyjmij kable zasilania znajdujące się z boku dysku twardego. Aby wyjąć kable zasilania, wyciągnij je z metalowych zatrzasków, naciskając zatrzaski palcami.
- 4. Wciśnij uchwyt; co spowoduje naciśnięcie przycisku zwalniającego.

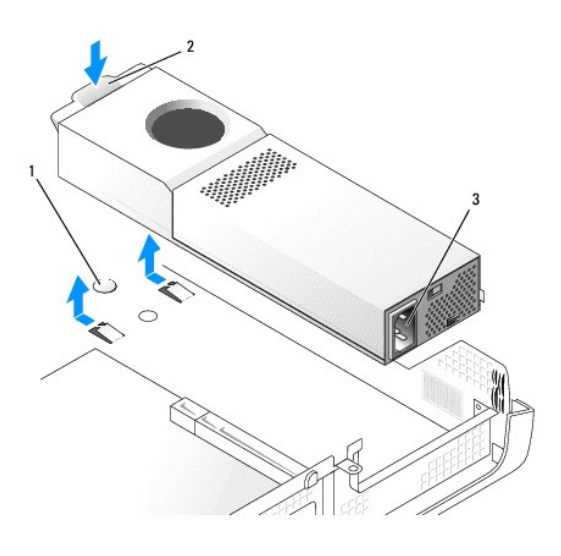

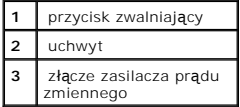

- 5. Wysuń zasilacz w kierunku przodu komputera o ok. 2,5 cm.
- 6. Unieś zasilacz i wyjmij go z komputera.

# **Komputer typu Small Mini-Tower**

<mark>∧</mark> OSTROŻNIE: Przed rozpocz**[ęciem którejkolwiek z procedur z tej sekcji należ](file:///C:/data/systems/opgx60/po/ug/safety.htm)**y przeprowadzić procedurę opisaną w sekcji <u>Instrukcje dotyczace</u> **bezpieczeństwa.**

- 1. Wykonaj czynności opisane w sekcji "[Przed rozpocz](file:///C:/data/systems/opgx60/po/ug/before.htm)ęciem".
- 2. Odłącz kable zasilania prądem stałym od płyty systemowej i napędów.

Przed odłączeniem kabli zasilania prądem stałym od płyty systemowej i nap**ędów przyjrzyj się** jak są prowadzone pod wypustkami w ramie komputera.<br>Kable nale**ży póź**niej prawidłowo poprowadzić, tak aby nie były ściśnięte an

- 3. Wyjmij dwie śruby mocujące zasilacz do tylnej części ramy komputera.
- 4. Naciśnij przycisk zwalniający znajdujący się u dołu ramy komputera.

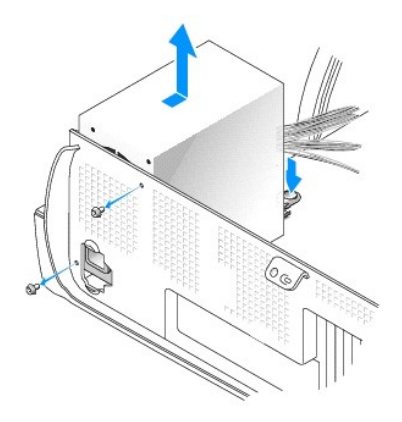

- 5. Wysuń zasilacz w kierunku przodu komputera o ok. 2,5 cm.
- 6. Unieś zasilacz i wyjmij go z komputera.

# <span id="page-71-0"></span>**Wymienianie zasilacza**

OSTROZNIE: Przed rozpocz**[ęciem którejkolwiek z procedur z tej sekcji należ](file:///C:/data/systems/opgx60/po/ug/safety.htm)**y przeprowadzić procedur**ę** opisaną w sekcji <u>lnstrukcje dotyczące</u><br>bezpieczeństwa.

- 1. Wsuń zasilacz na miejsce.
- 2. W komputerze typu Small Mini-Tower wyjmij dwie śruby mocujące zasilacz do tylnej części ramy komputera.
- 3. Ponownie podłącz kable zasilania prądem stałym.
- 4. Podłącz kabel zasilania prądem zmiennym do złącza.
- 5. Na komputerze typu Small Desktop podłącz ponownie kable zasilania z boku dysku twardego i włóż wnękę karty rozszerzeń.
- 6. Umieść kable pod zatrzaskami; wciśnij zatrzaski, aby je zamknąć nad kablami.
- 7. Zamknij pokrywę komputera.
- 8. Jeżeli używany jest stojak, załóż go.

**PRZYPOMNIENIE:** Podłączając kabel sieciowy, należy najpierw podłączyć go do ściennego gniazda sieciowego, a następnie do komputera.

9. Podłącz komputer i pozostałe urządzenia do gniazd elektrycznych i włącz ich zasilanie.

# <span id="page-71-1"></span>**Złącza zasilacza prądu stałego**

**Przypisania styków złącza zasilacza prądu stałego komputera typu Small Form-Factor**
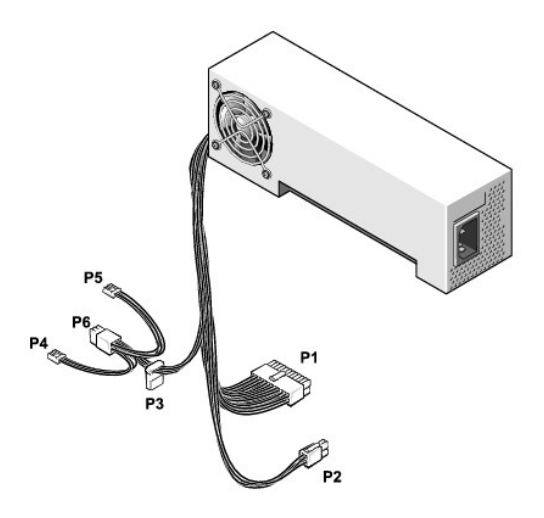

**UWAGA:** Zasilacz może mieć złącze SATA, które nie jest obsługiwane przez żaden ze składników komputera.

## **Złącze zasilacza prądu stałego P1**

11 12 13 14 15 16 17 18 19 20

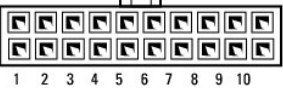

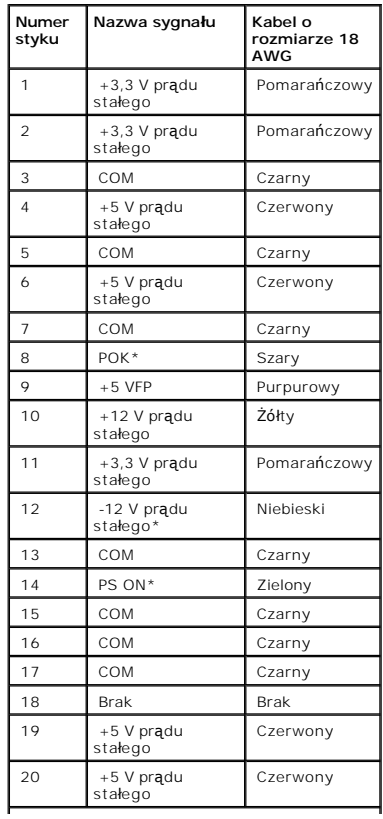

\*Zamiast kabla o rozmiarze 18 AWG, należy użyć kabla o rozmiarze 22 AWG.

## **Złącze zasilacza prądu stałego P2**

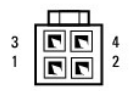

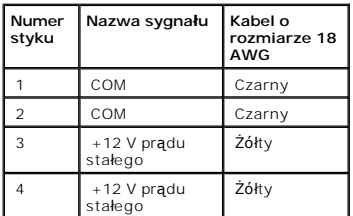

## **Złącze zasilacza prądu stałego P3**

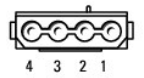

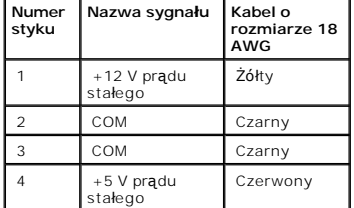

## **Złącza zasilacza prądu stałego P4 i P5**

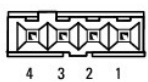

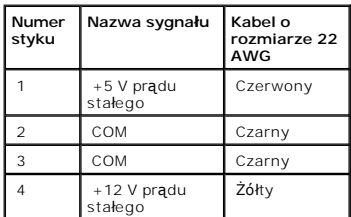

**Przypisania styków złącza zasilacza prądu stałego komputera typu Small Desktop**

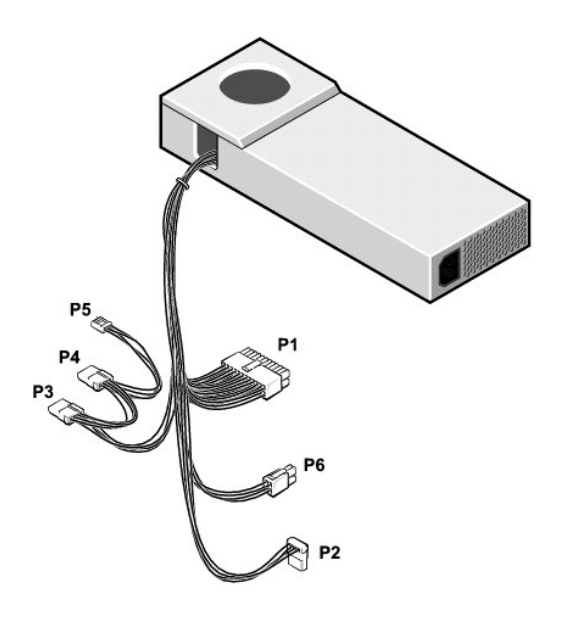

**UWAGA:** Zasilacz może mieć złącze SATA, które nie jest obsługiwane przez żaden ze składników komputera.

## **Złącze zasilacza prądu stałego P1**

11 12 13 14 15 16 17 18 19 20 <u> eeeeeeeee</u>

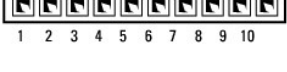

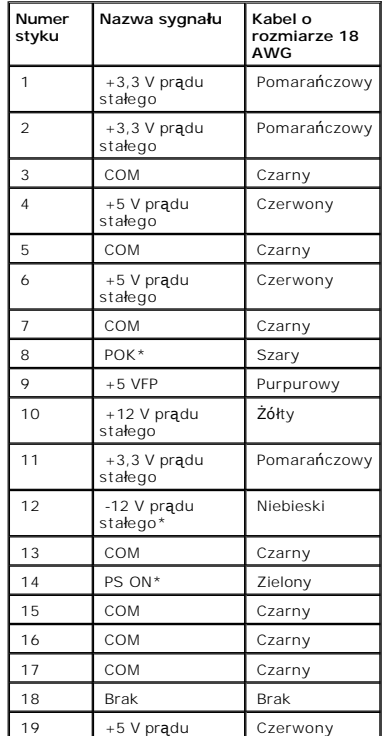

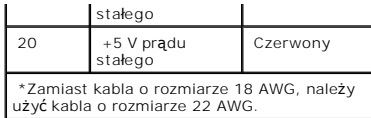

## **Złącze zasilacza prądu stałego P6**

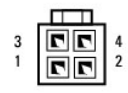

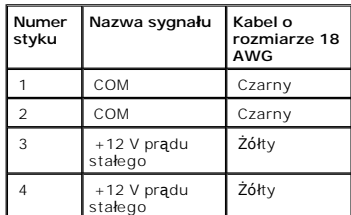

## **Złącza zasilacza prądu stałego P2, P3 i P4**

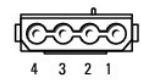

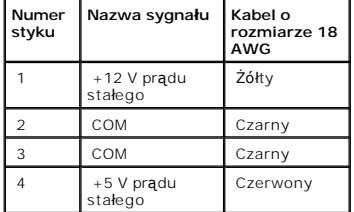

## **Złącze zasilacza prądu stałego P5**

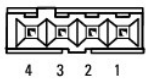

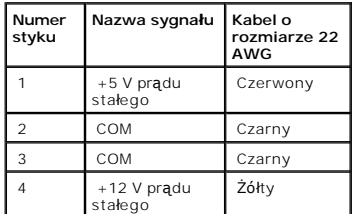

**Przypisania styków złącza zasilacza prądu stałego komputera typu Mini-Tower**

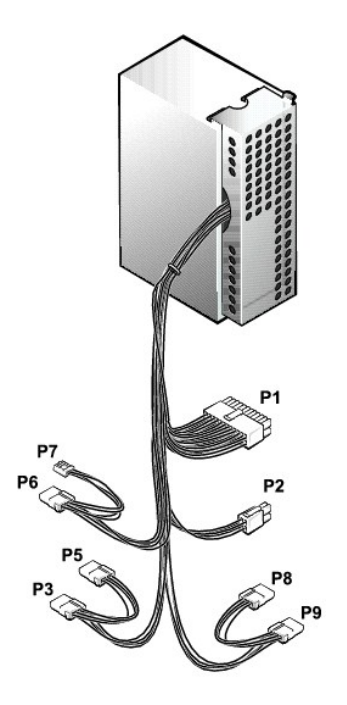

**UWAGA:** Zasilacz może mieć złącze SATA, które nie jest obsługiwane przez żaden ze składników komputera.

## **Złącze zasilacza prądu stałego P1**

#### 11 12 13 14 15 16 17 18 19 20

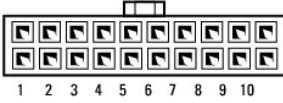

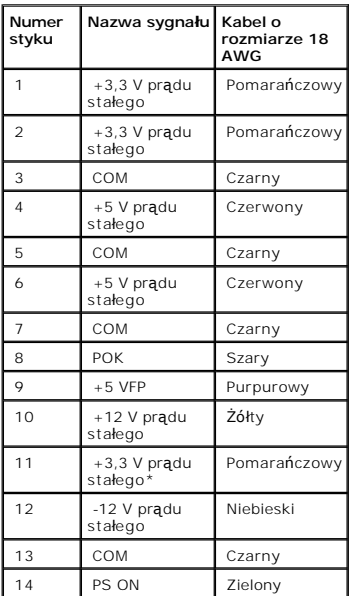

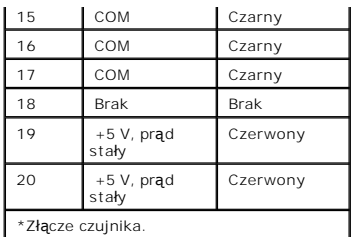

## **Złącze zasilacza prądu stałego P2**

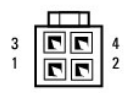

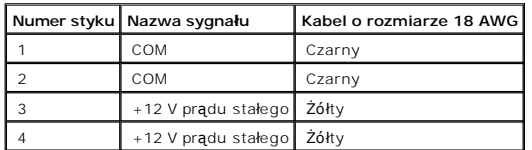

## **Złącza zasilacza prądu stałego P3, P5, P6, P8 i P9**

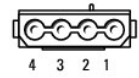

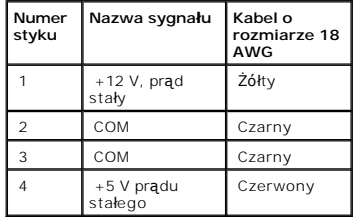

## **Złącze zasilacza prądu stałego P7**

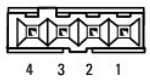

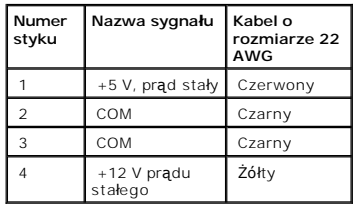

#### [Powrót do spisu treś](file:///C:/data/systems/opgx60/po/ug/index.htm)ci

#### **Zgodność z normami Podręcznik użytkownika systemu Dell™ OptiPlex™ GX60**

Zgodność elektromagnetyczna jest to zdolność urządzeń elektronicznych do prawidłowego funkcjonowania w środowisku elektromagnetycznym. Mimo że niniejszy system komputerowy został zaprojektowany i wykonany zgodnie z prawnymi normami określającymi maksymalne poziomy zakłóceń<br>elektromagnetycznych, nie istnieje żadna gwarancja, że zakłócenia nie wystąpią przy określo sposobów:

- l Zmiana ustawienia anteny odbiorczej.
- l Zmiana położenia komputera względem odbiornika.
- l Odsunięcie komputera od odbiornika.
- 1 Podłączenie komputera do innego gniazda elektrycznego, aby komputer i odbiornik znajdowały się w osobnych odgałęzieniach sieci elektrycznej.

W razie potrzeby można zasięgnąć dodatkowej porady u pracownika działu pomocy technicznej firmy Dell lub u doświadczonego technika radiowotelewizyjnego.

Systemy komputerowe firmy Dell™ są projektowane, testowane i klasyfikowane pod względem charakterystyki docelowego środowiska elektromagnetycznego. Klasyfikacje środowiska elektromagnetycznego zazwyczaj odwołują się do poniższych określeń:

- l Klasa A jest zazwyczaj przeznaczona do środowisk biurowych lub przemysłowych.
- l Klasa B jest zazwyczaj przeznaczona do środowisk domowych.

Podłączany lub włączany do systemu sprzęt komputerowy, łącznie z urządzeniami peryferyjnymi, kartami rozszerzeń, drukarkami, urządzeniami<br>wejścia/wyjścia, monitorami itd., powinien odpowiadać systemowi komputerowemu pod wz elektromagnetycznego.

Uwaga dotycz**ąca ekranowanych przewodów sygnał**owych: Podłączanie urządzeń peryferyjnych do urządzeń firmy Dell powinno się odbywać<br>wyłącznie za pomocą kabli ekranowanych, aby zmniejszyć prawdopodobieństwo interferencji z **w firmie Dell za pośrednictwem sieci Web, pod adresem accessories.us.dell.com/sna/category.asp?category\_id=4117.**

Większość systemów komputerowych firmy Dell jest przeznaczonych do użytku w środowiskach klasy B. Jednak wyposażenie w pewne funkcje opcjonalne<br>może spowodować zmianę kategorii urządzenia na klasę A. Aby ustalić klasyfikac

## **Normy CE (Unia Europejska)**

Oznakowanie symbolem  $\mathsf{\mathsf{C}}$  określa zgodność niniejszego komputera firmy Dell z dyrektywami EMC Directive i Low Voltage Directive, obowiązującymi w obrębie Unii Europejskiej. Takie oznakowanie świadczy o spełnianiu przez system Dell poniższych standardów technicznych:

- ı EN 55022 "Information Technology Equipment Radio Disturbance Characteristics Limits and Methods of Measurement" (Sprz**ę**t komputerowy –<br>charakterystyka zak**łócania pracy odbiorników fal radiowych** limity i metody
- ı EN 55024 "Information Technology Equipment Immunity Characteristics Limits and Methods of Measurement" (Sprzęt komputerowy –<br>charakterystyka odporności limity i metody pomiaru).
- ı EN 61000-3-2 "Electromagnetic Compatibility (EMC) Part 3: Limits Section 2: Limits for Harmonic Current Emissions (Equipment Input Current Up<br>to and Including 16 A Per Phase)" (Zgodność elektromagnetyczna część 3
- ι EN 61000-3-3 − "Electromagnetic Compatibility (EMC)  **Part 3: Limits Section 3: Limitation of Voltage Fluctuations and Flicker in Low-Voltage Supply<br>Systems for Equipment With Rated Current Up to and Including 16 A″** Dopuszczalne poziomy wahań i migotań napięcia w niskonapięciowych systemach zasilających przeznaczonych do współpracy z odbiornikami zasilanymi<br>prądem o natężeniu do 16 A).
- 1 EN 60950 "Safety of Information Technology Equipment" (Bezpieczeństwo sprzętu komputerowego).

Systemów zasilanych prądem stałym o napięciu 48 woltów (prąd stały) dotyczy następujący zestaw standardów. Informacje, czy określony system spełnia wymagania normy EN 50082-1 lub EN 50082-2, znajdują się w "Deklaracji zgodności

#### Zestaw 2: Dla systemów zasilanych prądem stałym o napięciu 48 woltów (prąd stały)

- 1 EN 55022 "Information Technology Equipment Radio Disturbance Characteristics Limits and Methods of Measurement" (Sprzęt komputerowy charakterystyka zakłócania pracy odbiorników fal radiowych – limity i metody pomiaru).
- ı EN 50082-1 "Electromagnetic Compatibility Generic Immunity Standard Part 1: Residential, Commercial and Light Industry" (Kompatybilność<br>elektromagnetyczna **ogólny standard odpornoś**ci, część 1: Zastosowania domow
- i EN 50082-2 "Electromagnetic Compatibility Generic Immunity Standard Part 2: Industrial Environment" (Kompatybilność elektromagnetyczna –<br>ogólny standard odporności, część 2: Środowisko przemysłowe).
- l EN 60950 "Safety of Information Technology Equipment" (Bezpieczeństwo sprzętu komputerowego).

**UWAGA:** Zawarte w normie EN 55022 wymagania dotyczące emisji fal radiowych przewidują podział na dwie kategorie sprzętu:

- l Klasa A w przypadku typowych środowisk komercyjnych.
- l Klasa B w przypadku typowych środowisk domowych.

Niniejsze urządzenie firmy Dell zostało zakwalifikowane do klasy B, do użytku w typowych środowiskach domowych.

Stosownie do wymogów powyższych norm, sporządzono dokument z deklaracją zgodności ("Declaration of Conformity"). Dokument ten dostępny jest do<br>wglądu w firmie Dell Inc. Products Europe BV w Limerick, Irlandia.

## **Wymagania Polskiego Centrum Badań i Certyfikacji**

#### Pozostałe instrukcje bezpieczeństwa

- Nie należy używać wtyczek adapterowych lub usuwać kołka obwodu ochronnego z wtyczki. Jeżeli konieczne jest użycie przedłużacza to należy użyć przedłużacza 3-żyłowego z prawidłowo połączonym przewodem ochronnym
- · System komputerowy należy zabezpieczyć przed nagłymi, chwilowymi wzrostami lub spadkami napięcia, używając eliminatora przepięć, urządzenia dopasowującego lub bezzakłóceniowego źródła zasilania.
- · Należy upewnić się, aby nic nie leżało na kablach systemu komputerowego, oraz aby kable nie były umieszczone w miejscu, gdzie można byłoby na nie nadeptywać lub potykać się o nie.
- · Nie należy rozlewać napojów ani innych płynów na system komputerowy.
- · Nie należy wpychać żadnych przedmiotów do otworów systemu komputerowego, gdyż może to spowodować pożar lub porażenie prądem, poprzez zwarcie elementów wewnętrznych.
- · System komputerowy powinien znajdować się z dala od grzejników i źródel ciepła. Ponadto, nie należy blokować otworów wentylacyjnych. Należy unikać kładzenia luźnych papierów pod komputer oraz umieszczania komputera w ciasnym miejscu bez możliwości cyrkulacji powietrza wokół niego.

## **Zgodność z normą ENERGY STAR®**

Niektóre komputery firmy Dell spełniają wymogi podane przez agencję Environmental Protection Agency (EPA) dotyczące komputerów optymalnie<br>wykorzystujących energię. Jeżeli po włączeniu komputera na jego przednim panelu poja

**UWAGA:** Każdy komputer firmy Dell oznaczony symbolem ENERGY STAR® znajdującym się na komputerze lub wyświetlanym na ekranie podczas rozruchu,<br>posiada certyfikat zgodności z wymaganiami normy EPA ENERGY STAR® i jest skonfi dokonane w tej konfiguracji (takie jak instalacja dodatkowych kart rozszerzeń lub nap**ędów) moż**e zwiększyć zużycie energii powyżej limitów ustalonych przez<br>program EPA ENERGY STAR® dotycz**ący komputerów.** 

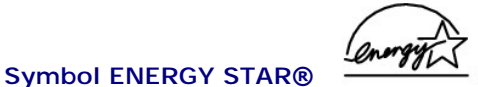

Program ENERGY STAR® jest wspólnym przedsięwzięciem organizacji EPA i producentów sprzętu komputerowego, zmierzającym do redukcji zanieczyszczenia<br>powietrza poprzez promowanie produktów zapewniających optymalne wykorzystan

Do obniżenia zużycia energii i zwi**ązanych z tym efektów ubocznych moż**na si**ę** przyczynić wyłączając komputer, gdy nie jest on używany przez dłuższy czas —<br>**w szczególnoś**ci w nocy i w weekendy.

### **Płyta systemowa**

**Podręcznik użytkownika systemu Dell™ OptiPlex™ GX60**

- A OSTROŻNIE: Przed rozpocz[ęciem którejkolwiek z procedur z tej sekcji należ](file:///C:/data/systems/opgx60/po/ug/safety.htm)y przeprowadzić procedurę opisaną w sekcji <u>Instrukcje dotyczące</u> **bezpieczeństwa.**
- **PRZYPOMNIENIE:** Aby zapobiec uszkodzeniom elementów wewnątrz komputera spowodowanym przez wyładowania elektrostatyczne, należy pozbyć O się ładunków elektrostatycznych z ciała przed dotknięciem któregokolwiek z elektronicznych elementów komputera. Można to zrobić, dotykając<br>nielakierowanej metalowej powierzchni na obudowie komputera.
- 1. Wykonaj czynności opisane w sekcji "[Przed rozpocz](file:///C:/data/systems/opgx60/po/ug/before.htm)ęciem".
- **PRZYPOMNIENIE:** Płyta systemowa oraz metalowy pasek są połączone i można je wyjąć jako jedną część.
- 2. Wyjmij elementy utrudniające dostęp do płyty systemowej.
- 3. Odłącz od płyty systemowej wszystkie kable.
- 4. Przed wyjęciem używanego zespołu płyty systemowej porównaj z nim wzrokowo nową płytę systemową, aby się upewnić, że jest wymieniana właściwa część.
- 5. Pociągnij wypustkę i wysuń zespół płyty systemowej w kierunku przodu komputera, a następnie unieś go i wyjmij.

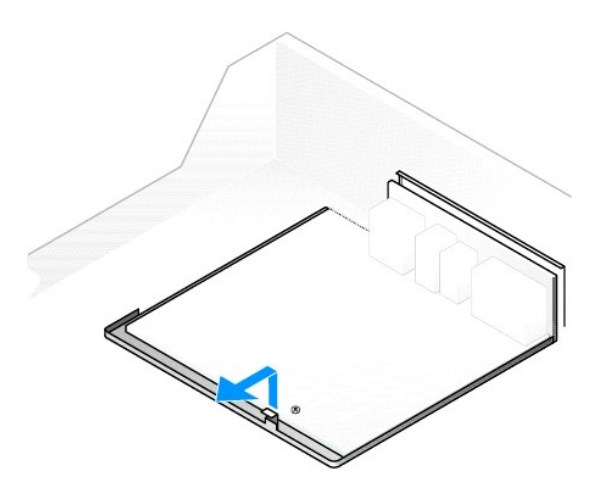

- 6. Połóż wyjęty zespół płyty systemowej obok nowej płyty.
- 7. Przenieś składniki z obecnie używanej płyty systemowej do nowej płyty:
	- a. [Wyjmij modu](file:///C:/data/systems/opgx60/po/ug/memory.htm#1105802)ły pamięci i zainstaluj je w nowej płycie systemowej.

OSTROZNIE: Procesor oraz radiator procesora mogą być gorące. Aby uniknąć oparzeń, przed dotknięciem procesora i zespołu należy się<br>upewnić, że minęło wystarczająco dużo czasu, by elementy te ostygły.

b. Wyjmij zespół radiatora i procesor z dotychczas używanej płyty systemowej i przenieś je do nowej płyty.

- 8. Skonfiguruj ustawienia nowej płyty.
- 9. [Ustaw zworki](file:///C:/data/systems/opgx60/po/ug/advfeat.htm#1122649) na nowej płycie systemowej tak samo, jak zworki na płycie dotychczas używanej.

**UWAGA:** Niektóre składniki i złącza na nowej płycie systemowej mogą się znajdować w miejscach innych niż te same składniki na używanej płycie systemowej.

- 10. Dopasuj nową płytę do wycięć znajdujących się pod wypustkami.
- 11. Wsuń zespół płyty systemowej w kierunku tylnej części komputera, tak aby znalazł się we właściwym miejscu.
- 12. Wymień składniki i kable wyjęte z płyty systemowej.
- 13. Ponownie podłącz kable do odpowiednich złączy z tyłu komputera.
- 14. [Zamknij pokryw](file:///C:/data/systems/opgx60/po/ug/cvrclose.htm#1139193)ę komputera.
- 15. Jeżeli używany jest stojak, załóż go.

**PRZYPOMNIENIE:** Podłączając kabel sieciowy, należy najpierw podłączyć go do ściennego gniazda sieciowego, a następnie do komputera.

16. Podłącz komputer i pozostałe urządzenia do gniazd elektrycznych i włącz ich zasilanie.

# <span id="page-84-0"></span>**OSTROŻNIE: Instrukcje dotyczące bezpieczeństwa**

#### **Podręcznik użytkownika systemu Dell™ OptiPlex™ GX60**

Stosowanie się do poniższych zaleceń dotyczących bezpieczeństwa pomoże w zapewnieniu bezpieczeństwa użytkownika oraz w ochronie komputera i środowiska pracy.

### **BEZPIECZEŃSTWO: Informacje ogólne**

- 1 Nie należy podejmować samodzielnych prób naprawy komputera, chyba że użytkownik jest przeszkolonym pracownikiem serwisu technicznego. Należy zawsze postępować ściśle według instrukcji montażu.
- i Aby zapobiec niebezpieczeństwu porażenia prądem, kabel zasilacza komputera i kable zasilające innych urządzeń<br>uziemionych gniazd elektrycznych. Kable te są wyposażone we wtyczki z trzema bolcami, co zapewnia właściwe uzi wtyczką umożliwiającymi przyłączenie do uziemienia.
- l Aby uniknąć potencjalnego ryzyka porażenia prądem elektrycznym, nie należy korzystać z komputera podczas burzy z wyładowaniami.

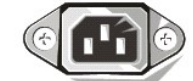

- l Aby uniknąć potencjalnego ryzyka porażenia prądem, w trakcie burzy nie należy podłączać ani odłączać żadnych przewodów, ani też przeprowadzać napraw lub zmian w konfiguracji tego produktu.
- l Jeśli komputer wyposażony jest w modem, jego kabel połączeniowy powinien mieć rozmiar przynajmniej 26 AWG i wtyczkę modułową RJ-11 zgodną ze standardem FCC.
- l Przed przystąpieniem do czyszczenia komputera należy go wyłączyć z gniazda elektrycznego. Do czyszczenia komputera należy używać miękkiej szmatki zwilżonej wodą. Nie należy używać środków czyszczących w płynie czy w aerozolu, które mogą zawierać substancje łatwopalne
- 1 Aby uniknąć ewentualnych uszkodzeń płyty systemowej, należy po wyłączeniu komputera odczekać 5 sekund przed odłączaniem urządzeń od komputera.
- i Aby uniknąć zwarcia w komputerze podczas odłączania kabla sieciowego, należy najpierw odłączyć kabel od karty sieciowej z tyłu komputera, a<br>następnie od gniazda sieciowego. Przy ponownym podłączaniu kabla sieciowego do k a następnie do karty sieciowej.
- i Aby zabezpieczyć komputer przed nagłymi, przejściowymi wzrostami i spadkami napięcia w sieci elektrycznej, należy używać zabezpieczenia –<br>– antyprzepięciowego, urz**ądzenia dostosowania warunków pracy linii lub zasilacz**
- 1 Należy upewnić się, że na kablach komputera nie leżą żadne przedmioty, a kabli nie umieszczono w miejscu, w którym są narażone na deptanie lub szarpanie.
- l Nie należy umieszczać żadnych przedmiotów w otworach i szczelinach w komputerze. Grozi to pożarem lub porażeniem prądem na skutek zwarcia elementów elektrycznych znajdujących się wewnątrz komputera.
- l Należy trzymać komputer z dala od kaloryferów i źródeł ciepła. Ponadto nie należy zasłaniać otworów wentylacyjnych. Nie należy wkładać pod komputer luźnych kartek papieru ani gazet, nie należy też stawiać komputera w zamkniętej wnęce ściennej, na łóżku, sofie ani na dywanie.
- l Należy uważać, aby nie upuścić jedzenia ani nie rozlać płynu na komputer. W przypadku zmoczenia komputera należy postępować zgodnie z instrukcjami zawartymi w sekcji "Rozwiązywan

## **BEZPIECZEŃSTWO: Podczas korzystania z komputera**

Korzystając z komputera, należy ściśle przestrzegać poniższych zasad bezpiecznej obsługi.

#### A OSTROŻNIE: Nie należy korzystać z komputera, jeśli którakolwiek pokrywa (w tym pokrywy komputera, ramki, elementy zaślepiające, zaślepki **panelu przedniego itd.) jest zdjęta.**

- l Komputer jest wyposażony w jeden z następujących elementów:
	- o Źródło zasilania o stałym napięciu komputery ze źródłem zasilania o stałym napięciu nie mają przełącznika wyboru wartości napięcia na tylnym panelu i są zasilane napięciem o jednej wartości (napięcie zasilania podane jest na etykiecie rejestracyjnej na zewnątrz komputera).
	- o Wobwód automatycznie wykrywający napięcie komputery z obwodem automatycznie wykrywającym napięcie nie mają przełącznika wyboru (wartości napięcia na tylnym panelu i automatycznie wykrywają napięcie zasilania.
	- o Ręczny przełącznik wyboru wartości napięcia napięcie w komputerach z przełącznikiem wyboru rodzaju napięcia na tylnym panelu należy<br>ustawić ręcznie, aby działały z właściwym napięciem operacyjnym. Przełącznik należy us

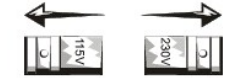

**PRZYPOMNIENIE:** Aby uniknąć uszkodzenia komputera przez niewłaściwe ustawienie przełącznika ręcznego wyboru wartości napięcia, przełącznik należy ustawić na wartość napięcia najbardziej zbliżon**ą do parametrów źródł**a zasilania dostępnego w miejscu pobytu. W Japonii przełącznik wyboru<br>wartości napięcia należy ustawić w położeniu 115 V, mimo że napięcie źródła l Przed przystąpieniem do pracy wewnątrz komputera należy odłączyć komputer od gniazda, aby uniknąć porażenia prądem elektrycznym i uszkodzenia płyty systemowej. Niektóre elementy płyty systemowej są zasilane przez cały czas, gdy komputer jest podłączony do źródła zasilania prądem zmiennym.

#### **BEZPIECZEŃSTWO: Podczas pracy wewnątrz komputera**

Przed otwarciem pokrywy komputera należy wykonać niżej wymienione czynności w podanej kolejności.

- **OSTROŻNIE: Nie należy podejmować samodzielnych prób naprawy komputera poza wyjątkami opisanymi w dokumentacji elektronicznej Dell™**  lub instrukcjach dostarczonych uzytkownikowi w inny sposób przez firmę Dell. Należy zawsze postępować ściśle według instrukcji montażu i **obsługi.**
- **PRZYPOMNIENIE:** Aby zapobiec ewentualnym uszkodzeniom płyty systemowej, należy po wyłączeniu komputera odczekać 5 sekund przed wyjęciem elementu z płyty systemowej lub odłączeniem urządzenia.
- 1. Zamknij system operacyjny za pomocą odpowiedniego menu.
- 2. Wyłącz komputer i wszystkie podłączone do niego urządzenia.
- 3. Przed dotknięciem jakiegokolwiek elementu wewnątrz komputera rozładuj ładunki elektryczne, dotykając nielakierowanej metalowej powierzchni komputera, np. otworów gniazd kart z tyłu komputera.

W trakcie pracy należy od czasu do czasu dotykać nielakierowanej metalowej powierzchni na obudowie komputera, aby rozproszyć ładunki<br>**elektrostatyczne, które mog**łyby uszkodzić wewn**ę**trzne podzespoły.

4. Odłącz komputer i urządzenia, w tym monitor, od gniazd elektrycznych. Ponadto, odłącz od komputera wszelkie linie telefoniczne i telekomunikacyjne.

W ten sposób użytkownik zapobiega uszkodzeniom ciała i porażeniu prądem.

Ponadto w przypadkach, w których jest to konieczne, należy stosować się do poniższych zaleceń dotyczących bezpieczeństwa:

- r Przy odłączaniu kabla należy ciągnąć za wtyczkę lub umieszczoną na niej pętlę, a nie za sam kabel. Niektóre kable są wyposażone we wtyczkę z<br>zatrzaskami blokującymi w przypadku odłączania kabla tego typu należy wcześni zorientowane i nie są skrzywione.
- l Ze wszystkimi elementami zestawu komputerowego i kartami należy obchodzić się ostrożnie. Nie należy dotykać elementów ani styków na karcie. Kartę należy trzymać za jej krawędzie lub metalową ramkę montażową. Elementy takie jak procesor należy trzymać za krawędzie, a nie za styki.

**OSTROŻNIE: W przypadku, gdy nowa bateria zostanie nieprawidłowo zainstalowana, istnieje niebezpieczeństwo jej wybuchu. Baterię wolno**  wymienić tylko na baterię tego samego typu lub jej odpowiednik zalecany przez producenta. Zużytej baterii nie należy wyrzucać wraz z innymi<br>odpadkami. Adres najbliższego punktu utylizacji akumulatorów i baterii można uzysk

#### **BEZPIECZEŃSTWO: Ochrona przed wyładowaniami elektrostatycznymi**

Wyładowania elektrostatyczne mogą uszkodzić delikatne elementy znajdujące się wewnątrz komputera. Aby zapobiec uszkodzeniom spowodowanym przez<br>wyładowania elektrostatyczne, należy pozbyć się ładunków elektrostatycznych z c

Podczas pracy wewnątrz komputera należy od czasu do czasu dotknąć nielakierowanej metalowej powierzchni, aby rozproszyć ładunek elektrostatyczny,<br>**który mógł** zgromadzić się na ciele.

Aby zapobiec uszkodzeniom spowodowanym przez wyładowania elektrostatyczne, można też wykonać następujące czynności:

- i Nie należy wyjmować elementu z opakowania elektrostatycznego zanim użytkownik nie będzie gotowy do zamontowania elementu w komputerze.<br>Przed samym zdjęciem opakowania antyelektrostatycznego należy pozbyć si**ę ładunków**
- l W przypadku transportowania elementu wrażliwego na wyładowania elektrostatyczne należy go najpierw włożyć do antyelektrostatycznego pojemnika lub opakowania.
- i Wszystkie elementy wrażliwe na wyładowania elektrostatyczne powinny być przechowywane i używane w środowisku zapewniającym ochronę przed<br>tego typu wyładowaniami. Jeżeli jest to możliwe, należy używać antyelektrostatyczny

## **BEZPIECZEŃSTWO: Ergonomiczne korzystanie z komputera**

**OSTROŻNIE: Niewłaściwe lub zbyt długie używanie klawiatury może spowodować uszkodzenia ciała.**

**OSTROŻNIE: Patrzenie na ekran monitora przez długi czas może powodować zmęczenie wzroku.**

Aby zapewnić wygodę i wydajność pracy, podczas konfiguracji i korzystania z komputera należy stosować się do [wskazówek dotyczą](file:///C:/data/systems/opgx60/po/ug/ergo.htm)cych ergonomii.

## **BEZPIECZEŃSTWO: Utylizacja zużytych baterii**

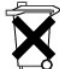

Komputer jest zasilany baterią litową. [Bateria](file:///C:/data/systems/opgx60/po/ug/battery.htm) litowa jest baterią o przedłużonej trwałości i jest bardzo prawdopodobne, że nigdy nie będzie trzeba<br>jej wymieniać. Gdyby jednak wystąpiła konieczność jej wymiany, należy zapo

Zużytej baterii nie należy wyrzucać wraz z innymi odpadkami. Adres najbliższego punktu utylizacji akumulatorów i baterii można uzyskać w lokalnym zakładzie oczyszczania miasta.

#### **Informacje na temat komputera Podręcznik użytkownika systemu Dell™ OptiPlex™ GX60**

- [Widok z przodu](#page-87-0)
- [Widok z ty](#page-88-0)łu
- **Wne[trze komputera](#page-89-0)**
- Zakł[adanie i zdejmowanie stojaka](#page-89-1)

## <span id="page-87-0"></span>**Widok z przodu**

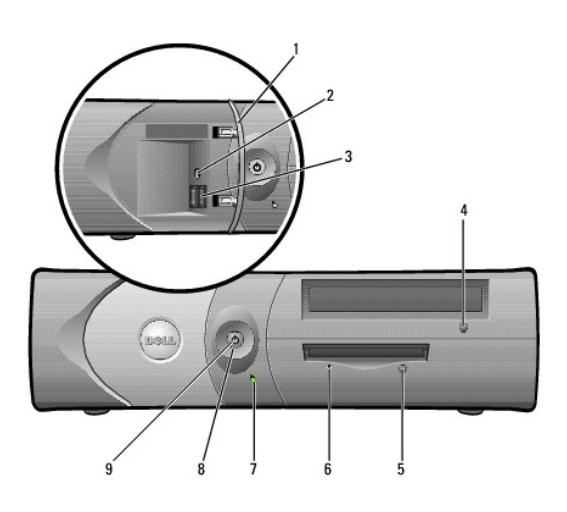

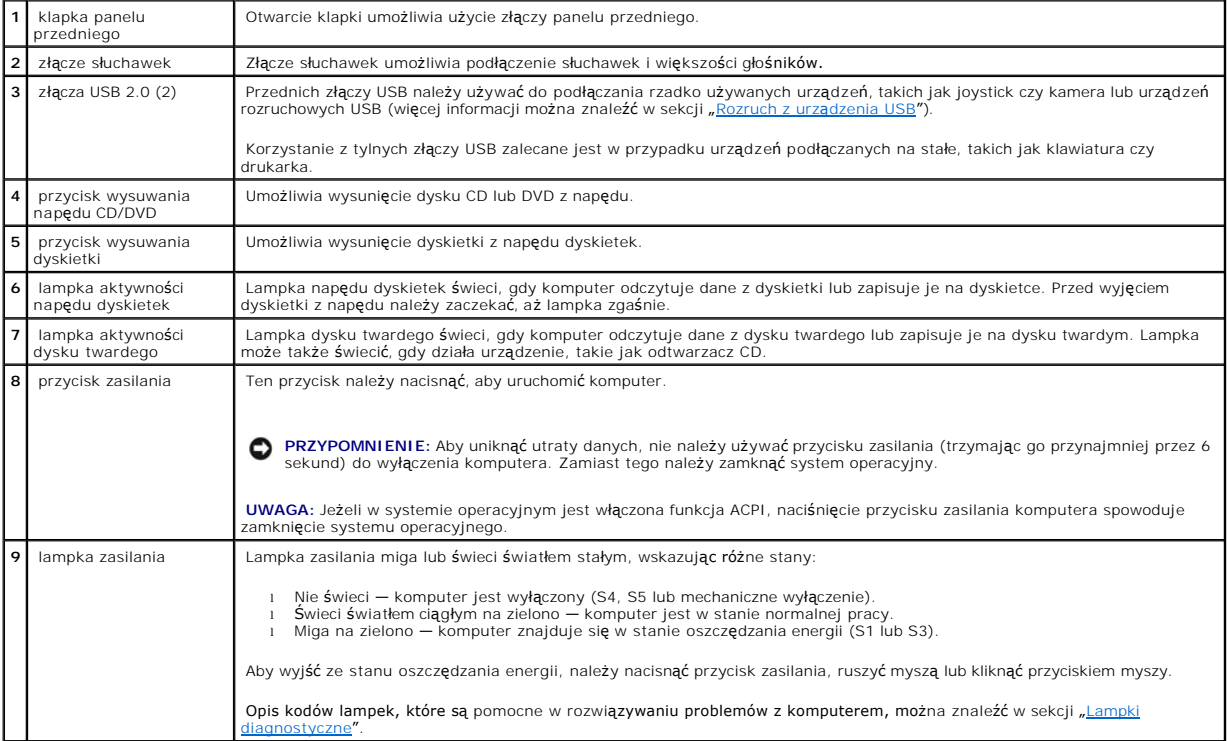

# <span id="page-88-1"></span><span id="page-88-0"></span>**Widok z tyłu**

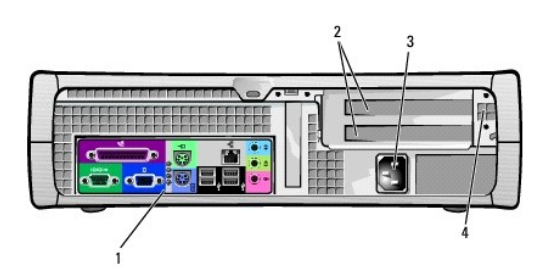

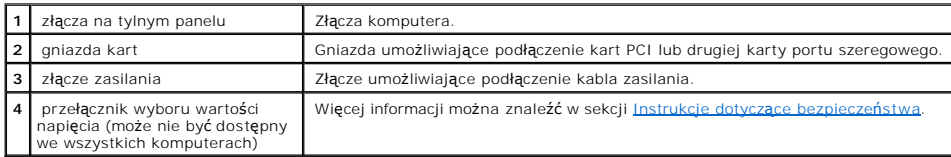

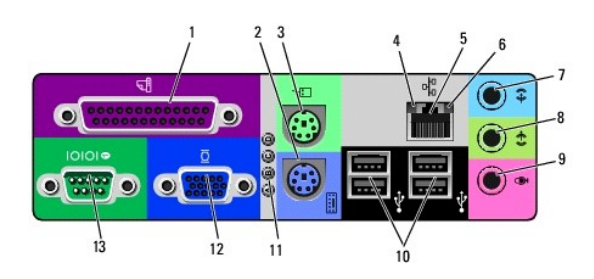

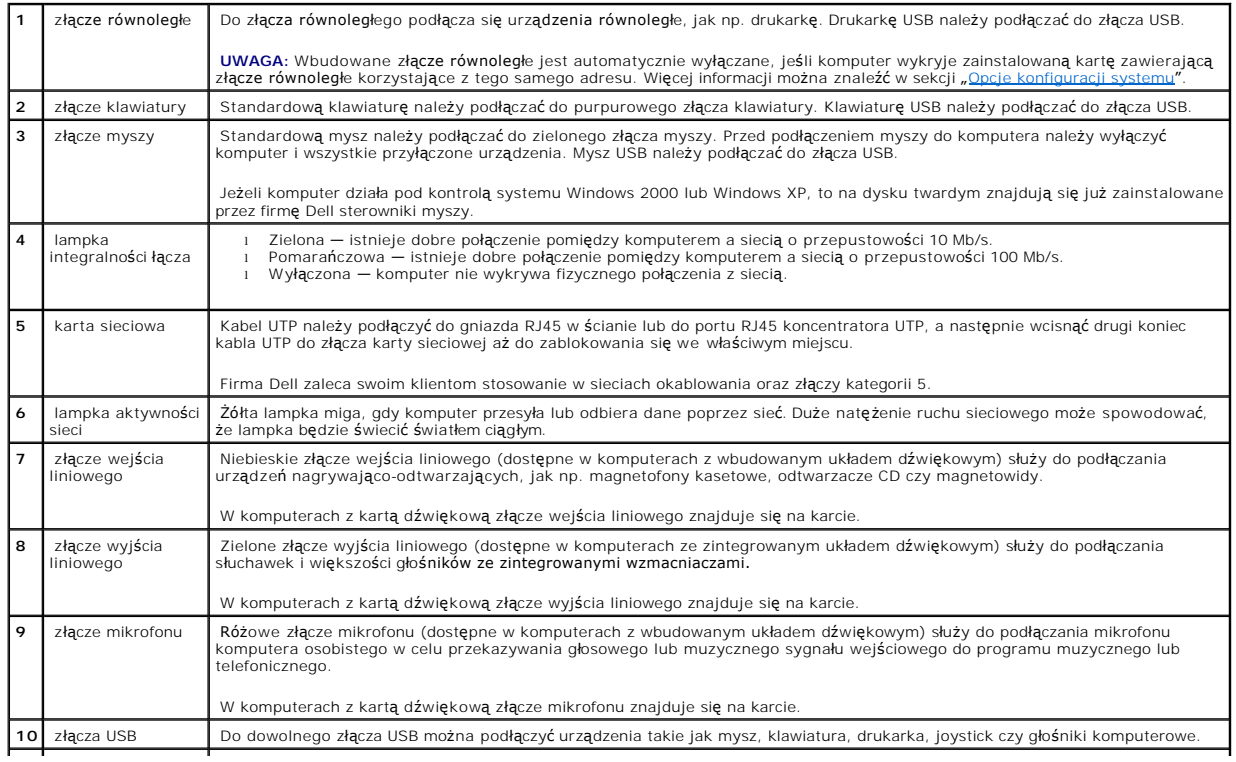

<span id="page-89-2"></span>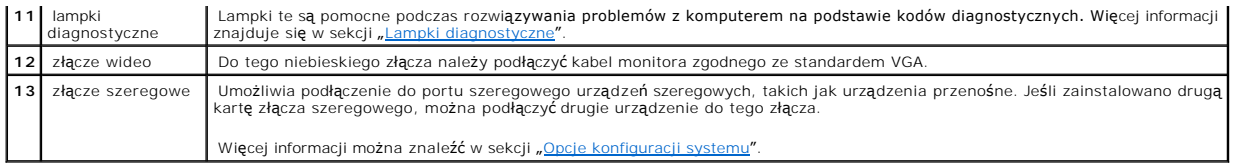

## <span id="page-89-0"></span>**Wnętrze komputera**

A OSTROŻNIE: Przed rozpoczęciem którejkolwiek z procedur z tej sekcji należy zapoznać się z sekcją "<u>[Instrukcje dotycz](file:///C:/data/systems/opgx60/po/ug/safety.htm)ace bezpieczeństwa"</u>.

**OSTROŻNIE: Aby uniknąć porażenia elektrycznego, należy zawsze przed otwarciem pokrywy odłączać komputer od gniazda elektrycznego.**

**PRZYPOMNIENIE:** Podczas otwierania pokrywy komputera należy zachować ostrożność, aby uniknąć przypadkowego odłączenia kabli od płyty<br>systemowej.

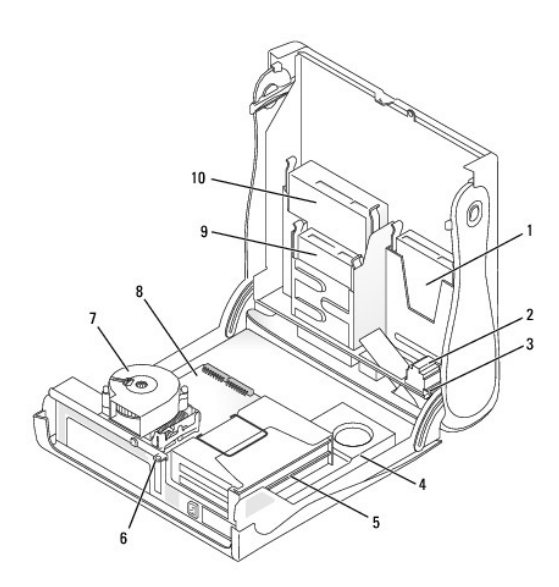

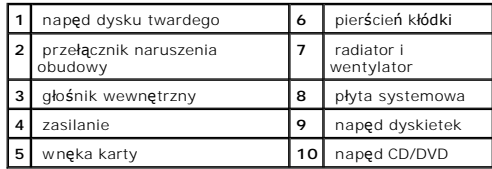

 **Kolory kabli**

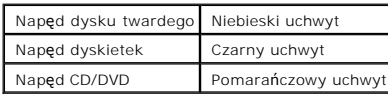

## <span id="page-89-1"></span>**Zakładanie i zdejmowanie stojaka**

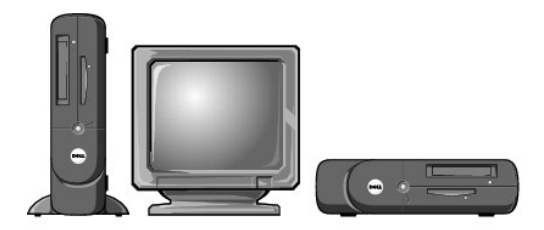

Aby korzystać z komputera w pozycji pionowej, należy założyć stojak:

- 1. Ustaw komputer na prawym boku, tak aby wnęki napędów znajdowały się na dole.
- 2. Dopasuj stojak do lewego boku komputera:
	- a. Ustaw stojak w pozycji pokazanej na ilustracji, dopasowując duży okrągły otwór stojaka do przycisku zabezpieczającego na boku pokrywy oraz dopasowując śrubę mocującą stojaka do otworu śruby w pokrywie.
	- b. Gdy stojak znajdzie się na swoim miejscu, przykręć śrubę.
- 3. Obróć komputer tak, aby stojak znajdował się na dole, a napędy na górze.

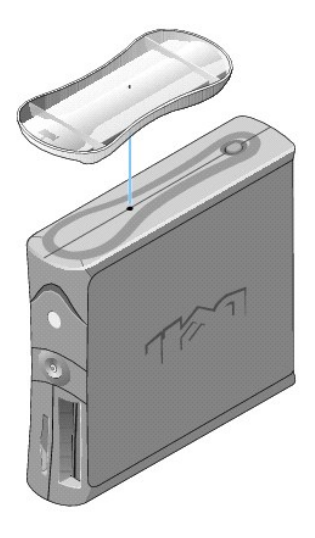

Aby zdjąć stojak:

1. Obróć komputer tak, aby stojak znajdował się na górze.

2. Odkręć śrubę i zdejmij stojak. 3. Ustaw komputer w pozycji poziomej.

[Powrót do spisu treś](file:///C:/data/systems/opgx60/po/ug/index.htm)ci

## **Komputer typu Small Desktop**

**Podręcznik użytkownika systemu Dell™ OptiPlex™ GX60**

#### [Powrót do spisu treś](file:///C:/data/systems/opgx60/po/ug/index.htm)ci

### **Napędy**

**Podręcznik użytkownika systemu Dell™ OptiPlex™ GX60**

- [Ogólne zalecenia dotyczą](#page-92-0)ce instalowania
- **O** Naped dysku twarde
- Zaś[lepki panelu przedniego](#page-96-0)
- Napę[d dyskietek](#page-97-0)
- Nape[d CD/DVD](#page-99-0)

Ten komputer obsługuje:

- l Jeden napęd dysku twardego
- l Jeden napęd dyskietek lub napęd Zip (opcjonalnie)
- l Jeden napęd CD lub DVD (opcjonalnie)

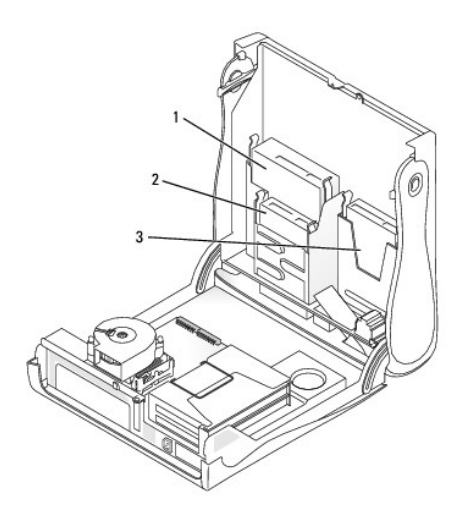

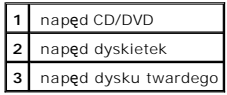

## <span id="page-92-0"></span>**Ogólne zalecenia dotyczące instalowania**

Dyski twarde należy podłączać do złącza oznaczonego etykietą "IDE1", a napędy CD/DVD - do złącza oznaczonego etykietą "IDE2".

## **Adresowanie napędu IDE**

Jeśli do jednego kabla interfejsu IDE podłączane są dwa urządzenia IDE skonfigurowane jako "cable select", to urządzenie podłączone do ostatniego złącza<br>kabla interfejsu będzie urządzeniem nadrzędnym lub rozruchowym (napęd

### **Podłączanie kabli napędów**

Podczas instalowania napędu z tyłu napędu oraz do płyty systemowej są podłączane dwa kable – kabel zasilania prądu stałego i kabel danych. Niektóre<br>napędy mogą być również wyposażone w złącze audio; jeden koniec kabla audi

#### **Złącze napędu IDE**

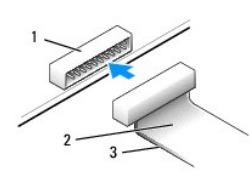

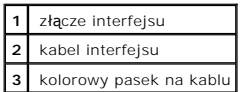

Budowa złączy interfejsu uniemożliwia nieprawidłowe połączenie; to znaczy wycięcie lub brakujący styk w jednym złączu pasuje do karbu lub wypełnionego<br>otworu w drugim. Takie złącza zapewniają, że przewód styku nr 1 w kablu płycie lub na karcie.

**PRZYPOMNIENIE:** Podłączając kabel interfejsu, nie należy umieszczać kolorowego paska w innym miejscu niż przy styku nr 1 złącza. Odwrócenie kabla uniemożliwi działanie napędu i może doprowadzić do uszkodzenia kontrolera i/lub napędu.

#### **Złącze kabla zasilania**

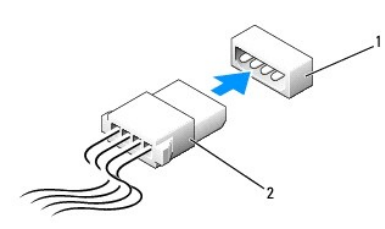

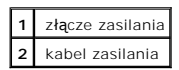

#### **Podłączanie i rozłączanie kabli napędów**

Podczas odłączania kabla danych napędu IDE, należy chwycić za kolorowy uchwyt i pociągnąć, aż złącze odłączy się.

## <span id="page-93-0"></span>**Napęd dysku twardego**

- <mark>∧</mark> OSTROŻNIE: Przed rozpocz**[ęciem którejkolwiek z procedur z tej sekcji należ](file:///C:/data/systems/opgx60/po/ug/safety.htm)**y przeprowadzić procedurę opisaną w sekcji "<u>Instrukcje dotyczace</u> **bezpieczeństwa".**
- OSTRO**Z**NIE: Aby ustrzec si**ę** przed porażeniem pr**ą**dem elektrycznym, przed otwarciem pokrywy należy zawsze od**łą**czać komputer od gniazda<br>elektrycznego.
- 1. Jeśli wymieniasz napęd zawierający dane, które chcesz zachować, sporządź kopię zapasową swoich plików przed rozpoczęciem tej procedury.
- 2. Postępuj zgodnie z procedurami opisanymi w sekcji "[Przed rozpocz](file:///C:/data/systems/opgx60/po/ug/before.htm)ęciem".

#### **Wyjmowanie dysku twardego**

1. Odłącz od dysku kabel zasilania i kabel dysku twardego.

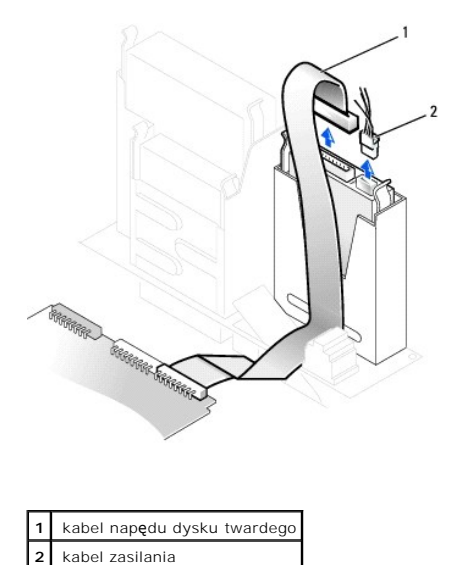

- 
- 2. Naciśnij zatrzaski po obu stronach napędu i wysuń napęd do góry.

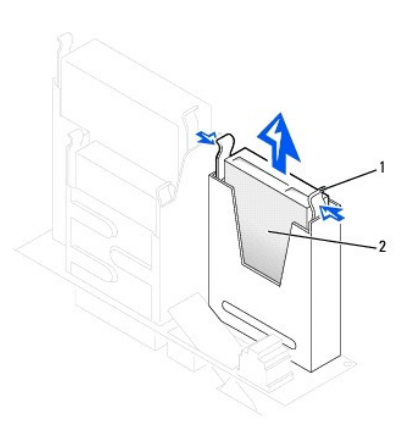

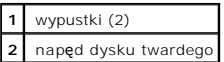

## **Instalowanie dysku twardego**

1. Sprawdź w dokumentacji napędu, czy jest skonfigurowany odpowiednio dla tego komputera.

**PRZYPOMNIENIE:** Aby nie uszkodzić napędu, nie wolno go kłaść na twardej powierzchni. Napęd należy kłaść na powierzchni, która nie spowoduje uszkodzeń, na przykład na podkładce z gąbki.

- 2. Rozpakuj nowy dysk twardy i przygotuj go do instalacji.
- 3. Jeśli na nowym dysku twardym nie są zamontowane prowadnice uchwytu, odłącz je od poprzednio używanego napędu, odkręcając dwa wkręty<br>mocujące obie prowadnice na dysku. Przymocuj prowadnice uchwytu do nowego dysku, wyrówn

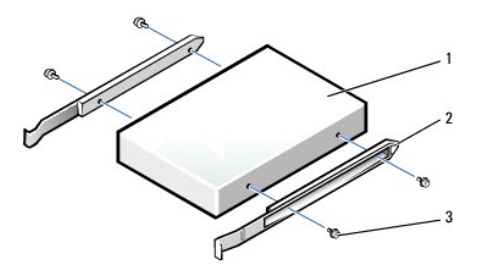

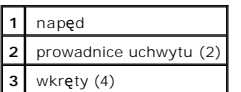

4. Zainstaluj dysk twardy w komputerze, delikatnie wsuwając go na miejsce, aż zatrzaski znajdą się we właściwej pozycji.

**PRZYPOMNIENIE:** Kolorowy pasek na kablu powinien znajdować się przy styku nr 1 na napędzie (styk nr 1 jest oznaczony jako "1").

5. Podłącz do napędu kabel zasilania i kabel dysku twardego.

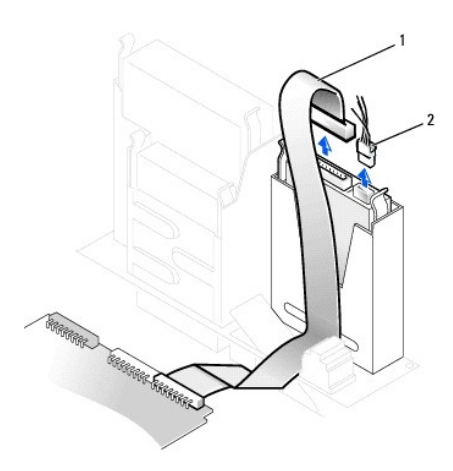

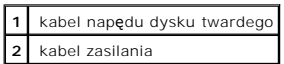

- 6. Sprawdź wszystkie połączenia, aby się upewnić, że kable są właściwie i pewnie podłączone.
- 7. [Zamknij pokryw](file:///C:/data/systems/opgx60/po/ug/cvrclose.htm#1139193)ę komputera.
- 8. Dołą[cz stojak](file:///C:/data/systems/opgx60/po/ug/sdabout.htm#1104990) (opcjonalnie).

**PRZYPOMNIENIE:** Aby podłączyć kabel sieciowy, należy najpierw podłączyć go do ściennego gniazda sieciowego, a następnie do komputera.

9. Podłącz komputer i pozostałe urządzenia do gniazd elektrycznych i włącz ich zasilanie.

Instrukcje dotyczące instalowania oprogramowania wymaganego do pracy napędu znajdują się w dokumentacji napędu.

- 10. Jeśli zainstalowany napęd jest dyskiem nadrzędnym, do stacji dyskietek A włóż dyskietkę rozruchową.
- 11. Włącz komputer.
- 12. [Uruchom program konfiguracji systemu](file:///C:/data/systems/opgx60/po/ug/advfeat.htm#1123082) i ustaw właściwą opcję **Primary Drive** (Dysk nadrzędny) (**0** lub **1**).
- 13. Zamknij program konfiguracji systemu i ponownie uruchom komputer.
- 14. Przed przejściem do kolejnego punktu podziel dysk twardy na partycje i sformatuj go logicznie.

Instrukcje można znaleźć w dokumentacji dostarczonej z systemem operacyjnym.

- <span id="page-96-1"></span>15. Przeprowadź testy dysku twardego, uruchamiając program [Dell Diagnostics](file:///C:/data/systems/opgx60/po/ug/advshoot.htm#1163831).
- 16. Jeśli zainstalowany dysk jest dyskiem nadrzędnym, zainstaluj na dysku twardym system operacyjny.

Instrukcje można znaleźć w dokumentacji dostarczonej z systemem operacyjnym.

Jeżeli włączono czujnik naruszenia obudowy, to po zdjęciu i nałożeniu pokrywy spowoduje on wyświetlenie poniższego komunikatu na ekranie przy następnym uruchomieniu komputera:

ALERT! Cover was previously removed. (ALERT! Pokrywa była zdejmowana.)

17. [Zresetuj czujnik naruszenia obudowy](file:///C:/data/systems/opgx60/po/ug/advfeat.htm#1123037) zmieniając opcję **Chassis Intrusion** (Naruszenie obudowy) na **Enabled** (Włączone) lub **Enabled-Silent** (Włączone-bez reakcji).

**UWAGA:** Jeśli hasło konfiguracji zostało ustawione przez kogoś innego, należy skontaktować się z administratorem systemu, aby uzyskać informacje na temat zmiany ustawień czujnika naruszenia obudowy.

## <span id="page-96-0"></span>**Zaślepki panelu przedniego**

Jeśli zamiast wymiany napędu instalowany jest nowy napęd dyskietek lub CD/DVD, należy usunąć zaślepki panelu przedniego:

1. Stając naprzeciwko komputera, ręcznie zdejmij pokrywę panelu przedniego.

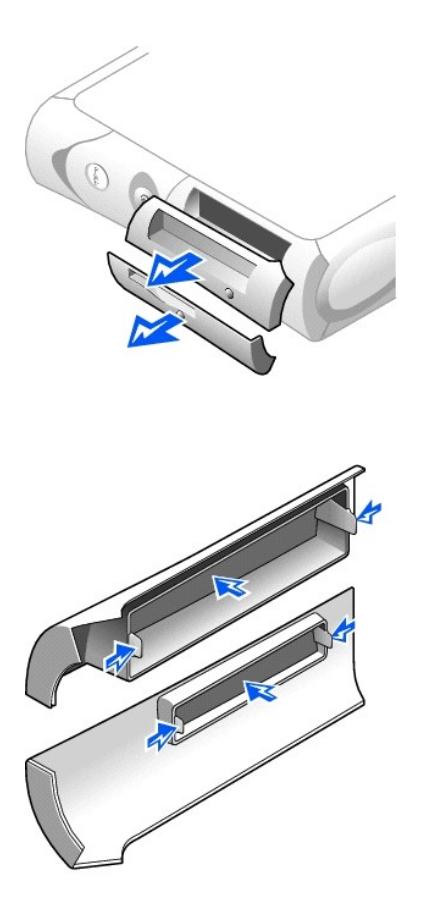

2. Naciskaj zaślepki, aż wysuną się z pokrywy panelu przedniego.

## <span id="page-97-0"></span>**Napęd dyskietek**

- OSTROŻNIE: Przed rozpocz[ęciem którejkolwiek z procedur z tej sekcji należ](file:///C:/data/systems/opgx60/po/ug/safety.htm)y przeprowadzić procedurę opisaną w sekcji "Instrukcje dotyczące **bezpieczeństwa".**
- OSTRO**Z**NIE: Aby ustrzec si**ę** przed porażeniem pr**ą**dem elektrycznym, przed otwarciem pokrywy należy zawsze od**łą**czać komputer od gniazda<br>elektrycznego.
- 1. Postępuj zgodnie z procedurami opisanymi w sekcji "[Przed rozpocz](file:///C:/data/systems/opgx60/po/ug/before.htm)ęciem".
- 2. Jeśli nie jest przeprowadzana wymiana, a instalacja nowego napędu dyskietek, usuń zaś[lepki panelu przedniego](#page-96-0).

### **Wyjmowanie napędu dyskietek**

- 1. Odłącz kabel zasilania i kabel danych od wnęki napędu CD/DVD umieszczonego nad napędem dyskietek.
- 2. Odłącz kabel zasilania i kabel napędu dyskietek z tyłu napędu dyskietek.
- 3. Odłącz kabel napędu dyskietek od złącza płyty systemowej (oznaczone etykietą DSKT).

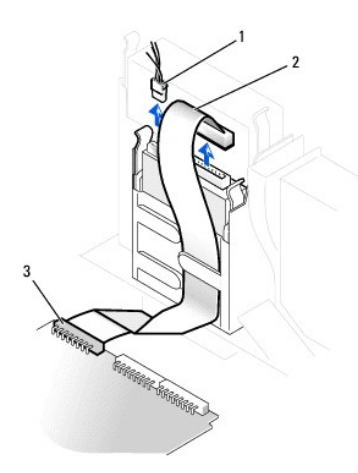

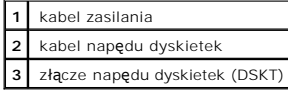

4. Naciśnij dwa zatrzaski po bokach napędu, przesuń napęd do góry i wyjmij go z wnęki napędu dyskietek.

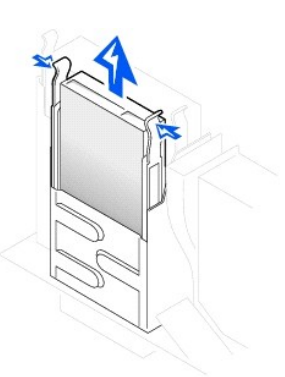

### **Instalowanie napędu dyskietek**

1. Jeśli na nowym napędzie nie są zamontowane prowadnice uchwytu, odłącz je od poprzednio używanego napędu, odkręcając dwa wkręty mocujące<br>obie prowadnice do napędu. Przymocuj prowadnicę do nowego napędu, wyrównując otwory

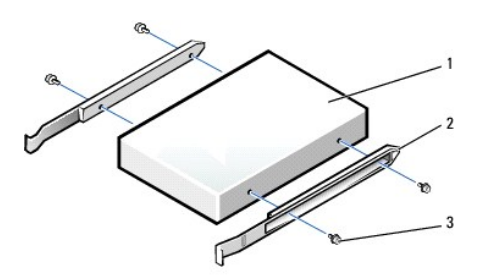

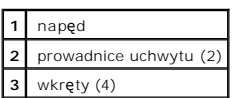

- 2. Delikatnie wsuń napęd na miejsce, aż zatrzaski znajdą się we właściwej pozycji.
- 3. Podłącz do napędu kabel zasilania i kabel napędu dyskietek.
- 4. Podłącz drugi koniec kabla napędu dyskietek do złącza oznaczonego etykietą "DSKT" na płycie systemowej.

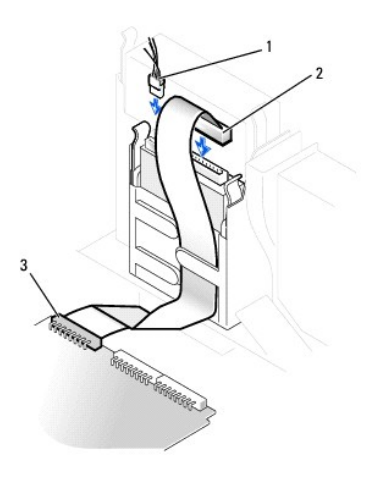

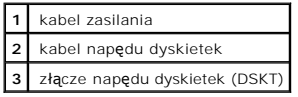

- 5. Podłącz ponownie kabel danych i kabel zasilania z tyłu napędu zainstalowanego we wnęce napędów CD/DVD powyżej napędu dyskietek.
- 6. Sprawdź połączenia kabli i przesuń kable, aby umożliwić przepływ powietrza w wentylatorze i otworach wentylacyjnych.
- 7. [Zamknij pokryw](file:///C:/data/systems/opgx60/po/ug/cvrclose.htm)ę komputera.
- 8. Dołą[cz stojak](file:///C:/data/systems/opgx60/po/ug/sdabout.htm#1104990) (opcjonalnie).

**PRZYPOMNIENIE:** Aby podłączyć kabel sieciowy, należy najpierw podłączyć go do ściennego gniazda sieciowego, a następnie do komputera.

9. Podłącz komputer i pozostałe urządzenia do gniazd elektrycznych i włącz ich zasilanie.

Instrukcje dotyczące instalowania oprogramowania wymaganego do pracy napędu znajdują się w dokumentacji napędu.

10. [Uruchom program konfiguracji systemu](file:///C:/data/systems/opgx60/po/ug/advfeat.htm#1123082) i zmień odpowiednio opcję **Diskette Drive A** (Napęd dyskietek A), aby odpowiadała rozmiarowi i pojemności nowego napędu dyskietek.

Jeżeli włączono czujnik naruszenia obudowy, to po zdjęciu i nałożeniu pokrywy spowoduje on wyświetlenie poniższego komunikatu na ekranie przy następnym uruchomieniu komputera:

ALERT! Cover was previously removed. (ALERT! Pokrywa była zdejmowana.)

- 11. [Zresetuj czujnik naruszenia obudowy](file:///C:/data/systems/opgx60/po/ug/advfeat.htm#1123037) zmieniając opcję **Chassis Intrusion** (Naruszenie obudowy) na **Enabled** (Włączone) lub **Enabled-Silent** (Włączone-bez reakcji).
- **UWAGA:** Jeśli hasło konfiguracji zostało ustawione przez kogoś innego, należy skontaktować się z administratorem systemu, aby uzyskać informacje na<br>temat zmiany ustawień czujnika naruszenia obudowy.
- 12. Sprawdź, czy komputer działa prawidłowo, uruchamiając program [Dell Diagnostics.](file:///C:/data/systems/opgx60/po/ug/advshoot.htm#1163831)

## <span id="page-99-0"></span>**Napęd CD/DVD**

A OSTROŻNIE: Przed rozpocz[ęciem którejkolwiek z procedur z tej sekcji należ](file:///C:/data/systems/opgx60/po/ug/safety.htm)y przeprowadzić procedurę opisaną w sekcji "Instrukcje dotyczace **bezpieczeństwa".**

OSTRO**Z**NIE: Aby ustrzec si**ę** przed porażeniem pr**ą**dem elektrycznym, przed otwarciem pokrywy należy zawsze od**łą**czać komputer od gniazda<br>elektrycznego.

- 1. Postępuj zgodnie z procedurami opisanymi w sekcji "[Przed rozpocz](file:///C:/data/systems/opgx60/po/ug/before.htm)ęciem".
- 2. W przypadku, gdy dokonywana jest nie wymiana, a instalacja nowego napędu CD/DVD, usuń zaś[lepki panelu przedniego.](#page-96-0)

### **Wyjmowanie napędu CD/DVD**

- 1. Odłącz kable zasilania, audio i napędu CD/DVD z tyłu napędu.
- 2. Odłącz drugi koniec kabla napędu CD/DVD od złącza na płycie systemowej (IDE2).

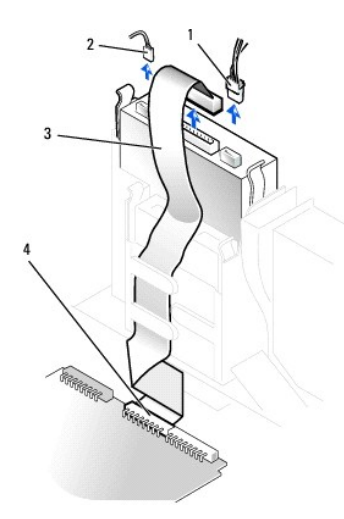

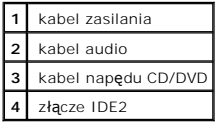

3. Naciśnij dwa zatrzaski po bokach napędu, przesuń napęd do góry i wyjmij go z wnęki napędów.

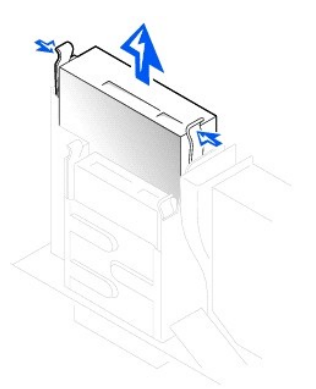

### **Instalowanie napędu CD/DVD**

1. Rozpakuj napęd i przygotuj go do instalacji.

Sprawdź w dokumentacji napędu, czy jest on skonfigurowany odpowiednio dla tego komputera. Jeśli instalujesz napęd IDE, skonfiguruj w napędzie ustawienie według położenia kabla.

2. Jeśli na nowym napędzie nie są zamontowane prowadnice uchwytu, odłącz je od poprzednio używanego napędu, odkręcając dwa wkręty mocujące<br>obie prowadnice do napędu. Przymocuj prowadnicę do nowego napędu, wyrównując otwory

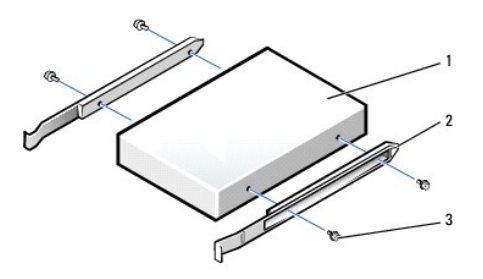

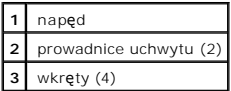

- 3. Delikatnie wsuń napęd na miejsce, aż zatrzaski znajdą się we właściwej pozycji.
- 4. Podłącz do napędu kable zasilania, audio i napędu CD/DVD.
- 5. Podłącz drugi koniec kabla napędu CD/DVD do złącza na płycie systemowej (IDE2).

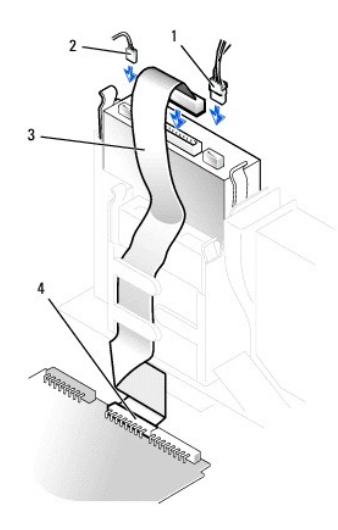

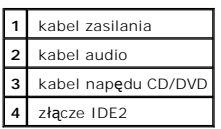

6. Jeśli instalujesz napęd, który ma własną kartę kontrolera, zainstaluj ją w gnieździe kart.

- 7. Sprawdź połączenia kabli i przesuń kable, aby umożliwić przepływ powietrza w wentylatorze i otworach wentylacyjnych.
- 8. Jeśli wnęka napędów CD/DVD była pusta, usuń zaś[lepki panelu przedniego](#page-96-0).
- 9. [Zamknij pokryw](file:///C:/data/systems/opgx60/po/ug/cvrclose.htm)ę komputera.
- 10. Dołą[cz stojak](file:///C:/data/systems/opgx60/po/ug/sdabout.htm#1104990) (opcjonalnie).

**PRZYPOMNIENIE:** Aby podłączyć kabel sieciowy, należy najpierw podłączyć go do ściennego gniazda sieciowego, a następnie do komputera.

11. Podłącz komputer i pozostałe urządzenia do gniazd elektrycznych i włącz ich zasilanie.

Instrukcje dotyczące instalowania oprogramowania wymaganego do pracy napędu znajdują się w dokumentacji napędu.

12. Zaktualizuj informacje konfiguracyjne, ustawiając odpowiednio opcje **Drive** (Napęd) (**0** lub 1) w menu **Drives** (Napędy): Secondary (Podrzędny) na<br>Auto. Więcej informacji znaleźć można w sekcji "<u>[Konfiguracja nap](file:///C:/data/systems/opgx60/po/ug/advfeat.htm#1123179)edu</u>".

Jeżeli włączono czujnik naruszenia obudowy, to po zdjęciu i nałożeniu pokrywy spowoduje on wyświetlenie poniższego komunikatu na ekranie przy następnym uruchomieniu komputera:

ALERT! Cover was previously removed. (ALERT! Pokrywa była zdejmowana.)

- 13. [Zresetuj czujnik naruszenia obudowy](file:///C:/data/systems/opgx60/po/ug/advfeat.htm#1123037) zmieniając opcję **Chassis Intrusion** (Naruszenie obudowy) na **Enabled** (Włączone) lub **Enabled-Silent** (Włączonebez reakcji).
- **UWAGA:** Jeśli hasło konfiguracji zostało ustawione przez kogoś innego, należy skontaktować się z administratorem systemu, aby uzyskać informacje na<br>temat zmiany ustawień czujnika naruszenia obudowy.

14. Sprawdź, czy komputer działa prawidłowo, uruchamiając program [Dell Diagnostics.](file:///C:/data/systems/opgx60/po/ug/advshoot.htm#1163831)

<span id="page-102-2"></span>[Powrót do spisu treś](file:///C:/data/systems/opgx60/po/ug/index.htm)ci

#### **Karty PCI i karty portu szeregowego Podręcznik użytkownika systemu Dell™ OptiPlex™ GX60**

**C** [Karty PCI](#page-102-0)

- **O** Karty portu
- A OSTROŻNIE: Przed rozpocz**[ęciem którejkolwiek z procedur z tej sekcji należ](file:///C:/data/systems/opgx60/po/ug/safety.htm)**y przeprowadzić procedurę opisaną w sekcji <u>instrukcje dotyczace</u> **bezpieczeństwa.**
- △ OSTROŻNIE: Aby ustrzec się przed porażeniem prądem elektrycznym, przed otwarciem pokrywy należy zawsze odłączać komputer od gniazda **elektrycznego.**

Komputer Dell™ jest wyposażony w porty dla maksymalnie dwóch 32-bitowych kart PCI o taktowaniu 33 MHz lub dla jednej karty PCI i jednej karty portu szeregowego.

## <span id="page-102-0"></span>**Karty PCI**

**UWAGA:** W komputerze Dell wykorzystywane są jedynie gniazda PCI. Karty ISA nie są obsługiwane.

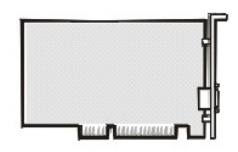

Podczas instalowania lub wymiany karty należy postępować zgodnie z procedurami w następnej sekcji. Jeśli karta jest wyjmowana, a nie wymieniana, przejdź<br>do sekcji "Wyjmowanie karty PCI". do sekcji "Wyjm

- 1. Jeśli wymieniasz kartę, usuń z systemu operacyjnego bieżący sterownik karty.
- 2. Wykonaj czynności opisane w sekcji "[Przed rozpocz](file:///C:/data/systems/opgx60/po/ug/before.htm)ęciem"

#### **Instalowanie karty PCI**

- <span id="page-102-1"></span>1. Wyjmij wnękę karty:
	- a. Sprawdź kable połączone z kartami przez otwory w panelu tylnym. Odłącz wszystkie kable, których długość uniemożliwia wyjęcie wnęki karty z<br>komputera.
	- b. Ostrożnie pociągnij uchwyt i wyciągnij wnękę karty z komputera.

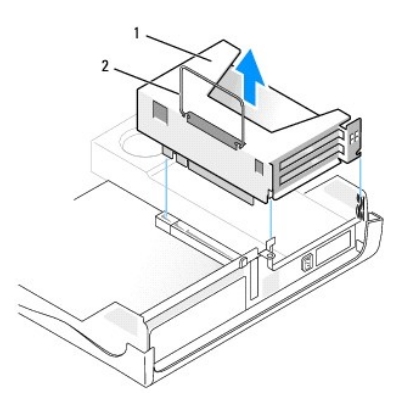

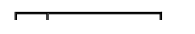

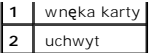

2. Jeśli instalujesz nową kartę, usuń zaślepkę z pustego otworu gniazda karty.

Jeśli wymieniasz kartę już zainstalowaną w komputerze, wyjmij kartę. W razie potrzeby odłącz wszystkie kable podłączone do karty. Chwyć kartę za<br>górne rogi i wysuń ją ze złącza.

3. Przygotuj kartę do instalacji.

Informacje dotyczące konfigurowania karty, wykonywania wewnętrznych połączeń lub innego przystosowywania jej do komputera znajdują się w<br>dokumentacji dołączonej do karty.

- OSTRO**Z**NIE: **Niektóre karty sieciowe automatycznie uruchamiają** komputer po podłączeniu do sieci. Aby ustrzec się przed porażeniem prądem<br>elektrycznym, przed instalowaniem kart należy zawsze wyłączać komputer z gniazda el
- 4. Włóż kartę do złącza karty.

Jeśli karta jest standardowej długości, obniżając kartę w kierunku złącza na płycie systemowej włóż koniec karty do uchwytu prowadnicy karty.<br>Zdecydowanym ruchem wsuń kartę do złącza karty na płycie rozszerzenia.

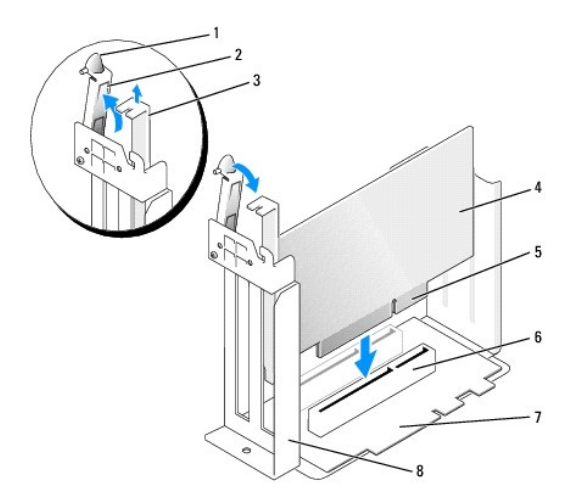

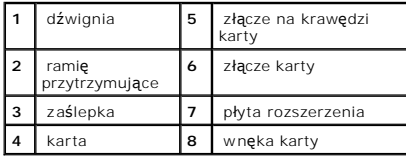

5. Opuść ramię przytrzymujące, dociśnij je we właściwym miejscu i zamocuj kartę w komputerze.

- 6. Wymień wnękę karty:
	- a. Wyrównaj wypustki z boku wnęki karty z gniazdami z boku komputera i wsuń wnękę karty na miejsce.
	- b. Upewnij się, że płyta rozszerzenia jest dokładnie osadzona w złączu płyty systemowej.

<span id="page-104-1"></span>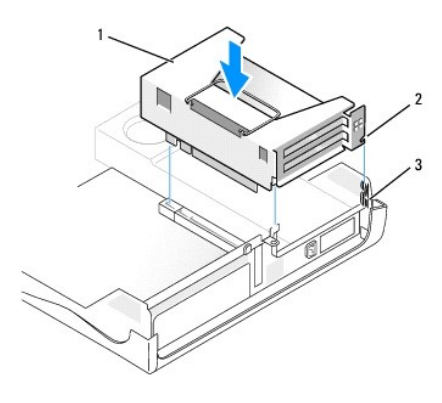

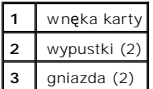

- 7. Ponownie podłącz wszystkie kable odłączone w [punkcie 1](#page-102-1) poprzedniej procedury.
- 8. Podłącz wszystkie kable, które powinny być podłączone do karty.

Informacje dotyczące podłączania kabli karty znajdują się w dokumentacji karty.

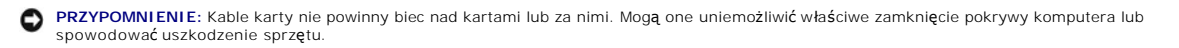

- 9. Zamknij pokrywę komputera.
- 10. Dołą[cz stojak na komputer](file:///C:/data/systems/opgx60/po/ug/sdabout.htm#1104990) (opcjonalne).

**PRZYPOMNIENIE:** Aby podłączyć kabel sieciowy, należy najpierw podłączyć go do ściennego gniazda sieciowego, a następnie do komputera.

11. Podłącz komputer i pozostałe urządzenia do gniazd elektrycznych i włącz ich zasilanie.

Jeżeli włączono czujnik naruszenia obudowy, po zdjęciu i nałożeniu pokrywy spowoduje on wyświetlenie poniższego komunikatu na ekranie przy następnym uruchomieniu komputera:

ALERT! Cover was previously removed. (ALERT! Pokrywa była zdejmowana.)

12. [Ustaw czujnik naruszenia obudowy,](file:///C:/data/systems/opgx60/po/ug/advfeat.htm#1123037) zmieniając opcję **Chassis Intrusion** (Naruszenie obudowy) na **Enabled** (Włączone) lub **Enabled-Silent** (Włączonebez reakcji).

**UWAGA:** Jeśli hasło konfiguracji zostało ustawione przez kogoś innego, należy skontaktować się z administratorem systemu, aby uzyskać informacje na<br>temat zmiany ustawień czujnika naruszenia obudowy.

- 13. Po zainstalowaniu karty dźwiękowej:
	- a. [Uruchom program konfiguracji systemu,](file:///C:/data/systems/opgx60/po/ug/advfeat.htm#1123082) wybierz opcję **Integrated Devices** (Wbudowane urządzenia) i zmień ustawienie opcji **Sound** (Dźwięk) na **Off** (Wyłączony).
	- b. Podłącz zewnętrzne urządzenia audio do złączy karty dźwiękowej komputera. Nie podłączaj zewnętrznych urządzeń audio do złącza mikrofonu,<br>głośników/słuchawek lub wejścia liniowego na <u>panelu tylnym</u>.
- 14. Po zainstalowaniu dodatkowej karty sieciowej:
	- a. [Uruchom program konfiguracji systemu,](file:///C:/data/systems/opgx60/po/ug/advfeat.htm#1123082) wybierz opcję **Integrated Devices** (Wbudowane urządzenia) i zmień ustawienie opcji **Network Interface Card** (Karta sieciowa) na **Off** (Wyłączona).
	- b. Podłącz kabel sieciowy do złączy dodatkowej karty sieciowej. Kabla sieciowego nie należy podłączać do wbudowanego złącza na [panelu tylnym](file:///C:/data/systems/opgx60/po/ug/sdabout.htm#1104380).

<span id="page-104-0"></span>15. Zainstaluj wszystkie sterowniki, jakich wymaga karta, zgodnie z opisem w jej dokumentacji.

## **Wyjmowanie karty PCI**

- 1. Wykonaj czynności opisane w sekcji "[Przed rozpocz](file:///C:/data/systems/opgx60/po/ug/before.htm)ęciem".
- 2. Wyjmij wnękę karty (patrz **[punkt 1](#page-102-1)** poprzedniej procedury).
- 3. Naciśnij dźwignię na ramieniu przytrzymującym i podnieś to ramię.
- 4. W razie potrzeby odłącz wszystkie kable podłączone do karty.
- 5. Chwyć kartę za górne rogi i wysuń ją ze złącza.
- 6. Jeśli wyjmujesz kartę na stałe, zainstaluj zaślepkę w pustym otworze gniazda karty.

Jeśli potrzebujesz zaślepki, [skontaktuj si](file:///C:/data/systems/opgx60/po/ug/gethelp.htm#1027508)ę z firmą Dell.

**UWAGA:** W pustych otworach gniazd kart musi zostać zainstalowana zaślepka, aby komputer zachował zgodność z certyfikatami FCC. Zaślepki<br>uniemożliwiają przedostawanie się kurzu i brudu do wnętrza komputera.

7. Opuść ramię przytrzymujące i dociśnij je we właściwym miejscu.

## <span id="page-105-0"></span>**Karty portu szeregowego**

OSTROŻNIE: Przed rozpocz[ęciem którejkolwiek z procedur z tej sekcji należ](file:///C:/data/systems/opgx60/po/ug/safety.htm)y przeprowadzić procedurę opisaną w sekcji **Instrukcje dotyczące bezpieczeństwa.**

△ OSTROŻNIE: Aby ustrzec się przed porażeniem prądem elektrycznym, przed otwarciem pokrywy należy zawsze odłączać komputer od gniazda **elektrycznego.**

#### **Instalowanie karty portu szeregowego**

- 1. Wykonaj czynności opisane w sekcji "[Przed rozpocz](file:///C:/data/systems/opgx60/po/ug/before.htm)ęciem".
- 2. Wyjmij wnękę karty (patrz **[punkt 1](#page-102-1)** pierwszej procedury).
- 3. Naciśnij dźwignię na ramieniu przytrzymującym i podnieś to ramię.
- 4. Wyjmij element zaślepiający.
- 5. Przesuń uchwyt karty nad otwór gniazda karty i opuść ramię przytrzymujące, zabezpieczając uchwyt.

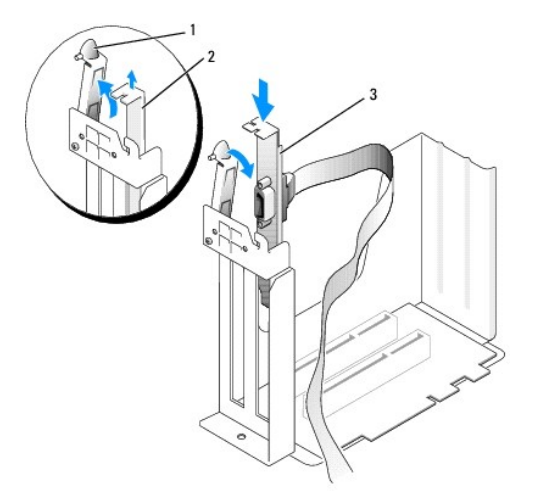

|                | ramie<br>przytrzymujące |
|----------------|-------------------------|
| $\overline{2}$ | zaślepka                |
| 3              | uchwyt karty            |

6. Poprowadź kabel karty szeregowej pod wnęką karty i podłącz go do złącza na płycie systemowej (oznaczonego etykietą SER2).

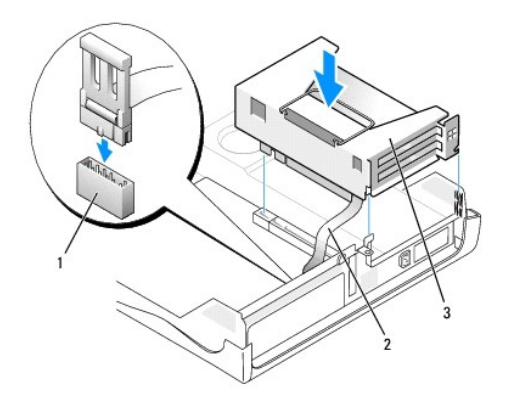

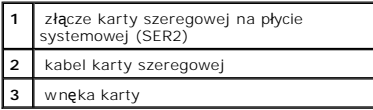

**PRZYPOMNIENIE:** Aby podłączyć kabel sieciowy, należy najpierw podłączyć go do ściennego gniazda sieciowego, a następnie do komputera.

7. Zamknij pokrywę komputera, ponownie podłącz komputer i pozostałe urządzenia do gniazd elektrycznych i włącz je.

Jeżeli włączono czujnik naruszenia obudowy, po zdjęciu i nałożeniu pokrywy spowoduje on wyświetlenie poniższego komunikatu na ekranie przy następnym uruchomieniu komputera:

ALERT! Cover was previously removed. (ALERT! Pokrywa była zdejmowana.)

- 8. [Ustaw czujnik naruszenia obudowy,](file:///C:/data/systems/opgx60/po/ug/advfeat.htm#1123037) zmieniając opcję **Chassis Intrusion** (Naruszenie obudowy) na **Enabled** (Włączone) lub **Enabled-Silent** (Włączone-bez reakcji).
- **PRZYPOMNIENIE:** Jeśli hasło konfiguracji zostało ustawione przez kogoś innego, należy skontaktować się z administratorem systemu, aby uzyskać informacje na temat zmiany ustawień czujnika naruszenia obudowy.

### **Wyjmowanie karty portu szeregowego**

- △ OSTROŻNIE: Przed rozpocz**[ęciem którejkolwiek z procedur z tej sekcji należ](file:///C:/data/systems/opgx60/po/ug/safety.htm)**y przeprowadzić procedurę opisaną w sekcji <u>Instrukcje dotyczące</u> **bezpieczeństwa.**
- OSTRO**Z**NIE: Aby ustrzec si**ę** przed porażeniem pr**ą**dem elektrycznym, przed otwarciem pokrywy należy zawsze od**łą**czać komputer od gniazda<br>elektrycznego.
- 1. Wykonaj czynności opisane w sekcji "[Przed rozpocz](file:///C:/data/systems/opgx60/po/ug/before.htm)ęciem".
- 2. Odłącz kabel karty szeregowej od złącza na płycie systemowej.
- 3. Wyjmij wnękę karty (patrz **[punkt 1](#page-102-1)** pierwszej procedury).
- 4. Naciśnij dźwignię na ramieniu przytrzymującym i podnieś to ramię.
- 5. Podnieś i wyjmij uchwyt karty.
- 6. Jeśli wyjmujesz kartę na stałe, zainstaluj zaślepkę w pustym otworze gniazda karty.

Jeśli potrzebujesz zaślepki, [skontaktuj si](file:///C:/data/systems/opgx60/po/ug/gethelp.htm#1027508)ę z firmą Dell.

**UWAGA:** W pustych otworach gniazd kart musi zostać zainstalowana zaślepka, aby komputer zachował zgodność z certyfikatami FCC. Zaślepki<br>uniemożliwiają przedostawanie się kurzu i brudu do wnętrza komputera.

7. Opuść ramię przytrzymujące i dociśnij je we właściwym miejscu.

**PRZYPOMNIENIE:** Aby podłączyć kabel sieciowy, należy najpierw podłączyć go do ściennego gniazda sieciowego, a następnie do komputera.

8. Zamknij pokrywę komputera, ponownie podłącz komputer i pozostałe urządzenia do gniazd elektrycznych i włącz je.

Jeżeli włączono czujnik naruszenia obudowy, po zdjęciu i nałożeniu pokrywy spowoduje on wyświetlenie poniższego komunikatu na ekranie przy następnym uruchomieniu komputera:

ALERT! Cover was previously removed. (ALERT! Pokrywa była zdejmowana.)

9. [Ustaw czujnik naruszenia obudowy,](file:///C:/data/systems/opgx60/po/ug/advfeat.htm#1123037) zmieniając opcję **Chassis Intrusion** (Naruszenie obudowy) na **Enabled** (Włączone) lub **Enabled-Silent** (Włączone-bez reakcji).

**UWAGA:** Jeśli hasło konfiguracji zostało ustawione przez kogoś innego, należy skontaktować się z administratorem systemu, aby uzyskać informacje na<br>temat zmiany ustawień czujnika naruszenia obudowy.
### **Dodawanie i wyjmowanie podzespołów Podręcznik użytkownika systemu Dell™ OptiPlex™ GX60**

- <u>[Przed rozpocz](file:///C:/data/systems/opgx60/po/ug/before.htm)ęciem</u> [Pami](file:///C:/data/systems/opgx60/po/ug/memory.htm)ęć<br>● Otwieranie pokrywy komputera Pamięć ● <u>[Otwieranie pokrywy komputera](#page-108-0)</u> ● [Karty PCI i karty portu szeregowego](file:///C:/data/systems/opgx60/po/ug/sdexcrd.htm)<br>● <u>Bateria</u> ● Zasilacz  $\bullet$  [Zasilacz](file:///C:/data/systems/opgx60/po/ug/pwrsply.htm) ● <u>Przełą[cznik naruszenia obudowy](file:///C:/data/systems/opgx60/po/ug/chsintr.htm)</u> ● [Procesor](file:///C:/data/systems/opgx60/po/ug/sdprocsr.htm#1130925)<br>● Panel sterowania → Polyta sys ● <u>[Panel sterowania](file:///C:/data/systems/opgx60/po/ug/cntrlpnl.htm)</u> ● P<u>ł[yta systemowa](file:///C:/data/systems/opgx60/po/ug/replbrd.htm)</u><br>● <u>Napedy</u> ● Panel Stereowa → Panel Stereowa → Panel Stereowa → Panel Stereowa → Panel Stereowa → Panel Stereowa
	-
- [Nap](file:///C:/data/systems/opgx60/po/ug/sddrives.htm)ędy [TAPI \(interfejs programistyczny aplikacji telefonicznych\)](file:///C:/data/systems/opgx60/po/ug/tapi.htm)
- 
- $\bullet$  [Zamykanie pokrywy komputera](file:///C:/data/systems/opgx60/po/ug/cvrclose.htm)
- 

### <span id="page-108-0"></span>**Otwieranie pokrywy komputera**

A OSTROŻNIE: Przed rozpocz**ęciem którejkolwiek z procedur z tej sekcji należ**y zapoznać się z sekcją "<u>[Instrukcje dotycz](file:///C:/data/systems/opgx60/po/ug/safety.htm)ace bezpieczeństwa</u>".

△ OSTROŻNIE: Aby ustrzec się przed porażeniem prądem elektrycznym, przed otwarciem pokrywy należy zawsze odłączać komputer od gniazda **elektrycznego.**

1. Zamknij system operacyjny za pomocą odpowiedniego menu.

**PRZYPOMNIENIE:** Aby odłączyć kabel sieciowy, należy najpierw odłączyć kabel od komputera, a następnie odłączyć go od ściennego gniazda sieciowego.

- 2. Wyłącz wszystkie podłączone urządzenia i odłącz je od gniazd elektrycznych.
- 3. Odłącz kabel zasilania komputera od gniazda zasilającego w ścianie, a następnie naciśnij przycisk zasilania, aby uziemić płytę systemową.
- 4. Jeż[eli zamontowany jest stojak](file:///C:/data/systems/opgx60/po/ug/sdabout.htm#1104990), zdejmij go.
- 5. Jeśli zainstalowana została blokada na pierścieniu blokady na tylnym panelu, usuń blokadę.

**PRZYPOMNIENIE:** Upewnij się, że dostępna jest wystarczająca ilość miejsca do podtrzymania otwartej pokrywy – co najmniej 30 cm (1 stopa) miejsca na biurku.

6. Znajdź *dwa* przyciski zwalniające pokazane na ilustracji, a następnie naciśnij *dwa* przyciski zwalniające i unieś pokrywę.

**PRZYPOMNIENIE:** Pokrywę należy otwierać powoli, aby nie uszkodzić kabli.

7. Unieś tylną część pokrywy i obróć ją w kierunku przodu komputera.

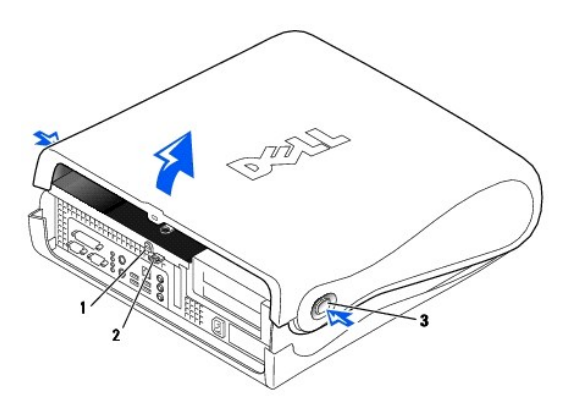

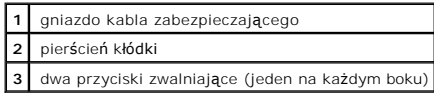

#### <span id="page-109-0"></span>**Procesor**

**Podręcznik użytkownika systemu Dell™ OptiPlex™ GX60**

A OSTROŻNIE: Przed rozpocz[ęciem którejkolwiek z procedur z tej sekcji należ](file:///C:/data/systems/opgx60/po/ug/safety.htm)y przeprowadzić procedurę opisaną w sekcji "Instrukcje dotyczace **bezpieczeństwa".**

△ OSTROŻNIE: Aby ustrzec się przed porażeniem prądem elektrycznym, przed otwarciem pokrywy należy zawsze odłączać komputer od gniazda **elektrycznego.**

- 1. Postępuj zgodnie z procedurami opisanymi w sekcji "[Przed rozpocz](file:///C:/data/systems/opgx60/po/ug/before.htm)ęciem".
- 2. Odłącz kabel zasilania wentylatora chłodzącego od złą[cza FAN](file:///C:/data/systems/opgx60/po/ug/sysbrd.htm) na płycie systemowej.
- 3. Odłącz kabel zasilania (12 V) od złą[cza 12VPOWER](file:///C:/data/systems/opgx60/po/ug/sysbrd.htm) na płycie systemowej.

**PRZYPOMNIENIE:** Wyjmowany radiator należy delikatnie docisnąć, a następnie nieznacznie obrócić podczas podnoszenia z płyty systemowej.

- 4. Wyjmij radiator i wentylator:
	- a. Radiator jest przymocowany do wentylatora. Naciśnij i opuść zieloną dźwignię mechanizmu utrzymującego, tak aby była ułożona równolegle do płyty systemowej.
	- b. Delikatnie dociśnij radiator, a następnie nieznacznie go obróć podczas zdejmowania z procesora.

**PRZYPOMNIENIE:** Radiator należy odkładać tak, aby substancja termoprzewodząca była skierowana do góry.

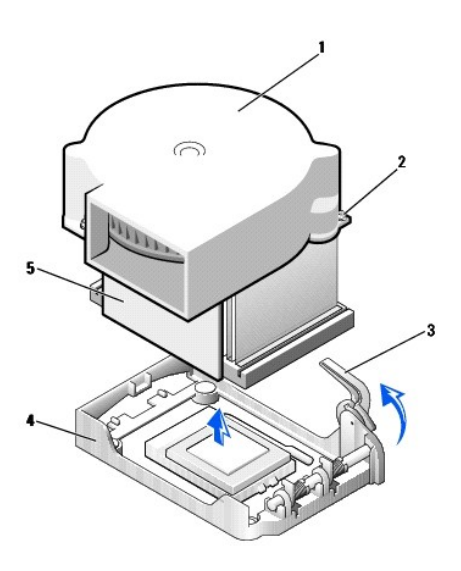

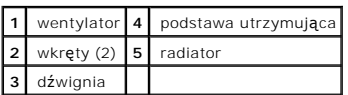

5. Zdejmij radiator/wentylator z procesora.

6. Wykręć dwa wkręty z wentylatora, aby odłączyć go od radiatora.

**PRZYPOMNIENIE:** Nie należy pozbywać się wentylatora. Zostanie on użyty ponownie. Jeśli jest instalowany zestaw aktualizacji procesora firmy Dell,<br>należy się pozbyć oryginalnego radiatora. Jeśli *nie* jest instalowany zest

**PRZYPOMNIENIE:** Należy uważać, aby podczas wyjmowania procesora nie wygiąć żadnego ze styków. Zagięcie styków może trwale uszkodzić procesor.

7. Unieś dźwignię zwalniającą aż do zwolnienia procesora, a następnie wyjmij procesor z gniazda.

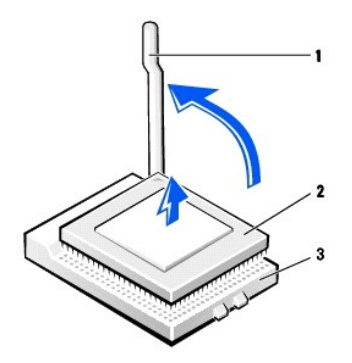

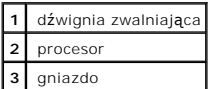

**PRZYPOMNIENIE:** Należy pozbyć się ładunków elektrycznych z ciała, dotykając nielakierowanej metalowej powierzchni z tyłu komputera.

**PRZYPOMNIENIE:** Należy uważać, aby nie wygiąć żadnego ze styków podczas rozpakowywania procesora. Zagięcie styków może trwale uszkodzić procesor.

8. Rozpakuj nowy procesor.

Jeśli którykolwiek ze styków procesora zostanie wygięty, należy [skontaktowa](file:///C:/data/systems/opgx60/po/ug/gethelp.htm#1027508)ć się firmą Dell w celu uzyskania instrukcji dotyczących uzyskiwania pomocy technicznej.

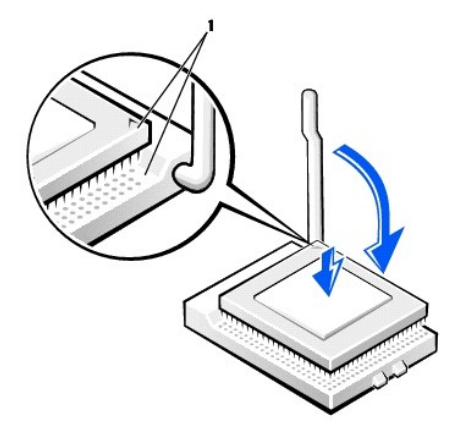

**1** wyrównane rogi procesora i gniazda ze stykiem 1

**PRZYPOMNIENIE:** Procesor należy prawidłowo umieścić w gnieździe, aby zapobiec trwałemu uszkodzeniu procesora i komputera po włączeniu komputera.

9. Jeśli dźwignia zwalniająca gniazda nie jest w pełni otwarta, przestaw ją w tę pozycję.

10. Dopasuj styk nr 1 procesora do styku nr 1 gniazda.

**PRZYPOMNIENIE:** Po umieszczeniu procesora w gnieździe upewnij się, że wszystkie jego styki pasują do odpowiadających im otworów w gnieździe. Należy uważać, aby nie wygiąć styków.

- 11. Ostrożnie umieść procesor w gnieździe i upewnij się, że wszystkie styki są dopasowane do właściwych otworów. Nie należy używać siły, ponieważ<br>mogłoby to doprowadzić do wygięcia styków w przypadku nieprawidłowego dopaso
- 12. Po prawidłowym osadzeniu procesora w gnieździe, obróć dźwignię zwalniającą z powrotem w kierunku gniazda aż do zatrzaśnięcia jej we właściwym miejscu, aby zabezpieczyć procesor.

**PRZYPOMNIENIE:** Należy pozbyć się ładunków elektrycznych z ciała, dotykając nielakierowanej metalowej powierzchni z tyłu komputera.

**PRZYPOMNIENIE:** Jeśli *nie* jest instalowany zestaw aktualizacji procesora firmy Dell, podczas wymiany procesora można ponownie użyć oryginalnego wentylatora i radiatora.

Po zainstalowaniu zestawu wymiany procesora firmy Dell, procesor należy zwrócić do firmy Dell w tym samym opakowaniu, w którym został przysłany zestaw wymiany.

- 13. Wkręć dwa wkręty, aby przymocować wentylator do radiatora.
- 14. Nałóż radiator/wentylator na procesor, tak aby dopasować go do podstawy utrzymującej.
- 15. Unieś dźwignię przytrzymującą i naciśnij, aż radiator zostanie zamocowany. Gdy dźwignia będzie znajdować się pod kątem 90 stopni, jej ruch zostanie<br>wstrzymany. Naciskaj dźwignię, tak aby przesunęła się o kolejne 30 sto

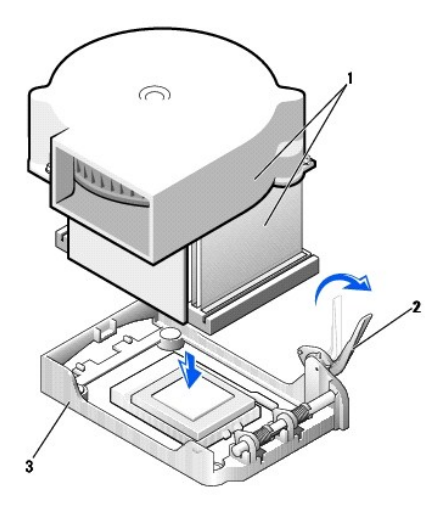

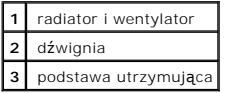

- 16. Podłącz kabel wentylatora do złącza FAN na płycie systemowej.
- 17. Podłącz kabel zasilania (12 V) do złącza 12VPOWER na płycie systemowej.
- 18. Zamknij pokrywę komputera.
- 19. Dołą[cz stojak](file:///C:/data/systems/opgx60/po/ug/sdabout.htm#1104990) (opcjonalnie).

**PRZYPOMNIENIE:** Aby podłączyć kabel sieciowy, należy najpierw podłączyć go do ściennego gniazda sieciowego, a następnie do komputera.

20. Podłącz komputer i pozostałe urządzenia do gniazd elektrycznych i włącz ich zasilanie.

Jeżeli włączono czujnik naruszenia obudowy, to po zdjęciu i nałożeniu pokrywy spowoduje on wyświetlenie poniższego komunikatu na ekranie przy następnym uruchomieniu komputera:

ALERT! Cover was previously removed. (ALERT! Pokrywa była zdejmowana.)

21. [Ustaw czujnik naruszenia obudowy,](file:///C:/data/systems/opgx60/po/ug/advfeat.htm#1123037) zmieniając opcję **Chassis Intrusion** (Naruszenie obudowy) na **Enabled** (Włączone) lub **Enabled-Silent** (Włączone-Bez reakcji).

**UWAGA:** Jeśli hasło konfiguracji zostało ustawione przez kogoś innego, należy skontaktować się z administratorem systemu, aby uzyskać informacje na<br>temat zmiany ustawień czujnika naruszenia obudowy.

# **Informacje na temat komputera**

**Podręcznik użytkownika systemu Dell™ OptiPlex™ GX60**

- [Widok z przodu](#page-113-0)
- [Widok z ty](#page-113-1)łu
- **O** Wne[trze komputera](#page-114-0)
- Zakł[adanie i zdejmowanie stojaka](#page-115-0)

# <span id="page-113-0"></span>**Widok z przodu**

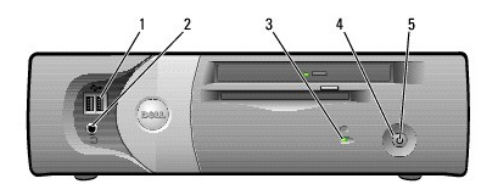

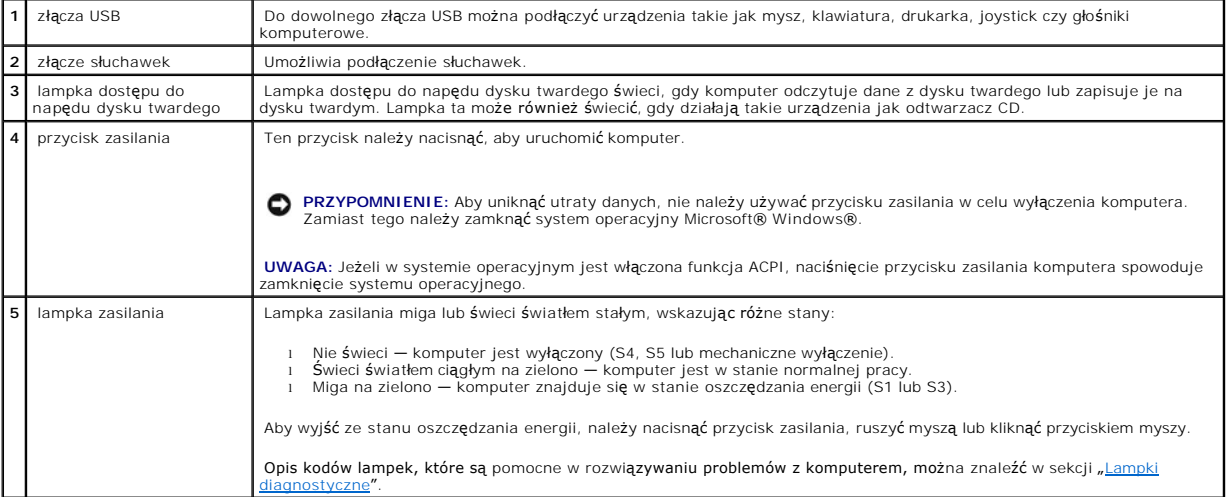

# <span id="page-113-1"></span>**Widok z tyłu**

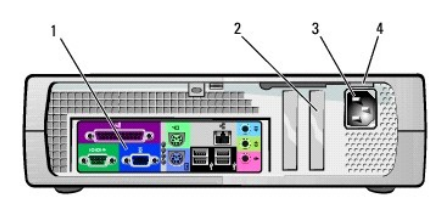

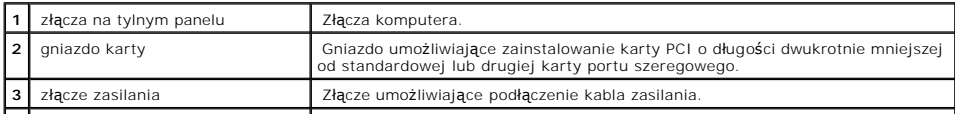

**4** przełącznik wyboru wartości napięcia (może nie być dostępny we wszystkich komputerach)

Więcej informacji można znaleźć w sekcji [Instrukcje dotycz](file:///C:/data/systems/opgx60/po/ug/safety.htm)ące bezpieczeństwa.

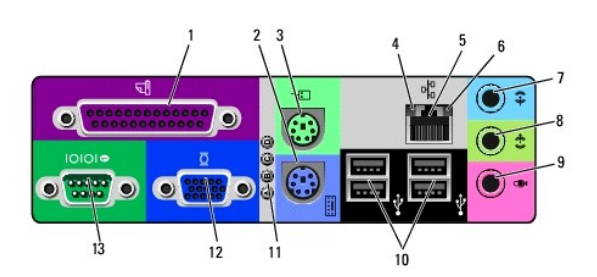

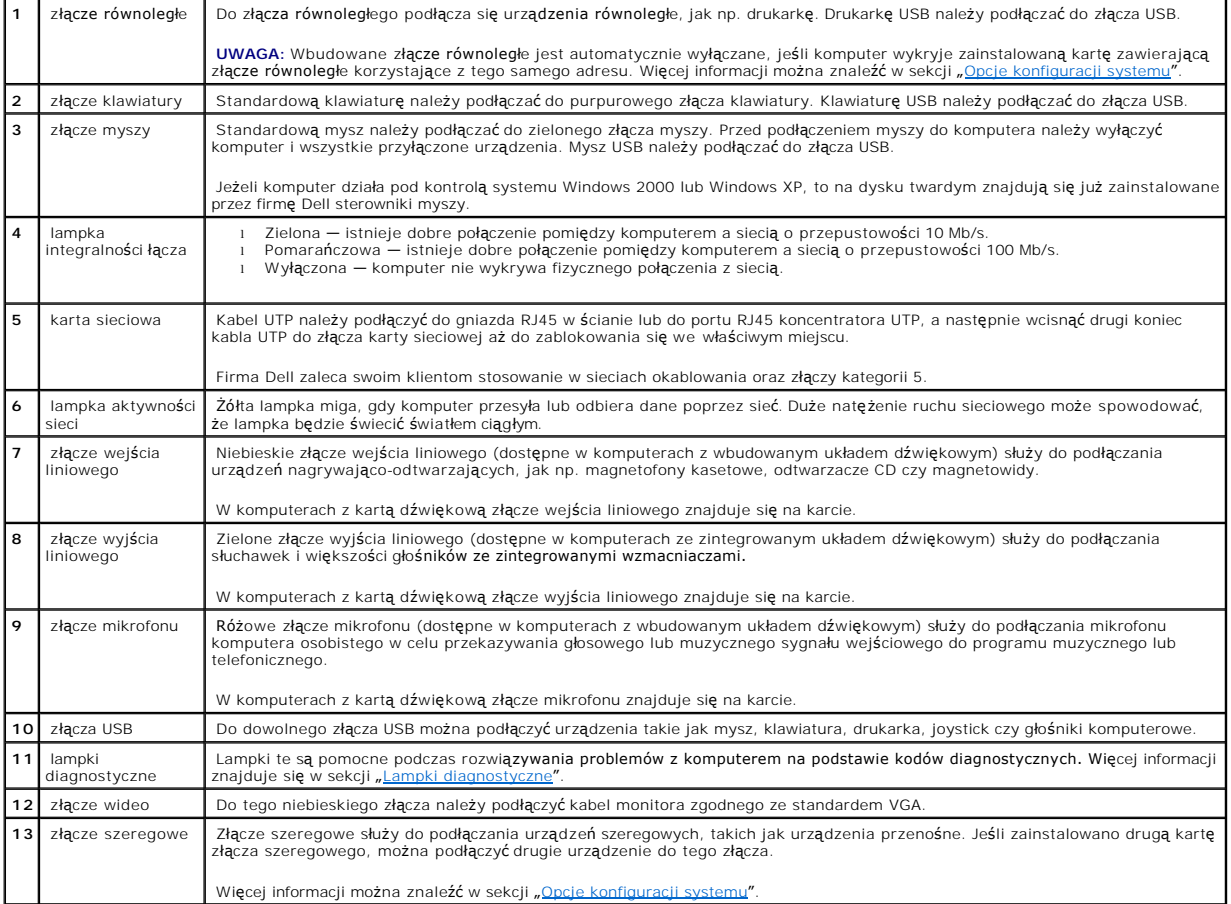

# <span id="page-114-0"></span>**Wnętrze komputera**

A OSTROŻNIE: Przed rozpoczęciem którejkolwiek z procedur z tej sekcji należy zapoznać się z sekcją "<u>[Instrukcje dotycz](file:///C:/data/systems/opgx60/po/ug/safety.htm)ące bezpieczeństwa"</u>.

**OSTROŻNIE: Aby uniknąć porażenia elektrycznego, należy zawsze przed otwarciem pokrywy odłączać komputer od gniazda elektrycznego.**

**PRZYPOMNIENIE:** Podczas otwierania pokrywy komputera należy zachować ostrożność, aby uniknąć przypadkowego odłączenia kabli od płyty<br>systemowej.

<span id="page-115-1"></span>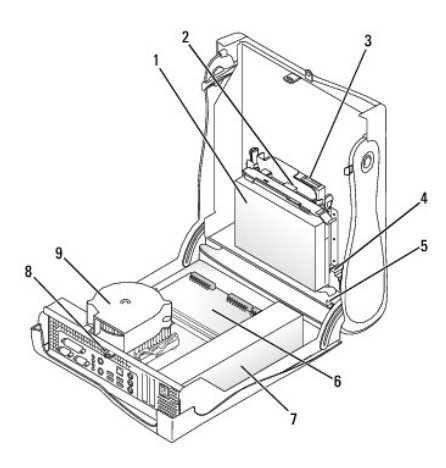

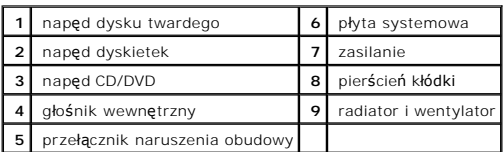

 **Kolory kabli**

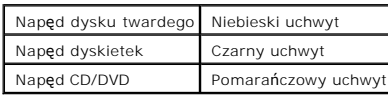

# <span id="page-115-0"></span>**Zakładanie i zdejmowanie stojaka**

Komputer może pracować w pionowym, jak i poziomym położeniu.

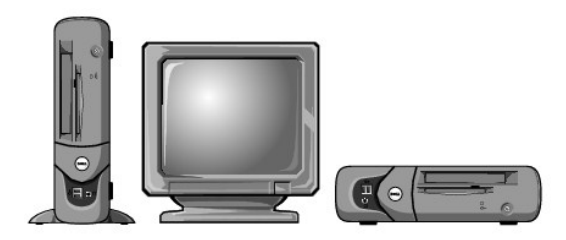

Aby korzystać z komputera w pozycji pionowej, należy założyć stojak:

- 1. Ustaw komputer na prawym boku, tak aby wnęki napędów znajdowały się na dole.
- 2. Dopasuj stojak do lewego boku komputera:
	- a. Ustaw stojak w pozycji pokazanej na ilustracji, dopasowując duży okrągły otwór stojaka do przycisku zabezpieczającego na boku pokrywy oraz dopasowując śrubę mocującą stojaka do otworu śruby w pokrywie.
	- b. Gdy stojak znajdzie się na swoim miejscu, przykręć śrubę.
- 3. Obróć komputer tak, aby stojak znajdował się na dole, a napędy na górze.

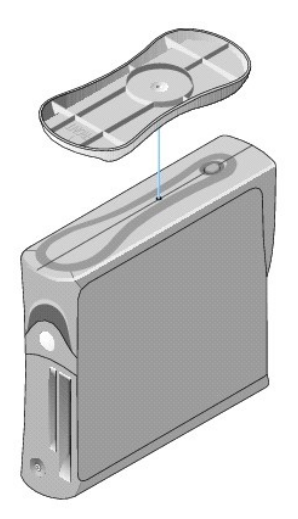

### Aby zdjąć stojak:

- 1. Obróć komputer tak, aby stojak znajdował się na górze.
- 2. Odkręć śrubę i zdejmij stojak.
- 3. Ustaw komputer w pozycji poziomej.

# **Komputer typu Small Form-Factor**

**Podręcznik użytkownika systemu Dell™ OptiPlex™ GX60**

## <span id="page-118-1"></span>**Napędy**

**Podręcznik użytkownika systemu Dell™ OptiPlex™ GX60**

- [Ogólne zalecenia dotyczą](#page-118-0)ce instalowania
- **O** Naped dysku twarde
- Zaś[lepki panelu przedniego](#page-122-0)
- Napę[d dyskietek](#page-122-1)
- $\bullet$  Nape[d CD/DVD](#page-125-0)

#### Ten komputer obsługuje:

- l Jeden napęd dysku twardego
- l Jeden napęd dyskietek lub napęd Zip (opcjonalnie)
- l Jeden napęd CD lub DVD (opcjonalnie)

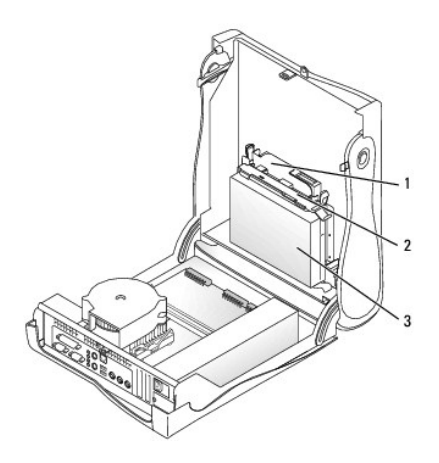

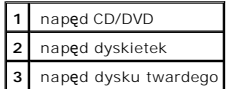

## <span id="page-118-0"></span>**Ogólne zalecenia dotyczące instalowania**

Dyski twarde należy podłączać do złącza oznaczonego etykietą "IDE1", a napędy CD/DVD - do złącza oznaczonego etykietą "IDE2".

### **Adresowanie napędu IDE**

Jeśli do jednego kabla interfejsu IDE podłączane są dwa urządzenia IDE skonfigurowane jako "cable select", to urządzenie podłączone do ostatniego złącza<br>kabla interfejsu będzie urządzeniem nadrzędnym lub rozruchowym (napęd

### **Podłączanie kabli napędów**

Podczas instalowania napędu z tyłu napędu oraz do płyty systemowej są podłączane dwa kable – kabel zasilania prądu stałego i kabel danych. Niektóre<br>napędy mogą być również wyposażone w złącze audio; jeden koniec kabla audi

#### **Złącze napędu IDE**

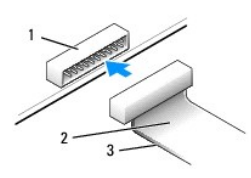

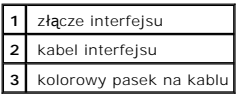

Budowa złączy interfejsu uniemożliwia nieprawidłowe połączenie; to znaczy wycięcie lub brakujący styk w jednym złączu pasuje do karbu lub wypełnionego<br>otworu w drugim. Takie złącza zapewniają, że przewód styku nr 1 w kablu płycie lub na karcie.

**PRZYPOMNIENIE:** Podłączając kabel interfejsu, nie należy umieszczać kolorowego paska w innym miejscu niż przy styku nr 1 złącza**. Odwrócenie kabla**<br>uniemożliwi działanie napędu i może doprowadzić do uszkodzenia kontrolera

#### **Złącze kabla zasilania**

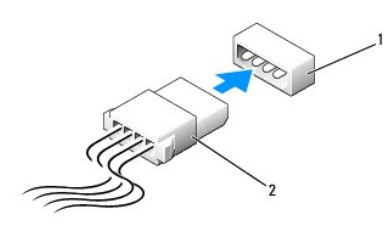

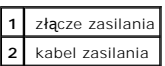

#### **Podłączanie i rozłączanie kabli napędów**

Podczas odłączania kabla danych napędu IDE, należy chwycić za kolorowy uchwyt i pociągnąć, aż złącze odłączy się.

# <span id="page-119-0"></span>**Napęd dysku twardego**

- A OSTROŻNIE: Przed rozpocz[ęciem którejkolwiek z procedur z tej sekcji należ](file:///C:/data/systems/opgx60/po/ug/safety.htm)y przeprowadzić procedurę opisaną w sekcji "Instrukcje dotyczace **bezpieczeństwa".**
- OSTRO**Z**NIE: Aby ustrzec si**ę** przed porażeniem pr**ą**dem elektrycznym, przed otwarciem pokrywy należy zawsze od**łą**czać komputer od gniazda<br>elektrycznego.

**PRZYPOMNIENIE:** Aby nie uszkodzić napędu, nie wolno go kłaść na twardej powierzchni. Napęd należy kłaść na powierzchni, która nie spowoduje uszkodzeń, na przykład na podkładce z gąbki.

- 1. Jeśli wymieniasz napęd zawierający dane, które chcesz zachować, sporządź kopię zapasową swoich plików przed rozpoczęciem tej procedury.
- 2. Sprawdź w dokumentacji napędu, czy jest skonfigurowany odpowiednio dla tego komputera.
- 3. Postępuj zgodnie z procedurami opisanymi w sekcji "[Przed rozpocz](file:///C:/data/systems/opgx60/po/ug/before.htm)ęciem".

### **Wyjmowanie dysku twardego**

1. Odłącz od napędu kabel zasilania i kabel dysku twardego.

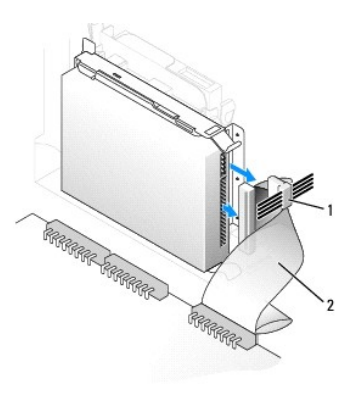

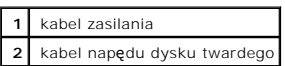

2. Naciśnij zatrzaski po obu stronach napędu i wysuń napęd w kierunku panelu wejścia/wyjścia aż do całkowitego wyjęcia go z komputera.

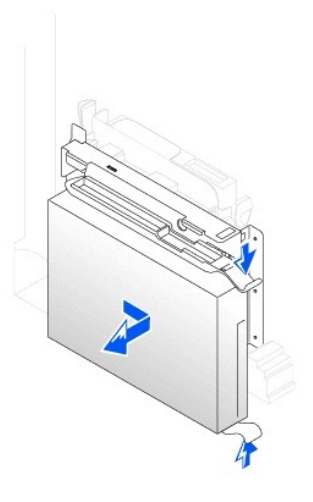

# **Instalowanie dysku twardego**

- 1. Rozpakuj nowy dysk twardy i przygotuj go do instalacji.
- 2. Jeśli na nowym dysku twardym nie są zamontowane prowadnice uchwytu, odłącz je od poprzednio używanego napędu, odkręcając dwa wkręty<br>mocujące obie prowadnice na dysku. Przymocuj prowadnice uchwytu do nowego dysku, wyrówn

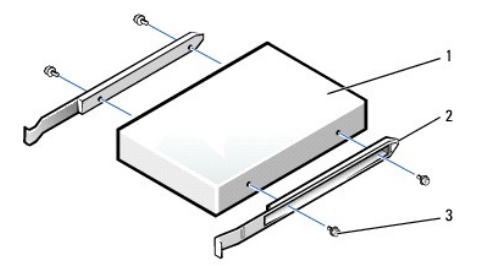

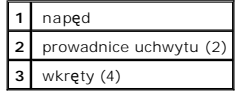

- 3. Zainstaluj dysk twardy w komputerze, delikatnie wsuwając go na miejsce, aż zatrzaski znajdą się we właściwej pozycji.
- PRZYPOMNIENIE: Kolorowy pasek na kablu powinien znajdować się przy styku nr 1 na napędzie (styk nr 1 jest oznaczony jako "1").
- 4. Podłącz do napędu kabel zasilania i kabel dysku twardego.

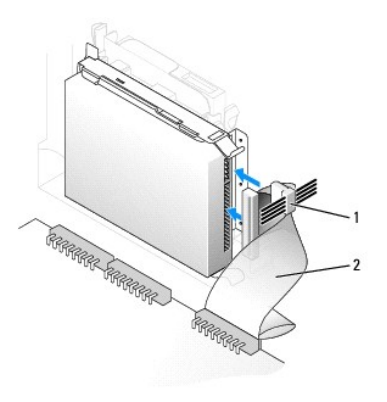

### **1** kabel zasilania **2** kabel napędu dysku twardego

- 5. Sprawdź wszystkie połączenia, aby się upewnić, że kable są właściwie i pewnie podłączone.
- 6. [Zamknij pokryw](file:///C:/data/systems/opgx60/po/ug/cvrclose.htm)ę komputera.
- 7. Dołą[cz stojak na komputer](file:///C:/data/systems/opgx60/po/ug/sffabout.htm#1103755) (opcjonalnie).

**PRZYPOMNIENIE:** Aby podłączyć kabel sieciowy, należy najpierw podłączyć go do ściennego gniazda sieciowego, a następnie do komputera.

8. Podłącz komputer i pozostałe urządzenia do gniazd elektrycznych i włącz ich zasilanie.

Instrukcje dotyczące instalowania oprogramowania wymaganego do pracy napędu znajdują się w dokumentacji napędu.

- 9. Jeśli zainstalowany napęd jest dyskiem nadrzędnym, do stacji dyskietek A włóż dyskietkę rozruchową.
- 10. Włącz komputer.
- 11. [Uruchom program konfiguracji systemu](file:///C:/data/systems/opgx60/po/ug/advfeat.htm#1123082) i ustaw właściwą opcję **Primary Drive** (Dysk nadrzędny) (**0** lub **1**).
- 12. Zamknij program konfiguracji systemu i ponownie uruchom komputer.
- 13. Przed przejściem do kolejnego punktu podziel dysk twardy na partycje i sformatuj go logicznie.

Instrukcje można znaleźć w dokumentacji dostarczonej z systemem operacyjnym.

- 14. Przeprowadź testy dysku twardego, uruchamiając program [Dell Diagnostics](file:///C:/data/systems/opgx60/po/ug/advshoot.htm#1163831).
- 15. Jeśli zainstalowany dysk jest dyskiem nadrzędnym, zainstaluj na dysku twardym system operacyjny.

Instrukcje można znaleźć w dokumentacji dostarczonej z systemem operacyjnym.

Jeżeli włączono czujnik naruszenia obudowy, to po zdjęciu i nałożeniu pokrywy spowoduje on wyświetlenie poniższego komunikatu na ekranie przy następnym uruchomieniu komputera:

ALERT! Cover was previously removed. (ALERT! Pokrywa była zdejmowana.)

16. [Zresetuj czujnik naruszenia obudowy](file:///C:/data/systems/opgx60/po/ug/advfeat.htm#1123037) zmieniając opcję **Chassis Intrusion** (Naruszenie obudowy) na **Enabled** (Włączone) lub **Enabled-Silent** (Włączonebez reakcji).

<span id="page-122-2"></span>**UWAGA:** Jeśli hasło konfiguracji zostało ustawione przez kogoś innego, należy skontaktować się z administratorem systemu, aby uzyskać informacje na<br>temat zmiany ustawień czujnika naruszenia obudowy.

# <span id="page-122-0"></span>**Zaślepki panelu przedniego**

Jeśli zamiast wymiany napędu instalowany jest nowy napęd dyskietek lub CD/DVD, należy usunąć zaślepkę panelu przedniego.

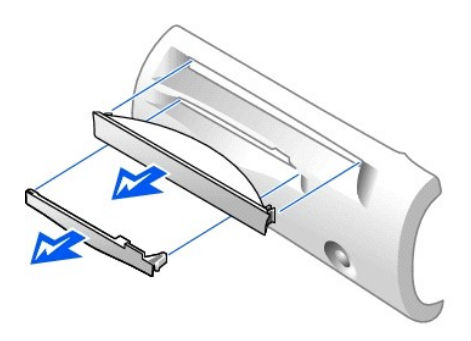

## <span id="page-122-1"></span>**Napęd dyskietek**

- OSTROŻNIE: Przed rozpocz[ęciem którejkolwiek z procedur z tej sekcji należ](file:///C:/data/systems/opgx60/po/ug/safety.htm)y przeprowadzić procedurę opisaną w sekcji "Instrukcje dotyczące **bezpieczeństwa".**
- OSTRO**Z**NIE: Aby ustrzec si**ę** przed porażeniem pr**ą**dem elektrycznym, przed otwarciem pokrywy należy zawsze od**łą**czać komputer od gniazda<br>elektrycznego.
- 1. Postępuj zgodnie z procedurami opisanymi w sekcji "[Przed rozpocz](file:///C:/data/systems/opgx60/po/ug/before.htm)ęciem".
- 2. Jeśli nie jest przeprowadzana wymiana, a instalacja nowego napędu dyskietek, usuń zaślepki panelu przedn

### **Wyjmowanie napędu dyskietek**

- 1. Odłącz kabel napędu dyskietek od złącza płyty systemowej (oznaczony etykietą DSKT).
- 2. Odłącz kabel zasilania od przejściówki.
- 3. Odłą[cz kabel zasilania i kabel nap](#page-125-1)ędu CD/DVD z tyłu napędu CD/DVD.
- 4. Wyjmij napęd, wciskając zielone zatrzaski po obu stronach napędu i podnosząc go.
- 5. Od napędu dyskietek odłącz kabel napędu dyskietek:
	- a. Odłącz przejściówkę od napędu dyskietek, naciskając zatrzask i obracając przejściówkę.

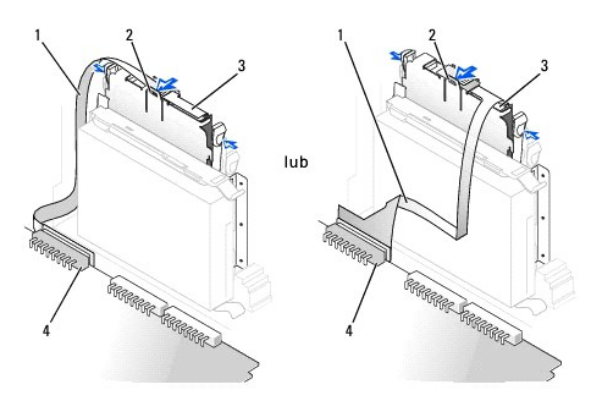

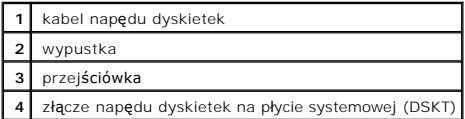

b. Aby odłączyć kabel napędu dyskietek od złącza, przesuń dzwignię aż do pełnego otwarcia, a następnie wyjmij kabel.

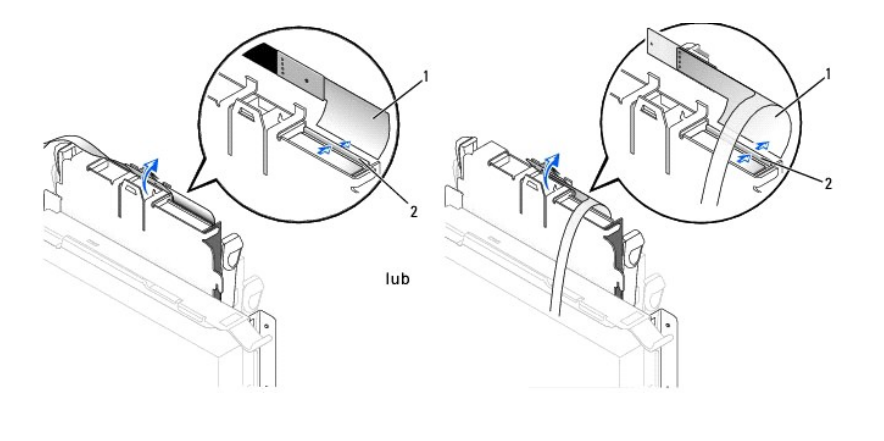

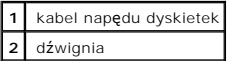

6. Wyjmij napęd dyskietek z gniazda, pociągając za zatrzask gniazda i jednocześnie wypychając napęd, a następnie wysuwając go całkowicie z gniazda.

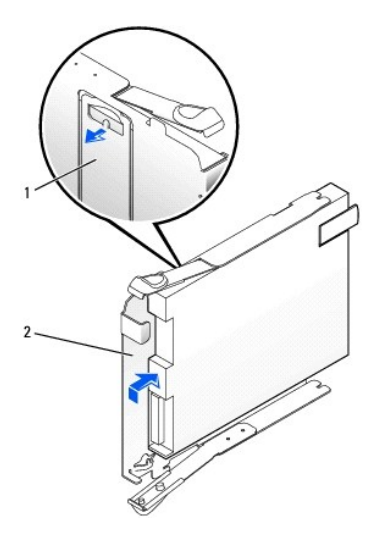

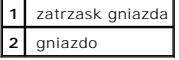

# **Instalowanie napędu dyskietek**

- 1. Umocuj nowy napęd w gnieździe i upewnij się, że został on zablokowany.
- 2. Do napędu dyskietek podłącz przejściówkę:
	- a. Podłącz kabel napędu dyskietek do złącza.
	- b. Zamknij dźwignię, zabezpieczając kabel w złączu.
	- c. Wyrównaj otwór na dole przejściówki z wycięciem na złączu i umocuj przejściówkę na napędzie.

3. Delikatnie wsuń napęd do komputera, aż zatrzaski znajdą się we właściwej pozycji.

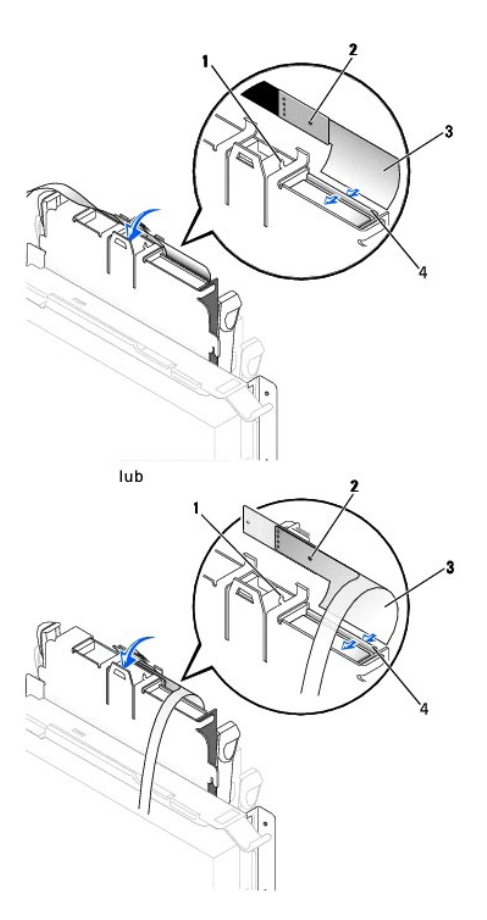

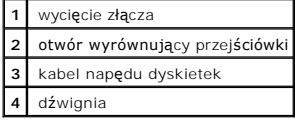

- 4. Podłącz kabel zasilania do przejściówki dołączonej do napędu dyskietek.
- 5. Podłą[cz kabel zasilania i kabel nap](#page-126-0)ędu CD/DVD z tyłu napędu CD/DVD.
- 6. Podłącz kabel napędu dyskietek do złącza DSKT na płycie systemowej.
- 7. Sprawdź połączenia kabli i przesuń kable, aby umożliwić przepływ powietrza w wentylatorze i otworach wentylacyjnych.
- 8. [Zamknij pokryw](file:///C:/data/systems/opgx60/po/ug/cvrclose.htm)ę komputera i dołą[cz stojak](file:///C:/data/systems/opgx60/po/ug/sffabout.htm#1103755) (opcjonalnie).

**PRZYPOMNIENIE:** Aby podłączyć kabel sieciowy, należy najpierw podłączyć go do ściennego gniazda sieciowego, a następnie do komputera.

- 9. Ponownie podłącz komputer i pozostałe urządzenia do gniazd elektrycznych i włącz ich zasilanie.
- 10. [Uruchom program konfiguracji systemu](file:///C:/data/systems/opgx60/po/ug/advfeat.htm#1123082) i zmień odpowiednio opcję **Diskette Drive A** (Napęd dyskietek A), aby odpowiadała rozmiarowi i pojemności nowego napędu dyskietek.

Instrukcje dotyczące instalowania oprogramowania wymaganego do pracy napędu znajdują się w dokumentacji napędu.

Jeżeli włączono czujnik naruszenia obudowy, to po zdjęciu i nałożeniu pokrywy spowoduje on wyświetlenie poniższego komunikatu na ekranie przy następnym uruchomieniu komputera:

ALERT! Cover was previously removed. (ALERT! Pokrywa była zdejmowana.)

11. [Zresetuj czujnik naruszenia obudowy](file:///C:/data/systems/opgx60/po/ug/advfeat.htm#1123037) zmieniając opcję **Chassis Intrusion** (Naruszenie obudowy) na **Enabled** (Włączone) lub **Enabled-Silent** (Włączone-bez reakcji).

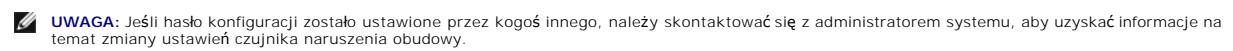

12. Sprawdź, czy komputer działa prawidłowo, uruchamiając program [Dell Diagnostics.](file:///C:/data/systems/opgx60/po/ug/advshoot.htm#1163831)

# <span id="page-125-0"></span>**Napęd CD/DVD**

- △ OSTROŻNIE: Przed rozpocz[ęciem którejkolwiek z procedur z tej sekcji należ](file:///C:/data/systems/opgx60/po/ug/safety.htm)y przeprowadzić procedurę opisaną w sekcji "Instrukcje dotyczace **bezpieczeństwa".**
- OSTRO**Z**NIE: Aby ustrzec si**ę** przed porażeniem pr**ą**dem elektrycznym, przed otwarciem pokrywy należy zawsze od**łą**czać komputer od gniazda<br>elektrycznego.

### <span id="page-125-1"></span>**Wyjmowanie napędu CD/DVD**

- 1. Postępuj zgodnie z procedurami opisanymi w sekcji "[Przed rozpocz](file:///C:/data/systems/opgx60/po/ug/before.htm)ęciem".
- 2. Odłącz kabel zasilania i kabel audio od przejściówki.
- 3. Odłącz przejściówkę od napędu.

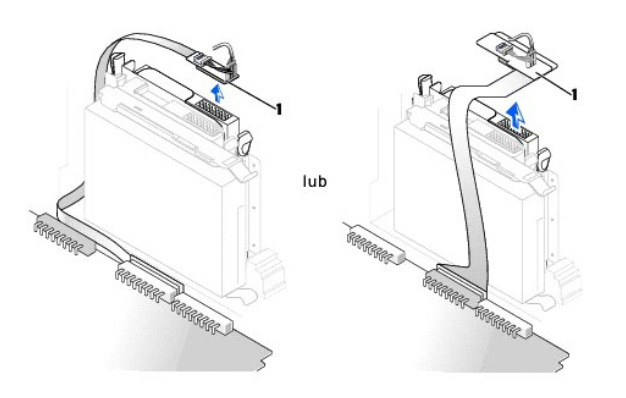

#### **1** przejściówka

4. Naciśnij dwa zatrzaski po bokach napędu, przesuń napęd do góry i wyjmij go z wnęki napędów.

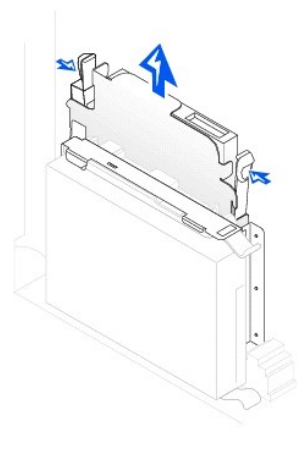

## <span id="page-126-1"></span><span id="page-126-0"></span>**Instalowanie napędu CD/DVD**

- 1. Postępuj zgodnie z procedurami opisanymi w sekcji "[Przed rozpocz](file:///C:/data/systems/opgx60/po/ug/before.htm)ęciem".
- 2. Rozpakuj napęd i przygotuj go do instalacji.

Sprawdź w dokumentacji napędu, czy jest on skonfigurowany odpowiednio dla tego komputera. Jeśli instalujesz napęd IDE, skonfiguruj w napędzie<br>ustawienie według położenia kabla.

- 3. Delikatnie wsuń napęd na miejsce, aż zatrzaski znajdą się we właściwej pozycji.
- 4. Podłącz przejściówkę do napędu CD:
	- a. Upewnij się, że wypustka przejściówki została dokładnie dopasowana do wycięcia po wewnętrznej stronie pokrywy.
	- b. Odłącz kabel zasilania i kabel audio od przejściówki.

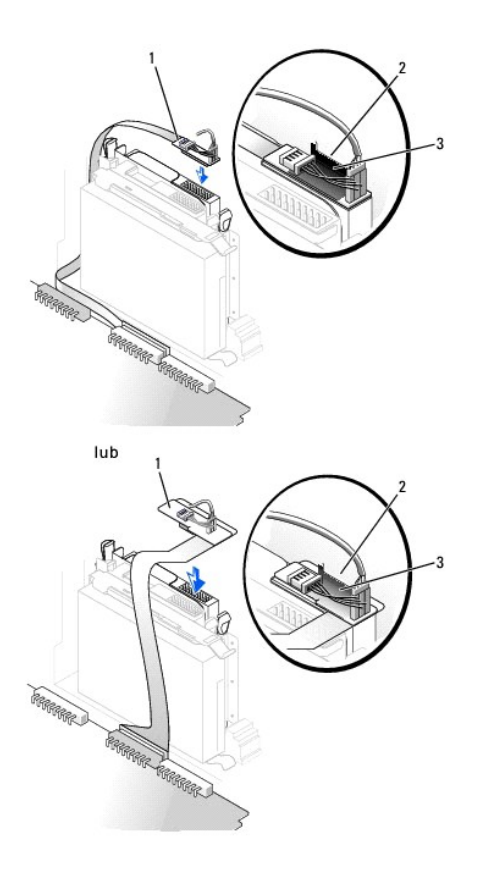

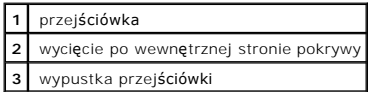

Jeśli komputer jest wyposażony w napęd CD IDE, należy użyć wolnego złącza na podłączonym kablu interfejsu. W przeciwnym razie należy użyć kabla<br>interfejsu IDE, dołączonego do zestawu napędu.

- 5. Instalując napęd z własną kartą kontrolera, należy zainstalować kartę kontrolera w gnieździe rozszerzeń.
- 6. Sprawdź połączenia kabli i przesuń kable, aby umożliwić przepływ powietrza w wentylatorze i otworach wentylacyjnych.
- 7. Jeśli wnęka napędów CD/DVD była pusta, usuń zaś[lepki panelu przedniego](#page-122-0) (patrz sekcja "Zaślepki panelu przedniego").
- 8. [Zamknij pokryw](file:///C:/data/systems/opgx60/po/ug/cvrclose.htm)ę komputera i dołą[cz stojak na komputera](file:///C:/data/systems/opgx60/po/ug/sffabout.htm#1103755) (opcjonalnie).

**PRZYPOMNIENIE:** Aby podłączyć kabel sieciowy, należy najpierw podłączyć go do ściennego gniazda sieciowego, a następnie do komputera.

9. Podłącz komputer i pozostałe urządzenia do gniazd elektrycznych i włącz ich zasilanie.

Instrukcje dotyczące instalowania oprogramowania wymaganego do pracy napędu znajdują się w dokumentacji napędu.

10. Zaktualizuj informacje konfiguracyjne, ustawiając odpowiednio opcję Drive (Napęd) (0 lub 1) w menu Drives (Napędy): Secondary (Podrzędny) na<br>Auto. Więcej informacji znaleźć można w sekcji "<u>[Konfiguracja nap](file:///C:/data/systems/opgx60/po/ug/advfeat.htm#1123179)edu</u>".

Jeżeli włączono czujnik naruszenia obudowy, to po zdjęciu i nałożeniu pokrywy spowoduje on wyświetlenie poniższego komunikatu na ekranie przy następnym uruchomieniu komputera:

ALERT! Cover was previously removed. (ALERT! Pokrywa była zdejmowana.)

11. [Zresetuj czujnik naruszenia obudowy](file:///C:/data/systems/opgx60/po/ug/advfeat.htm#1123037) zmieniając opcję **Chassis Intrusion** (Naruszenie obudowy) na **Enabled** (Włączone) lub **Enabled-Silent** (Włączone-bez reakcji).

**UWAGA:** Jeśli hasło konfiguracji zostało ustawione przez kogoś innego, należy skontaktować się z administratorem systemu, aby uzyskać<br>informacje na temat zmiany ustawień czujnika naruszenia obudowy.

12. Sprawdź, czy komputer działa prawidłowo, uruchamiając program [Dell Diagnostics.](file:///C:/data/systems/opgx60/po/ug/advshoot.htm#1163831)

### <span id="page-128-1"></span>**Karty PCI i karty portu szeregowego Podręcznik użytkownika systemu Dell™ OptiPlex™ GX60**

**O** Karty PCL

[Karty portu szeregowego](#page-131-0)

- OSTRO**Z**NIE: Przed rozpocz**[ęciem którejkolwiek z procedur z tej sekcji należ](file:///C:/data/systems/opgx60/po/ug/safety.htm)**y przeprowadzić procedur**ę** opisaną w sekcji <u>Instrukcje dotyczące</u><br>bezpieczeństwa.
- OSTROŻNIE: Aby ustrzec się przed porażeniem prądem elektrycznym, przed otwarciem pokrywy należy zawsze odłączać komputer od gniazda **elektrycznego.**
- **PRZYPOMNIENIE: Aby zapobiec uszkodzeniom elementów wewną**trz komputera spowodowanym przez wyładowania elektrostatyczne, należy pozbyć<br>się ładunków elektrostatycznych z ciała przed dotknięciem któregokolwiek z elektroniczn

Komputer Dell™ jest wyposażony w gniazdo rozszerzeń dla jednej niskoprofilowej 32-bitowej karty PCI 33 MHz lub karty portu szeregowego.

# <span id="page-128-0"></span>**Karty PCI**

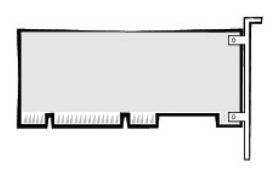

**UWAGA:** W komputerze Dell wykorzystywane są jedynie gniazda PCI. Karty ISA nie są obsługiwane.

Podczas instalowania lub wymieniania karty PCI należy postępować zgodnie z procedurami opisanymi w następnej sekcji. Jeśli karta PCI jest wyjmowana, a<br>nie wymieniana, przejdź do sekcji <u>"Wvimowanie karty PCI</u>".

Jeśli wymieniasz kartę, usuń z systemu operacyjnego bieżący sterownik karty.

### **Instalowanie karty PCI**

- 1. Wykonaj czynności opisane w sekcji "[Przed rozpocz](file:///C:/data/systems/opgx60/po/ug/before.htm)ęciem".
- 2. Podnieś ramię przytrzymujące.

<span id="page-129-1"></span>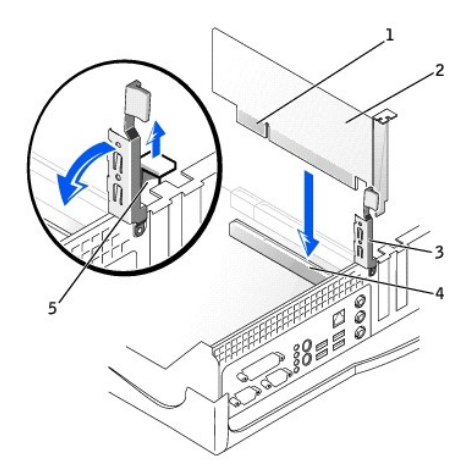

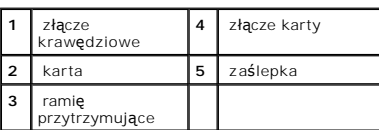

3. Jeśli instalujesz nową kartę, usuń zaślepkę z otworu gniazda karty i przejdź do [punktu 5](#page-129-0).

4. Jeśli wymieniasz kartę znajdującą się w komputerze, wyjmij kartę (patrz sekcja "[Wyjmowanie karty PCI](#page-130-0)").

W razie potrzeby odłącz wszystkie kable podłączone do karty. Chwyć kartę za górne rogi i wysuń ją ze złącza.

<span id="page-129-0"></span>5. Przygotuj kartę do instalacji.

Informacje dotyczące konfigurowania karty, wykonywania wewnętrznych połączeń lub innego przystosowywania jej do komputera znajdują się w<br>dokumentacji dołączonej do karty.

- OSTRO**Z**NIE: **Niektóre karty sieciowe automatycznie uruchamiają** komputer po podłączeniu do sieci. Aby ustrzec się przed porażeniem prądem<br>elektrycznym, przed instalowaniem kart należy zawsze wyłączać komputer z gniazda el płycie systemowej nie powinna świecić. Aby znaleźć tę lampkę, patrz sekcja "Elementy pł[yty systemowej](file:///C:/data/systems/opgx60/po/ug/sysbrd.htm)".
- 6. Umieść kartę w złączu i mocno ją dociśnij. Upewnij się, czy karta dobrze trzyma się w gnieździe.

Jeśli karta jest standardowej długości, obniżając kartę w kierunku złącza na płycie systemowej włóż koniec karty do uchwytu prowadnicy karty.<br>Zdecydowanym ruchem wsuń kartę do złącza karty na płycie systemowej.

- 7. Przed opuszczeniem ramienia przytrzymującego upewnij się, że:
	- l górne krawędzie żadnych kart ani zaślepek nie wystają nad listwę wyrównującą;
	- l wycięcie u góry karty lub zaślepki jest osadzone na prowadnicy wyrównującej.
- <span id="page-129-2"></span>8. Dociśnij ramię do oporu i zamocuj kartę w komputerze.

<span id="page-130-1"></span>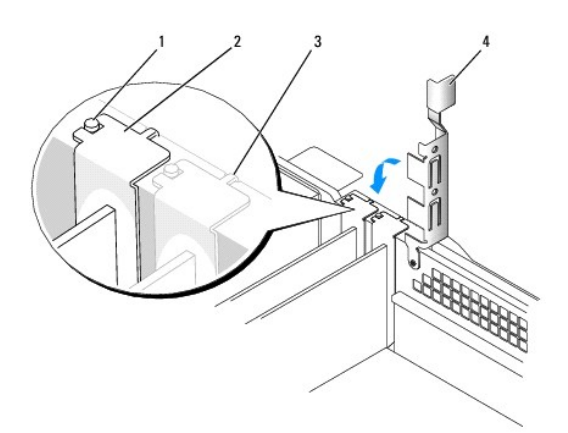

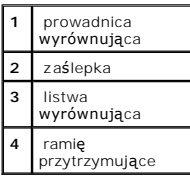

**PRZYPOMNIENIE:** Kable karty nie powinny biec nad kartami lub za nimi. Mogą one uniemożliwić właściwe zamknięcie pokrywy komputera lub Θ spowodować uszkodzenie sprzętu.

9. Podłącz wszystkie kable, które powinny być podłączone do karty.

Informacje dotyczące podłączania kabli karty znajdują się w dokumentacji karty.

**PRZYPOMNIENIE:** Aby podłączyć kabel sieciowy, należy najpierw podłączyć go do ściennego gniazda sieciowego, a następnie do komputera.

10. Zamknij pokrywę komputera, ponownie podłącz komputer i pozostałe urządzenia do gniazd elektrycznych i włącz je.

Jeżeli włączono czujnik naruszenia obudowy, po zdjęciu i nałożeniu pokrywy spowoduje on wyświetlenie poniższego komunikatu na ekranie przy następnym uruchomieniu komputera:

ALERT! Cover was previously removed. (ALERT! Pokrywa była zdejmowana.)

11. [Ustaw czujnik naruszenia obudowy,](file:///C:/data/systems/opgx60/po/ug/advfeat.htm#1123037) zmieniając opcję **Chassis Intrusion** (Naruszenie obudowy) na **Enabled** (Włączone) lub **Enabled-Silent** (Włączonebez reakcji).

**UWAGA:** Jeśli hasło konfiguracji zostało ustawione przez kogoś innego, należy skontaktować się z administratorem systemu, aby uzyskać informacje na<br>temat zmiany ustawień czujnika naruszenia obudowy.

- 12. Po zainstalowaniu karty dźwiękowej:
	- a. [Uruchom program konfiguracji systemu,](file:///C:/data/systems/opgx60/po/ug/advfeat.htm#1123082) wybierz opcję **Integrated Devices** (Wbudowane urządzenia) i zmień ustawienie opcji **Sound** (Dźwięk) na **Off** (Wyłączony).
	- b. Podłącz zewnętrzne urządzenia audio do złączy karty dźwiękowej komputera. Nie podłączaj zewnętrznych urządzeń audio do złącza mikrofonu,<br>głośników/słuchawek lub wejścia liniowego na panelu we/wy.
- 13. Po zainstalowaniu dodatkowej karty sieciowej:
	- a. [Uruchom program konfiguracji systemu,](file:///C:/data/systems/opgx60/po/ug/advfeat.htm#1123082) wybierz opcję **Integrated Devices** (Wbudowane urządzenia) i zmień ustawienie opcji **Network Interface Card** (Karta sieciowa) na **Off** (Wyłączona).
	- b. Podłącz kabel sieciowy do złączy dodatkowej karty sieciowej. Kabla sieciowego nie należy podłączać do wbudowanego złącza na panelu we/wy.
- <span id="page-130-0"></span>14. Zainstaluj wszystkie sterowniki, jakich wymaga karta, zgodnie z opisem w jej dokumentacji.

### **Wyjmowanie karty PCI**

**OSTROŻNIE: Przed przystą[pieniem do wykonania tej procedury nale](file:///C:/data/systems/opgx60/po/ug/safety.htm)ży wykonać czynności opisane w sekcji Instrukcje dotyczące**   $\triangle$ **bezpieczeństwa.**

- 1. Wykonaj czynności opisane w sekcji "[Przed rozpocz](file:///C:/data/systems/opgx60/po/ug/before.htm)ęciem".
- 2. Naciśnij dźwignię na ramieniu przytrzymującym kartę i podnieś to ramię.
- 3. W razie potrzeby odłącz wszystkie kable podłączone do karty.
- 4. Chwyć kartę za górne rogi i wysuń ją ze złącza.
- 5. Jeśli wyjmujesz kartę na stałe, zainstaluj zaślepkę w pustym otworze gniazda karty.

Jeśli potrzebujesz zaślepki, [skontaktuj si](file:///C:/data/systems/opgx60/po/ug/gethelp.htm#1027508)ę z firmą Dell.

**UWAGA:** W pustych otworach gniazd kart musi zostać zainstalowana zaślepka, aby komputer zachował zgodność z certyfikatami FCC. Zaślepki<br>uniemożliwiają przedostawanie się kurzu i brudu do wnętrza komputera.

6. Opuść ramię przytrzymujące i dociśnij je we właściwym miejscu.

PRZYPOMNIENIE: Aby podłączyć kabel sieciowy, należy najpierw podłączyć go do ściennego gniazda sieciowego, a następnie do komputera.

7. Zamknij pokrywę komputera, ponownie podłącz komputer i pozostałe urządzenia do gniazd elektrycznych i włącz je.

Jeżeli włączono czujnik naruszenia obudowy, po zdjęciu i nałożeniu pokrywy spowoduje on wyświetlenie poniższego komunikatu na ekranie przy następnym uruchomieniu komputera:

ALERT! Cover was previously removed. (ALERT! Pokrywa była zdejmowana.)

8. [Ustaw czujnik naruszenia obudowy,](file:///C:/data/systems/opgx60/po/ug/advfeat.htm#1123037) zmieniając opcję **Chassis Intrusion** (Naruszenie obudowy) na **Enabled** (Włączone) lub **Enabled-Silent** (Włączone-bez reakcji).

**UWAGA:** Jeśli hasło konfiguracji zostało ustawione przez kogoś innego, należy skontaktować się z administratorem systemu, aby uzyskać informacje na<br>temat zmiany ustawień czujnika naruszenia obudowy.

9. Usuń sterownik karty z systemu operacyjnego.

# <span id="page-131-0"></span>**Karty portu szeregowego**

#### **Instalowanie karty portu szeregowego**

**OSTROŻNIE: Przed przystą[pieniem do wykonania tej procedury nale](file:///C:/data/systems/opgx60/po/ug/safety.htm)ży wykonać czynności opisane w sekcji Instrukcje dotyczące bezpieczeństwa.**

- 1. Wykonaj czynności opisane w sekcji "[Przed rozpocz](file:///C:/data/systems/opgx60/po/ug/before.htm)ęciem".
- 2. Podnieś ramię przytrzymujące.
- 3. Wyjmij element zaślepiający.
- 4. Przesuń uchwyt karty nad otworem gniazda karty i opuść ramię przytrzymujące, upewniając się, że:
	- l górne krawędzie żadnych kart ani zaślepek nie wystają nad listwę wyrównującą;
	- l wycięcie u góry karty lub zaślepki jest osadzone na prowadnicy wyrównującej (patrz [punkt 8](#page-129-2) poprzedniej procedury).
- 5. Kabel karty szeregowej należy podłączyć do złącza na płycie systemowej (oznaczonego jako SER2).

<span id="page-132-1"></span>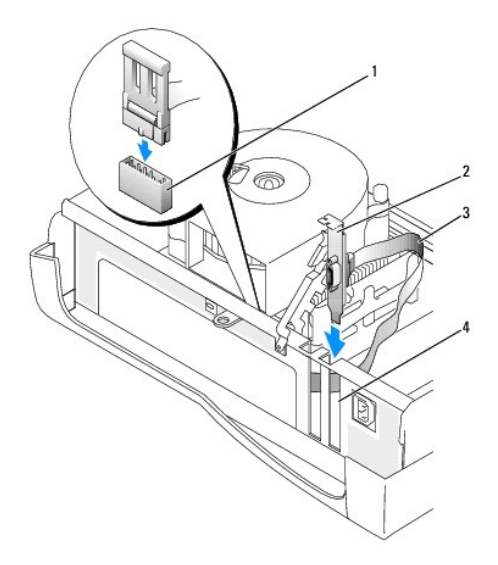

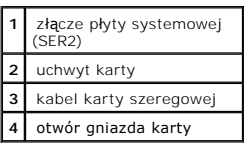

- 6. Opuść ramię przytrzymujące do oporu i zamocuj kartę w komputerze.
- 7. Przejdź do **punktu 7** opisanego w następnej procedurze.

# **Wyjmowanie karty portu szeregowego**

OSTROŻNIE: Przed przyst**ą**[pieniem do wykonania tej procedury nale](file:///C:/data/systems/opgx60/po/ug/safety.htm)ży wykonać czynności opisane w sekcji <u>Instrukcje dotyczące</u><br>bezpieczeństwa.

- 1. Wykonaj czynności opisane w sekcji "[Przed rozpocz](file:///C:/data/systems/opgx60/po/ug/before.htm)ęciem".
- 2. Odłącz kabel karty szeregowej od złącza na płycie systemowej.
- 3. Podnieś ramię przytrzymujące.
- 4. Podnieś i wyjmij uchwyt karty.
- 5. Jeśli wyjmujesz kartę na stałe, zainstaluj zaślepkę w pustym otworze gniazda karty.

Jeśli potrzebujesz zaślepki, [skontaktuj si](file:///C:/data/systems/opgx60/po/ug/gethelp.htm#1027508)ę z firmą Dell.

**UWAGA:** W pustych otworach gniazd kart musi zostać zainstalowana zaślepka, aby komputer zachował zgodność z certyfikatami FCC. Zaślepki<br>uniemożliwiają przedostawanie się kurzu i brudu do wnętrza komputera.

6. Opuść ramię przytrzymujące i dociśnij je we właściwym miejscu.

**PRZYPOMNIENIE:** Aby podłączyć kabel sieciowy, należy najpierw podłączyć go do ściennego gniazda sieciowego, a następnie do komputera.

<span id="page-132-0"></span>7. Zamknij pokrywę komputera, ponownie podłącz komputer i pozostałe urządzenia do gniazd elektrycznych i włącz je.

Jeżeli włączono czujnik naruszenia obudowy, po zdjęciu i nałożeniu pokrywy spowoduje on wyświetlenie poniższego komunikatu na ekranie przy następnym uruchomieniu komputera:

ALERT! Cover was previously removed. (ALERT! Pokrywa była zdejmowana.)

8. [Ustaw czujnik naruszenia obudowy,](file:///C:/data/systems/opgx60/po/ug/advfeat.htm#1123037) zmieniając opcję **Chassis Intrusion** (Naruszenie obudowy) na **Enabled** (Włączone) lub **Enabled-Silent** (Włączone-bez reakcji).

### **Dodawanie i wyjmowanie podzespołów Podręcznik użytkownika systemu Dell™ OptiPlex™ GX60**

- <u>[Przed rozpocz](file:///C:/data/systems/opgx60/po/ug/before.htm)ęciem</u> [Pami](file:///C:/data/systems/opgx60/po/ug/memory.htm)ęć<br>● Otwieranie pokrywy komputera Pamięć
	-
- [Otwieranie pokrywy komputera](#page-134-0) <br>● <u>[Karty PCI i karty portu szeregowego](file:///C:/data/systems/opgx60/po/ug/sffexcrd.htm)</u><br>● <u>Bateria</u>
	-

- $\bullet$  [Zasilacz](file:///C:/data/systems/opgx60/po/ug/pwrsply.htm)
- <u>Przełą[cznik naruszenia obudowy](file:///C:/data/systems/opgx60/po/ug/chsintr.htm)</u> → [Procesor](file:///C:/data/systems/opgx60/po/ug/sffprcsr.htm)<br>● <u>Panel sterowania</u> → Płyta sys
	-
- 
- <u>[Panel sterowania](file:///C:/data/systems/opgx60/po/ug/cntrlpnl.htm)</u> P<u>ł[yta systemowa](file:///C:/data/systems/opgx60/po/ug/replbrd.htm)</u><br>● <u>Napedy</u> Panel Stereowa → Panel Stereowa → Panel Stereowa → Panel Stereowa → Panel Stereowa → Panel Stereowa
- [Nap](file:///C:/data/systems/opgx60/po/ug/sffdrvs.htm)ędy [TAPI \(interfejs programistyczny aplikacji telefonicznych\)](file:///C:/data/systems/opgx60/po/ug/tapi.htm) **O** [Zamykanie pokrywy komputera](file:///C:/data/systems/opgx60/po/ug/cvrclose.htm)

### <span id="page-134-0"></span>**Otwieranie pokrywy komputera**

A OSTROŻNIE: Przed rozpocz**ęciem którejkolwiek z procedur z tej sekcji należy** zapoznać się z sekcją "<u>[Instrukcje dotycz](file:///C:/data/systems/opgx60/po/ug/safety.htm)ace bezpieczeństwa</u>".

OSTRO**Z**NIE: Aby ustrzec si**ę** przed porażeniem pr**ą**dem elektrycznym, przed otwarciem pokrywy należy zawsze od**łą**czać komputer od gniazda<br>elektrycznego.

1. Zamknij system operacyjny za pomocą odpowiedniego menu.

**PRZYPOMNIENIE:** Aby odłączyć kabel sieciowy, należy najpierw odłączyć kabel od komputera, a następnie odłączyć go od ściennego gniazda sieciowego.

- 2. Wyłącz wszystkie podłączone urządzenia i odłącz je od gniazd elektrycznych.
- 3. Odłącz kabel zasilania komputera od gniazda zasilającego w ścianie, a następnie naciśnij przycisk zasilania, aby uziemić płytę systemową.
- 4. Jeż[eli zamontowany jest stojak](file:///C:/data/systems/opgx60/po/ug/sffabout.htm#1103755), zdejmij go.
- 5. Jeśli zainstalowana została blokada na pierścieniu blokady na tylnym panelu, usuń blokadę.

**PRZYPOMNIENIE:** Upewnij się, że dostępna jest wystarczająca ilość miejsca do podtrzymania otwartej pokrywy – co najmniej 30 cm (1 stopa) miejsca na biurku.

- 6. Znajdź *dwa* przyciski zwalniające pokazane na ilustracji, a następnie naciśnij *dwa* przyciski zwalniające i unieś pokrywę.
- **PRZYPOMNIENIE:** Pokrywę należy otwierać powoli, aby nie uszkodzić kabli.

Unieś tylną część pokrywy, a następnie obróć ją w kierunku przodu komputera.

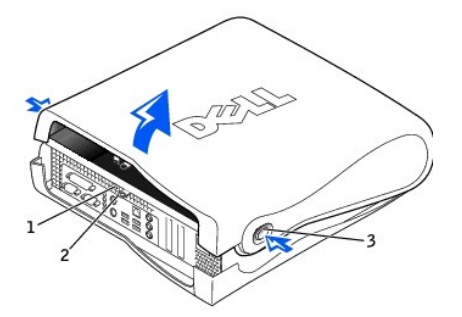

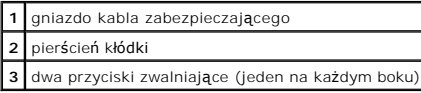

### <span id="page-135-0"></span>**Procesor**

**Podręcznik użytkownika systemu Dell™ OptiPlex™ GX60**

A OSTROŻNIE: Przed rozpocz[ęciem którejkolwiek z procedur z tej sekcji należ](file:///C:/data/systems/opgx60/po/ug/safety.htm)y przeprowadzić procedurę opisaną w sekcji "Instrukcje dotyczące **bezpieczeństwa".**

△ OSTROŻNIE: Aby ustrzec się przed porażeniem prądem elektrycznym, przed otwarciem pokrywy należy zawsze odłączać komputer od gniazda **elektrycznego.**

- 1. Postępuj zgodnie z procedurami opisanymi w sekcji "[Przed rozpocz](file:///C:/data/systems/opgx60/po/ug/before.htm)ęciem".
- 2. Odłącz kabel zasilania wentylatora chłodzącego od złą[cza FAN](file:///C:/data/systems/opgx60/po/ug/sysbrd.htm) na płycie systemowej.
- 3. Odłącz kabel zasilania (12 V) od złą[cza 12VPOWER](file:///C:/data/systems/opgx60/po/ug/sysbrd.htm) na płycie systemowej.
- 4. Wyjmij radiator i wentylator:
	- a. Radiator jest przymocowany do wentylatora. Naciśnij i opuść zieloną dźwignię mechanizmu utrzymującego, tak aby była **równoleg**ła do płyty<br>systemowej.
	- b. Delikatnie dociśnij radiator, a następnie nieznacznie obróć go podczas zdejmowania z procesora.

**PRZYPOMNIENIE:** Radiator należy odkładać substancją termoprzewodzącą skierowaną do góry.

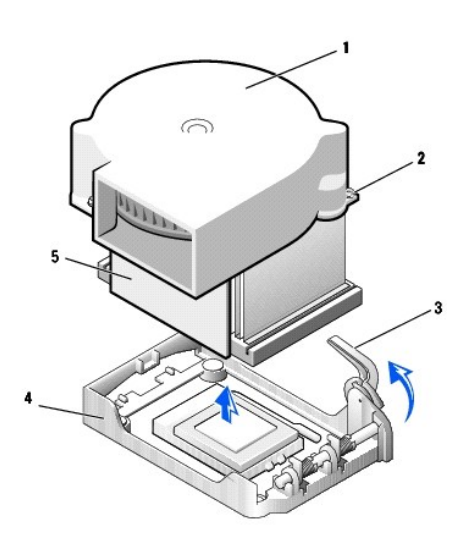

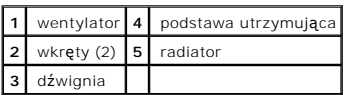

5. Zdejmij radiator/wentylator z procesora.

6. Wykręć dwa wkręty z wentylatora, aby odłączyć go od radiatora.

**PRZYPOMNIENIE:** Nie należy pozbywać się wentylatora. Zostanie on użyty ponownie. Jeśli instalowany jest zestaw aktualizacji procesora firmy Dell,<br>należy pozbyć się oryginalnego radiatora. Jeśli *nie* jest instalowany zest

**PRZYPOMNIENIE:** Należy uważać, aby nie zgiąć żadnego ze styków podczas wyjmowania procesora. Zagięcie styków może trwale uszkodzić procesor.

7. Unieś dźwignię zwalniającą aż do zwolnienia procesora, a następnie wyjmij procesor z gniazda.

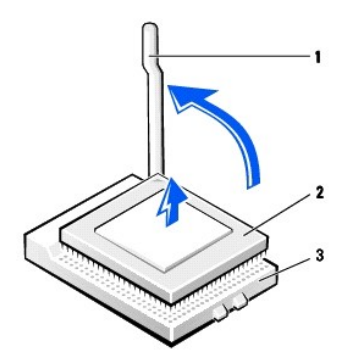

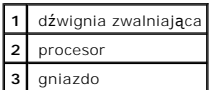

**PRZYPOMNIENIE:** Należy pozbyć się ładunków elektrycznych z ciała, dotykając nielakierowanej metalowej powierzchni z tyłu komputera.

**PRZYPOMNIENIE:** Należy uważać, aby nie zgiąć żadnego ze styków podczas rozpakowywania procesora. Zagięcie styków może trwale uszkodzić procesor.

8. Rozpakuj nowy procesor.

Jeśli którykolwiek ze styków procesora został wygięty, należy [skontaktowa](file:///C:/data/systems/opgx60/po/ug/gethelp.htm#1027508)ć się firmą Dell w celu uzyskania instrukcji dotyczących uzyskiwania pomocy technicznej.

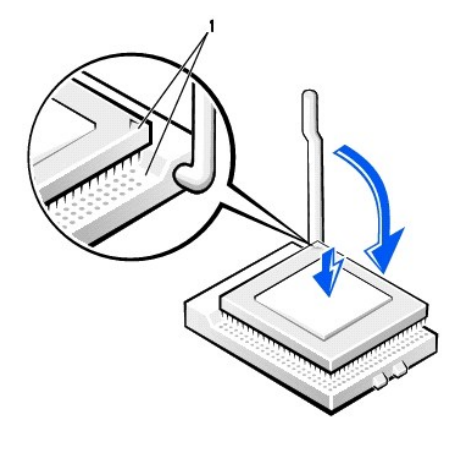

**1** Wyrównane narożniki procesora i gniazda ze stykiem 1

**PRZYPOMNIENIE:** Procesor należy prawidłowo umieścić w gnieździe, aby zapobiec trwałemu uszkodzeniu procesora i komputera po włączeniu komputera.

9. Jeśli dźwignia zwalniająca gniazda nie jest w pełni otwarta, przestaw ją w tę pozycję.

10. Dopasuj styk nr 1 procesora do styku nr 1 gniazda.

**PRZYPOMNIENIE:** Po umieszczeniu procesora w gnieździe upewnij się, że wszystkie jego styki pasują do odpowiadających im otworów w gnieździe. Należy uważać, aby nie wygiąć styków.

- 11. Ostrożnie umieść procesor w gnieździe i upewnij się, że wszystkie styki są dopasowane do właściwych otworów. Nie należy używać siły, ponieważ<br>mogłoby to doprowadzić do zgięcia styków w przypadku nieprawidłowego dopasow ostrożnie, aby osadzić go w gnieździe.
- 12. Po prawidłowym osadzeniu procesora w gnieździe, obróć dźwignię zwalniającą z powrotem w kierunku gniazda aż do zatrzaśnięcia jej we właściwym miejscu, aby zabezpieczyć procesor.

**PRZYPOMNIENIE:** Należy pozbyć się ładunków elektrycznych z ciała, dotykając nielakierowanej metalowej powierzchni z tyłu komputera.

**PRZYPOMNIENIE:** Jeśli *nie* jest instalowany zestaw aktualizacji procesora firmy Dell, podczas wymiany procesora można ponownie użyć oryginalnego wentylatora i radiatora.

Po zainstalowaniu zestawu wymiany procesora firmy Dell, procesor należy zwrócić do firmy Dell w tym samym opakowaniu, w którym został przysłany zestaw wymiany.

- 13. Wkręć dwa wkręty, aby przymocować wentylator do radiatora.
- 14. Nałóż radiator/wentylator na procesor, tak aby dopasować go do podstawy utrzymującej.
- 15. Podnieś dźwignię zwalniającą i naciśnij, aż radiatora zostanie zamocowany. Gdy dźwignia będzie znajdować się pod kątem 90 stopni, jej ruch zostanie<br>wstrzymany. Naciśnij dźwignię tak, aby przesunęła się o kolejne 30 sto

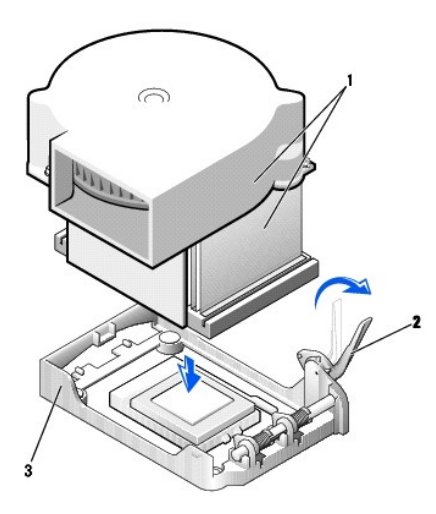

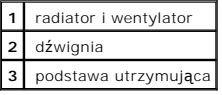

- 16. Podłącz kabel wentylatora do złącza FAN na płycie systemowej.
- 17. Podłącz kabel zasilania (12 V) do złącza 12VPOWER na płycie systemowej.
- 18. Zamknij pokrywę komputera.
- 19. Dołą[cz stojak na komputer](file:///C:/data/systems/opgx60/po/ug/sffabout.htm#1103755) (opcjonalnie).

**PRZYPOMNIENIE:** Aby podłączyć kabel sieciowy, należy najpierw podłączyć go do ściennego gniazda sieciowego, a następnie do komputera.

20. Podłącz komputer i pozostałe urządzenia do gniazd elektrycznych i włącz ich zasilanie.

Jeżeli włączono czujnik naruszenia obudowy, to po zdjęciu i nałożeniu pokrywy spowoduje on wyświetlenie poniższego komunikatu na ekranie przy następnym uruchomieniu komputera:

ALERT! Cover was previously removed. (ALERT! Pokrywa była zdejmowana.)

21. [Ustaw czujnik naruszenia obudowy,](file:///C:/data/systems/opgx60/po/ug/advfeat.htm#1123037) zmieniając opcję **Chassis Intrusion** (Naruszenie obudowy) na **Enabled** (Włączone) lub **Enabled-Silent** (Włączone-Bez reakcji).

**UWAGA:** Jeśli hasło konfiguracji zostało ustawione przez kogoś innego, należy skontaktować się z administratorem systemu, aby uzyskać informacje na<br>temat zmiany ustawień czujnika naruszenia obudowy.

#### **Informacje na temat komputera Podręcznik użytkownika systemu Dell™ OptiPlex™ GX60**

- [Widok z przodu](#page-138-0)
- [Widok z ty](#page-138-1)łu
- **Wne[trze komputera](#page-140-0)**

# <span id="page-138-0"></span>**Widok z przodu**

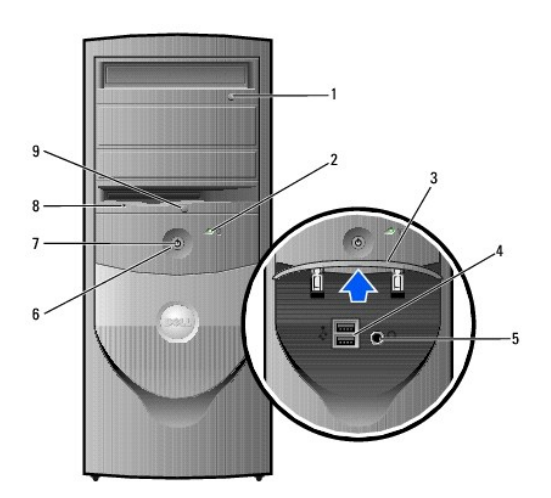

<span id="page-138-1"></span>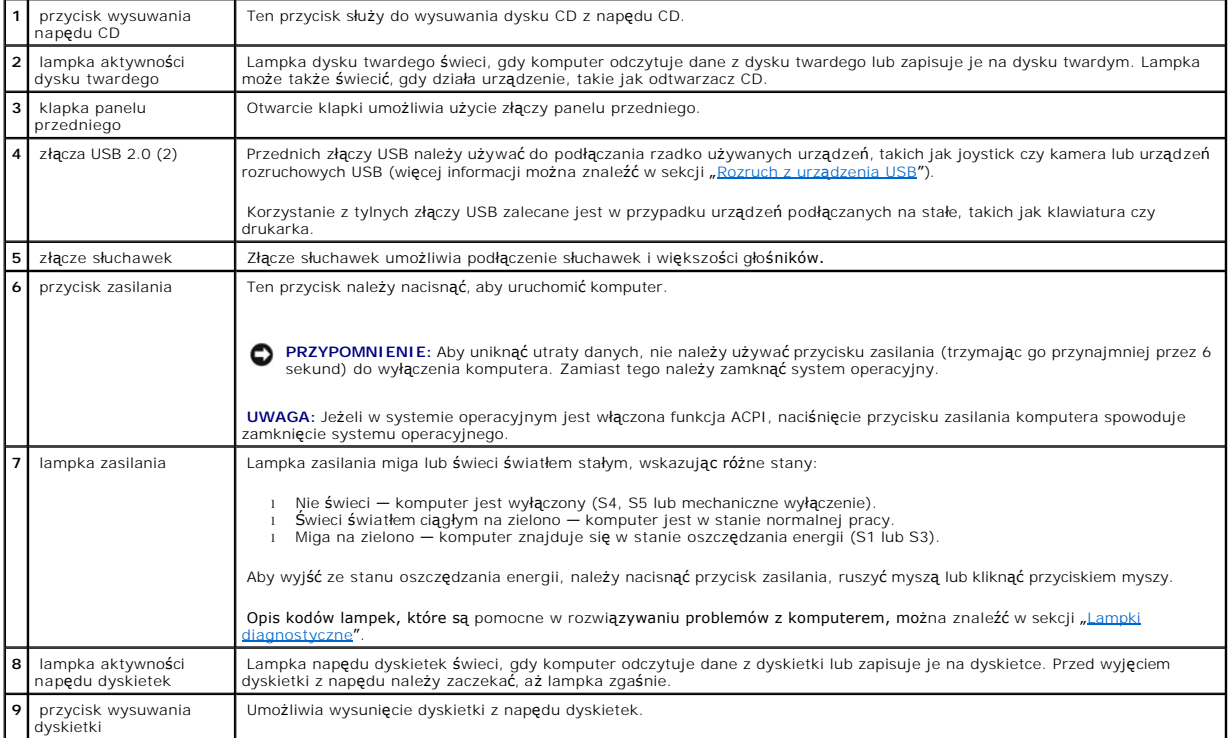

# **Widok z tyłu**

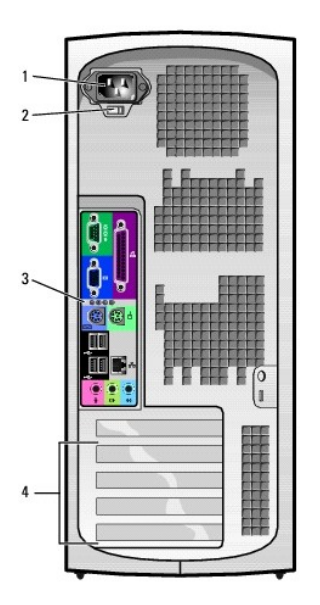

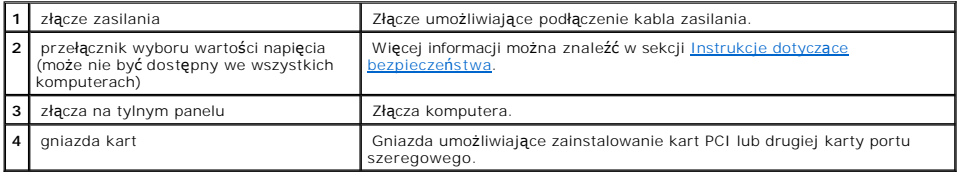

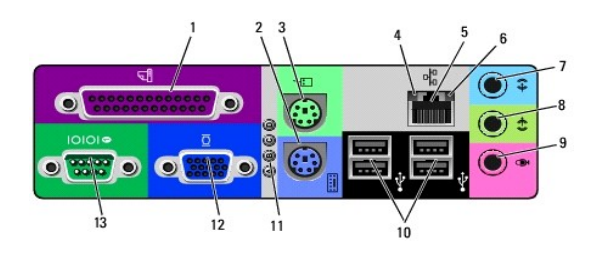

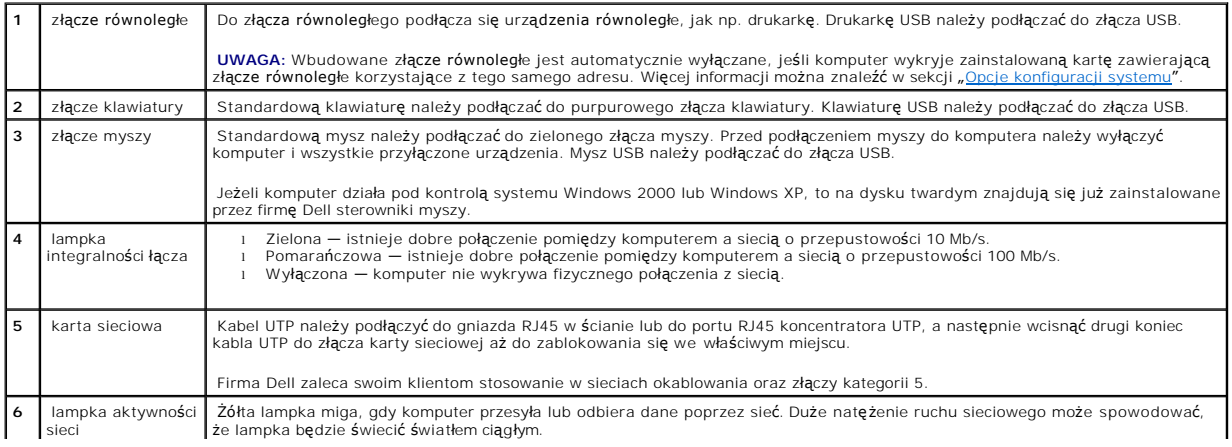

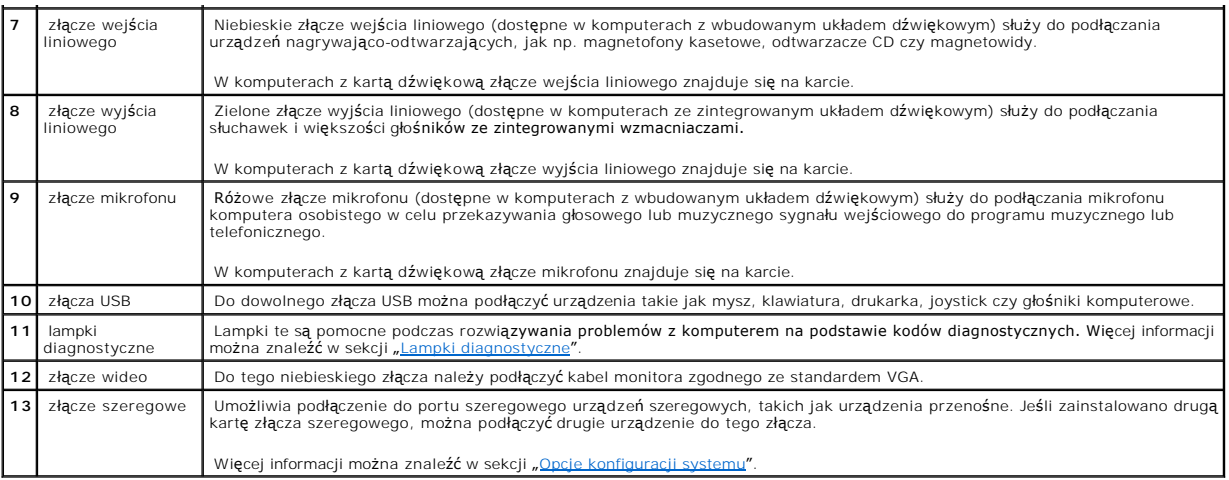

# <span id="page-140-0"></span>**Wnętrze komputera**

△ OSTROŻNIE: Przed rozpoczęciem którejkolwiek z procedur z tej sekcji należy zapoznać się z sekcją "[Instrukcje dotycz](file:///C:/data/systems/opgx60/po/ug/safety.htm)ące bezpieczeństwa".

**OSTROŻNIE: Aby uniknąć porażenia elektrycznego, należy zawsze przed otwarciem pokrywy odłączać komputer od gniazda elektrycznego.**

**PRZYPOMNIENIE:** Podczas otwierania pokrywy komputera należy zachować ostrożność, aby uniknąć przypadkowego odłączenia kabli od płyty<br>systemowej.

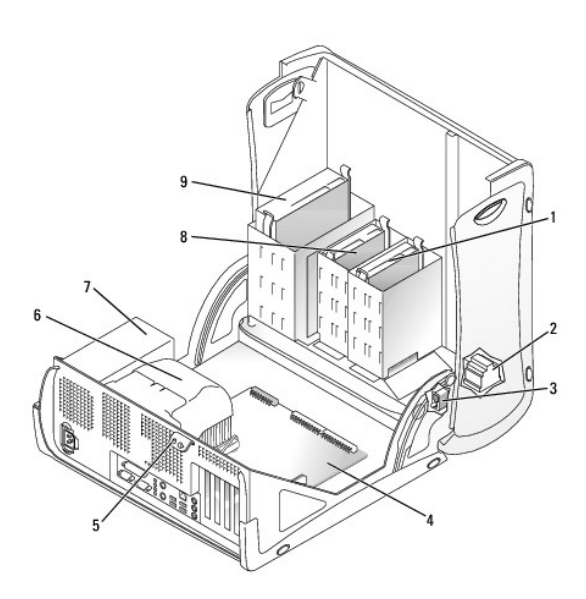

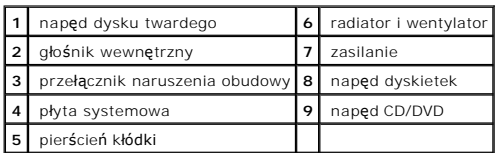

 **Kolory kabli**

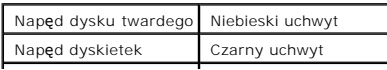

Napęd CD/DVD Pomarańczowy uchwyt

# **Komputer typu Small Mini-Tower**

**Podręcznik użytkownika systemu Dell™ OptiPlex™ GX60**

## **Napędy**

#### **Podręcznik użytkownika systemu Dell™ OptiPlex™ GX60**

- [Ogólne zalecenia dotyczą](#page-143-0)ce instalowania
- **O** Naped dysku twarde
- Zaś[lepki panelu przedniego](#page-148-0)
- Napę[d dyskietek](#page-149-0)
- $\bullet$  Nape[d CD/DVD](#page-151-0)

#### Ten komputer obsługuje:

- l Dwa dyski twarde
- l Dwa napędy dyskietek lub dwa napędy Zip (opcjonalnie)
- l Dwa napędy CD lub DVD

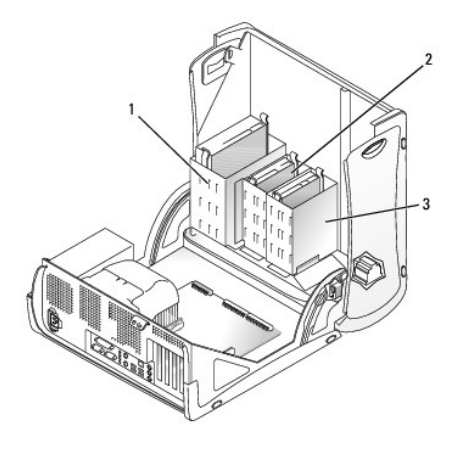

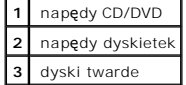

## <span id="page-143-0"></span>**Ogólne zalecenia dotyczące instalowania**

Dyski twarde należy podłączać do złącza oznaczonego etykietą "IDE1", a napędy CD/DVD - do złącza oznaczonego etykietą "IDE2".

### **Adresowanie napędu IDE**

Jeśli do jednego kabla interfejsu IDE podłączane są dwa urządzenia IDE skonfigurowane jako "cable select", to urządzenie podłączone do ostatniego złącza<br>kabla interfejsu będzie urządzeniem nadrzędnym lub rozruchowym (napęd

### **Podłączanie kabli napędów**

Podczas instalowania napędu z tyłu napędu oraz do płyty systemowej są podłączane dwa kable – kabel zasilania prądu stałego i kabel danych. Niektóre<br>napędy mogą być również wyposażone w złącze audio; jeden koniec kabla audi

#### **Złącze napędu IDE**
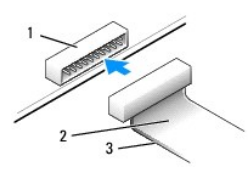

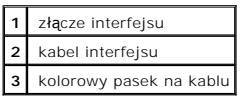

Budowa złączy interfejsu uniemożliwia nieprawidłowe połączenie; to znaczy wycięcie lub brakujący styk w jednym złączu pasuje do karbu lub wypełnionego<br>otworu w drugim. Takie złącza zapewniają, że przewód styku nr 1 w kablu płycie lub na karcie.

0 **PRZYPOMNIENIE:** Podłączając kabel interfejsu, nie należy umieszczać kolorowego paska w innym miejscu niż przy styku nr 1 złącza**. Odwrócenie kabla**<br>uniemożliwi działanie napędu i może doprowadzić do uszkodzenia kontrolera

#### **Złącze kabla zasilania**

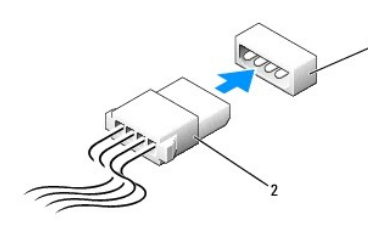

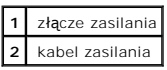

## **Podłączanie i rozłączanie kabli napędów**

Podczas odłączania kabla danych napędu IDE, należy chwycić za kolorowy uchwyt i pociągnąć, aż złącze odłączy się.

# **Napęd dysku twardego**

OSTRO**Z**NIE: Przed rozpocz**[ęciem którejkolwiek z procedur z tej sekcji należ](file:///C:/data/systems/opgx60/po/ug/safety.htm)**y przeprowadzi**ć** procedur**ę** opisaną w sekcji "<u>Instrukcje dotyczące</u><br><u>bezpieczeństwa</u>".

OSTRO**Z**NIE: Aby ustrzec si**ę** przed porażeniem pr**ą**dem elektrycznym, przed otwarciem pokrywy należy zawsze od**łą**czać komputer od gniazda<br>elektrycznego.

- **PRZYPOMNIENIE:** Aby nie uszkodzić napędu, nie wolno go kłaść na twardej powierzchni. Napęd należy kłaść na powierzchni, która nie spowoduje uszkodzeń, na przykład na podkładce z gąbki.
- 1. Jeśli wymieniasz napęd zawierający dane, które chcesz zachować, sporządź kopię zapasową swoich plików przed rozpoczęciem tej procedury.
- 2. Sprawdź w dokumentacji napędu, czy jest skonfigurowany odpowiednio dla tego komputera.
- 3. Wykonaj procedury opisane w sekcji "[Przed rozpocz](file:///C:/data/systems/opgx60/po/ug/before.htm)ęciem".

## **Wyjmowanie dysku twardego**

1. Odłącz od dysku kabel zasilania i kabel dysku twardego.

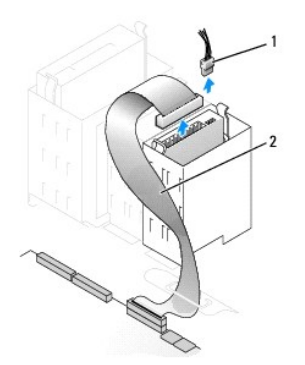

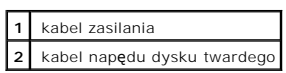

2. Naciśnij zatrzaski po obu stronach napędu i wysuń napęd do góry.

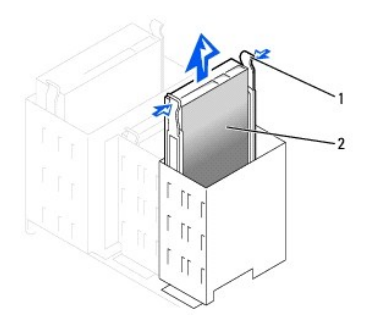

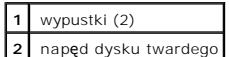

# **Instalowanie dysku twardego**

- 1. Rozpakuj nowy dysk twardy i przygotuj go do instalacji.
- 2. Sprawdź w dokumentacji napędu, czy jest skonfigurowany odpowiednio dla tego komputera.
- 3. Jeśli na nowym dysku twardym nie są zamontowane prowadnice uchwytu, odłącz je od poprzednio używanego napędu, odkręcając dwa wkręty<br>mocujące obie prowadnice na dysku. Przymocuj prowadnice uchwytu do nowego dysku, wyrówn

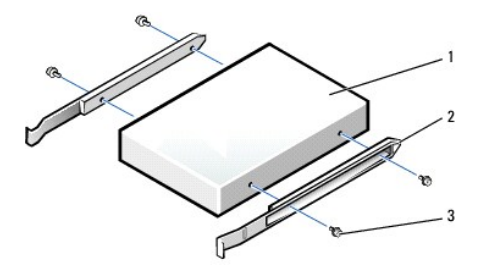

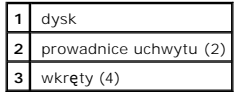

4. Zainstaluj dysk twardy w komputerze, delikatnie wsuwając go na miejsce, aż zatrzaski znajdą się we właściwej pozycji.

PRZYPOMNIENIE: Kolorowy pasek na kablu powinien znajdować się przy styku nr 1 na napędzie (styk nr 1 jest oznaczony jako "1").

5. Podłącz do napędu kabel zasilania i kabel dysku twardego.

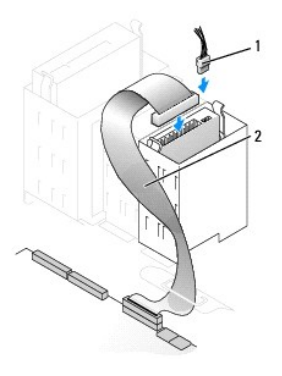

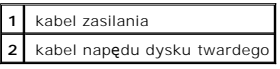

- 6. Sprawdź wszystkie połączenia, aby się upewnić, że kable są właściwie i pewnie podłączone.
- 7. [Zamknij pokryw](file:///C:/data/systems/opgx60/po/ug/cvrclose.htm)ę komputera.
- **PRZYPOMNIENIE:** Aby podłączyć kabel sieciowy, należy najpierw podłączyć go do ściennego gniazda sieciowego, a następnie do komputera.
- 8. Podłącz komputer i pozostałe urządzenia do gniazd elektrycznych i włącz ich zasilanie.

Instrukcje dotyczące instalowania oprogramowania wymaganego do pracy napędu znajdują się w dokumentacji napędu.

- 9. Jeśli zainstalowany napęd jest dyskiem podstawowym, do stacji dyskietek A włóż dyskietkę rozruchową.
- 10. Włącz komputer.
- 11. [Uruchom program konfiguracji systemu](file:///C:/data/systems/opgx60/po/ug/advfeat.htm#1123082) i ustaw właściwą opcję **Primary Drive** (Dysk nadrzędny) (**0** lub **1**).
- 12. Zamknij program konfiguracji systemu i ponownie uruchom komputer.
- 13. Przed przejściem do kolejnego punktu podziel dysk twardy na partycje i sformatuj go logicznie.

Instrukcje znajdują się w dokumentacji systemu operacyjnego.

- 14. Przeprowadź testy dysku twardego, uruchamiając program [Dell Diagnostics](file:///C:/data/systems/opgx60/po/ug/advshoot.htm#1163831).
- 15. Jeśli zainstalowany dysk jest dyskiem nadrzędnym, zainstaluj na dysku twardym system operacyjny.

Jeżeli włączono czujnik naruszenia obudowy, to po zdjęciu i nałożeniu pokrywy spowoduje on wyświetlenie poniższego komunikatu na ekranie przy następnym uruchomieniu komputera:

ALERT! Cover was previously removed. (ALERT! Pokrywa była zdejmowana.)

16. [Zresetuj czujnik naruszenia obudowy](file:///C:/data/systems/opgx60/po/ug/advfeat.htm#1123037) zmieniając opcję **Chassis Intrusion** (Naruszenie obudowy) na **Enabled** (Włączone) lub **Enabled-Silent** (Włączone-bez reakcji).

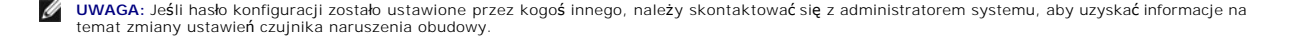

# **Dodawanie drugiego dysku twardego**

OSTROŻNIE: Przed rozpocz[ęciem którejkolwiek z procedur z tej sekcji należ](file:///C:/data/systems/opgx60/po/ug/safety.htm)y przeprowadzić procedurę opisaną w sekcji "Instrukcje dotyczące  $\triangle$ **bezpieczeństwa".**

<mark>∧</mark> OSTROŻNIE: Aby ustrzec się przed porażeniem prądem elektrycznym, przed otwarciem pokrywy należy zawsze odłączać komputer od gniazda **elektrycznego.**

**PRZYPOMNIENIE:** Aby nie uszkodzić napędu, nie wolno go kłaść na twardej powierzchni. Napęd należy kłaść na powierzchni, która nie spowoduje uszkodzeń, na przykład na podkładce z gąbki.

1. Sprawdź w dokumentacji napędu, czy jest skonfigurowany odpowiednio dla tego komputera.

- 2. Postępuj zgodnie z procedurami opisanymi w sekcji "[Przed rozpocz](file:///C:/data/systems/opgx60/po/ug/before.htm)ęciem".
- 3. Usuń dwie plastikowe prowadnice z wnęki dysków twardych, delikatnie pociągając je do góry i wyjmując z wnęki.
- 4. Przymocuj prowadnice do dysku twardego, korzystając z dwóch wkrętów dołączonych do prowadnic.

Upewnij się, że zatrzaski prowadnic znajdują się z tyłu dysku twardego.

PRZYPOMNIENIE: Nie należy instalować dysku w dolnej wnęce dysków twardych, jeśli nie usunięto z wnęki zielonych prowadnic dysku.

5. Wyjmij pierwszy dysk twardy z górnej wnęki i zainstaluj go w dolnej wnęce:

- a. Odłącz kabel zasilania i kabel dysku twardego z tyłu pierwszego dysku twardego.
- b. Wciśnij dwa zielone zatrzaski prowadnic i wyjmij pierwszy dysk twardy z górnej wnęki.
- c. Delikatnie wsuwaj pierwszy dysk twardy do dolnej wnęki, aż usłyszysz kliknięcie.
- d. Podłącz ponownie kabel zasilania i kabel dysku twardego z tyłu pierwszego dysku twardego.
- 6. Delikatnie wsuń nowy dysk twardy do górnej wnęki, aż usłyszysz kliknięcie.

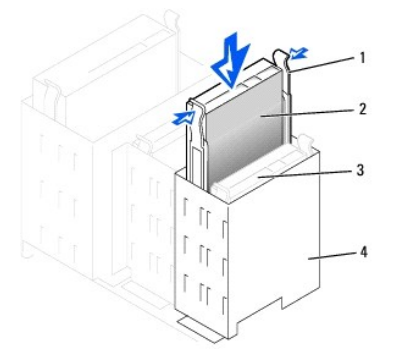

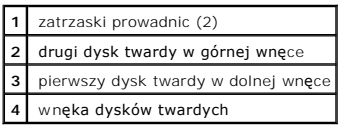

7. Podłącz kabel zasilania do napędu.

**PRZYPOMNIENIE:** Kolorowy pasek na kablu powinien znajdować się przy styku nr 1 na napędzie.

8. Znajdź dodatkowe złącze na kablu napędu podłączonym do pierwszego dysku twardego i podłącz złącze do drugiego dysku twardego.

W komputerze wykorzystywane są kable napędu typu "cable-select". Oznacza to, że urządzenie podłączone do złącza na końcu kabla napędu jest urządzeniem nadrzędnym, a urządzenie podłączone do środkowego złącza jest urządzeniem podrzędnym. Należy upewnić się, że ustawienie zworek w<br>nowym urządzeniu oznacza opcję "cable-select" (informacje znajdują się w dokument

<span id="page-148-1"></span>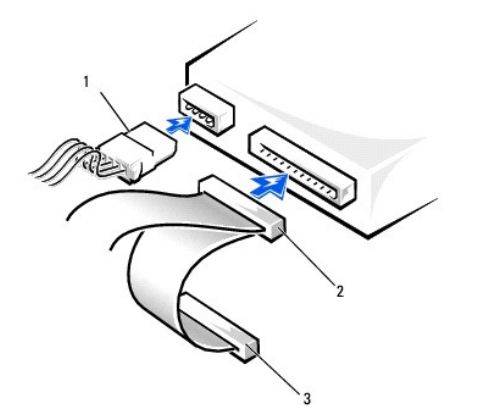

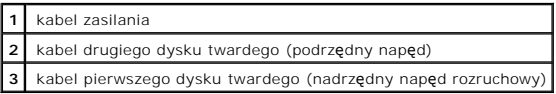

9. [Zamknij pokryw](file:///C:/data/systems/opgx60/po/ug/cvrclose.htm)ę komputera.

**PRZYPOMNIENIE:** Aby podłączyć kabel sieciowy, należy najpierw podłączyć go do ściennego gniazda sieciowego, a następnie do komputera.

10. Podłącz komputer i pozostałe urządzenia do gniazd elektrycznych i włącz ich zasilanie.

Instrukcje dotyczące instalowania oprogramowania wymaganego do pracy napędu znajdują się w dokumentacji napędu.

Jeżeli włączono czujnik naruszenia obudowy, to po zdjęciu i nałożeniu pokrywy spowoduje on wyświetlenie poniższego komunikatu na ekranie przy następnym uruchomieniu komputera:

ALERT! Cover was previously removed. (ALERT! Pokrywa była zdejmowana.)

11. [Zresetuj czujnik naruszenia obudowy](file:///C:/data/systems/opgx60/po/ug/advfeat.htm#1123037) zmieniając opcję **Chassis Intrusion** (Naruszenie obudowy) na **Enabled** (Włączone) lub **Enabled-Silent** (Włączonebez reakcji).

**UWAGA:** Jeśli hasło konfiguracji zostało ustawione przez kogoś innego, należy skontaktować się z administratorem systemu, aby uzyskać informacje na<br>temat zmiany ustawień czujnika naruszenia obudowy.

# <span id="page-148-0"></span>**Zaślepki panelu przedniego**

Ø

Jeśli zamiast wymiany napędu instalowany jest nowy napęd dyskietek lub CD/DVD, należy usunąć zaślepki panelu przedniego.

- 1. Otwórz pokrywę do pozycji 90 stopni.
- 2. Wybierz zaślepkę wnęki napędów, z której chcesz skorzystać.
- 3. Naciśnij zatrzask zwalniający zaślepki wewnątrz komputera.

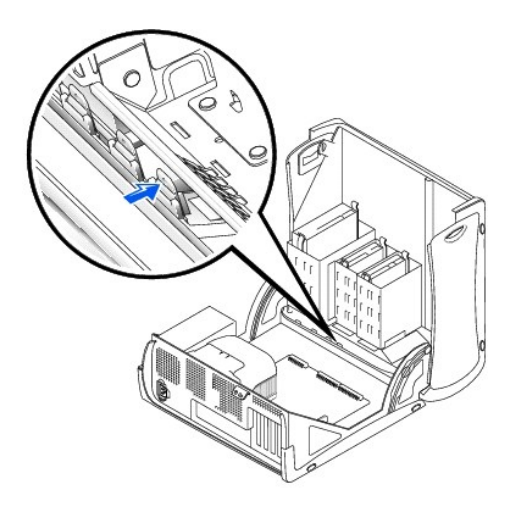

- 4. Zdejmij zaślepkę z panelu przedniego na zewnątrz komputera.
- 5. Wyjmij zaślepkę z ramki, naciskając cztery zatrzaski.

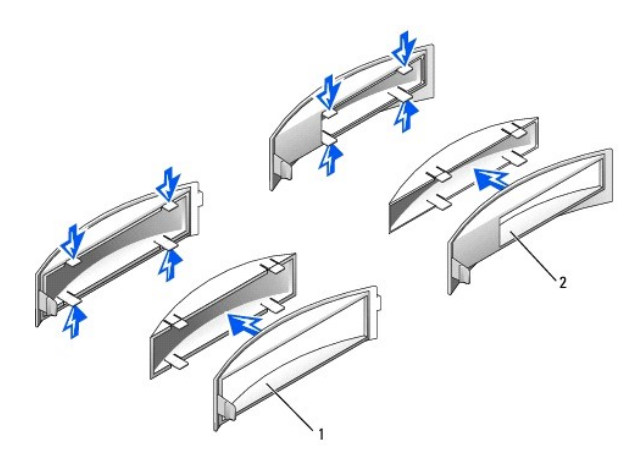

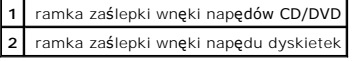

# **Napęd dyskietek**

- OSTRO**Z**NIE: Przed rozpocz**[ęciem którejkolwiek z procedur z tej sekcji należ](file:///C:/data/systems/opgx60/po/ug/safety.htm)**y przeprowadzi**ć** procedur**ę** opisaną w sekcji "<u>Instrukcje dotyczące</u><br><u>bezpieczeństwa</u>".
- OSTRO**Z**NIE: Aby ustrzec si**ę** przed porażeniem pr**ą**dem elektrycznym, przed otwarciem pokrywy należy zawsze od**łą**czać komputer od gniazda<br>elektrycznego.

# **Wyjmowanie napędu dyskietek**

- 1. Postępuj zgodnie z procedurami opisanymi w sekcji "[Przed rozpocz](file:///C:/data/systems/opgx60/po/ug/before.htm)ęciem".
- 2. Odłącz kabel zasilania i kabel napędu dyskietek z tyłu napędu dyskietek.
- 3. Odłącz drugi koniec kabla napędu dyskietek od płyty systemowej (oznaczony DSKT).

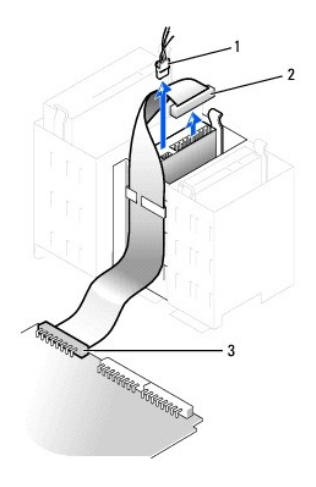

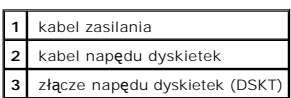

4. Naciśnij dwa zatrzaski po bokach napędu, przesuń napęd do góry i wyjmij go z wnęki napędu dyskietek.

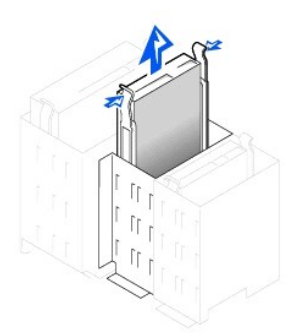

# **Instalowanie napędu dyskietek**

1. Jeśli wymieniasz napęd i na nowym napędzie nie są zamontowane prowadnice uchwytu, odłącz je od starego napędu, odkręcając dwa wkręty<br>mocujące każdą prowadnicę. Przymocuj prowadnicę do nowego napędu, wyrównując otwory na

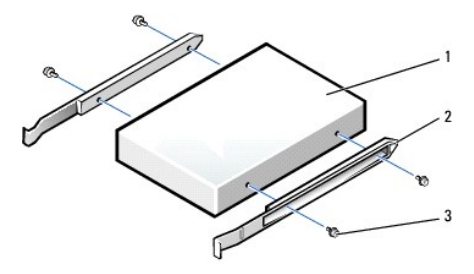

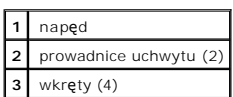

2. Delikatnie wsuń napęd na miejsce, aż zatrzaski znajdą się we właściwej pozycji.

- 3. Podłącz do napędu kabel zasilania i kabel napędu dyskietek.
- 4. Podłącz drugi koniec kabla napędu dyskietek do złącza oznaczonego jako "DSKT" na płycie systemowej.

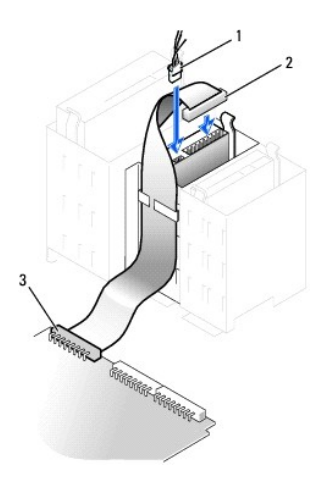

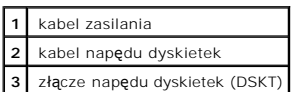

5. Jeśli nie jest przeprowadzana wymiana, a instalacja nowego napędu dyskietek, usuń zaślepki panelu przedni

- 6. Sprawdź połączenia kabli i przesuń kable, aby umożliwić przepływ powietrza w wentylatorze i otworach wentylacyjnych.
- 7. [Zamknij pokryw](file:///C:/data/systems/opgx60/po/ug/cvrclose.htm)ę komputera.

**PRZYPOMNIENIE:** Aby podłączyć kabel sieciowy, należy najpierw podłączyć go do ściennego gniazda sieciowego, a następnie do komputera.

8. Podłącz komputer i pozostałe urządzenia do gniazd elektrycznych i włącz ich zasilanie.

Instrukcje dotyczące instalowania oprogramowania wymaganego do pracy napędu znajdują się w dokumentacji napędu.

9. [Uruchom program konfiguracji systemu](file:///C:/data/systems/opgx60/po/ug/advfeat.htm#1123082) i zmień odpowiednio opcję **Diskette Drive A** (Napęd dyskietek A), aby odpowiadała rozmiarowi i pojemności nowego napędu dyskietek.

Jeżeli włączono czujnik naruszenia obudowy, to po zdjęciu i nałożeniu pokrywy spowoduje on wyświetlenie poniższego komunikatu na ekranie przy następnym uruchomieniu komputera:

ALERT! Cover was previously removed. (ALERT! Pokrywa była zdejmowana.)

10. [Zresetuj czujnik naruszenia obudowy](file:///C:/data/systems/opgx60/po/ug/advfeat.htm#1123037) zmieniając opcję **Chassis Intrusion** (Naruszenie obudowy) na **Enabled** (Włączone) lub **Enabled-Silent** (Włączonebez reakcji).

**UWAGA:** Jeśli hasło konfiguracji zostało ustawione przez kogoś innego, należy skontaktować się z administratorem systemu, aby uzyskać informacje na temat zmiany ustawień czujnika naruszenia obudowy.

11. Sprawdź, czy komputer działa prawidłowo, uruchamiając program [Dell Diagnostics.](file:///C:/data/systems/opgx60/po/ug/advshoot.htm#1163831)

# **Napęd CD/DVD**

- A OSTROŻNIE: Przed rozpocz[ęciem którejkolwiek z procedur z tej sekcji należ](file:///C:/data/systems/opgx60/po/ug/safety.htm)y przeprowadzić procedurę opisaną w sekcji "Instrukcje dotyczące **bezpieczeństwa".**
- A OSTROŻNIE: Aby ustrzec się przed porażeniem prądem elektrycznym, przed otwarciem pokrywy należy zawsze odłączać komputer od gniazda **elektrycznego.**

# **Wyjmowanie napędu CD/DVD**

- 1. Postępuj zgodnie z procedurami opisanymi w sekcji "[Przed rozpocz](file:///C:/data/systems/opgx60/po/ug/before.htm)ęciem".
- 2. Odłącz kable zasilania, audio i napędu CD/DVD z tyłu napędu.

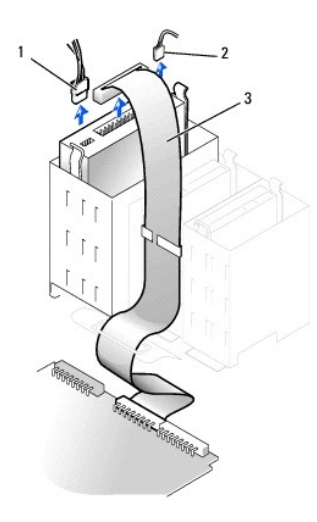

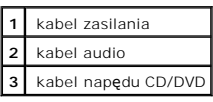

3. Naciśnij dwa zatrzaski po bokach napędu, przesuń napęd do góry i wyjmij go z wnęki napędów.

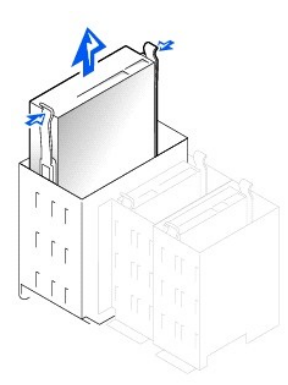

## **Instalowanie napędu CD/DVD**

1. Jeśli instalujesz nowy napęd, rozpakuj go i przygotuj do instalacji.

Sprawdź w dokumentacji napędu, czy jest on skonfigurowany odpowiednio dla tego komputera. Jeśli instalujesz napęd IDE, skonfiguruj w napędzie ustawienie według położenia kabla.

- 2. Podłącz nowy napęd do zestawu prowadnic znajdujących się wewnątrz pokrywy. Jeśli nie zamontowano zestawu prowadnic wewnątrz pokrywy,<br><u>[skontaktuj si](file:///C:/data/systems/opgx60/po/ug/gethelp.htm)ę z firmą Dell</u>.
- 3. Jeśli instalujesz napęd na wymianę i na nowym napędzie nie są zamontowane prowadnice uchwytu, odłącz je od starego napędu, odkręcając dwa<br>wkręty przytrzymujące każdą prowadnicę. Przymocuj prowadnicę do nowego napędu, wy

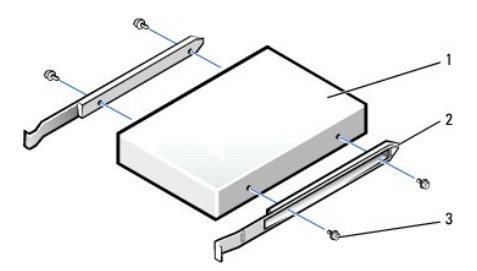

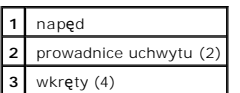

- 4. Delikatnie wsuń napęd na miejsce, aż zatrzaski znajdą się we właściwej pozycji.
- 5. Podłącz do napędu kable zasilania, audio i napędu CD/DVD.

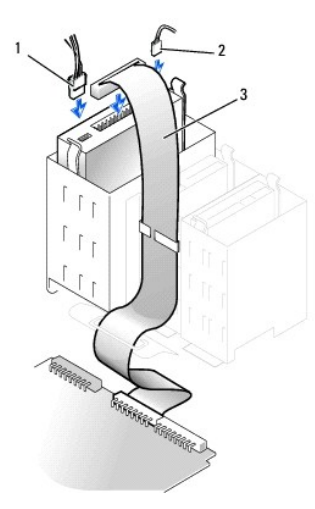

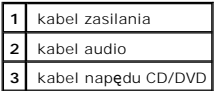

- 6. W przypadku, gdy dokonywana jest nie wymiana, a instalacja nowego napędu CD/DVD, usuń zaś[lepki panelu przedniego.](#page-148-0)
- 7. Jeśli instalujesz napęd, który ma własną kartę kontrolera, zainstaluj ją w gnieździe kart.
- 8. Sprawdź połączenia kabli i przesuń kable, aby umożliwić przepływ powietrza w wentylatorze i otworach wentylacyjnych.
- 9. [Zamknij pokryw](file:///C:/data/systems/opgx60/po/ug/cvrclose.htm)ę komputera.
- 

**PRZYPOMNIENIE:** Aby podłączyć kabel sieciowy, należy najpierw podłączyć go do ściennego gniazda sieciowego, a następnie do komputera.

- 
- 
- 
- 
- 
- 
- 
- 
- 10. Podłącz komputer i pozostałe urządzenia do gniazd elektrycznych i włącz ich zasilanie.
	-

Instrukcje dotyczące instalowania oprogramowania wymaganego do pracy napędu znajdują się w dokumentacji napędu.

11. Zaktualizuj informacje konfiguracyjne, ustawiając odpowiednio opcje **Drive** (Napęd) (**0** lub **1**) w menu **Drives** (Napędy): **Secondary** (Podrzędny) na **Auto**.

Więcej informacji znaleźć można w sekcji "[Konfiguracja nap](file:///C:/data/systems/opgx60/po/ug/advfeat.htm#1123179)ędu".

Jeżeli włączono czujnik naruszenia obudowy, to po zdjęciu i nałożeniu pokrywy spowoduje on wyświetlenie poniższego komunikatu na ekranie przy następnym uruchomieniu komputera:

ALERT! Cover was previously removed. (ALERT! Pokrywa była zdejmowana.)

12. [Zresetuj czujnik naruszenia obudowy](file:///C:/data/systems/opgx60/po/ug/advfeat.htm#1123037) zmieniając opcję **Chassis Intrusion** (Naruszenie obudowy) na **Enabled** (Włączone) lub **Enabled-Silent** (Włączone-bez reakcji).

**UWAGA:** Jeśli hasło konfiguracji zostało ustawione przez kogoś innego, należy skontaktować się z administratorem systemu, aby uzyskać informacje na<br>temat zmiany ustawień czujnika naruszenia obudowy.

13. Sprawdź, czy komputer działa prawidłowo, uruchamiając program [Dell Diagnostics.](file:///C:/data/systems/opgx60/po/ug/advshoot.htm#1163831)

[Powrót do spisu treś](file:///C:/data/systems/opgx60/po/ug/index.htm)ci

<span id="page-155-2"></span>[Powrót do spisu treś](file:///C:/data/systems/opgx60/po/ug/index.htm)ci

### **Karty PCI i karty portu szeregowego Podręcznik użytkownika systemu Dell™ OptiPlex™ GX60**

**C** Karty PCL

**[Karty portu szeregowego](#page-158-0)** 

- △ OSTROŻNIE: Przed rozpocz**[ęciem którejkolwiek z procedur z tej sekcji należ](file:///C:/data/systems/opgx60/po/ug/safety.htm)y** przeprowadzić procedurę opisaną w sekcji instrukcje dotyczące **bezpieczeństwa.**
- OSTRO**Z**NIE: Aby ustrzec si**ę** przed porażeniem pr**ą**dem elektrycznym, przed otwarciem pokrywy należy zawsze od**łą**czać komputer od gniazda<br>elektrycznego.

Komputer Dell™ jest wyposażony w porty dla maksymalnie czterech 32-bitowych kart PCI o taktowaniu 33 MHz lub trzech kart PCI i karty portu szeregowego.

# <span id="page-155-0"></span>**Karty PCI**

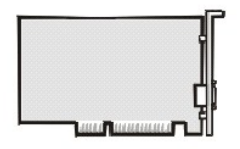

**UWAGA:** W komputerze Dell wykorzystywane są jedynie gniazda PCI. Karty ISA nie są obsługiwane.

Podczas instalowania lub wymiany karty należy postępować zgodnie z procedurami w następnej sekcji. Jeśli karta jest wyjmowana, a nie wymieniana, patrz<br>sekcja "Wyjmowanie karty PCI". sekcja "Wyjmo

Jeśli wymieniasz kartę, usuń z systemu operacyjnego bieżący sterownik karty.

# **Instalowanie karty PCI**

OSTROZNIE: Przed przyst**ą**[pieniem do wykonania tej procedury nale](file:///C:/data/systems/opgx60/po/ug/safety.htm)ży wykonać czynności opisane w sekcji <u>Instrukcje dotyczące</u><br><u>bezpieczeństwa</u>.

- 1. Wykonaj czynności opisane w sekcji "[Przed rozpocz](file:///C:/data/systems/opgx60/po/ug/before.htm)ęciem".
- <span id="page-155-1"></span>2. Naciśnij dźwignię na ramieniu przytrzymującym kartę i podnieś to ramię.

<span id="page-156-1"></span>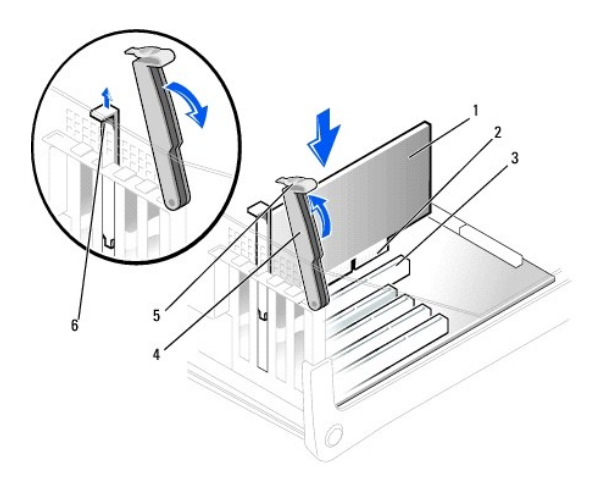

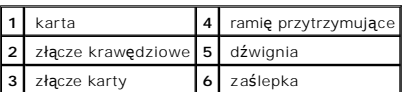

3. Jeśli instalujesz nową kartę, usuń zaślepkę z otworu gniazda karty i przejdź do [punktu 5](#page-156-0).

4. Jeśli wymieniasz kartę już zainstalowaną w komputerze, wyjmij kartę.

W razie potrzeby odłącz wszystkie kable podłączone do karty. Chwyć kartę za górne rogi i wysuń ją ze złącza.

<span id="page-156-0"></span>5. Przygotuj kartę do instalacji.

Informacje dotyczące konfigurowania karty, wykonywania wewnętrznych połączeń lub innego przystosowywania jej do komputera znajdują się w dokumentacji dołączonej do karty.

- OSTRO**Z**NIE: **Niektóre karty sieciowe automatycznie uruchamiają** komputer po podłączeniu do sieci. Aby ustrzec się przed porażeniem prądem<br>elektrycznym, przed instalowaniem kart należy zawsze wyłączać komputer z gniazda el
- 6. Umieść kartę w złączu i mocno ją dociśnij. Upewnij się, czy karta dobrze trzyma się w gnieździe.

Jeśli karta jest standardowej długości, obniżając kartę w kierunku złącza na płycie systemowej włóż koniec karty do uchwytu prowadnicy karty.<br>Zdecydowanym ruchem wsuń kartę do złącza karty na płycie systemowej.

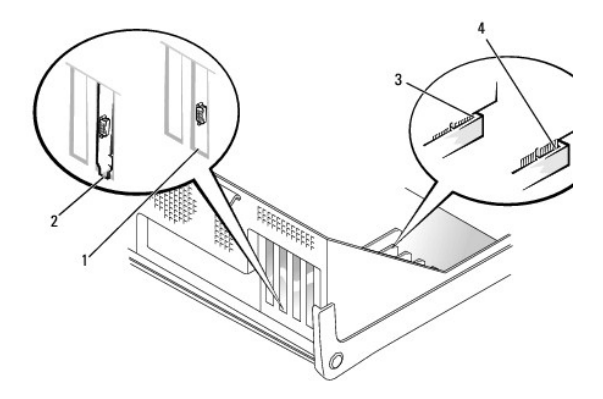

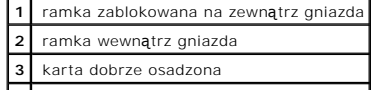

### <span id="page-157-1"></span>**4** karta źle osadzona

- <span id="page-157-0"></span>7. Przed opuszczeniem ramienia przytrzymującego upewnij się, że:
	- l górne krawędzie żadnych kart ani zaślepek nie wystają nad listwę wyrównującą;
	- l wycięcie u góry karty lub zaślepki jest osadzone na prowadnicy wyrównującej.

Dociśnij ramię we właściwym miejscu i zamocuj kartę w komputerze.

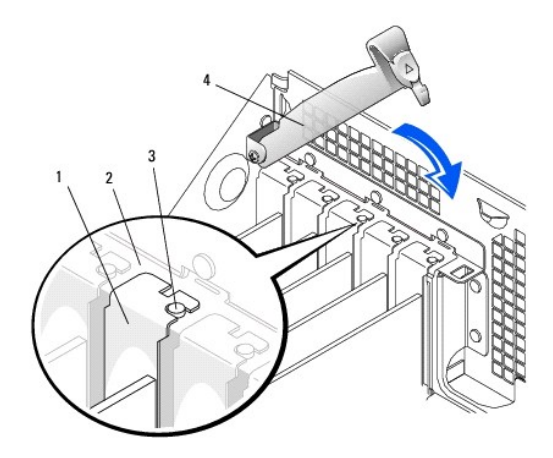

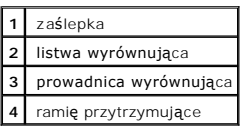

PRZYPOMNIENIE: Kable karty nie powinny biec nad kartami lub za nimi. Mogą one uniemożliwić właściwe zamknięcie pokrywy komputera lub spowodować uszkodzenie sprzętu.

8. Podłącz wszystkie kable, które powinny być podłączone do karty.

Informacje dotyczące podłączania kabli karty znajdują się w dokumentacji karty.

**PRZYPOMNIENIE:** Aby podłączyć kabel sieciowy, należy najpierw podłączyć go do ściennego gniazda sieciowego, a następnie do komputera.

9. Zamknij pokrywę komputera, ponownie podłącz komputer i pozostałe urządzenia do gniazd elektrycznych i włącz je.

Jeżeli włączono czujnik naruszenia obudowy, po zdjęciu i nałożeniu pokrywy spowoduje on wyświetlenie poniższego komunikatu na ekranie przy następnym uruchomieniu komputera:

ALERT! Cover was previously removed. (ALERT! Pokrywa była zdejmowana.)

10. [Ustaw czujnik naruszenia obudowy,](file:///C:/data/systems/opgx60/po/ug/advfeat.htm#1123037) zmieniając opcję **Chassis Intrusion** (Naruszenie obudowy) na **Enabled** (Włączone) lub **Enabled-Silent** (Włączonebez reakcji).

**UWAGA:** Jeśli hasło konfiguracji zostało ustawione przez kogoś innego, należy skontaktować się z administratorem systemu, aby uzyskać informacje na<br>temat zmiany ustawień czujnika naruszenia obudowy.

- 11. Po zainstalowaniu karty dźwiękowej:
	- a. [Uruchom program konfiguracji systemu,](file:///C:/data/systems/opgx60/po/ug/advfeat.htm#1123082) wybierz opcję **Integrated Devices** (Wbudowane urządzenia) i zmień ustawienie opcji **Sound** (Dźwięk) na **Off** (Wyłączony).
	- b. Podłącz zewnętrzne urządzenia audio do złączy karty dźwiękowej komputera. Nie podłączaj zewnętrznych urządzeń audio do złącza mikrofonu,<br>głośników/słuchawek lub wejścia liniowego na tylnym panelu we/wy (patrz sekcja "<u>W</u>
- 12. Po zainstalowaniu dodatkowej karty sieciowej:
- <span id="page-158-2"></span>a. [Uruchom program konfiguracji systemu,](file:///C:/data/systems/opgx60/po/ug/advfeat.htm#1123082) wybierz opcję **Integrated Devices** (Wbudowane urządzenia) i zmień ustawienie opcji **Network Interface Card** (Karta sieciowa) na **Off** (Wyłączona).
- b. Podłącz kabel sieciowy do złączy dodatkowej karty sieciowej. Nie podłączaj kabla sieciowego do zintegrowanego złącza na tylnym panelu we/wy<br>(patrz sekcja <u>"[Widok z ty](file:///C:/data/systems/opgx60/po/ug/smtabout.htm#1105483)łu"</u>).
- <span id="page-158-1"></span>13. Zainstaluj wszystkie sterowniki, jakich wymaga karta, zgodnie z opisem w jej dokumentacji.

# **Wyjmowanie karty PCI**

**OSTROŻNIE: Przed przystą[pieniem do wykonania tej procedury nale](file:///C:/data/systems/opgx60/po/ug/safety.htm)ży wykonać czynności opisane w sekcji Instrukcje dotyczące bezpieczeństwa.**

- 1. Wykonaj czynności opisane w sekcji "[Przed rozpocz](file:///C:/data/systems/opgx60/po/ug/before.htm)ęciem".
- 2. Naciśnij dźwignię na ramieniu przytrzymującym kartę i podnieś to ramię (patrz [punkt 2](#page-155-1) poprzedniej procedury).
- 3. W razie potrzeby odłącz wszystkie kable podłączone do karty.
- 4. Chwyć kartę za górne rogi i wysuń ją ze złącza.
- 5. Jeśli wyjmujesz kartę na stałe, zainstaluj zaślepkę w pustym otworze gniazda karty.

Jeśli potrzebujesz zaślepki, [skontaktuj si](file:///C:/data/systems/opgx60/po/ug/gethelp.htm)ę z firmą Dell.

**UWAGA:** W pustych otworach gniazd kart musi zostać zainstalowana zaślepka, aby komputer zachował zgodność z certyfikatami FCC. Zaślepki<br>uniemożliwiają przedostawanie się kurzu i brudu do wnętrza komputera.

6. Opuść ramię przytrzymujące, dociśnij je we właściwym miejscu i zamocuj kartę w komputerze.

**PRZYPOMNIENIE:** Aby podłączyć kabel sieciowy, należy najpierw podłączyć go do ściennego gniazda sieciowego, a następnie do komputera.

7. Zamknij pokrywę komputera, ponownie podłącz komputer i pozostałe urządzenia do gniazd elektrycznych i włącz je.

Jeżeli włączono czujnik naruszenia obudowy, po zdjęciu i nałożeniu pokrywy spowoduje on wyświetlenie poniższego komunikatu na ekranie przy następnym uruchomieniu komputera:

ALERT! Cover was previously removed. (ALERT! Pokrywa była zdejmowana.)

- 8. Ustaw czujnik naruszenia obudowy, zmieniając opcję **Chassis Intrusion** (Naruszenie obudowy) na **Enabled** (Włączone) lub **Enabled-Silent** (Włączone-Bez reakcii).
- **UWAGA:** Jeśli hasło konfiguracji zostało ustawione przez kogoś innego, należy skontaktować się z administratorem systemu, aby uzyskać informacje na temat zmiany ustawień czujnika naruszenia obudowy.
- 9. Usuń sterownik karty z systemu operacyjnego.

# <span id="page-158-0"></span>**Karty portu szeregowego**

## **Instalowanie karty portu szeregowego**

- **OSTROŻNIE: Przed przystą[pieniem do wykonania tej procedury nale](file:///C:/data/systems/opgx60/po/ug/safety.htm)ży wykonać czynności opisane w sekcji Instrukcje dotyczące bezpieczeństwa.**
- 1. Wykonaj czynności opisane w sekcji "[Przed rozpocz](file:///C:/data/systems/opgx60/po/ug/before.htm)ęciem".
- 2. Podnieś ramię przytrzymujące.
- 3. Wyjmij zaślepkę.
- 4. Przesuń uchwyt karty nad otwór gniazda karty i opuść ramię przytrzymujące, upewniając się, że:
	- l górne krawędzie żadnych kart ani zaślepek nie wystają nad listwę wyrównującą;
	- 1 wycięcie u góry karty lub zaślepki jest osadzone na prowadnicy wyrównującej (patrz [punkt 7](#page-157-0) poprzedniej procedury).

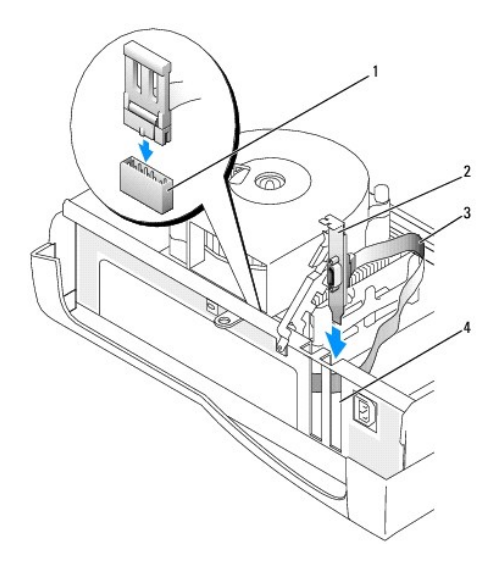

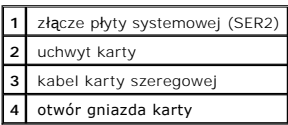

5. Kabel karty szeregowej należy podłączyć do złącza portu szeregowego na płycie systemowej (oznaczonego jako SER2).

**PRZYPOMNIENIE:** Aby podłączyć kabel sieciowy, należy najpierw podłączyć go do ściennego gniazda sieciowego, a następnie do komputera.

6. Zamknij pokrywę komputera, ponownie podłącz komputer i pozostałe urządzenia do gniazd elektrycznych i włącz je.

Jeżeli włączono czujnik naruszenia obudowy, po zdjęciu i nałożeniu pokrywy spowoduje on wyświetlenie poniższego komunikatu na ekranie przy następnym uruchomieniu komputera:

ALERT! Cover was previously removed. (ALERT! Pokrywa była zdejmowana.)

7. [Ustaw czujnik naruszenia obudowy,](file:///C:/data/systems/opgx60/po/ug/advfeat.htm#1123037) zmieniając opcję **Chassis Intrusion** (Naruszenie obudowy) na **Enabled** (Włączone) lub **Enabled-Silent** (Włączone-bez reakcji).

**UWAGA:** Jeśli hasło konfiguracji zostało ustawione przez kogoś innego, należy skontaktować się z administratorem systemu, aby uzyskać informacje na<br>temat zmiany ustawień czujnika naruszenia obudowy.

[Powrót do spisu treś](file:///C:/data/systems/opgx60/po/ug/index.htm)ci

[Powrót do spisu treś](file:///C:/data/systems/opgx60/po/ug/index.htm)ci

## **Dodawanie i wyjmowanie podzespołów Podręcznik użytkownika systemu Dell™ OptiPlex™ GX60**

- **O** [Przed rozpocz](file:///C:/data/systems/opgx60/po/ug/before.htm)ęciem **D** [Pami](file:///C:/data/systems/opgx60/po/ug/memory.htm)ęć
	-
- [Otwieranie pokrywy komputera](#page-160-0) [Karty PCI i karty portu szeregowego](file:///C:/data/systems/opgx60/po/ug/smtexcrd.htm)
- 
- $\bullet$  **[Zasilacz](file:///C:/data/systems/opgx60/po/ug/pwrsply.htm)**
- **O** Przełą[cznik naruszenia obudowy](file:///C:/data/systems/opgx60/po/ug/chsintr.htm) **D** [Procesor](file:///C:/data/systems/opgx60/po/ug/smtprcsr.htm)
	-
- **O** <u>[Panel sterowania](file:///C:/data/systems/opgx60/po/ug/cntrlpnl.htm)</u> extensive Construction Construction Construction Construction Construction Construction Construction Construction Construction Construction Construction Construction Construction Construction Constru
- **O** [Nap](file:///C:/data/systems/opgx60/po/ug/smtdrvs.htm)edy **Napedy TAPI** (interfejs programistyczny aplikacji telefonicznych)
- 
- [Panel we/wy](file:///C:/data/systems/opgx60/po/ug/iopanel.htm) <br>● [Zamykanie pokrywy komputera](file:///C:/data/systems/opgx60/po/ug/cvrclose.htm)

# <span id="page-160-0"></span>**Otwieranie pokrywy komputera**

△ OSTROŻNIE: Przed rozpoczęciem którejkolwiek z procedur z tej sekcji należy zapoznać się z sekcją "[Instrukcje dotycz](file:///C:/data/systems/opgx60/po/ug/safety.htm)ące bezpieczeństwa".

A OSTROŻNIE: Aby ustrzec się przed porażeniem prądem elektrycznym, przed otwarciem pokrywy należy zawsze odłączać komputer od gniazda **elektrycznego.**

1. Zamknij system operacyjny za pomocą odpowiedniego menu.

**PRZYPOMNIENIE:** Aby odłączyć kabel sieciowy, należy najpierw odłączyć kabel od komputera, a następnie odłączyć go od ściennego gniazda sieciowego.

- 2. Wyłącz wszystkie podłączone urządzenia i odłącz je od gniazd elektrycznych.
- 3. Odłącz kabel zasilania komputera od gniazda zasilającego w ścianie, a następnie naciśnij przycisk zasilania, aby uziemić płytę systemową.
- 4. Jeśli zainstalowana została blokada na pierścieniu blokady na tylnym panelu, usuń blokadę.

**PRZYPOMNIENIE:** Upewnij się, że dostępna jest wystarczająca ilość miejsca do podtrzymania otwartej pokrywy – co najmniej 30 cm (1 stopa) miejsca na biurku.

- 5. Połóż komputer na boku, tak jak pokazano na ilustracji.
- 6. Otwórz pokrywę:
	- a. Znajdując się za komputerem, jedną ręką naciśnij przycisk zwalniający po prawej stronie komputera, a drugą ręką pociągnij za górną część pokrywy.
	- b. Naciśnij przycisk zwalniający po lewej stronie komputera, a drugą ręką pociągnij za górną część pokrywy.
	- c. Przytrzymaj spód komputera jedną ręką, a następnie drugą ręką otwórz pokrywę.

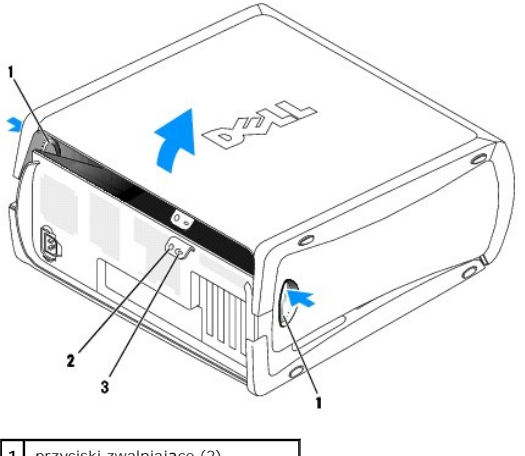

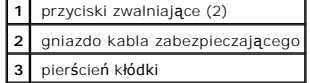

[Powrót do spisu treś](file:///C:/data/systems/opgx60/po/ug/index.htm)ci

#### <span id="page-161-0"></span>[Powrót do spisu treś](file:///C:/data/systems/opgx60/po/ug/index.htm)ci

## **Procesor**

**Podręcznik użytkownika systemu Dell™ OptiPlex™ GX60**

- [Wyjmowanie procesora](#page-161-1)
- **O** [Instalowanie procesora](#page-162-0)

A OSTROŻNIE: Przed rozpocz**[ęciem którejkolwiek z procedur z tej sekcji należ](file:///C:/data/systems/opgx60/po/ug/safety.htm)**y przeprowadzić procedurę opisaną w sekcji "Instrukcje dotyczace **bezpieczeństwa".**

OSTROŻNIE: Aby ustrzec się przed porażeniem prądem elektrycznym, przed otwarciem pokrywy należy zawsze odłączać komputer od gniazda **elektrycznego.**

# <span id="page-161-1"></span>**Wyjmowanie procesora**

- 1. Postępuj zgodnie z procedurami opisanymi w sekcji "[Przed rozpocz](file:///C:/data/systems/opgx60/po/ug/before.htm)ęciem".
- 2. Odłącz kabel zasilania wentylatora chłodzącego od złą[cza FAN](file:///C:/data/systems/opgx60/po/ug/sysbrd.htm) na płycie systemowej.
- 3. Odłącz kabel zasilania od złą[cza 12VPOWER](file:///C:/data/systems/opgx60/po/ug/sysbrd.htm) na płycie systemowej.
- 4. Unieś układ zapewniający przepływ powietrza.

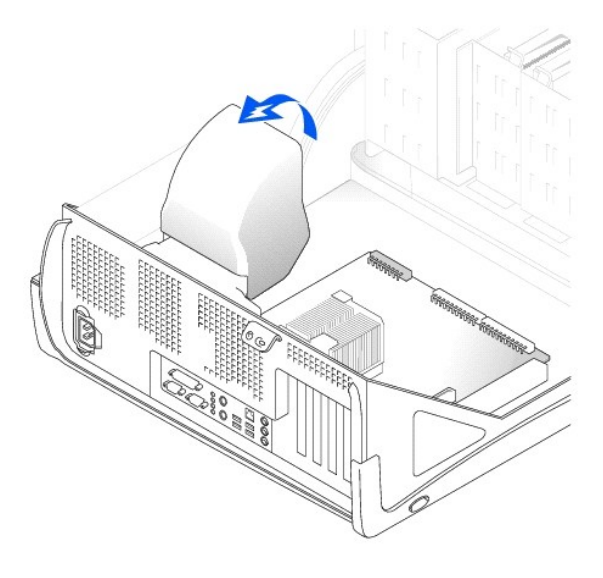

OSTRO**Z**NIE: Podczas normalnej pracy radiator może stać się bardzo gorący. Przed dotykaniem radiatora należy upewnić się, że minęło<br>wystarczająco dużo czasu, aby ostygł.

- 5. Zdejmij radiator:
	- a. Naciśnij i opuść zieloną dźwignię mechanizmu utrzymującego, tak aby była równoległa do płyty systemowej.
	- b. Delikatnie dociśnij radiator, a następnie nieznacznie skręć go podczas zdejmowania z procesora.

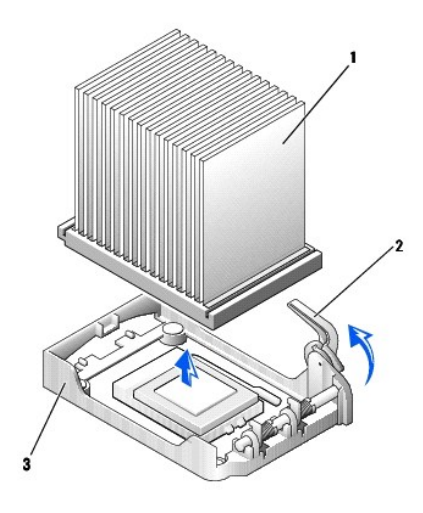

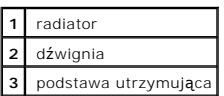

**PRZYPOMNIENIE:** Radiator należy odkładać substancją termoprzewodzącą skierowaną do góry.

**PRZYPOMNIENIE:** Jeśli instalowany jest zestaw aktualizacji procesora firmy Dell, należy pozbyć się oryginalnego radiatora. Jeśli *nie* jest instalowany<br>zestaw aktualizacji procesora firmy Dell, podczas instalacji nowego p

6. Unieś dźwignię zwalniającą aż do zwolnienia procesora.

**PRZYPOMNIENIE:** Należy uważać, aby nie zgiąć żadnego ze styków podczas wyjmowania procesora z gniazda. Zagięcie styków może trwale uszkodzić procesor.

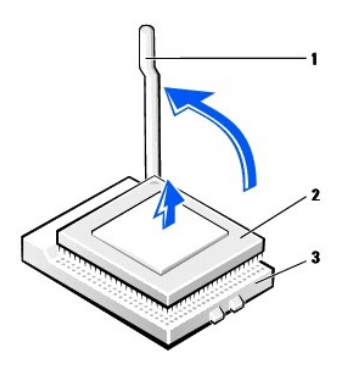

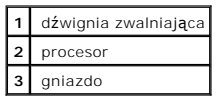

7. Wyjmij procesor z gniazda.

Pozostaw dźwignię zwalniającą w pozycji otwartej, aby w gnieździe można było zainstalować nowy procesor.

# <span id="page-162-0"></span>**Instalowanie procesora**

**PRZYPOMNIENIE:** Procesor należy prawidłowo umieścić w gnieździe, aby zapobiec trwałemu uszkodzeniu procesora i komputera.

1. Jeśli dźwignia zwalniająca nie znajduje się w pozycji otwartej, przestaw ją w tę pozycję.

2. Dopasuj styk nr 1 (oznaczony róg) procesora do styku nr 1 gniazda.

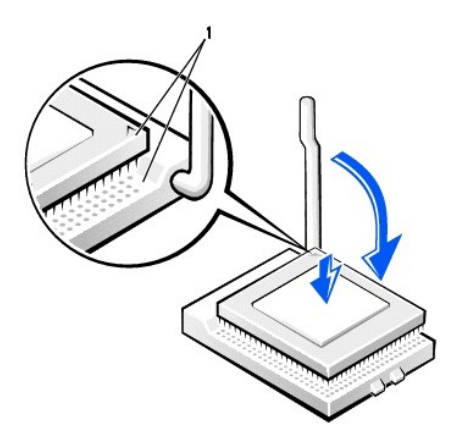

**1** Wyrównane narożniki procesora i gniazda ze stykiem 1

**PRZYPOMNIENIE:** Styki procesora są delikatne. Aby zapobiec uszkodzeniu, należy zapewnić właściwe dopasowanie procesora do gniazda i nie używać nadmiernej siły do instalowania procesora.

- 3. Ostrożnie umieść procesor w gnieździe i lekko go dociśnij, aby go osadzić.
- 4. Obróć dźwignię zwalniającą z powrotem w stronę płyty systemowej, aż znajdzie się na właściwym miejscu i zamocuje procesor.
- 5. Zainstaluj radiator:
	- a. Włóż wycięty koniec radiatora w bok podstawy utrzymującej znajdujący się po przeciwnej stronie zawiasu.
	- b. Opuść radiator, tak aby został dokładnie zamocowany na podstawie.
- 6. Podnieś dźwignię zwalniającą i naciśnij, aż radiatora zostanie zamocowany. Gdy dźwignia będzie znajdować się pod kątem 90 stopni, jej ruch zostanie<br>4. wstrzymany. Naciskaj dźwignię, tak aby przesunęła się o kolejne 30 s

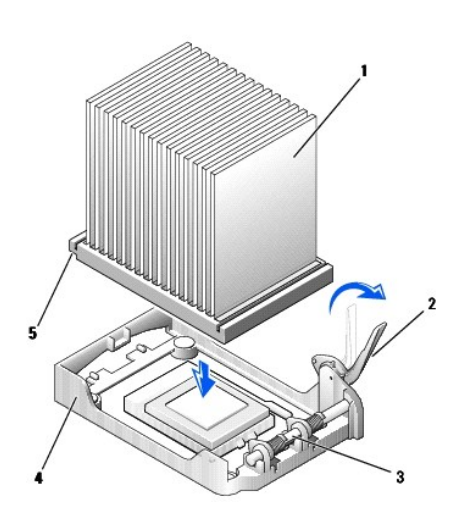

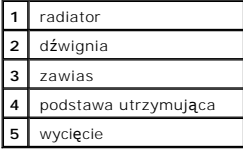

7. Opuść układ zapewniający przepływ powietrza nad radiator.

Po zainstalowaniu zestawu wymiany procesora firmy Dell, oryginalny radiator i procesor należy zwrócić do firmy Dell w tym samym opakowaniu, w którym

został przysłany zestaw wymiany.

- 8. Podłącz ponownie kabel zasilania wentylatora do złą[cza FAN](file:///C:/data/systems/opgx60/po/ug/sysbrd.htm) na płycie systemowej.
- 9. Podłącz ponownie kabel zasilania do złą[cza 12VPOWER](file:///C:/data/systems/opgx60/po/ug/sysbrd.htm) na płycie systemowej.
- 10. Zamknij pokrywę komputera.

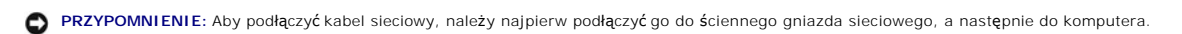

11. Podłącz komputer i pozostałe urządzenia do gniazd elektrycznych i włącz ich zasilanie.

Jeżeli włączono czujnik naruszenia obudowy, to po zdjęciu i nałożeniu pokrywy spowoduje on wyświetlenie poniższego komunikatu na ekranie przy następnym uruchomieniu komputera:

ALERT! Cover was previously removed. (ALERT! Pokrywa była zdejmowana.)

12. [Ustaw czujnik naruszenia obudowy,](file:///C:/data/systems/opgx60/po/ug/advfeat.htm#1123037) zmieniając opcję **Chassis Intrusion** (Naruszenie obudowy) na **Enabled** (Włączone) lub **Enabled-Silent** (Włączone-Bez reakcji).

**UWAGA:** Jeśli hasło konfiguracji zostało ustawione przez kogoś innego, należy skontaktować się z administratorem systemu, aby uzyskać informacje na<br>temat zmiany ustawień czujnika naruszenia obudowy.

[Powrót do spisu treś](file:///C:/data/systems/opgx60/po/ug/index.htm)ci

## **Rozwiązywanie problemów**

**Podręcznik użytkownika systemu Dell™ OptiPlex™ GX60**

- 
- <u>[Problemy z bateri](#page-165-0)ą</u> entropy in the problemy z myszą → [Problemy z mysz](#page-172-0)ą → Problemy z kartami Czyszczenie pamię[ci NVRAM i przywracanie ustawie](#page-166-0)ń domyślnych
- 
- <u>[Lampki diagnostyczne](#page-166-1)</u> extensive a problemy z drukarką → [Problemy z drukark](#page-173-1)ą → Problemy z urządzeni<br>● Problemy z napedami
- 
- 
- 
- **[Problemy z blokowaniem komputera i oprogramowaniem](#page-170-1)**
- **[Problemy z pami](#page-171-0)ęcią**
- 
- **[Problemy z sieci](#page-172-1)ą**<br>**Problemy z zasilaniem**
- 
- 
- [Problemy z nap](#page-167-0)ędami and the state of the state of the Problemy z urz[ądzeniem szeregowym lub równoległ](#page-174-0)ym<br>● Problemy z dźwiekiem i głośnikami
- [Komunikaty o b](#page-168-0)łędach a problemy z dźwiękiem i głośnikami → [Problemy z d](#page-174-1)źwiękiem i głośnikami → Problemy z dziwiękiem i głośnikami → Problemy z dziwiękiem i głośnikami → Problemy z dziwiękiem i głośnikami → Problemy z dz
	- **[Problemy z grafik](#page-175-0)ą i monitorem**<br> **P** Wilgoć w komputerze
	-

### <span id="page-165-0"></span>**Problemy z baterią**

Wypełnij [Diagnostyczn](file:///C:/data/systems/opgx60/po/ug/gethelp.htm#1181944)ą listę kontrolną, wykonując poniższe czynności.

- OSTROZNIE: W przypadku, gdy nowa bateria zostanie nieprawidłowo zainstalowana, istnieje niebezpieczeństwo jej wybuchu. Baterię wolno<br>wymienić tylko na baterię tego samego typu lub jej odpowiednik zalecany przez producenta. **instrukcjami producenta.**
- OSTROŻNIE: Przed rozpocz[ęciem którejkolwiek z procedur z tej sekcji należ](file:///C:/data/systems/opgx60/po/ug/safety.htm)y przeprowadzić procedurę opisaną w sekcji "Instrukcje dotyczące  $\bigwedge$ **bezpieczeństwa".**

**Wymień baterię –** Jeśli po każdym włączeniu komputera trzeba ponownie ustawić wartości czasu i daty lub jeśli podczas uruchamiania<br>wyświetlana jest nieprawidłowa data lub czas, <u>[wymie](file:///C:/data/systems/opgx60/po/ug/battery.htm)ń baterie</u>. Jeżeli bateria wciąż nie d

# <span id="page-165-1"></span>**Problemy z kartami**

Wypełnij [Diagnostyczn](file:///C:/data/systems/opgx60/po/ug/gethelp.htm#1181944)ą listę kontrolną, wykonując poniższe czynności.

A OSTROŻNIE: Przed rozpocz[ęciem którejkolwiek z procedur z tej sekcji należ](file:///C:/data/systems/opgx60/po/ug/safety.htm)y przeprowadzić procedurę opisaną w sekcji "Instrukcje dotycza **bezpieczeństwa".**

#### **Sprawdź umocowanie karty i kabla —**

- 1. Wyłącz komputer i urządzenia, odłącz je od gniazd elektrycznych, odczekaj od 10 do 20 sekund, a następnie otwórz pokrywę komputera.
- 2. Sprawdź, czy wszystkie karty są solidnie osadzone w swoich złączach. Osadź ponownie wszystkie obluzowane karty.<br>3. Sprawdź, czy wszystkie kable są solidnie podłączone do odpowiadających im złączy na kartach. Jeśli kable podłącz je ponownie.

Instrukcje informujące, które kable należy podłączyć do określonych złączy na karcie znajdują się w dokumentacji karty.

4. Zamknij pokrywę komputera, ponownie podłącz komputer i pozostałe urządzenia do gniazd elektrycznych, a następnie włącz ich zasilanie.

#### **Sprawdź kartę graficzną —**

- 1. Wyłącz komputer i urządzenia, odłącz je od gniazd elektrycznych, odczekaj od 10 do 20 sekund, a następnie otwórz pokrywę komputera.
- 2. Wyjmij wszystkie karty, z wyjątkiem karty graficznej.

Jeśli nadrzędny dysk twardy jest podłączony do karty kontrolera napędów, a nie do jednego ze złączy IDE na płycie systemowej, to<br>zostaw zainstalowaną w komputerze kartę kontrolera napędów.

- 3. Zamknij pokrywę komputera, ponownie podłącz komputer i pozostałe urządzenia do gniazd elektrycznych, a następnie włącz ich
- zasilanie.<br>4. Uruchom program [Dell Diagnostics.](file:///C:/data/systems/opgx60/po/ug/advshoot.htm#1163831)

#### **Sprawdź karty —**

1. Wyłącz komputer i urządzenia, odłącz je od gniazd elektrycznych, odczekaj od 10 do 20 sekund, a następnie otwórz pokrywę

#### komputera.

- 2. Zainstaluj ponownie jedną z poprzednio wyjętych kart.<br>3. Zamknij pokrywę komputera, ponownie podłącz komputer i pozostałe urządzenia do gniazd elektrycznych, a następnie włącz ich
- zasilanie.<br>4. Uruchom program [Dell Diagnostics.](file:///C:/data/systems/opgx60/po/ug/advshoot.htm#1163831)

Jeśli dowolny test diagnostyczny zakończy się niepowodzeniem, oznacza to, że zainstalowana ponownie karta jest uszkodzona i należy ją wymienić.

5. Powtarzaj tę procedurę, dopóki wszystkie karty nie zostaną zainstalowane ponownie.

# <span id="page-166-0"></span>**Czyszczenie pamięci NVRAM i przywracanie ustawień domyślnych**

**Wyczyść nieulotną pamięć RAM (NVRAM, non-volatile random access memory) i przywróć wartości domyślne ustawień systemu komputera —**

- Włącz lub uruchom ponownie komputer.
- 2. Gdy w prawym górnym rogu ekranu wyświetlony zostanie monit Press <F2> to Enter Setup (Naciśnij klawisz F2, aby uruchomić program konfiguracji systemu), niezwłocznie naciśnij klawisz <F2>.
- 3. Jeśli nie zdążysz i wyświetlone zostanie logo systemu Microsoft® Windows®, poczekaj do wyświetlenia pulpitu systemu Windows. Następnie zamknij system operacyjny, korzystając z menu **Start** i spróbuj ponownie.
- 4. Przełącz klawisze <Caps Lock>, <Scroll Lock> i <Num Lock> tak, aby lampki stanu funkcji przyporządkowanych tym klawiszom **świeciły**

UWAGA: Klawisz <Num Lock> jest zwykle włączony domyślnie, dlatego naciśnięcie go może spowodować wyłączenie funkcji Num Lock.<br>Przed oczyszczeniem pamięci NVRAM upewnij się, że klawisz Num Lock jest włączony i świeci się la

- 5. Naciśnij jednocześnie klawisze <Alt> i <e>.
	- Komputer wyda dźwięk sygnalizujący oczyszczenie pamięci NVRAM.
- 6. Naciśnij jednocześnie klawisze <Alt> i <f>, aby przywrócić oryginalne ustawienia domyślne komputera.

**UWAGA:** Po przywróceniu ustawień domyślnych komputera należy się upewnić, że wszystkie urządzenia IDE są wykrywane i poprawnie włączone. Należy również sprawdzić lub zresetować datę i godzinę.

7. Naciśnij klawisz <Esc>, a następnie klawisz <Enter>, aby zapisać zmiany i uruchomić ponownie komputer.

# <span id="page-166-1"></span>**Lampki diagnostyczne**

Aby ułatwić rozwi**ązywanie problemów, komputer został** wyposażony w cztery lampki na panelu tylnym, oznaczone literami "A", "B", "C" i "D". Lampki te mogą<br>świecić na żółto lub zielono. Jeśli uruchamianie komputera przebieg

#### A OSTROŻNIE: Przed rozpocz**[ęciem którejkolwiek z procedur z tej sekcji należ](file:///C:/data/systems/opgx60/po/ug/safety.htm)**y przeprowadzi**ć** procedurę opisaną w sekcji "Instrukcje dotyczące **bezpieczeństwa".**

**Kody lampek diagnostycznych na panelu tylnym**

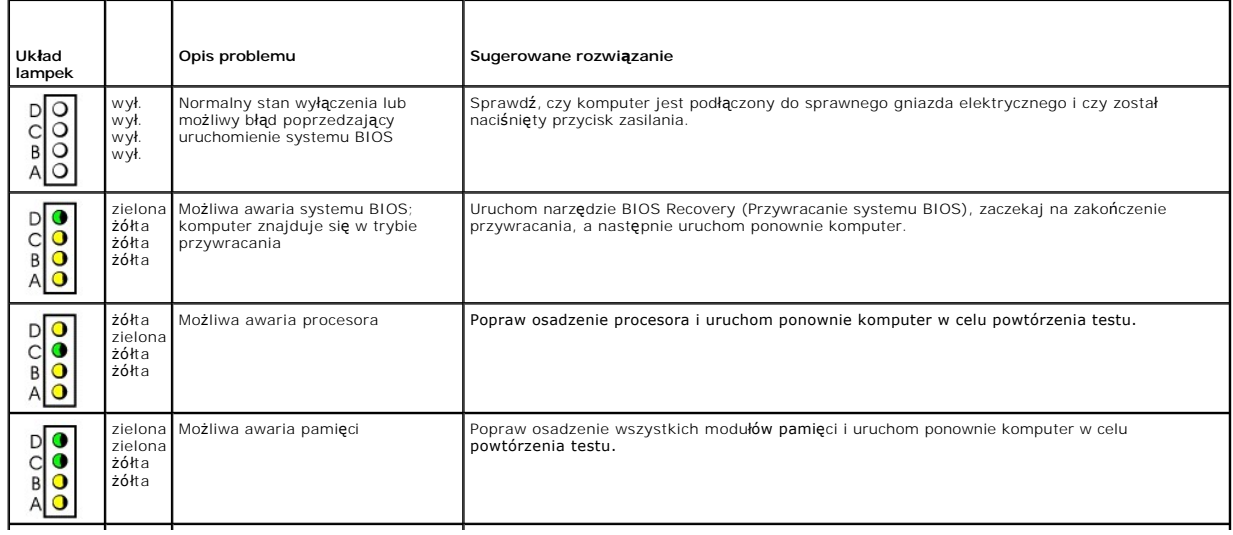

<span id="page-167-1"></span>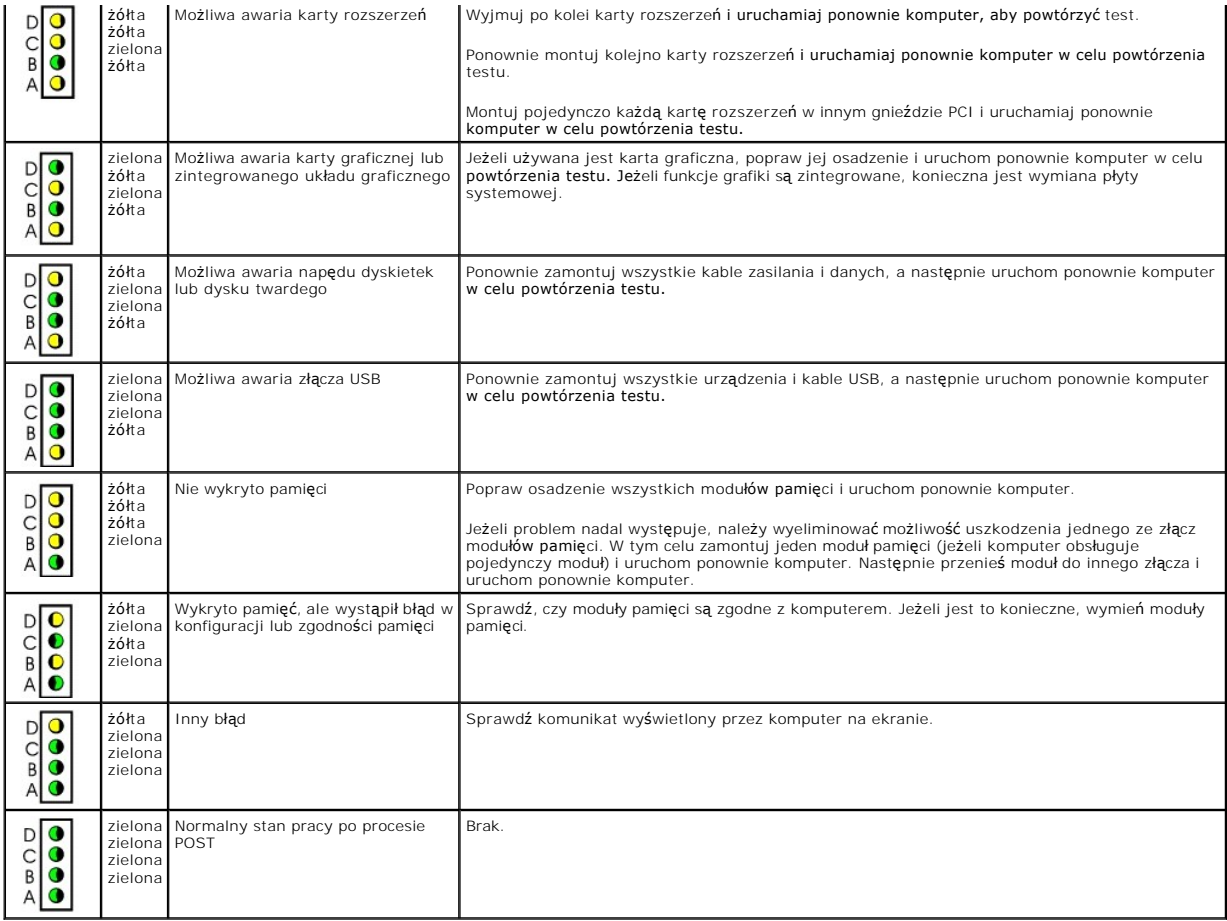

# <span id="page-167-0"></span>**Problemy z napędami**

OSTRO**Z**NIE: Przed rozpocz**[ęciem którejkolwiek z procedur z tej sekcji należ](file:///C:/data/systems/opgx60/po/ug/safety.htm)**y przeprowadzi**ć** procedur**ę** opisaną w sekcji "<u>Instrukcje dotyczące</u><br><u>bezpieczeństwa</u>".

**Wypełnij [Diagnostyczn](file:///C:/data/systems/opgx60/po/ug/gethelp.htm#1181944)ą listę kontrolną, wykonując poniższe czynności.**

# **Sprawdź napęd —**

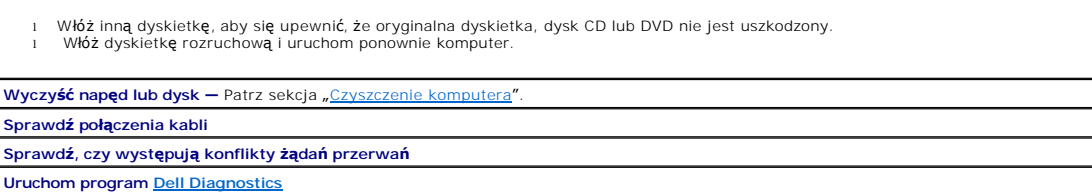

# **Problemy z napędami CD i DVD**

**UWAGA:** Ze względu na różnice pomiędzy poszczególnymi regionami świata oraz różne stosowane formaty dysków, nie wszystkie dyski DVD można odtwarzać w każdym napędzie DVD.

**Dostosuj regulację głośności w systemie Windows —**

- l Kliknij ikonę głośnika znajdującą się w prawym dolnym rogu ekranu. l Sprawdź, czy poziom głośności zwiększa się, klikając suwak i przeciągając go w górę.
- 
- Sprawdź, czy dźwięk nie jest wyciszony, klikając wszystkie zaznaczone pola.

**Sprawdź głośniki i głośnik niskotonowy —** Patrz sekcja "[Problemy z d](#page-174-1)źwiękiem i głośnikami".

#### **Problemy z zapisem przez napęd CD/DVD-RW**

**Zamknij inne programy —** Napęd CD/DVD-RW musi podczas zapisywania odbierać ciągły strumień danych. Jeżeli strumień zostaje<br>przerwany, występuje błąd. Przed zapisem na dysku CD/DVD-RW zamknij wszystkie programy. **Przed rozpoczęciem zapisu na dysk CD/DVD-RW wy[łącz tryb oczekiwania systemu Windows —](file:///C:/data/systems/opgx60/po/ug/advfeat.htm#1122403)** Informacje dotyczące trybów g<mark>ia</mark> znajdują się w dokumentacji komputera

### **Problemy z dyskiem twardym**

**Uruchamianie programu Dell IDE Hard Drive Diagnostics —**

Program Dell IDE Hard Drive Diagnostics to narzędzie służące do testowania napędu dysku twardego w celu usunięcia lub potwierdzenia jego awarii.

- 
- 1. Włącz komputer (jeżeli jest już włączony, uruchom go ponownie).<br>2. Gdy w prawym górnym rogu ekranu zostanie wyświetlony komunikat F2 = Setup (F2 = Konfiguracja), naciśnij klawisze <Ctrl><Alt><D>.
- 3. Postępuj zgodnie z instrukcjami wyświetlanymi na ekranie.

**Uruchom sprawdzanie dysku —**

*Windows XP*

- 
- 1. Kliknij przycisk **Start** i kliknij polecenie **My Computer** (Mój komputer). 2. Kliknij prawym przyciskiem myszy pozycję **Local Disk C:** (Dysk lokalny C:).
- 
- 
- 
- 3. Kliknij polecenie **Properties** (Właściwości).<br>4. Kliknij kart**ę Tools (Narzędzia).**<br>5. W obszarze **Error-checking** (Sprawdzanie błędów) kliknij przycisk **Check Now** (Sprawdź).<br>6. Kliknij i zaznacz pole wyboru **S**
- 

*Windows 2000*

- 
- 1. Kliknij dwukrotnie ikonę **My Computer** (Mój komputer) na pulpicie. 2. Kliknij kartę **Tools** (Narzędzia). 3. W obszarze **Error-checking** (Sprawdzanie błędów) kliknij przycisk **Check Now** (Sprawdź).
- 4. Kliknij przycisk **Start**.

*MS-DOS*®

W wierszu polecenia systemu MS-DOS wpisz scandisk *x*:, gdzie *x* jest literą dysku twardego, a następnie naciśnij klawisz <Enter>. Kliknij przycisk **Start** i kliknij polecenie **My Computer** (Mój komputer).

# <span id="page-168-0"></span>**Komunikaty o błędach**

**Wypełnij [Diagnostyczn](file:///C:/data/systems/opgx60/po/ug/gethelp.htm#1181944)ą listę kontrolną, wykonując poniższe czynności.**

OSTRO**Z**NIE: Przed rozpocz**[ęciem którejkolwiek z procedur z tej sekcji należ](file:///C:/data/systems/opgx60/po/ug/safety.htm)**y przeprowadzi**ć** procedur**ę** opisaną w sekcji "<u>Instrukcje dotyczące</u><br><u>bezpieczeństwa</u>".

Jeśli komunikatu nie ma na liście, należy zapoznać się z dokumentacją systemu operacyjnego lub programu, który był uruchomiony w momencie **wyświetlenia komunikatu.**

A filename cannot contain any of the following characters (Nazwa pliku nie może zawiera<mark>ć ż</mark>adnego z nast**ę**puj**ących znaków): \ / : \* ?** |<br>" < > | — Nie należy używać tych znaków w nazwach plików.

**A required .DLL file was not found** (Nie odnaleziono wymaganego pliku .DLL) — W programie, który próbujesz uruchomić, brakuje istotnego<br>pliku. Aby usunąć, a następnie ponownie zainstalować program:

1. Kliknij przycisk **Start**, kliknij polecenie **Control Panel** (Panel sterowania), a następnie kliknij ikonę **Add or Remove Programs** (Dodaj

lub usuń programy). 2. Zaznacz program, który chcesz usunąć.

3. Kliknij ikonę **Change or Remove Program** (Zmień lub usuń program).

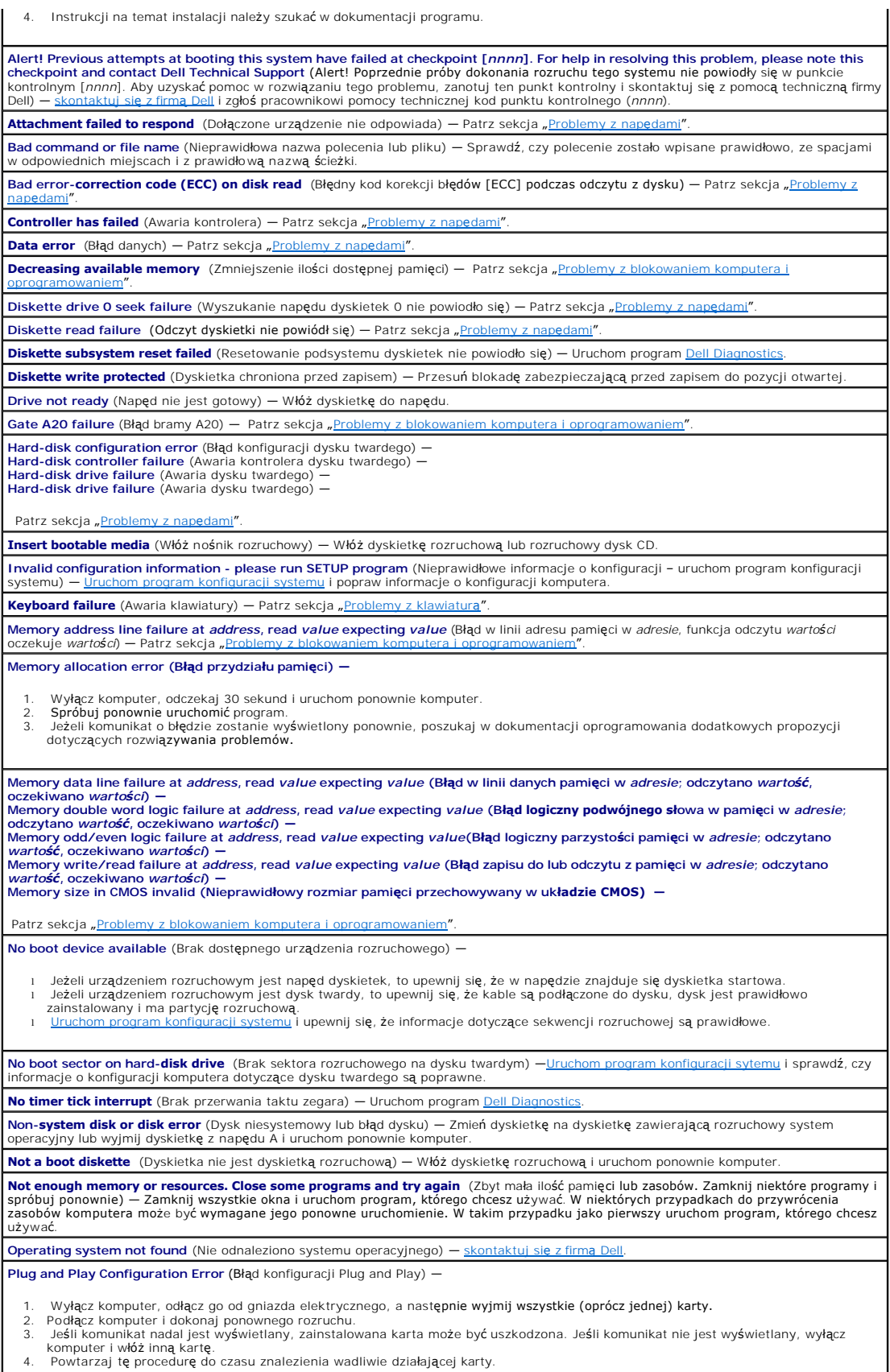

 $\downarrow$ 

<span id="page-170-2"></span>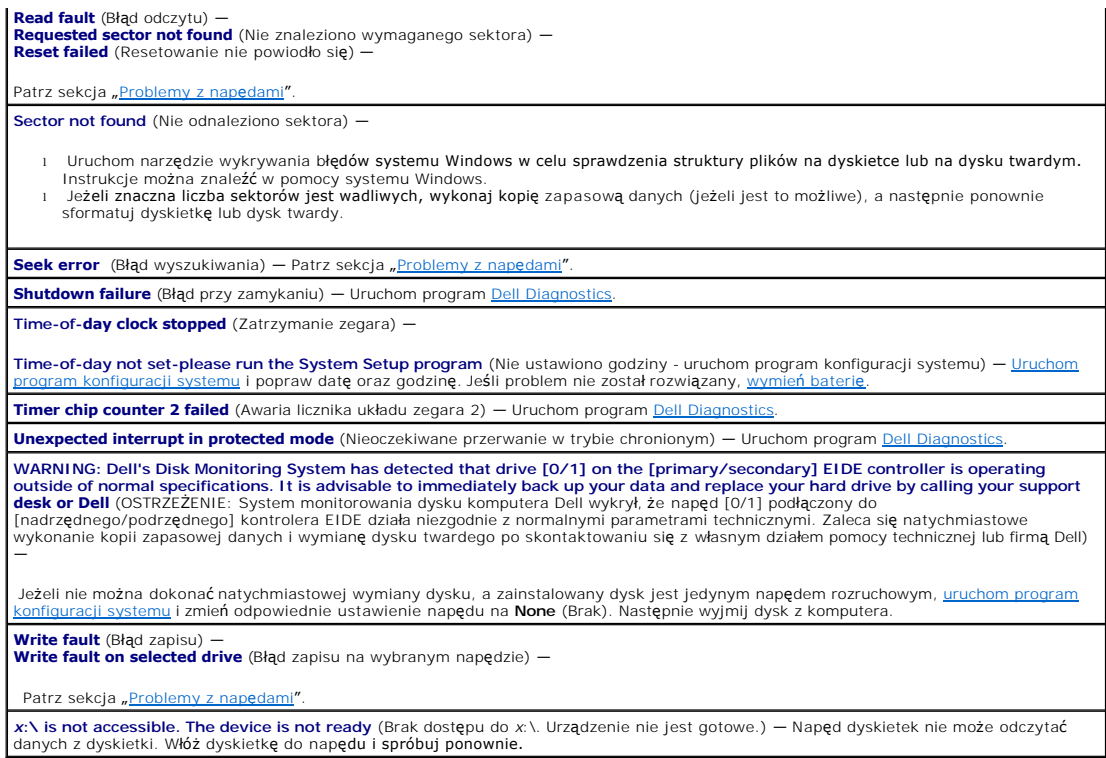

# <span id="page-170-0"></span>**Problemy z klawiaturą**

A OSTROŻNIE: Przed rozpocz[ęciem którejkolwiek z procedur z tej sekcji należ](file:///C:/data/systems/opgx60/po/ug/safety.htm)y przeprowadzić procedurę opisaną w sekcji "Instrukcje dotyczące **bezpieczeństwa".**

**Sprawdź kabel klawiatury —**

- 
- i Sprawdź, czy kabel klawiatury jest prawidłowo podłączony do komputera.<br>1 Wyłącz komputer, ponownie podłącz do niego kabel klawiatury, tak jak pokazano w podręczniku *Instrukcja konfiguracji i informacje o*<br>6 systemie, a
- 
- Wyprostuj wygięte styki.<br>1 Odłącz przedłużacze do klawiatury i podłącz klawiaturę bezpośrednio do komputera.

**Sprawdź klawiaturę —** Podłącz do komputera poprawnie działającą klawiaturę i **spróbuj jej uż**yć. Jeżeli nowa klawiatura działa, oryginalna<br>klawiatura jest uszkodzona. **Uruchom program De** 

<span id="page-170-1"></span>**Sprawdź, czy występują konflikty żądań przerwań**

# **Problemy z blokowaniem komputera i oprogramowaniem**

OSTRO**Z**NIE: Przed rozpocz**[ęciem którejkolwiek z procedur z tej sekcji należ](file:///C:/data/systems/opgx60/po/ug/safety.htm)**y przeprowadzi**ć** procedur**ę** opisaną w sekcji "<u>Instrukcje dotyczące</u><br><u>bezpieczeństwa</u>".

# **Komputer nie uruchamia się**

**Sprawdź [Lampki diagnostyczne](#page-166-1)**

**Sprawdź, czy kabel zasilania jest prawidłowo podłączony do komputera i do gniazda elektrycznego.**

## **Komputer przestaje odpowiadać**

**PRZYPOMNIENIE:** Jeśli nie można zamknąć systemu operacyjnego, może nastąpić utrata danych.

**Wyłącz komputer —** Jeśli komputer blokuje się i nie reaguje na naciśnięcie klawisza klawiatury lub ruch myszy, naciśnij i przytrzymaj przez 8<br>do 10 sekund przycisk zasilania, aż komputer wyłączy się. Następnie uruchom pon

### **Program przestaje odpowiadać**

#### **Zakończ działanie programu —**

*Systemy Windows XP, Windows 2000*

- 1. Naciśnij jednocześnie klawisze <Ctrl><Shift><Esc>.<br>2. Kliknij kart**ę Application**s(Aplikacje).<br>3. Kliknij nazw**ę programu, który nie odpowiada.**<br>4. Kliknij przycisk **End Task** (Zakończ zadanie).
- 
- 

### **Powtarzające się awarie programu**

**UWAGA:** Instrukcje dotyczące instalowania oprogramowania są zazwyczaj zamieszczane w jego dokumentacji lub na tej samej dyskietce (lub dysku CD), na której znajduje się program.

**Zapoznaj się z dokumentacją oprogramowania —** Jeżeli jest to konieczne, odinstaluj i ponownie zainstaluj program.

### **Został wyświetlony niebieski ekran**

**Wyłącz komputer —** Jeśli komputer blokuje się i nie reaguje na naciśnięcie klawisza klawiatury lub ruch myszy, naciśnij i przytrzymaj przez co najmniej 8 do 10 sekund przycisk zasilania, aż komputer wyłączy się. Następnie uruchom ponownie komputer.

### **Inne problemy z oprogramowaniem**

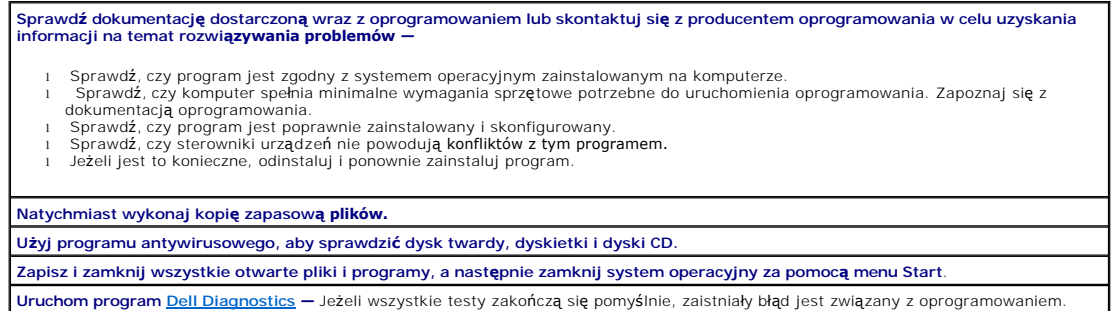

# <span id="page-171-0"></span>**Problemy z pamięcią**

**Wypełnij [Diagnostyczn](file:///C:/data/systems/opgx60/po/ug/gethelp.htm#1181944)ą listę kontrolną, wykonując poniższe czynności.**

OSTROŻNIE: Przed rozpocz[ęciem którejkolwiek z procedur z tej sekcji należ](file:///C:/data/systems/opgx60/po/ug/safety.htm)y przeprowadzić procedurę opisaną w sekcji "Instrukcje dotyczące **bezpieczeństwa".**

**Jeżeli jest wyświetlany komunikat o niewystarczającej ilości pamięci —**

1 Zapisz i zamknij wszystkie otwarte pliki i zakończ działanie wszystkich otwartych programów, których nie używasz, aby sprawdzić, czy

spowoduje to rozwiązanie problemu.<br>I Informacje na temat minimalnych wymagań dotyczących pamięci znajdują się w dokumentacji dostarczonej z oprogramowaniem. Jeżeli jest to konieczne, zainstaluj dodatkową pamięć

- 1 Popraw osadzenie modułów **pamię**ci, aby upewnić się, że komputer prawidłowo komunikuje się z pamięcią.<br>1 Uruchom program <u>Dell Diagnostics</u>.
- 

### **Jeżeli występują inne problemy z pamięcią —**

- i Popraw osadzenie modu**łów pamię**ci, aby upewni**ć** się, że komputer prawidłowo komunikuje się z pamięcią.<br>i Postąp zgodnie z wytycznymi dotyczącymi instalowania pamięci.<br>i Uruchom program <u>Dell Diagnostics</u>.
- 

# <span id="page-172-0"></span>**Problemy z myszą**

# OSTRO**Z**NIE: Przed rozpocz**[ęciem którejkolwiek z procedur z tej sekcji należ](file:///C:/data/systems/opgx60/po/ug/safety.htm)**y przeprowadzi**ć** procedur**ę** opisaną w sekcji "<u>Instrukcje dotyczące</u><br><u>bezpieczeństwa</u>".

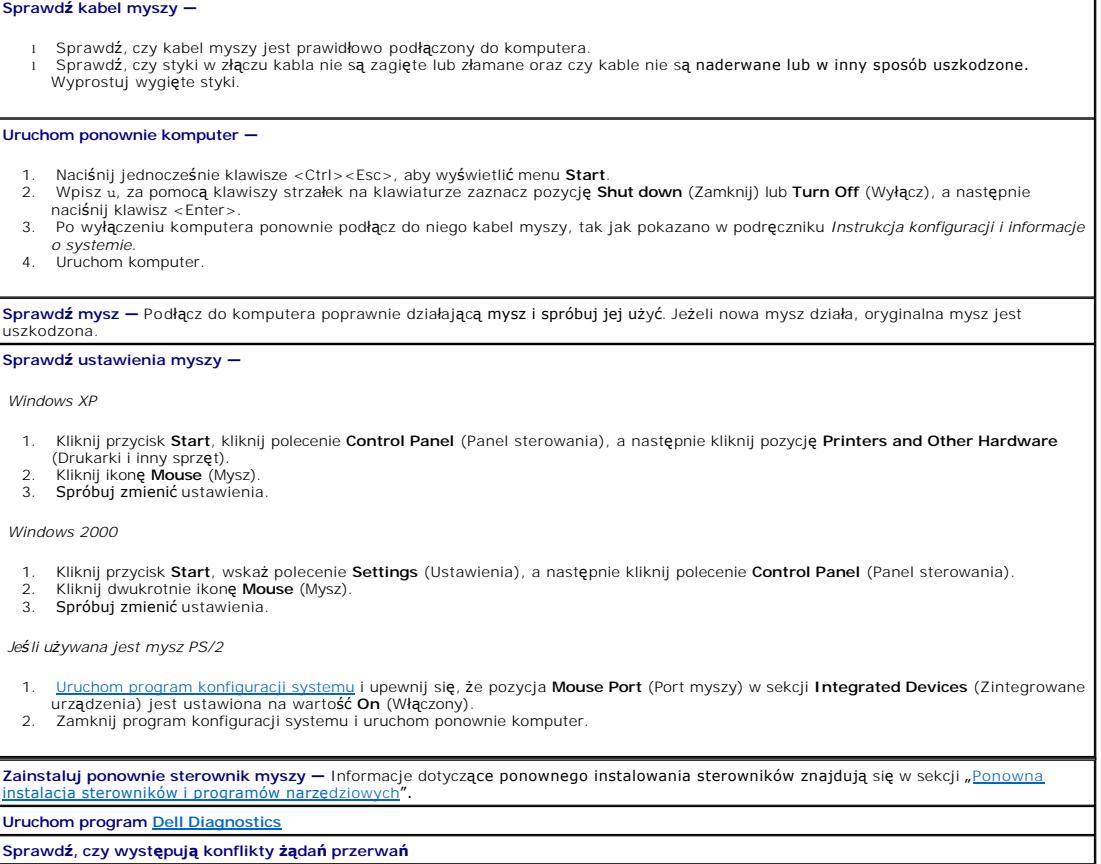

# <span id="page-172-1"></span>**Problemy z siecią**

**Wypełnij [Diagnostyczn](file:///C:/data/systems/opgx60/po/ug/gethelp.htm#1181944)ą listę kontrolną, wykonując poniższe czynności.**

OSTROŻNIE: Przed rozpocz[ęciem którejkolwiek z procedur z tej sekcji należ](file:///C:/data/systems/opgx60/po/ug/safety.htm)y przeprowadzić procedurę opisaną w sekcji "Instrukcje dotyczące **bezpieczeństwa".**

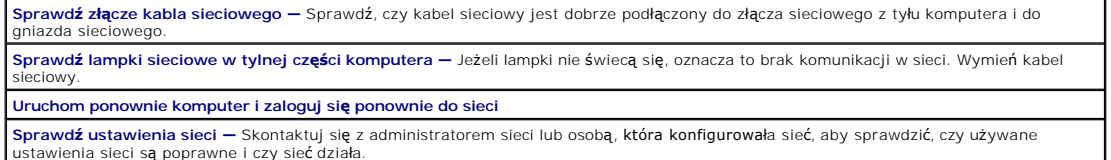

**Sprawdź ustawienia sieci – S**kontaktuj się z administratorem sieci lub osobą, która konfigurowała sieć, aby sprawdzić, czy używane<br>ustawienia sieci są poprawne i czy sieć działa.

<span id="page-173-2"></span><span id="page-173-0"></span>**Sprawdź, czy występują konflikty żądań przerwań**

# **Problemy z zasilaniem**

**Wypełnij [Diagnostyczn](file:///C:/data/systems/opgx60/po/ug/gethelp.htm#1181944)ą listę kontrolną, wykonując poniższe czynności.**

A OSTROŻNIE: Przed rozpocz**[ęciem którejkolwiek z procedur z tej sekcji należ](file:///C:/data/systems/opgx60/po/ug/safety.htm)**y przeprowadzić procedurę opisaną w sekcji "<u>Instrukcje dotyczące</u> **bezpieczeństwa".**

**Jeśli lampka zasilania świeci na zielono, a komputer nie odpowiada – Patrz sekcja "[Lampki diagnostyczne](#page-166-1)". Jeśli lampka zasilania miga na zielono —** Komputer jest w trybie oczekiwania. Aby przywrócić normalne działanie, naciśnij dowolny klawisz klawiatury lub porusz myszą. **Jeśli lampka zasilania jest wyłączona —** Komputer jest wyłączony lub nie jest zasilany. l Włóż ponownie kabel zasilania zarówno do złącza zasilania z tyłu komputera, jak i do gniazda elektrycznego. ı - Jeśli komputer jest podłączony do listwy zasilającej, upewnij się, że listwa jest podłączona do gniazda elektrycznego i włączona.<br>- Sprawdź, czy komputer włączy się prawidłowo, gdy zostaną pominięte urządzenia zabezpie **Jeśli lampka zasilania miga na bursztynowo i zielono lub świeci ciągle na bursztynowo —** Komputer otrzymuje zasilanie, ale mógł wystąpić problem z zasilaniem wewnętrznym. l Sprawdź, czy przełącznik wyboru napięcia elektrycznego jest ustawiony zgodnie z rodzajem zasilania w miejscu używania komputera (jeśli ma to zastosowanie). l Sprawdź, czy kabel zasilania procesora jest dobrze podłączony do płyty systemowej. **Jeśli lampka zasilania miga na bursztynowo —** Urządzenie może działać nieprawidłowo lub jest nieprawidłowo zainstalowane. 1 – Wyjmij, a następnie ponownie włóż moduły pamięci.<br>1 – Wyjmij, a następnie zainstaluj ponownie wszystkie karty.<br>1 – Jeśli jest to konieczne, wyjmij i zainstaluj ponownie kartę graficzną. **Wyeliminuj zakłócenia —** Niektóre możliwe przyczyny zakłóceń to: l Przedłużacze zasilania, klawiatury i myszy. l Zbyt duża liczba urządzeń podłączonych do listwy zasilającej. l Wiele listew zasilających podłączonych do tego samego gniazda elektrycznego.

# <span id="page-173-1"></span>**Problemy z drukarką**

**Wypełnij [Diagnostyczn](file:///C:/data/systems/opgx60/po/ug/gethelp.htm#1181944)ą listę kontrolną, wykonując poniższe czynności.**

△ OSTROŻNIE: Przed rozpocz**[ęciem którejkolwiek z procedur z tej sekcji należ](file:///C:/data/systems/opgx60/po/ug/safety.htm)**y przeprowadzić procedurę opisaną w sekcji "<u>Instrukcje dotyczace</u> **bezpieczeństwa".**

**UWAGA:** Jeżeli jest potrzebna pomoc techniczna dotycząca drukarki, należy się skontaktować z producentem drukarki.

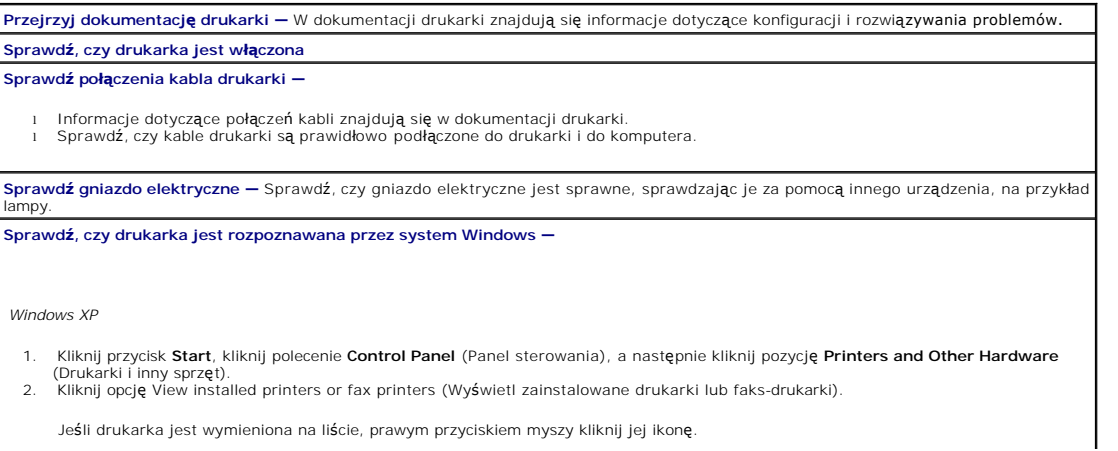

<span id="page-174-2"></span>3. Naciśnij przycisk **Properties** (Właściwości), a następnie kliknij kartę **Ports** (Porty). W przypadku drukarki równoległej upewnij się, że w obszarze **Print to the following port(s):**(Drukuj do następujących portów) zaznaczone jest pole wyboru **LPT1 (Printer Port)** (LPT1<br>[Port drukarki]). W przypadku drukarki USB upewnij się, że w obszarze **Print to the followi** portów) zaznaczone jest pole wyboru **USB**.

*Windows 2000* 

- 1. Kliknij przycisk **Start**, wskaż polecenie **Settings** (Ustawienia), a następnie kliknij polecenie **Printers** (Drukarki).
- Jeśli drukarka jest wymieniona na liście, prawym przyciskiem myszy kliknij jej ikonę.
- 2. Kliknij polecenie **Properties** (Właściwości), a następnie kliknij kartę Ports (Porty).

W przypadku drukarki równoległej upewnij się, że w obszarze **Print to the following port(s):**(Drukuj do następujących portów) zaznaczone jest pole wyboru **LPT1 (Printer Port)** (LPT1 [Port drukarki]). W przypadku drukarki USB upewnij się, że w obszarze **Print**<br>**to the following port(s):** (Drukuj do następujących portów) zaznaczone jest pole wyboru

**Zainstaluj ponownie sterownik drukarki — Instrukcje znajdują się w dokumentacji drukarki.**

# <span id="page-174-0"></span>**Problemy z urządzeniem szeregowym lub równoległym**

**Wypełnij [Diagnostyczn](file:///C:/data/systems/opgx60/po/ug/gethelp.htm#1181944)ą listę kontrolną, wykonując poniższe czynności.**

A OSTROŻNIE: Przed rozpocz[ęciem którejkolwiek z procedur z tej sekcji należ](file:///C:/data/systems/opgx60/po/ug/safety.htm)y przeprowadzić procedurę opisaną w sekcji "Instrukcje dotyczące **bezpieczeństwa".**

WWAGA: Jeżeli wystąpił problem z drukarką, patrz sekcja "[Problemy z drukark](#page-173-1)ą".

**Sprawdź ustawienie opcji —** Zalecane ustawienia znajdują się w dokumentacji urządzenia. Następnie <u>uruchom program konfiguracji</u><br><u>systemu</u> i przejdź do ustawień opcji **Integrated Devices** (Zintegrowane urządzenia). Sprawd szeregowy) lub **Parallel Port** (Port równoległy) odpowiada zaleceniom.

<span id="page-174-1"></span>**Uruchom program [Dell Diagnostics](file:///C:/data/systems/opgx60/po/ug/advshoot.htm#1163831)**

# **Problemy z dźwiękiem i głośnikami**

**Wypełnij [Diagnostyczn](file:///C:/data/systems/opgx60/po/ug/gethelp.htm#1181944)ą listę kontrolną, wykonując poniższe czynności.**

<mark>∧</mark> OSTROŻNIE: Przed rozpocz**[ęciem którejkolwiek z procedur z tej sekcji należ](file:///C:/data/systems/opgx60/po/ug/safety.htm)**y przeprowadzić procedurę opisaną w sekcji "<u>Instrukcje dotyczące</u> **bezpieczeństwa".**

### **Brak dźwięku z głośników**

**UWAGA:** Regulacja głośności w ni**ektórych odtwarzaczach MP3 zastę**puje ustawienie głośności w systemie Windows. Jeśli były odtwarzane utwory MP3,<br>upewnij się, że głośność w odtwarzaczu nie została zmniejszona ani wyłączon

**Sprawdź połączenia kabli głośników —** Sprawdź, czy głośniki są podłączone, tak jak to pokazano na schemacie konfiguracyjnym dołączonym do głośników. Jeżeli została zakupiona karta dźwiękowa, upewnij się, że głośniki są podłączone do tej karty. **Sprawdź, czy głośniki i głośnik niskotonowy są włączone —** Patrz schemat konfiguracyjny dostarczony razem z głośnikami. Jeżeli głośniki<br>są wyposażone w regulatory głośności, tak dostosuj poziom głośności, tony niskie i wy Dostosuj regulację głośności w systemie Windows – Kliknij raz lub kliknij dwukrotnie ikonę głośnika znajdującą się w prawym dolnym rogu<br>ekranu. Sprawdź, czy dźwięk jest wystarczająco głośny i nie jest wyciszony. **Odłącz słuchawki od złącza słuchawek –** Dźwięk w głośnikach jest automatycznie wyłączany, gdy słuchawki są podłączone do złącza<br>słuchawek na panelu przednim komputera. **Sprawdź gniazdo elektryczne —** Sprawdź, czy gniazdo elektryczne jest sprawne, sprawdzając je za pomocą innego urządzenia, na przykład lampy.

**Włącz tryb cyfrowy —** Słuchawki nie będą działać, jeśli napęd CD pracuje w trybie analogowym.

*Windows XP*

- 1. Kliknij przycisk **Start**, kliknij polecenie **Control Panel** (Panel sterowania), a następnie kliknij ikonę **Sounds, Speech, and Audio Devices** (Dźwięki, mowa i urządzenia audio).
- 2. Kliknij pozycję **Sounds and Audio Devices** (Dźwięki i urządzenia audio). 3. Kliknij kartę **Hardware** (Sprzęt).
- 
- 4. Kliknij dwukrotnie nazwę napędu CD. 5. Kliknij kartę **Properties** (Właściwości).
- 

6. Zaznacz pole wyboru **Enable digital CD audio for this CD-ROM device** (Włącz cyfrowe odtwarzanie dźwięku dla tego urządzenia CD-ROM).

*Windows 2000*

- 1. Kliknij przycisk **Start**, wskaż polecenie **Settings**→ **Control Panel** (Ustawienia→ Panel sterowania), a następnie kliknij pozycję **Sounds and Multimedia** (Dźwięki i multimedia).
- 2. Kliknij kartę **Hardware** (Sprzęt).
- 3. Kliknij nazwę napędu CD i kliknij polecenie **Properties** (Właściwości). 4. Kliknij kartę **Properties** (Właściwości).
- 5. Zaznacz pole wyboru **Enable digital CD audio for this CD-ROM device** (Włącz cyfrowe odtwarzanie dźwięku dla tego urządzenia CD-ROM).

**Wyeliminuj potencjalne zakłócenia —** Wyłącz znajdujące się blisko wentylatory, lampy fluorescencyjne lub halogenowe, aby sprawdzić, czy zakłócenia pochodzą od tych urządzeń.

**Uruchom system diagnostyczny głośników**

Zainstaluj ponownie sterownik dźwięku – Patrz sekcja "[Ponowna instalacja sterowników i programów narzę](file:///C:/data/systems/opgx60/po/ug/advshoot.htm#1167710)dziowych". aby zapoznać się z informacjami dotyczącymi ponownej instalacji sterowników.

Sprawdź ustawienie opcji urządzenia – <u>Uruchom program konfiguracji systemu</u> i upewnij się, że opcja Sound (Dźwięk) w opcji Integrated<br>Devices (Zintegrowane urządzenia) jest ustawiona na On (Włączone). Zamknij program konf **Uruchom program [Dell Diagnostics](file:///C:/data/systems/opgx60/po/ug/advshoot.htm#1163831)**

**Sprawdź, czy występują konflikty żądań przerwań**

### **Brak dźwięku w słuchawkach**

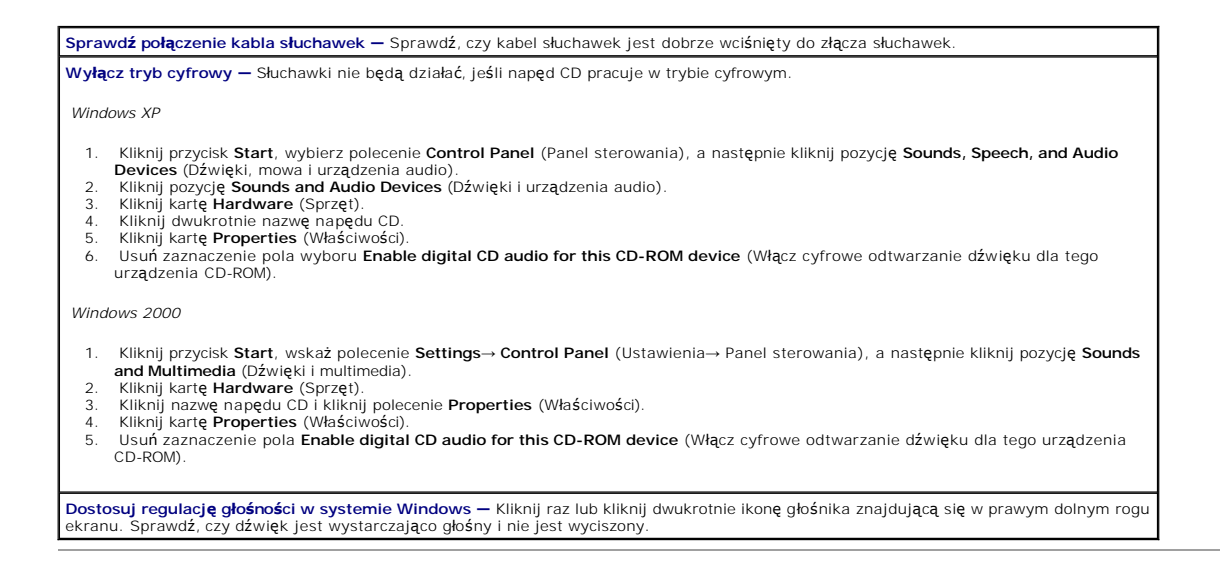

## <span id="page-175-0"></span>**Problemy z grafiką i monitorem**

**Wypełnij [Diagnostyczn](file:///C:/data/systems/opgx60/po/ug/gethelp.htm#1181944)ą listę kontrolną, wykonując poniższe czynności.**

A OSTROŻNIE: Przed rozpocz[ęciem którejkolwiek z procedur z tej sekcji należ](file:///C:/data/systems/opgx60/po/ug/safety.htm)y przeprowadzić procedurę opisaną w sekcji "Instrukcje dotyczace **bezpieczeństwa".**

### **Jeżeli na ekranie nie ma obrazu**

**UWAGA:** Procedury rozwiązywania problemów można znaleźć w dokumentacji dostarczonej z monitorem.

#### **Sprawdź połączenie kabla monitora —**

l Jeżeli została zakupiona karta graficzna, upewnij się, że monitor jest podłączony do tej karty.

i – Sprawdź, czy monitor jest poprawnie podłączony (patrz *Instrukcja konfiguracji i informacje o systemie* dostarczona z komputerem).<br>i – Jeśli jest używany przedłużacz kabla wideo monitora i jego usunięcie rozwiązuje p uszkodzony.

- 
- ı Zamień kable zasilania komputera i monitora, aby sprawdzić, czy kabel zasilania nie jest uszkodzony.<br>ı Sprawdź, czy złącze kabla nie ma zgiętych lub złamanych styków. (Jest rzeczą normalną, że złącze kabla monitora nie m styków.)

**Sprawdź lampkę zasilania monitora —** Jeśli lampka zasilania jest wyłączona, mocno naciśnij przycisk, aby upewnić się, że monitor jest<br>włączony. Jeżeli lampka zasilania świeci lub miga, monitor otrzymuje zasilanie. Jeżeli lub porusz myszą. **Sprawdź gniazdo elektryczne —** Sprawdź, czy gniazdo elektryczne jest sprawne, sprawdzając je za pomocą innego urządzenia, na przykład lampy. **Sprawdź monitor —** Podłącz do komputera poprawnie działający monitor i spróbuj go użyć. Jeżeli nowy monitor działa, oryginalny monitor jest uszkodzony. **Sprawdź [Lampki diagnostyczne](#page-166-1) Sprawdź ustawienie karty —** [Uruchom program konfiguracji systemu](file:///C:/data/systems/opgx60/po/ug/advfeat.htm#1123082) i upewnij się, że opcja **Primary Video Controller** (Podstawowy

kontroler wideo) w opcji **Integrated Devices** (Zintegrowane urządzenia) jest ustawiona poprawnie. W przypadku karty AGP ustaw opcję<br>**Primary Video Controller** (Podstawowy kontroler grafiki) na **AGP**. W przypadku karty PCI (Podstawowy kontroler grafiki) na **Auto** (Automatyczny). Zamknij program konfiguracji systemu i uruchom ponownie komputer.

**Uruchom program [Dell Diagnostics](file:///C:/data/systems/opgx60/po/ug/advshoot.htm#1163831)**

## **Jeżeli obraz na ekranie jest mało czytelny**

**Sprawdź ustawienia monitora —** W dokumentacji monitora znajdują się informacje na temat dostosowywania kontrastu i jaskrawości, rozmagnesowywania (degaussing) monitora i uruchamiania autotestu monitora.

**Odsuń głośnik niskotonowy od monitora —** Jeśli w zestawie głośników znajduje się głośnik niskotonowy, upewnij się, że stoi on w<br>odległości co najmniej 60 cm od monitora.

**Odsuń monitor od zewnętrznych źródeł zasilania –** Wentylatory, lampy fluorescencyjne lub halogenowe i inne urządzenia elektryczne<br>mogą powodować, że obraz na monitorze będzie "rozedrgany". Wyłącz znajdujące się w pobliżu zakłócenia.

**Wyreguluj ustawienia wyświetlania w systemie Windows —**

*Windows XP*

- 1. Kliknij przycisk **Start**, kliknij polecenie **Control Panel** (Panel sterowania), a następnie kliknij pozycję **Appearance and Themes** (Wygląd i kompozycje).
- 
- 2. Kliknij ikonę **Display** (Ekran), a następnie kliknij kartę **Settings** (Ustawienia). 3. Wypróbuj różne ustawienia opcji **Screen resolution** (Rozdzielczość ekranu) oraz **Color quality** (Jakość kolorów).

*Windows 2000*

- 1. Kliknij przycisk **Start**, wskaż polecenie **Settings** (Ustawienia), a następnie kliknij polecenie **Control Panel** (Panel sterowania).
- 2. Kliknij dwukrotnie ikonę **Display** (Ekran), a następnie kliknij kartę **Settings** (Ustawienia). 3. Wypróbuj różne ustawienia opcji **Screen area** (Obszar ekranu) lub **Desktop area** (Obszar pulpitu).
- 

# <span id="page-176-0"></span>**Wilgoć w komputerze**

**Wypełnij [Diagnostyczn](file:///C:/data/systems/opgx60/po/ug/gethelp.htm#1181944)ą listę kontrolną, wykonując poniższe czynności.**

A OSTROŻNIE: Przed rozpocz**[ęciem którejkolwiek z procedur z tej sekcji należ](file:///C:/data/systems/opgx60/po/ug/safety.htm)**y przeprowadzi**ć** procedurę opisaną w sekcji "<u>Instrukcje dotyc</u>z **bezpieczeństwa".**

**UWAGA:** Zalanie, zachlapanie oraz nadmierna wilgotność mogą uszkodzić komputer. Jeżeli nastąpi zamoczenie urządzenia zewnętrznego, na przykład<br>drukarki lub modemu, należy się skontaktować z producentem tego urządzenia w c

#### **Naprawa zamoczonego komputera —**

- 1. Wyłącz komputer i urządzenia, odłącz je od gniazd elektrycznych, odczekaj od 10 do 20 sekund, a następnie otwórz pokrywę
- komputera. 2. Pozostaw komputer do wyschnięcia na co najmniej 24 godziny. Przed wykonaniem dalszych czynności upewnij się, że jest zupełnie
- suchy. 3. Wyjmij wszystkie karty zainstalowane w komputerze, oprócz karty graficznej. Jeśli podstawowy dysk twardy jest podłączony do karty
- kontrolera nap**ędów, a nie do jednego ze złą**czy na płycie systemowej, zostaw zainstalowan**ą** w komputerze kart**ę** kontrolera<br>nap**ędów.** 4. Zamknij pokrywę komputera, ponownie podłącz komputer i pozostałe urządzenia do gniazd elektrycznych, a następnie włącz ich
- zasilanie. 5. Jeśli komputer jest zasilany, przejdź do punktu 6. Jeśli nie, [skontaktuj si](file:///C:/data/systems/opgx60/po/ug/gethelp.htm)ę z firmą Dell, aby uzyskać pomoc techniczną.
- 6. Wyłącz komputer i urządzenia, odłącz je od gniazd elektrycznych, odczekaj od 10 do 20 sekund, a następnie otwórz pokrywę komputera.
- 
- 7. Zainstaluj ponownie wszystkie karty.<br>8. Zamknij pokrywę komputera, ponownie podłącz komputer i pozostałe urządzenia do gniazd elektrycznych, a następnie włącz ich zasilanie.<br>9. Uruchom program <u>Dell Diagnostics</u>.
- 
- 10. Jeżeli dowolny z testów nie zakończy się pomyślnie, [skontaktuj si](file:///C:/data/systems/opgx60/po/ug/gethelp.htm)ę z firmą Dell, aby uzyskać pomoc techniczną.

**[Powrót do spisu treś](file:///C:/data/systems/opgx60/po/ug/index.htm)ci**

 $\frac{1}{\sqrt{1-\frac{1}{2}}}$ 

### [Powrót do spisu treś](file:///C:/data/systems/opgx60/po/ug/index.htm)ci

# **Parametry techniczne**

#### **Podręcznik użytkownika systemu Dell™ OptiPlex™ GX60**

- 
- [Procesor](#page-178-0) **C** [Porty](#page-179-0)
- 
- [Pami](#page-178-1)ęć **Bamierski Chambinacje klawiszy**
- **O** Informacje na temat<br>komputera **OELE** [Elementy steruj](#page-180-0)ące i lampki
	-
	-
- 
- Dź[wi](#page-178-3)ęk **biologiejski naradziernie biologiejski** zasilanie
- [Magistrala rozszerze](#page-179-2)ń **[Wymiary i waga](#page-180-2)**
- 
- 0 Zasilanie<br>● <u>Wymiary i waga</u><br>● <u>[Warunki przechowywania i eksploatacji](#page-180-3)</u>

<span id="page-178-0"></span>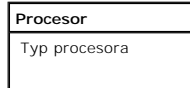

<span id="page-178-3"></span><span id="page-178-2"></span><span id="page-178-1"></span>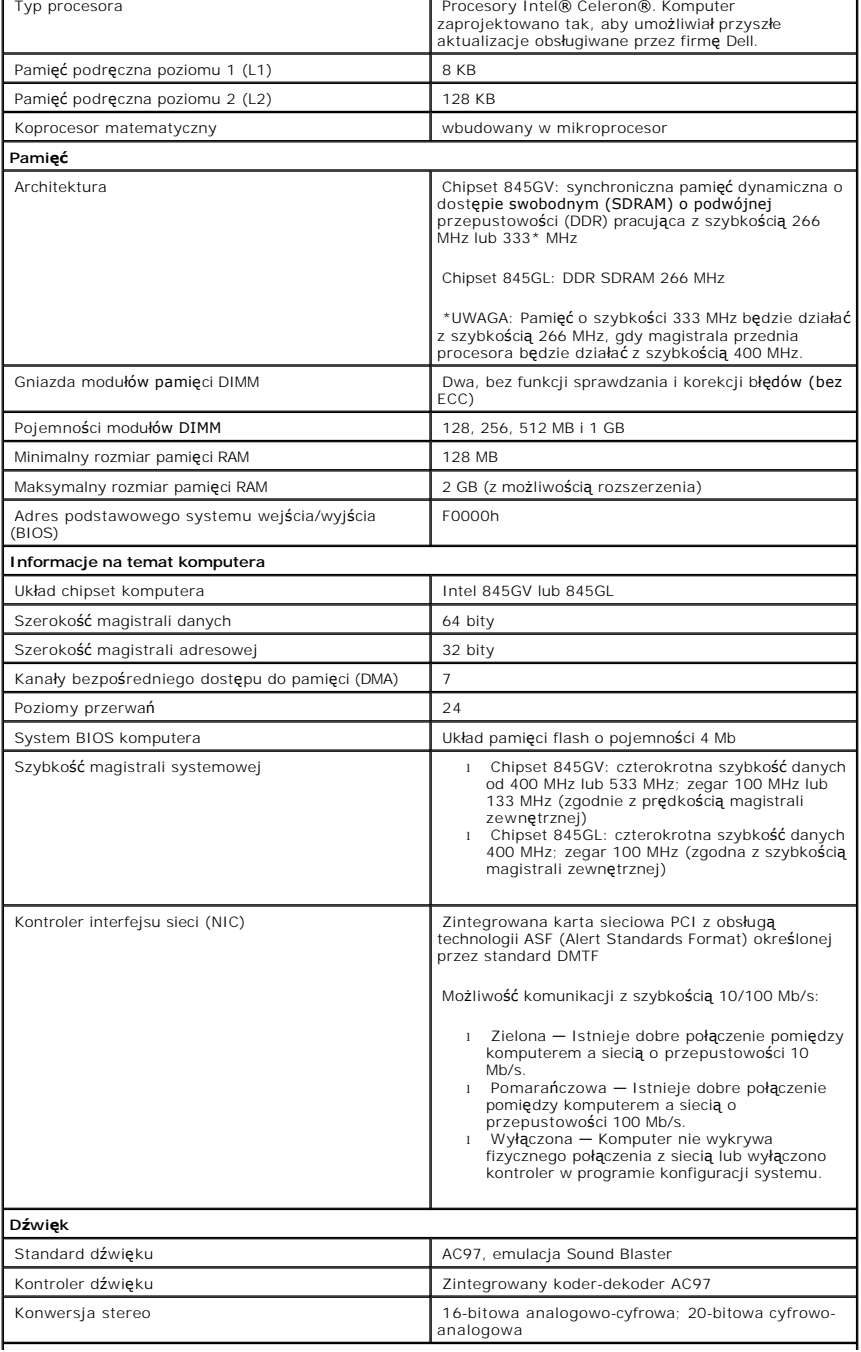

<span id="page-179-3"></span><span id="page-179-2"></span><span id="page-179-1"></span><span id="page-179-0"></span>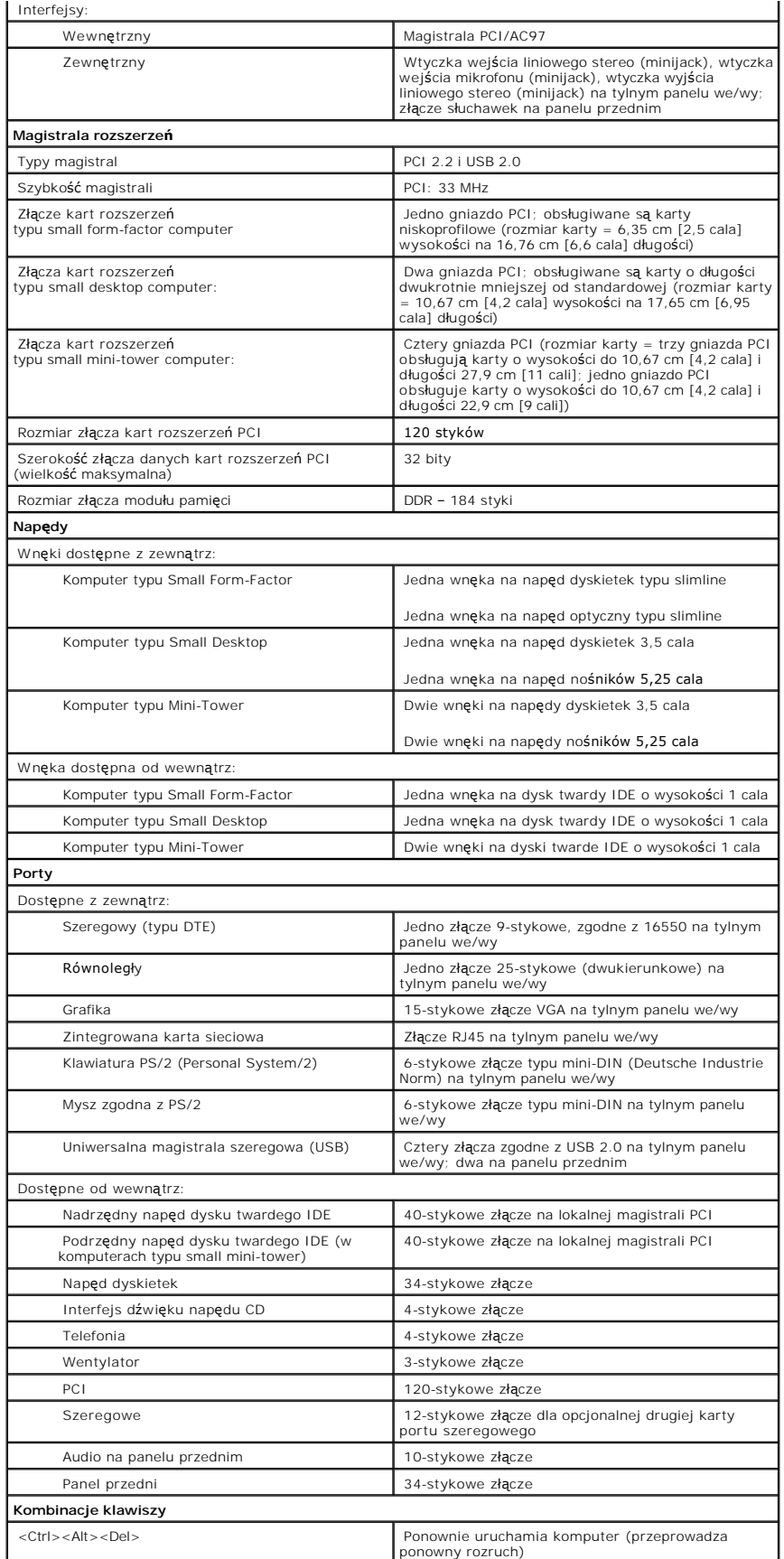
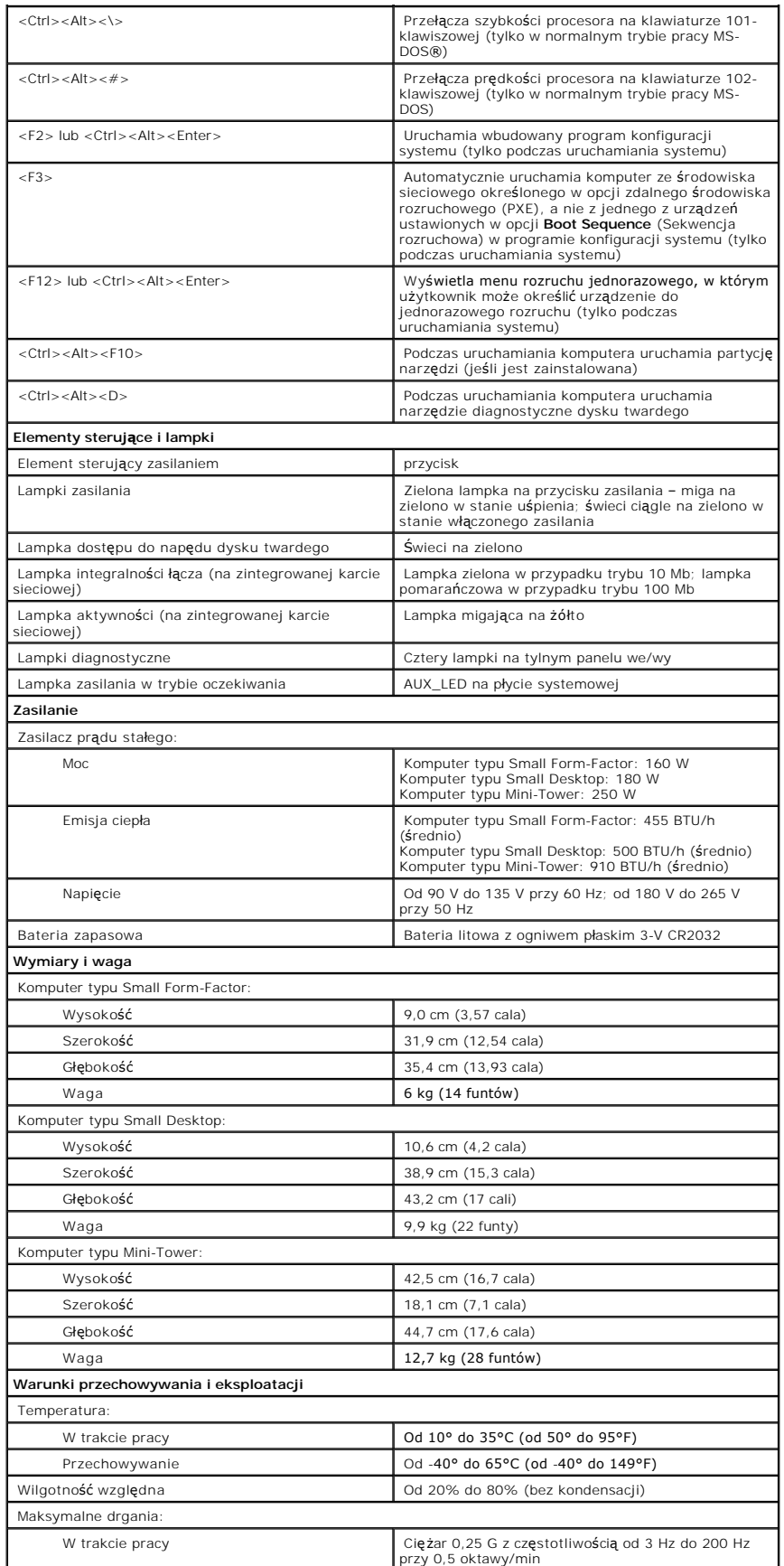

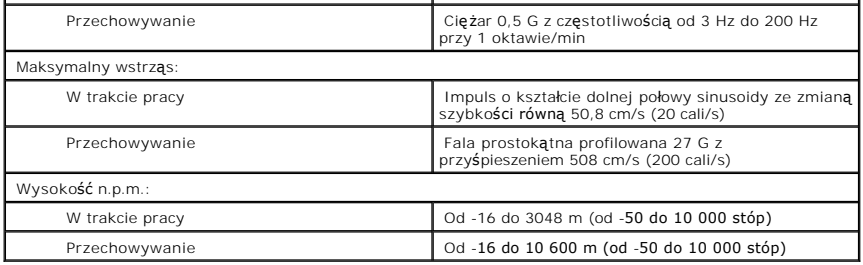

#### <span id="page-182-0"></span>**Elementy płyty systemowej Podręcznik użytkownika systemu Dell™ OptiPlex™ GX60**

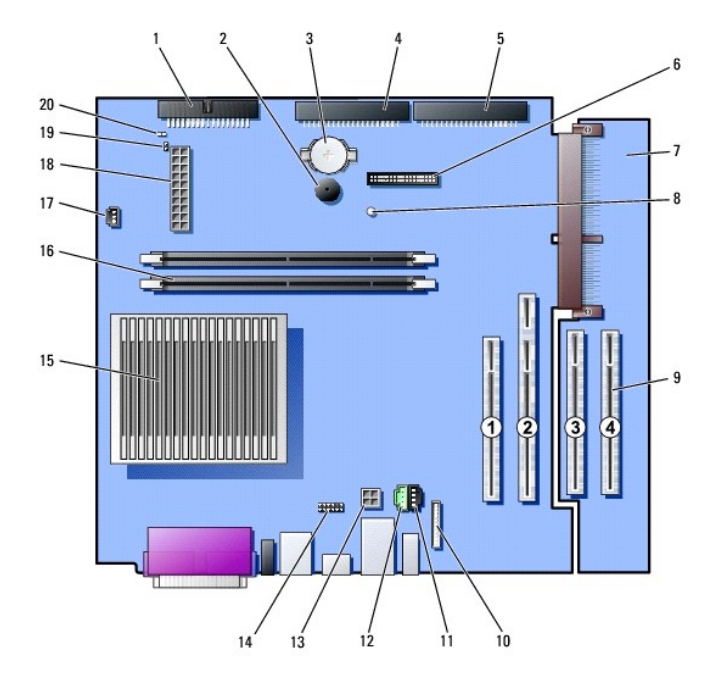

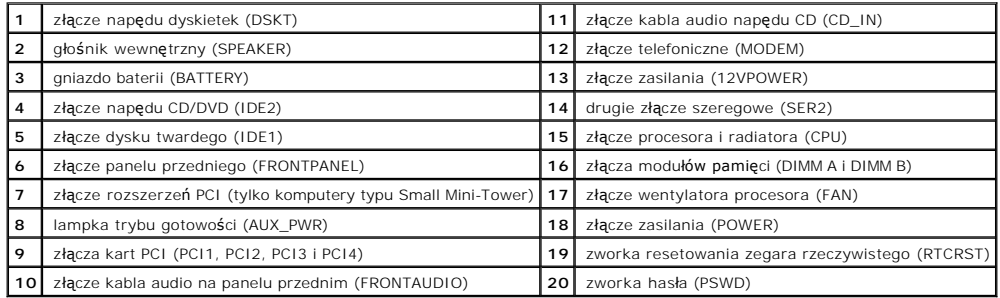

#### **TAPI (interfejs programistyczny aplikacji telefonicznych) Podręcznik użytkownika systemu Dell™ OptiPlex™ GX60**

- [Instalowanie karty modemowej zgodnej z interfejsem TAPI](#page-183-0)
- **O** [Instalowanie karty d](#page-183-1)źwiękowej TAPI

**UWAGA:** Więcej informacji na temat korzystania z urządzeń TAPI i sprawdzania, czy karta współpracuje z komputerem, można znaleźć w dokumentacji karty zgodnej z interfejsem TAPI.

Dzięki standardowemu złączu TAPI komputer obsługuje karty modemowe zgodne z interfejsem TAPI (zielone złącze oznaczone etykietą MODEM lub TELEPHONY). Jeśli modem obsługuje funkcje głosowe, można go podłączyć do złącza TAPI, a następnie użyć głośników i mikrofonu jako automatycznej<br>sekretarki lub zestawu głośnomówiącego. Mikrofon przenosi głos do komputera, a Głos osoby dzwoniącej przez kartę modemową przechodzi do złącza TAPI na płycie systemowej, a następnie do głośników. Tej konfiguracji można także<br>używać do nagrywania i odtwarzania plików dźwiękowych przez telefon, korzyst

A OSTROŻNIE: Przed rozpocz**[ęciem którejkolwiek z procedur z tej sekcji należ](file:///C:/data/systems/opgx60/po/ug/safety.htm)**y przeprowadzić procedurę opisaną w sekcji <u>instrukcje dotyczące</u> **bezpieczeństwa.**

c **PRZYPOMNIENIE:** Aby zapobiec uszkodzeniom elementów wewnątrz komputera spowodowanym przez wyładowania elektrostatyczne, należy pozbyć<br>się ładunków elektrostatycznych z ciała przed dotknięciem któregokolwiek z elektroniczn nielakierowanej metalowej powierzchni na obudowie komputera.

### <span id="page-183-0"></span>**Instalowanie karty modemowej zgodnej z interfejsem TAPI**

- 1. Wykonaj czynności opisane w sekcji "[Przed rozpocz](file:///C:/data/systems/opgx60/po/ug/before.htm)ęcie
- 2. Zainstaluj kartę modemową zgodną z interfejsem TAPI:
	- a. Podłącz 4-stykowy kabel TAPI do złącza TAPI na płycie systemowej.

Aby zlokalizować złącze TAPI na płycie systemowej, patrz sekcja "Elementy pł[yty systemowej](file:///C:/data/systems/opgx60/po/ug/sysbrd.htm)"

b. Podłącz drugi koniec kabla do złącza TAPI na karcie modemowej.

Aby zlokalizować złącze TAPI na karcie, zajrzyj do dokumentacji producenta.

- 3. Zamknij pokrywę komputera.
- 4. Jeżeli używany jest stojak, załóż go.
- 5. Ponownie podłącz komputer i pozostałe urządzenia do gniazd elektrycznych i włącz ich zasilanie.

Jeżeli czujnik naruszenia obudowy jest włączony, spowoduje wyświetlenie poniższego komunikatu na ekranie przy następnym uruchomieniu komputera:

ALERT! Cover was previously removed. (ALERT! Pokrywa była zdejmowana.)

- 6. [Ustaw czujnik naruszenia obudowy,](file:///C:/data/systems/opgx60/po/ug/advfeat.htm#1123037) zmieniając opcję **Chassis Intrusion** (Naruszenie obudowy) na **Enabled** (Włączone) lub **Enabled-Silent** (Włączonebez reakcji).
- 

**UWAGA:** Jeśli hasło konfiguracji zostało ustawione przez kogoś innego, należy skontaktować się z administratorem systemu, aby uzyskać informacje na temat zmiany ustawień czujnika naruszenia obudowy.

7. Zainstaluj odpowiedni sterownik modemu i program do przetwarzania głosu.

Więcej informacji znajduje się w dokumentacji producenta i dokumentacji systemu Microsoft® Windows®

## <span id="page-183-1"></span>**Instalowanie karty dźwiękowej TAPI**

Modem można podłączyć do złącza karty dźwiękowej zgodnej z interfejsem TAPI (zazwyczaj oznaczonego etykietą TAD) i korzystać z jej możliwości dźwiękowych, tak jak z zestawu głośnomówiącego.

OSTROŻNIE: Przed rozpocz[ęciem którejkolwiek z procedur z tej sekcji należ](file:///C:/data/systems/opgx60/po/ug/safety.htm)y przeprowadzić procedurę opisaną w sekcji instrukcje dotyczące  $\triangle$ **bezpieczeństwa.**

- OSTROZNIE: Aby zapobiec uszkodzeniom elementów wewnątrz komputera spowodowanym przez wyładowania elektrostatyczne, należy pozbyć<br>się ładunków elektrostatycznych z ciała przed dotknięciem któregokolwiek z elektronicznych el
- 1. Wykonaj czynności opisane w sekcji "[Przed rozpocz](file:///C:/data/systems/opgx60/po/ug/before.htm)ęcie
- 2. Zainstaluj kartę dźwiękową zgodną z interfejsem TAPI.
- 3. Podłącz zewnętrzne urządzenia audio do złączy karty dźwiękowej komputera. Zewnętrznych urządzeń audio nie należy podłączać do złączy mikrofonu,<br>głośników/słuchawek lub wejścia liniowego na przednim lub tylnym panelu kom
- 4. Podłącz 4-stykowy kabel TAPI do złącza TAPI na karcie dźwiękowej.

Aby zlokalizować złącze TAPI na karcie dźwiękowej, zajrzyj do dokumentacji producenta.

5. Podłącz drugi koniec kabla do złącza TAPI na karcie modemowej.

Aby zlokalizować złącze TAPI na karcie, zapoznaj się z dokumentacją producenta.

- 6. Zamknij pokrywę komputera.
- 7. Jeżeli używany jest stojak, załóż go.
- 8. Ponownie podłącz komputer i pozostałe urządzenia do gniazd elektrycznych i włącz ich zasilanie.

Jeżeli włączono czujnik naruszenia obudowy, spowoduje on wyświetlenie poniższego komunikatu na ekranie przy następnym uruchomieniu komputera:

ALERT! Cover was previously removed. (ALERT! Pokrywa była zdejmowana.)

9. [Ustaw czujnik naruszenia obudowy,](file:///C:/data/systems/opgx60/po/ug/advfeat.htm#1123037) zmieniając opcję **Chassis Intrusion** (Naruszenie obudowy) na **Enabled** (Włączone) lub **Enabled-Silent** (Włączone-bez reakcji).

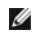

**UWAGA:** Jeśli hasło konfiguracji zostało ustawione przez kogoś innego, należy skontaktować się z administratorem systemu, aby uzyskać informacje na temat zmiany ustawień czujnika naruszenia obudowy.

- 10. [Uruchom program konfiguracji systemu,](file:///C:/data/systems/opgx60/po/ug/advfeat.htm#1123082) wybierz opcję **Integrated Devices** (Zintegrowane urządzenia) i zmień ustawienie opcji **Sound** (Dźwięk) na **Off** (Wyłączony).
- 11. Zainstaluj odpowiednie sterowniki dla nowych urządzeń.

Więcej informacji znajduje się w dokumentacji producenta i dokumentacji systemu Windows.

**Podręcznik użytkownika systemu Dell™ OptiPlex™ GX60**

## **Uwagi, przypomnienia i ostrzeżenia**

**UWAGA:** Napis UWAGA wskazuje na ważną informację, która pozwala lepiej wykorzystać posiadany system komputerowy.

**PRZYPOMNIENIE:** Napis PRZYPOMNIENIE informuje o sytuacjach, w których występuje ryzyko uszkodzenia sprzętu lub utraty danych, i przedstawia sposoby uniknięcia problemu.

**OSTROŻNIE: Napis OSTROŻNIE informuje o sytuacjach, w których występuje ryzyko uszkodzenia sprzętu, uszkodzenia ciała lub śmierci.**

**Informacje zawarte w tym dokumencie mogą ulec zmianie bez powiadomienia. © 2001–2003 Dell Inc. Wszelkie prawa zastrzeżone.**

Powielanie w jakikolwiek sposób bez pisemnego zezwolenia firmy Dell Inc. jest surowo zabronione.

Znaki towarowe użyte w tekście: *Dell,* logo *DELL, OptiPlex, Inspiron, Dimension, Latitude, Dell Mechalong, Dell Mechalong as a znaki nie werdzonymi firmy Nicrosoft Inne. Intel, Pentium<br>Carporation: <i>BM* oraz OS/2 są zast

Tekst może zawierać także inne znaki towarowe i nazwy handlowe odnoszące się do podmiotów mających prawa do tych znaków i nazw lub do ich produktów. Firma Dell Inc. nie<br>rości sobie praw do jakichkolwiek znaków towarowych i

**Modele: DHS, DHP i DHM**

Listopad 2003 Wersja A04

# **Zasady gwarancji i przyjmowania zwrotów**

**Podręcznik użytkownika systemu Dell™ OptiPlex™ GX60**

Firma Dell Inc. ("Dell") produkuje sprzęt komputerowy z części i **elementów, które są** nowe lub odpowiadają nowym zgodnie z praktykami powszechnie<br>stosowanymi w branży. Więcej informacji na <mark>temat warunków gwarancji firmy </mark>